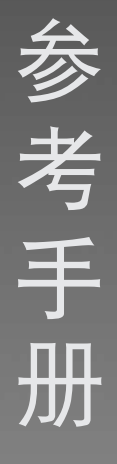

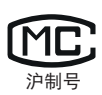

# 分析与精密天平

MR

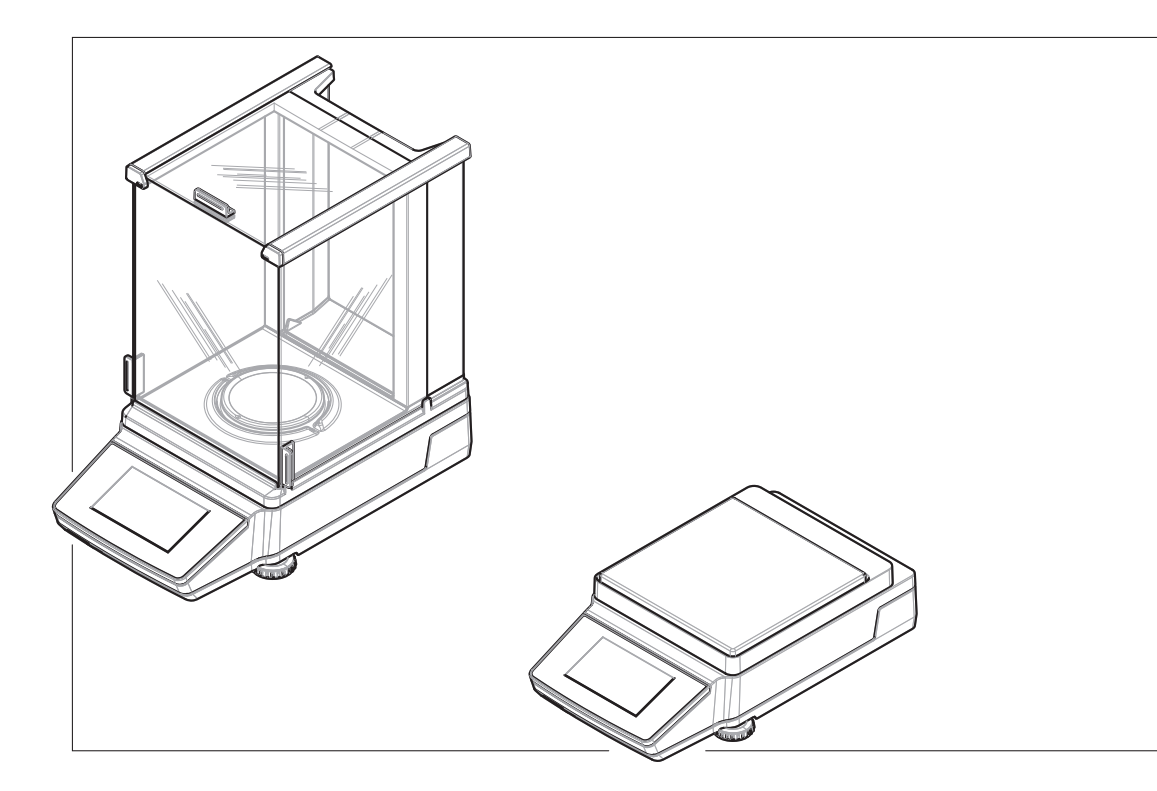

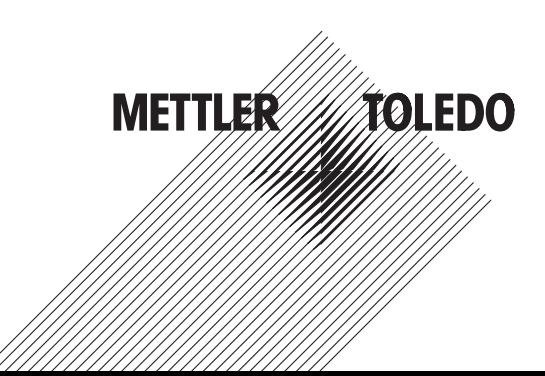

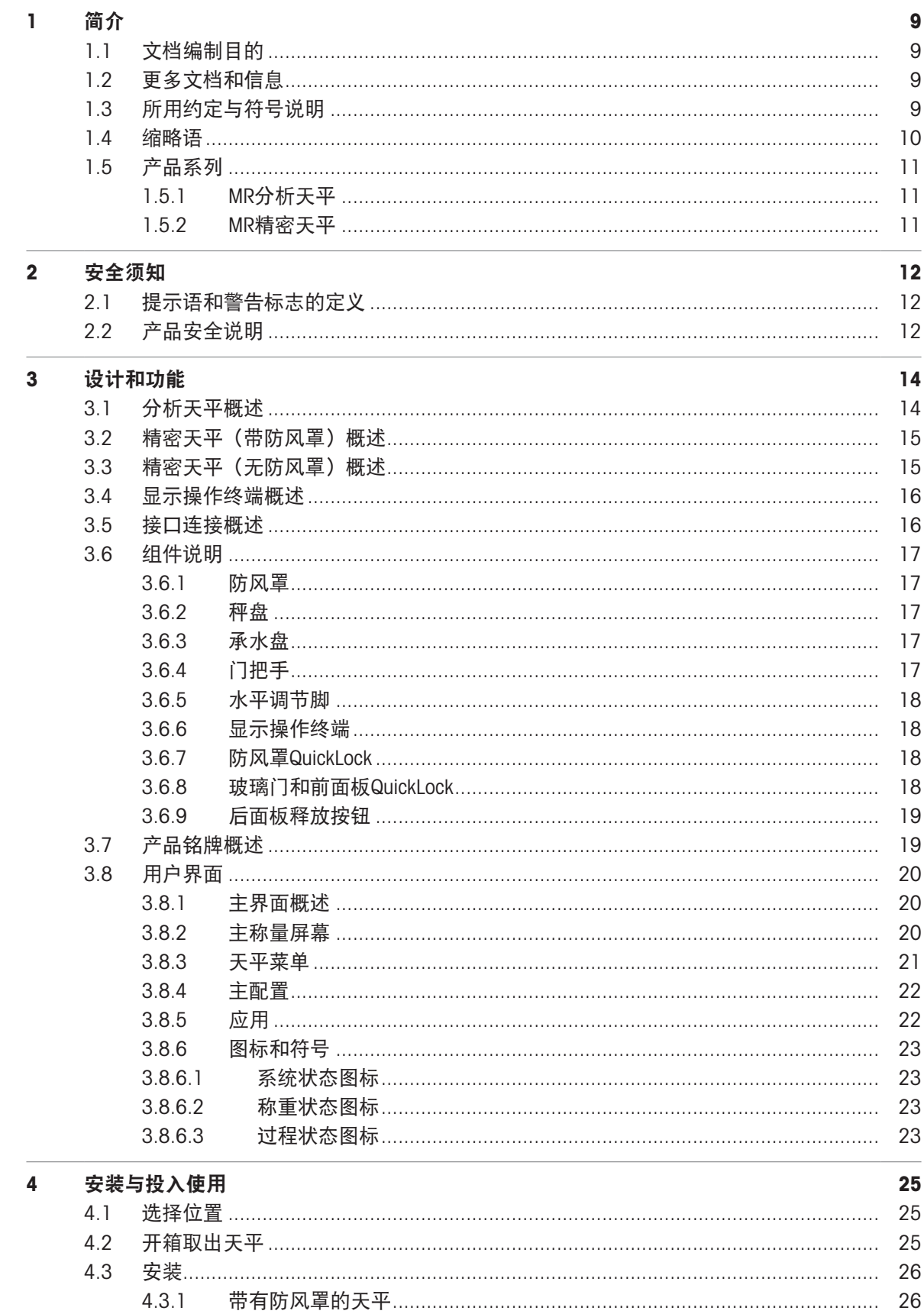

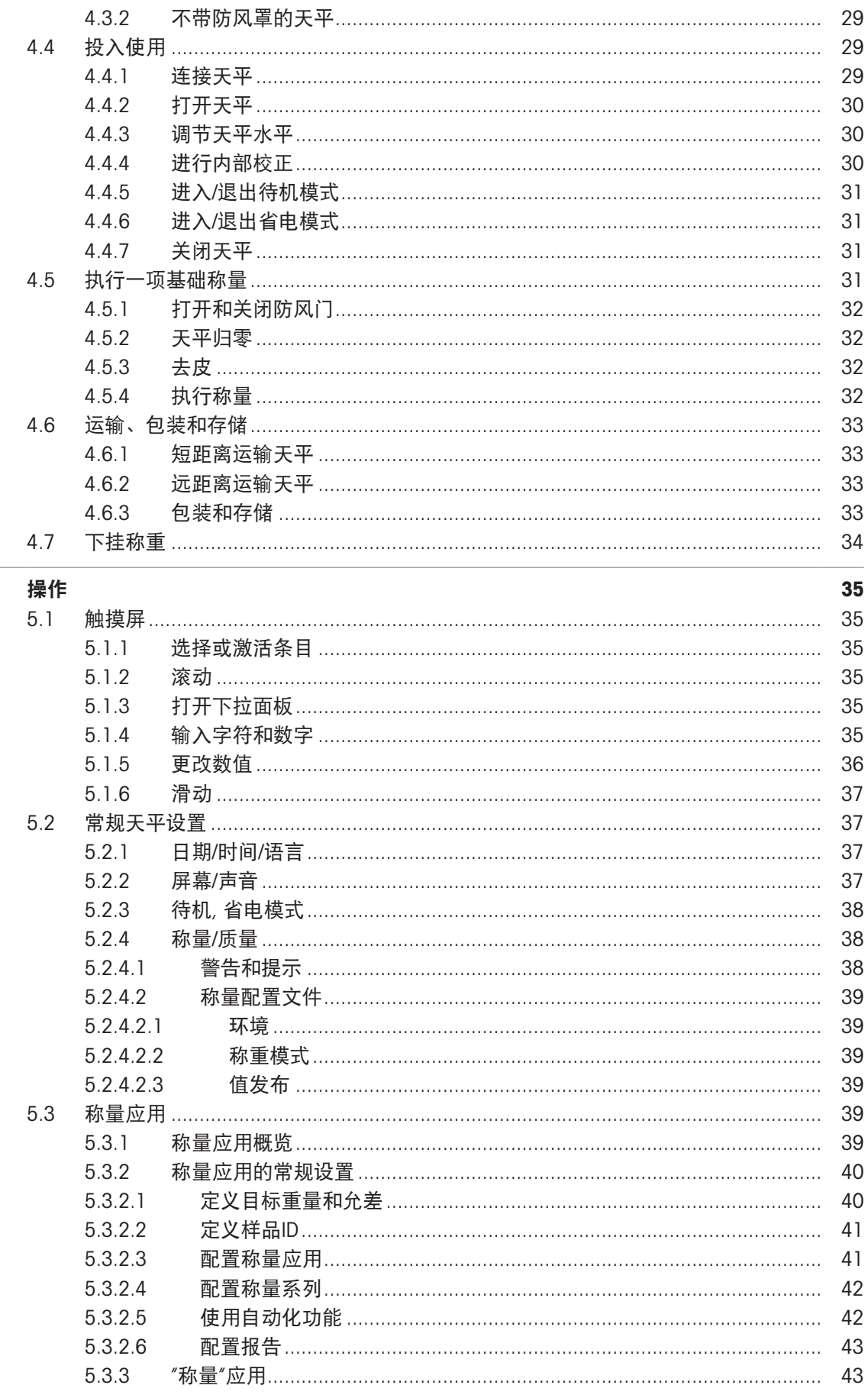

 $5\phantom{a}$ 

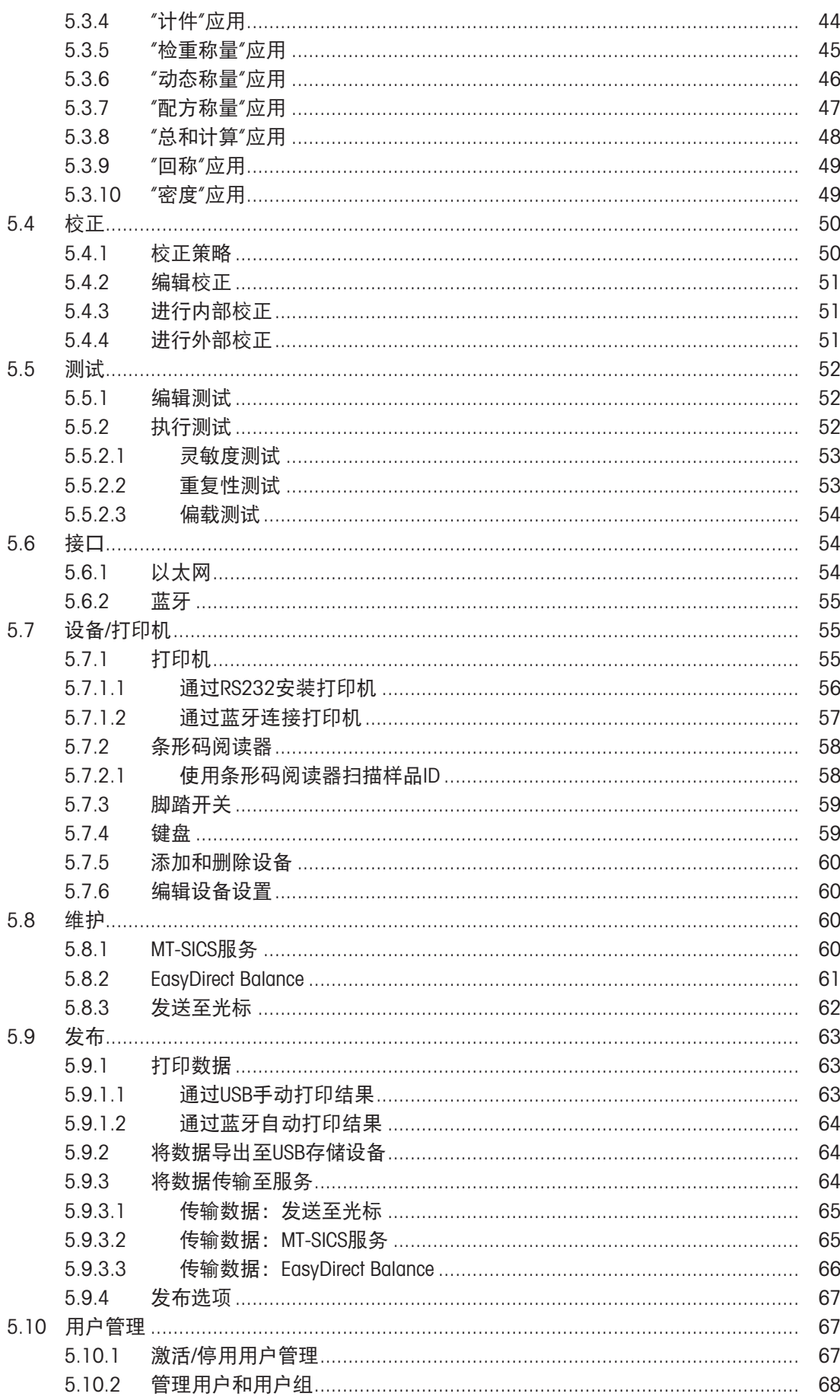

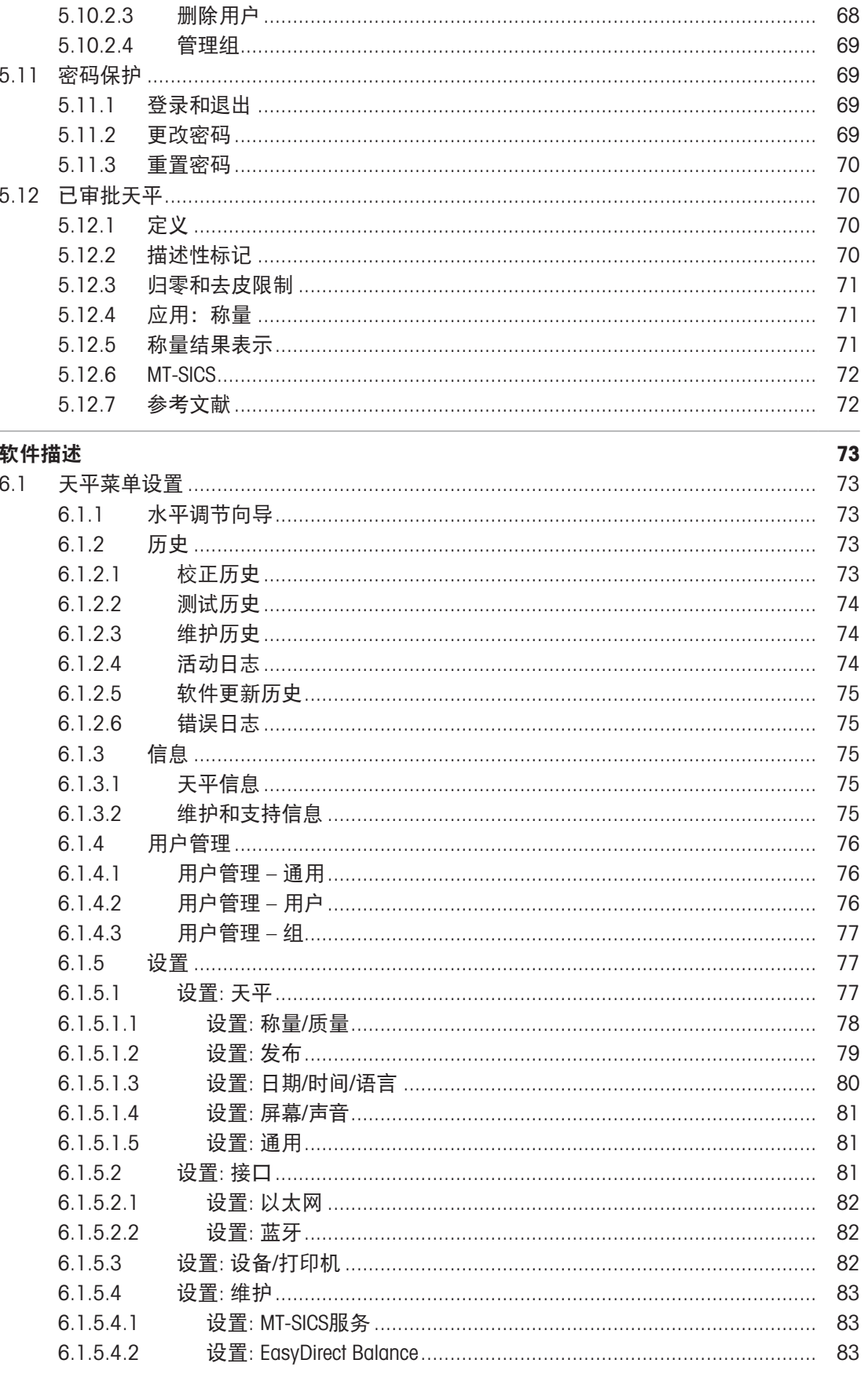

 $5.10.2.1$  $5.10.2.2$ 

 $6\phantom{a}$ 

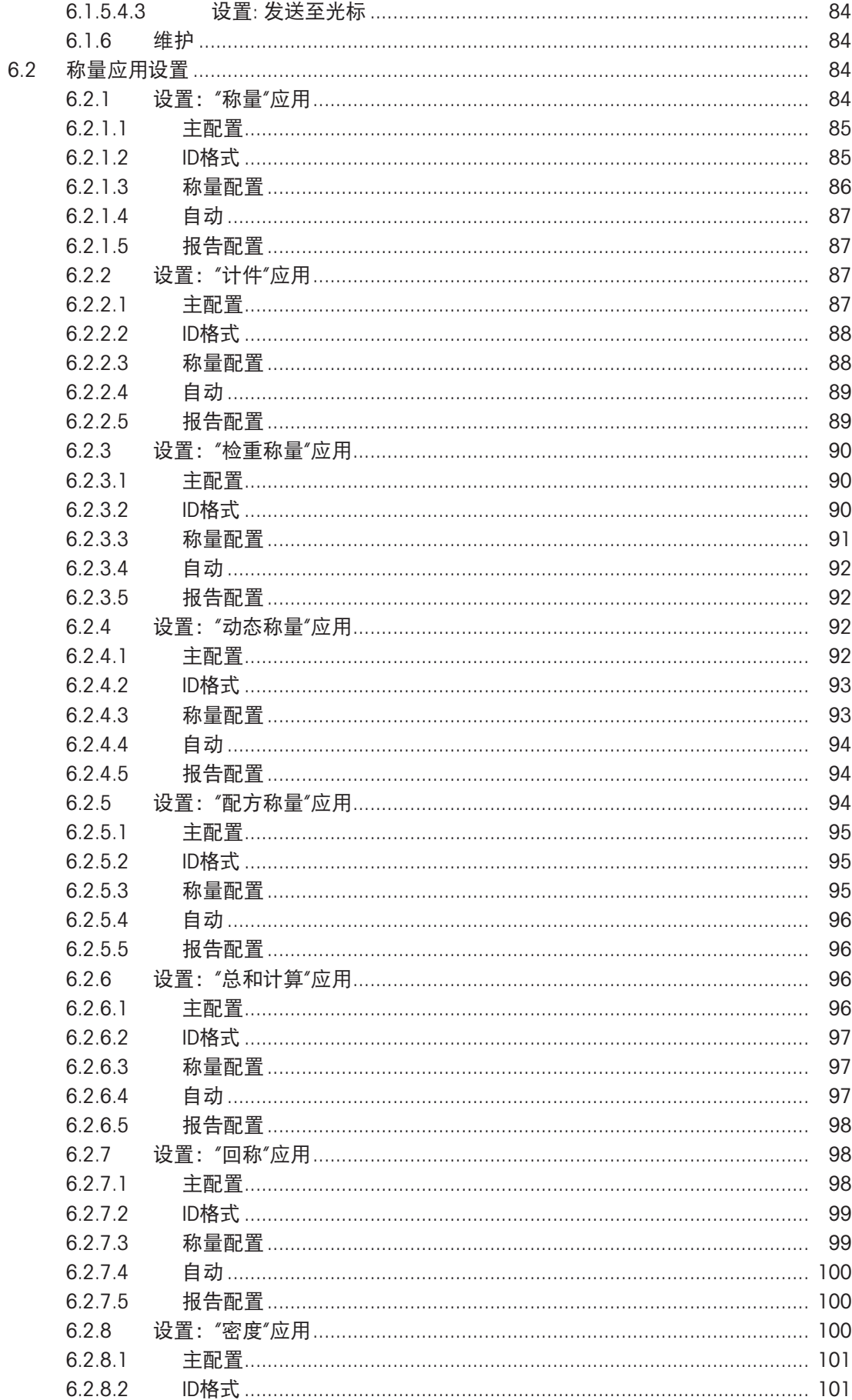

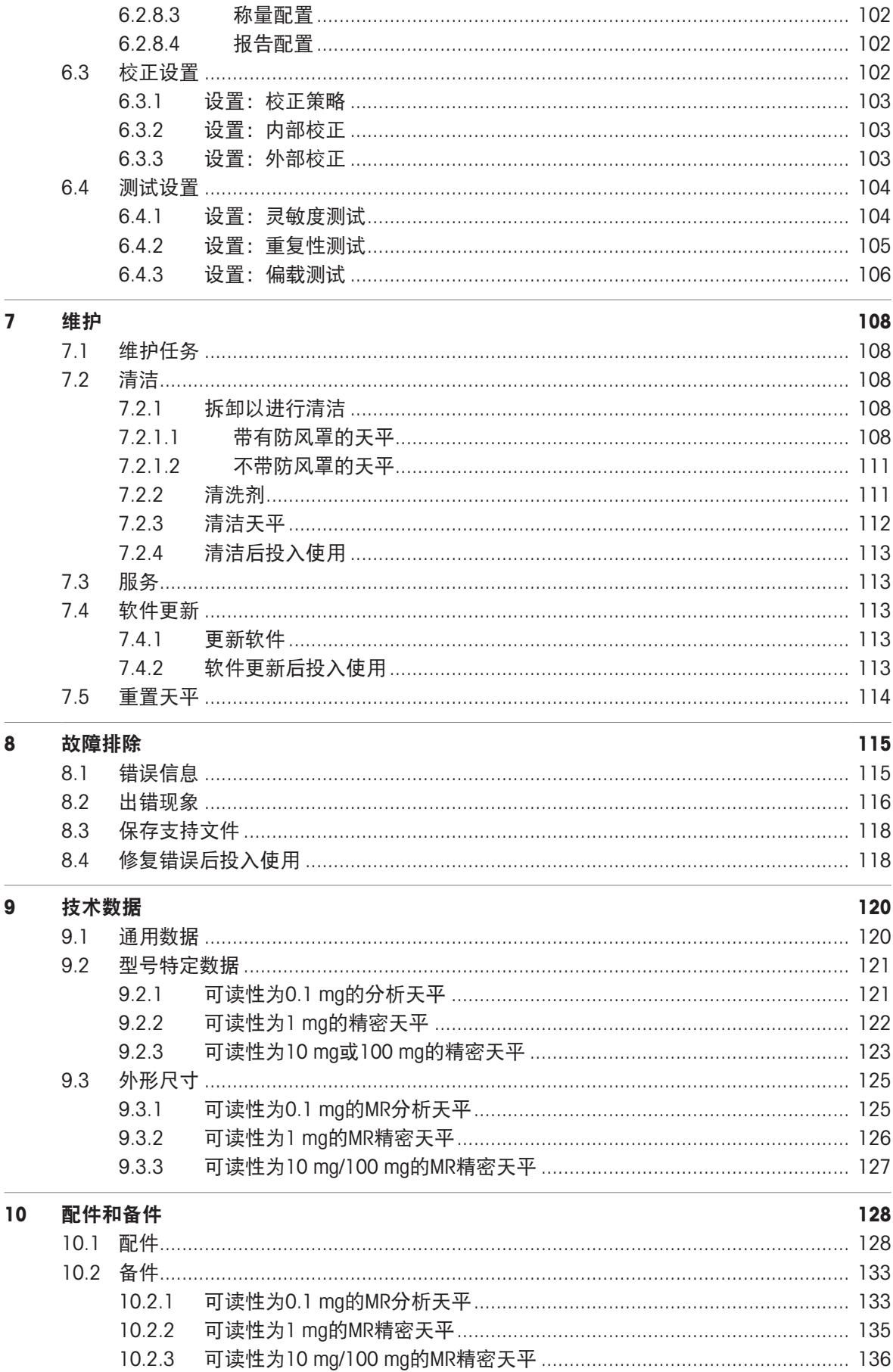

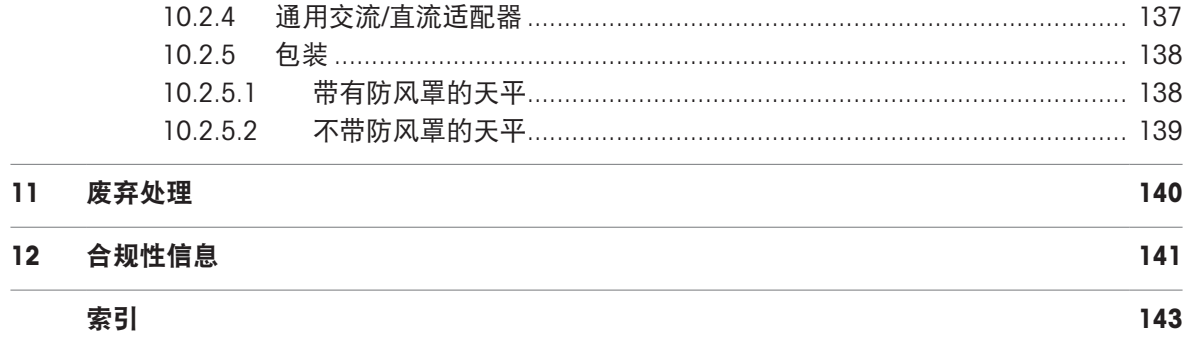

 $\sim$ 

### <span id="page-10-0"></span>1 简介

感谢您选择METTLER TOLEDO天平。这款天平具有优质性能且易于使用。 本文档基于软件版本V 1.1。

#### EULA

本产品中的软件按照METTLER TOLEDO软件的最终用户许可证协议(EULA)获得授权。 使用本产品表明您同意EULA的条款。

[www.mt.com/EULA](http://www.mt.com/EULA)

### <span id="page-10-1"></span>1.1 文档编制目的

<span id="page-10-2"></span>本《参考手册》包含有关如何使用仪器的详细说明。

### 1.2 更多文档和信息

公司网站提供本文档的其他语言版本。

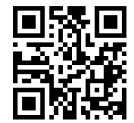

[www.mt.com/MR-RM](http://www.mt.com/MR-RM)

产品页:

[www.mt.com/MR-balances](http://www.mt.com/MR-balances)

天平清洁说明,"8 Steps to a Clean Balance":

[www.mt.com/lab-cleaning-guide](http://www.mt.com/lab-cleaning-guide)

搜索软件:

[www.mt.com/labweighing-software-download](https://www.mt.com/labweighing-software-download)

搜索文档:

[www.mt.com/library](http://www.mt.com/library)

如有更多疑问,请与您的授权 METTLER TOLEDO 经销商或服务代表联系。

[www.mt.com/contact](http://www.mt.com/contact)

### <span id="page-10-3"></span>1.3 所用约定与符号说明

约定和符号

按键和/或按钮名称和显示文本以图形或者加粗文本形式表示(例如: 2 、发布)。

回 信息 再于关于产品的有用信息。

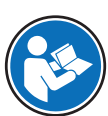

请参阅外部文档。

#### 说明书元素

在本手册中,分步说明如下所示。操作步骤已编号,可包含先决条件、中间结果和结果,如示例中 所示。少于两个步骤的序列不编号。

先决条件是指执行单个步骤之前必须满足的条件。

- 1 步骤 1
	- → 中间结果
- 2 步骤 2
- <span id="page-11-0"></span>→ 结果

### 1.4 缩略语

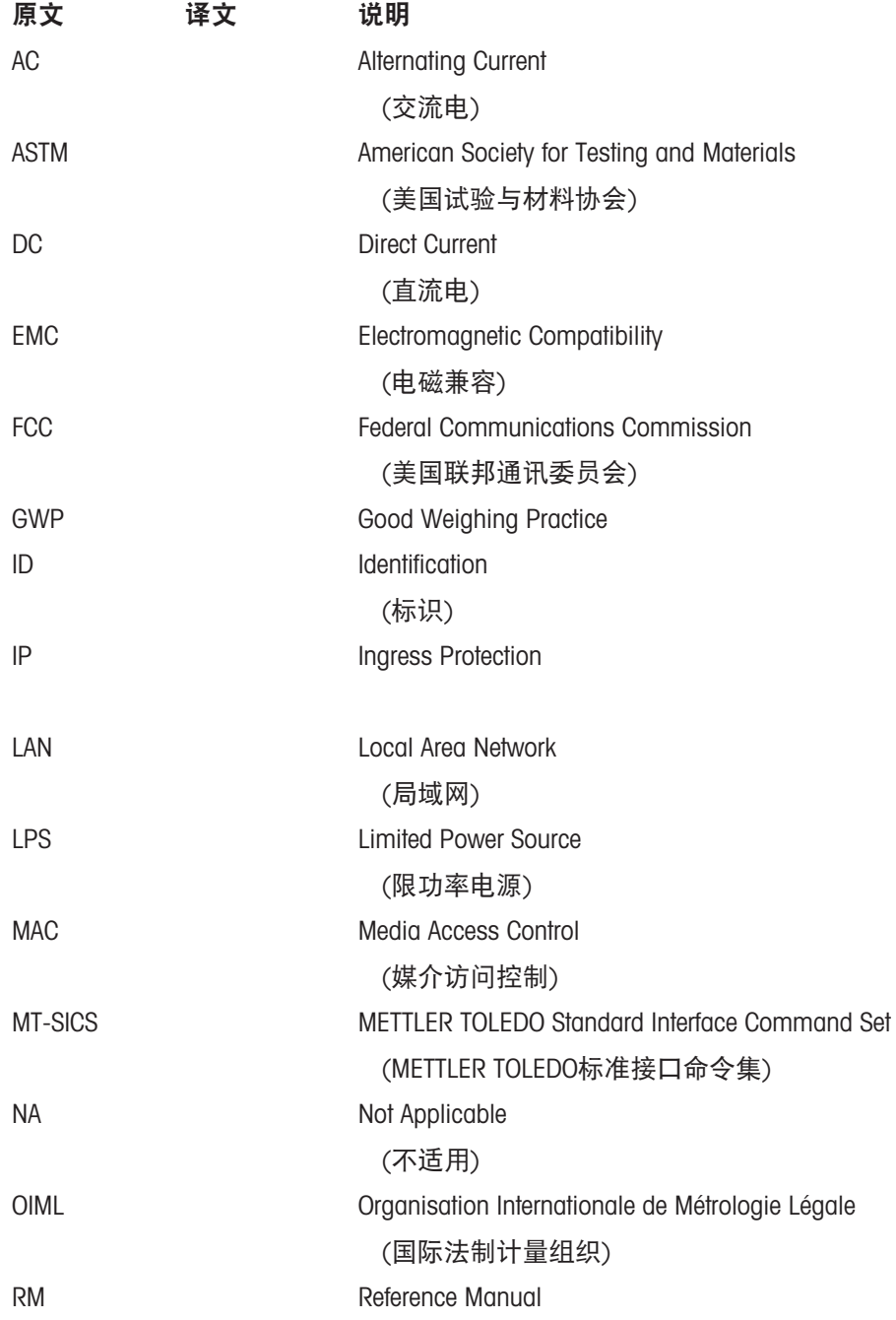

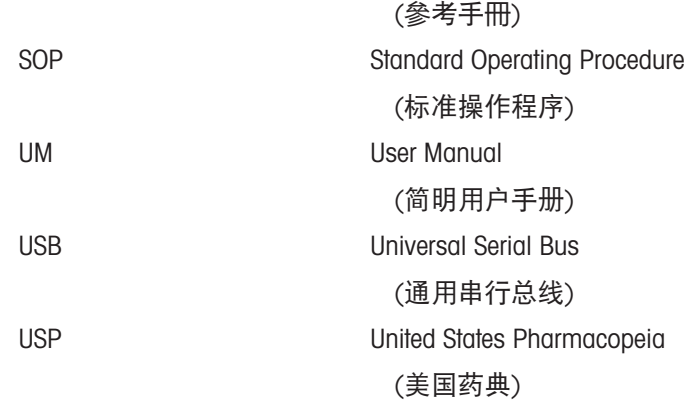

### <span id="page-12-0"></span>1.5 产品系列

### 1.5.1 MR分析天平

<span id="page-12-1"></span>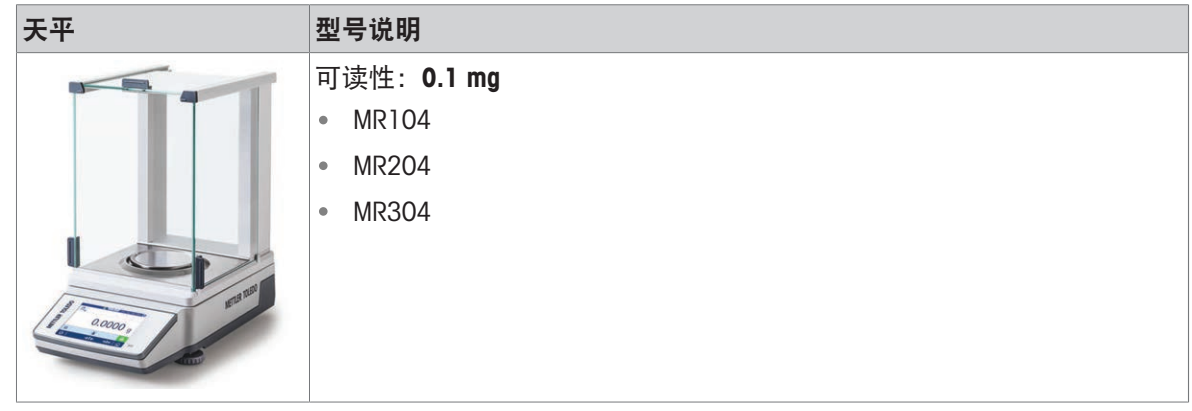

### 1.5.2 MR精密天平

<span id="page-12-2"></span>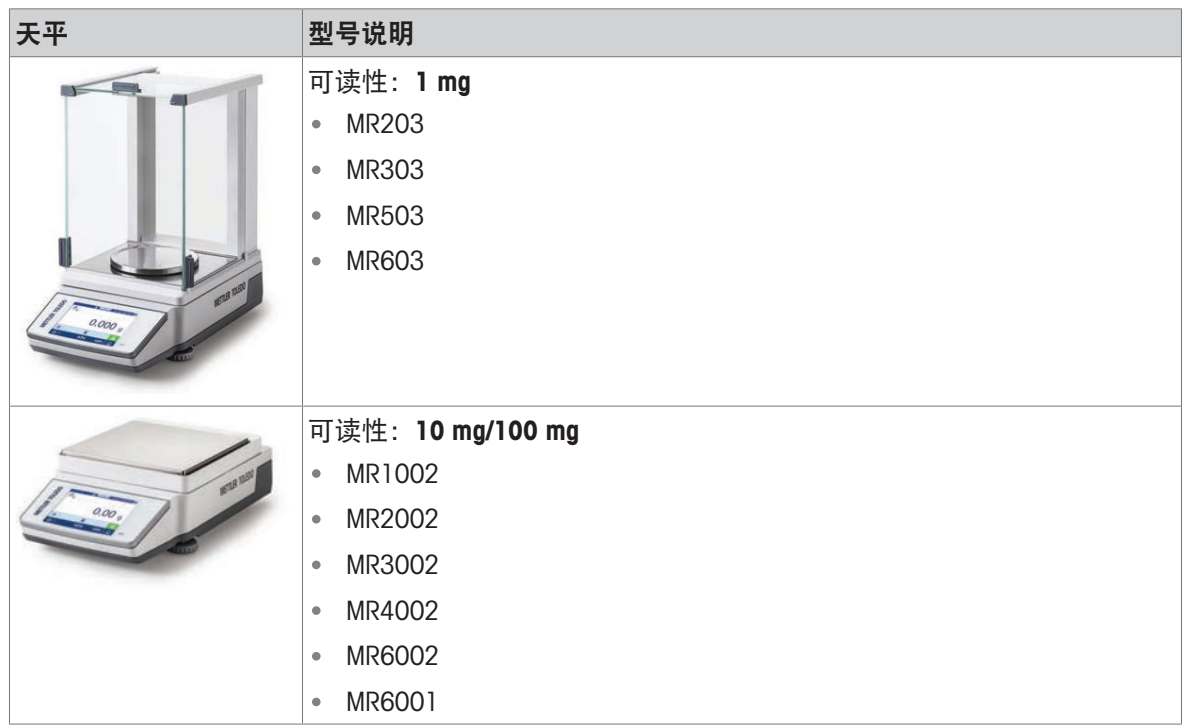

### <span id="page-13-0"></span>2 安全须知

本仪器随附 《用户手册》 和 《参考手册》 两个文档。

- 《用户手册》可在线查看,有多种语言版本可供选择。
- 仪器随附一份印刷版《用户手册》。
- 《参考手册》可在线查看。本手册包含仪器及其使用方法的完整说明。
- 请保留这两份文档,以供日后参考时使用。
- 当您将本仪器转让给其他方时,请将这两份文档包含其中。

必须按照《用户手册》和《参考手册》中的说明使用本仪器。如果您未能遵照这些文档中的说明使 用本仪器,或者对本仪器进行改动,则可能会损害本仪器的安全性并且Mettler-Toledo GmbH不承担任 何责任。

#### <span id="page-13-1"></span>2.1 提示语和警告标志的定义

安全说明中包含关于安全问题的重要信息。忽视安全说明有可能造成人员受伤、仪器损坏、故障与 结果错误。安全说明标注有下列警示语与警告标志:

警示语

危险 存在高风险的危险情况,如不加以避免,则会导致死亡或严重伤害。

警告 中等风险性危险情况,如不加以避免,可能会造成死亡或严重伤害。

小心 网络性较低的危险情况,如不规避会造成轻微或中度受伤。

注意 存在低风险的危险情况,有可能损坏仪器和导致其他实质性损坏、故障、错误 结果或数据丢失。

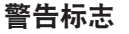

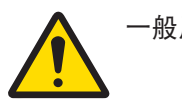

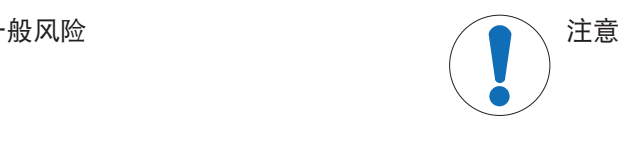

#### <span id="page-13-2"></span>2.2 产品安全说明

#### 目标用途

本仪器供经培训人员使用。该仪器专为称量而设计。

未经 Mettler-Toledo GmbH 许可, 超过 Mettler-Toledo GmbH 规定限制的任何其他类型的使用和操作均视 为非目标用途。

#### 仪器所有者的责任

仪器所有者指对仪器具有合法所有权、使用仪器或授权任何人使用仪器,或者在法律上认定为仪器 操作人员的个人。仪器所有者负责仪器所有使用者与第三方的安全。

Mettler-Toledo GmbH 假定仪器所有者对用户进行培训,使其了解如何在工作场所安全使用仪器和处理 潜在危险。Mettler-Toledo GmbH假定仪器所有者提供必要的防护装备。

安全注意事项

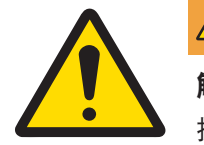

## 警告

触电会造成重伤或死亡

接触带电零件有可能造成伤亡。

- 1 仅使用仪器专用METTLER TOLEDO电源线和交流/直流适配器。
- 2 将电源线连接至接地电源插座。
- 3 将所有电缆与接头放置在远离液体和潮湿的地方。
- 4 检查电缆与电源插头有无损坏,如有损坏请更换。

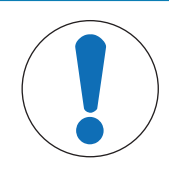

## 注意

因使用不合适的部件而损坏仪器或发生故障

仅可使用METTLER TOLEDO提供的专用于您的仪器的部件。

### <span id="page-15-0"></span>设计和功能

### <span id="page-15-1"></span>3.1 分析天平概述

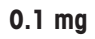

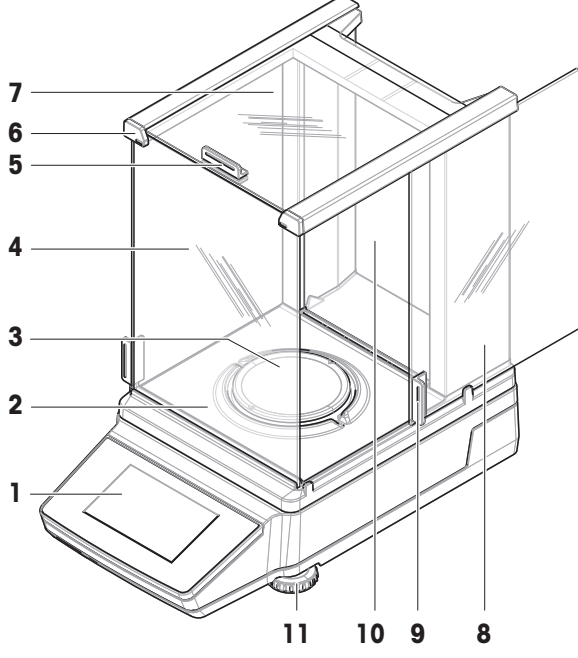

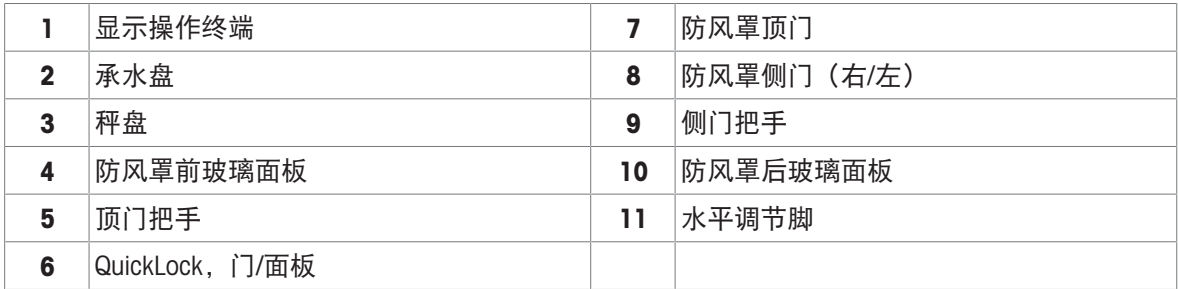

### 3.2 精密天平(带防风罩)概述

<span id="page-16-0"></span>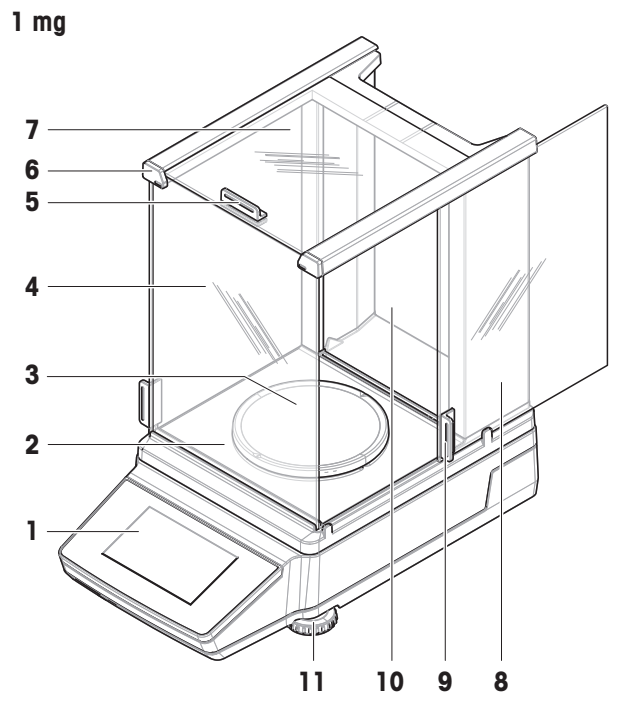

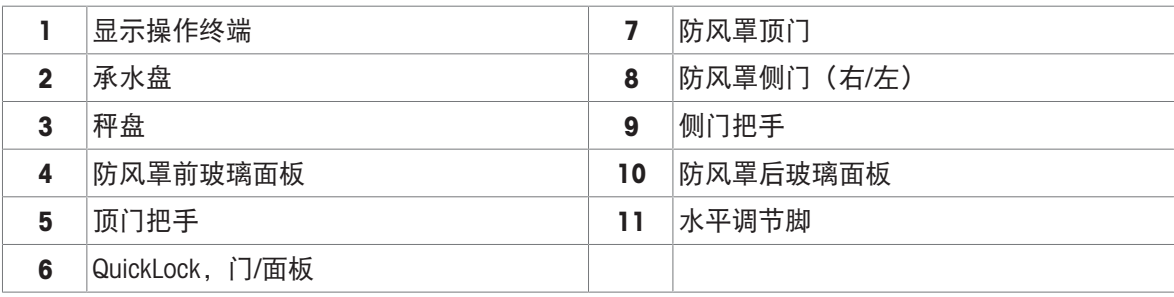

3.3 精密天平(无防风罩)概述

<span id="page-16-1"></span>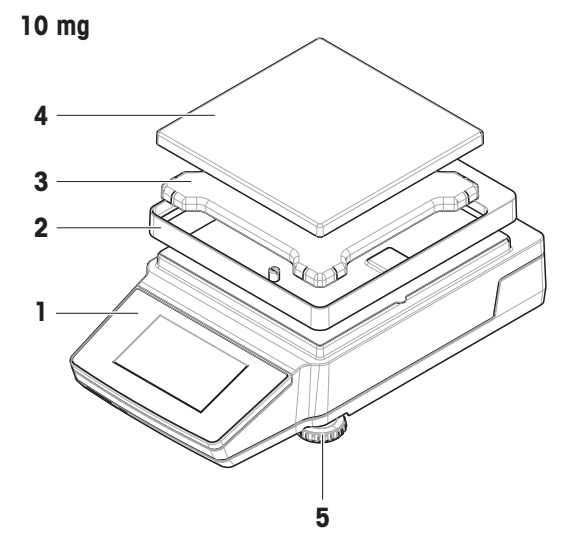

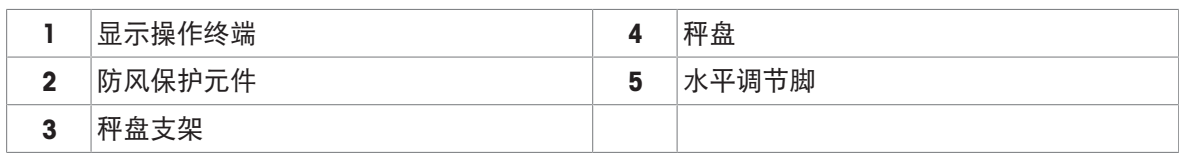

### 3.4 显示操作终端概述

<span id="page-17-0"></span>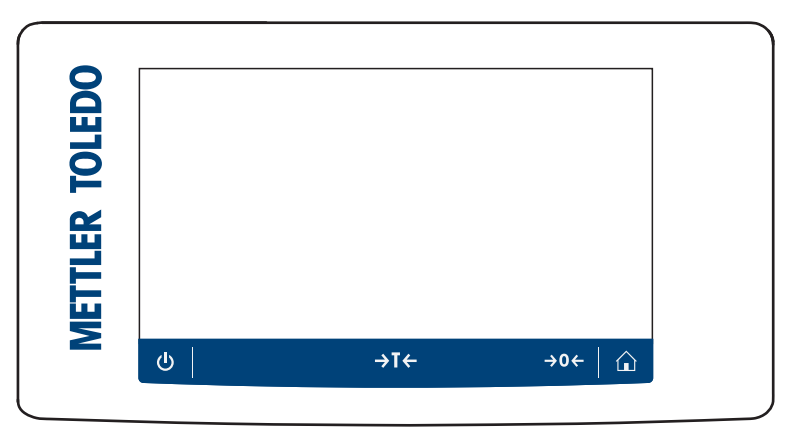

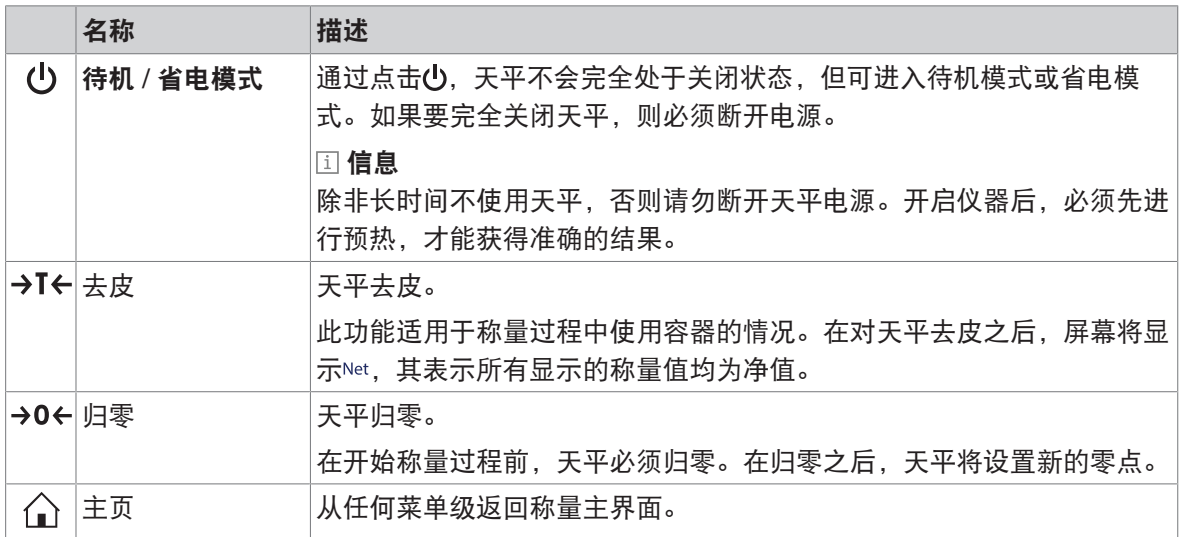

### <span id="page-17-1"></span>3.5 接口连接概述

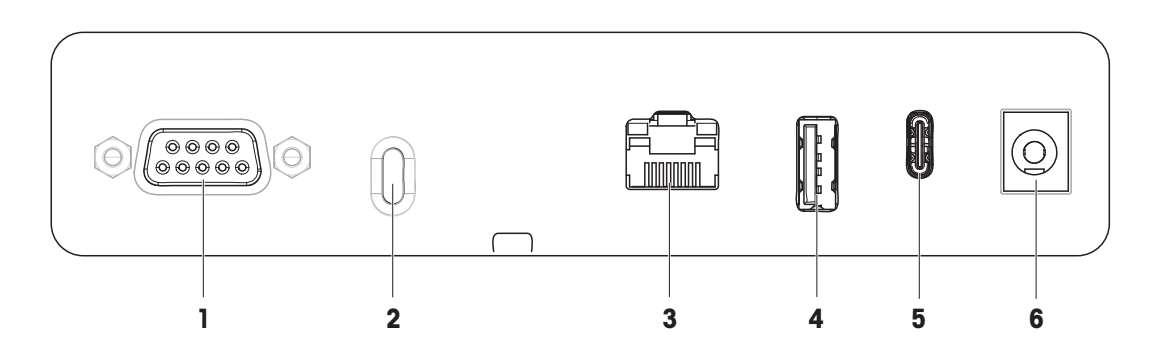

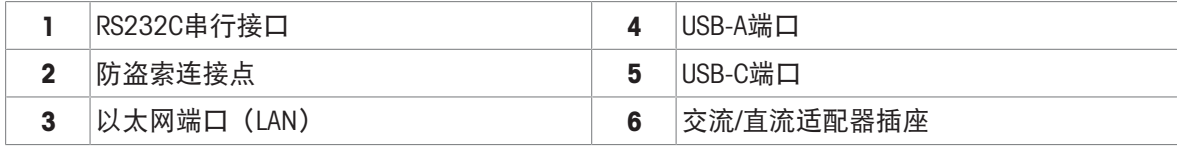

### <span id="page-18-0"></span>3.6 组件说明

### 3.6.1 防风罩

3.6.2 秤盘

<span id="page-18-1"></span>防风罩用于保护称量区域免受通风或潮湿等环境的影 响。侧门和顶门可手动打开。

<span id="page-18-2"></span>秤盘是载荷接收器,用于放置称量品。

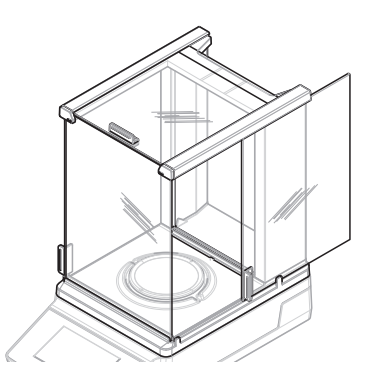

### 3.6.3 承水盘

<span id="page-18-3"></span>承水盘位于秤盘下方。承水盘的主要作用是确保快速 清洁天平。

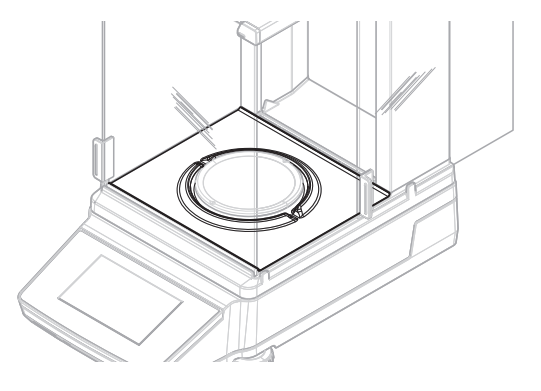

### 3.6.4 门把手

<span id="page-18-4"></span>门把手安装在防风门上。把手用于手动打开防风罩的 侧门和顶门。

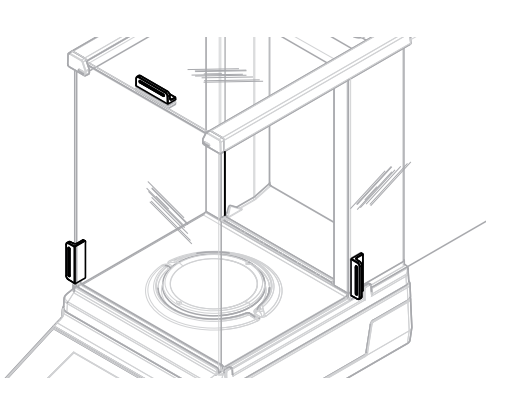

### 3.6.5 水平调节脚

<span id="page-19-0"></span>天平具有可调节高度的支脚。这些支脚用于调节天平 水平。

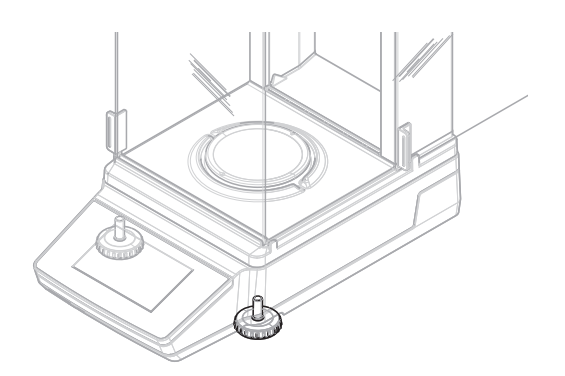

### 3.6.6 显示操作终端

<span id="page-19-1"></span>天平显示操作终端配有一个4.3英寸的触控显示屏。 显示操作终端和称台由可更换的罩子保护。

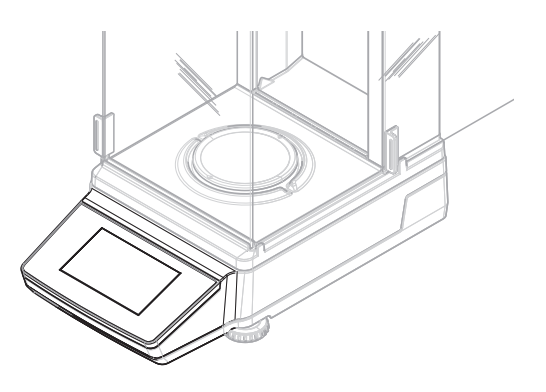

### 3.6.7 防风罩QuickLock

<span id="page-19-2"></span>防风罩QuickLock用于将防风罩固定至称台。

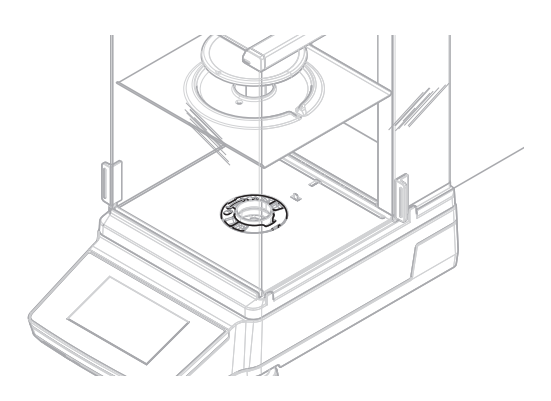

### 3.6.8 玻璃门和前面板QuickLock

<span id="page-19-3"></span>根据位置,QuickLock用于锁定/解锁防风罩的顶门、 侧门和前面板。

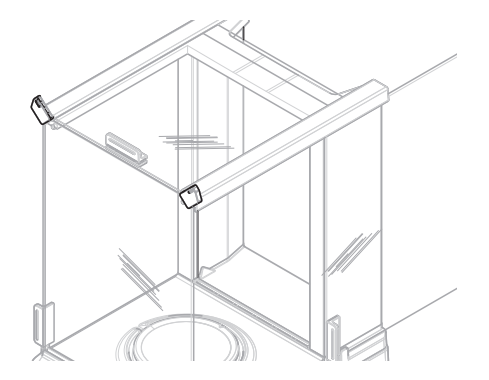

### 3.6.9 后面板释放按钮

<span id="page-20-0"></span>释放按钮用于锁定/解锁防风罩的后面板。

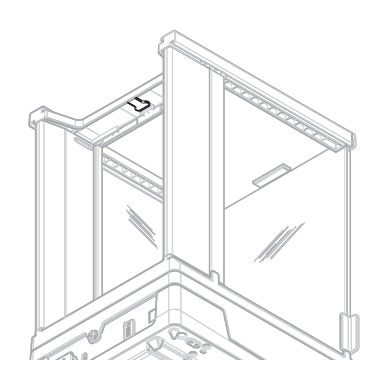

### <span id="page-20-1"></span>3.7 产品铭牌概述

产品铭牌上的信息有助于识别天平。

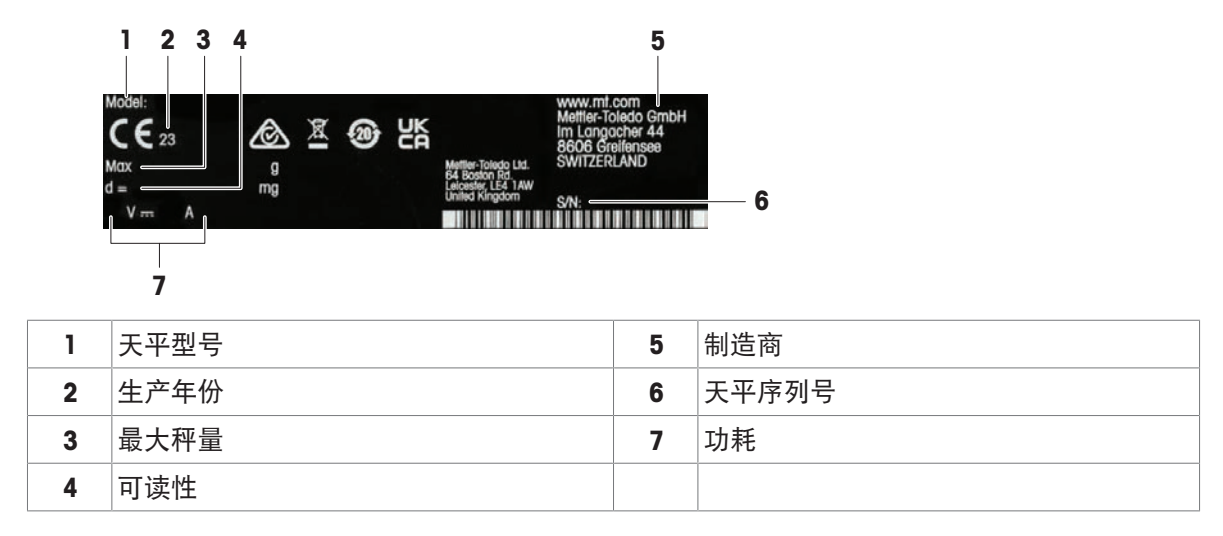

### <span id="page-21-0"></span>3.8 用户界面

#### 3.8.1 主界面概述

<span id="page-21-1"></span>称量主界面(1)是中心导航点,此处可以看到所有菜单和设置。在点击相应的图标或标签时,可打 开 天平菜单 (2), 主配置 (3) 部分和应用程序部分 (4) 。

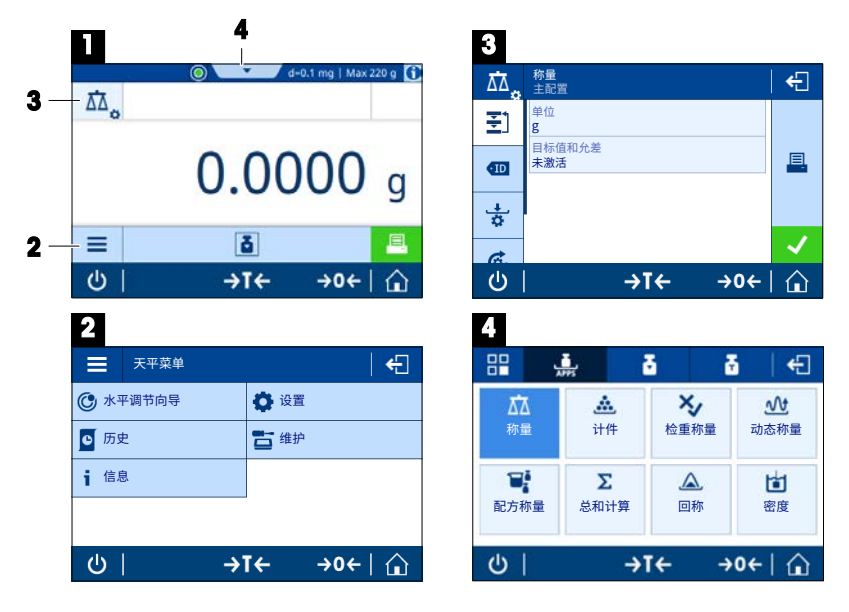

- 可参阅
- $\mathcal{O}$ [主称量屏幕](#page-21-2) ▶ 第[20](#page-21-2)页
- [天平菜单](#page-22-0) 第[21](#page-22-0)页
- $\mathcal{O}$ [主配置](#page-23-0) ▶ 第[22](#page-23-0)页
- $\oslash$  [应用](#page-23-1) ▶ 第[22](#page-23-1)页

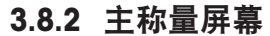

<span id="page-21-2"></span>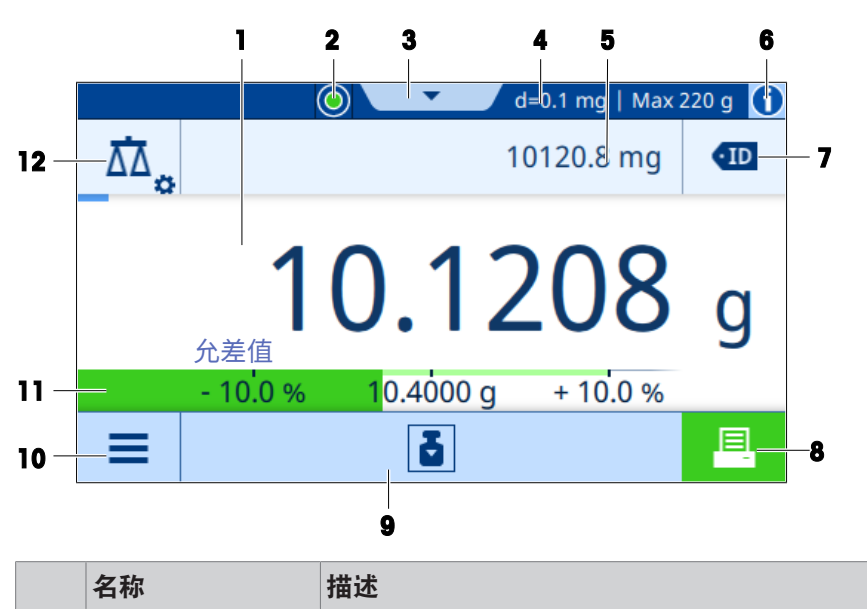

1 称重结果 | 显示当前称量过程的结果。

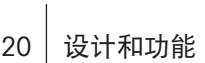

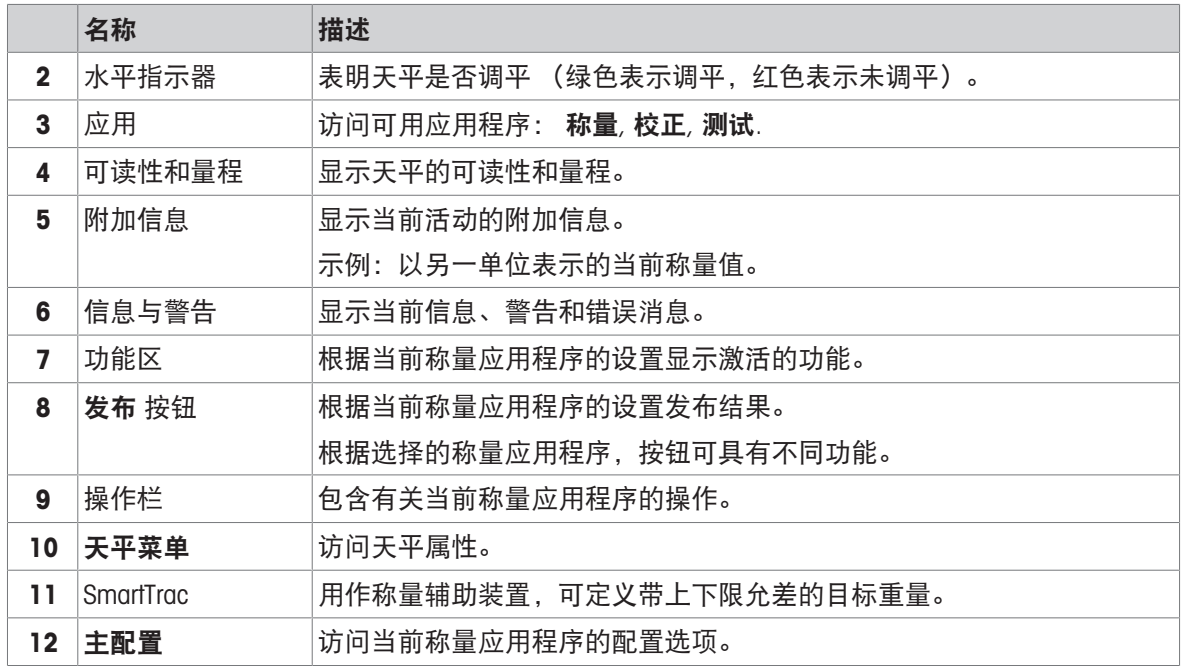

### 3.8.3 天平菜单

<span id="page-22-0"></span>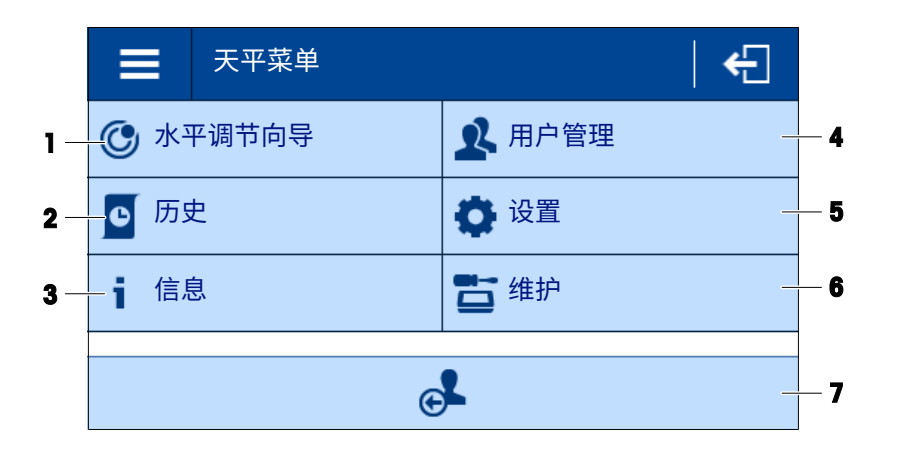

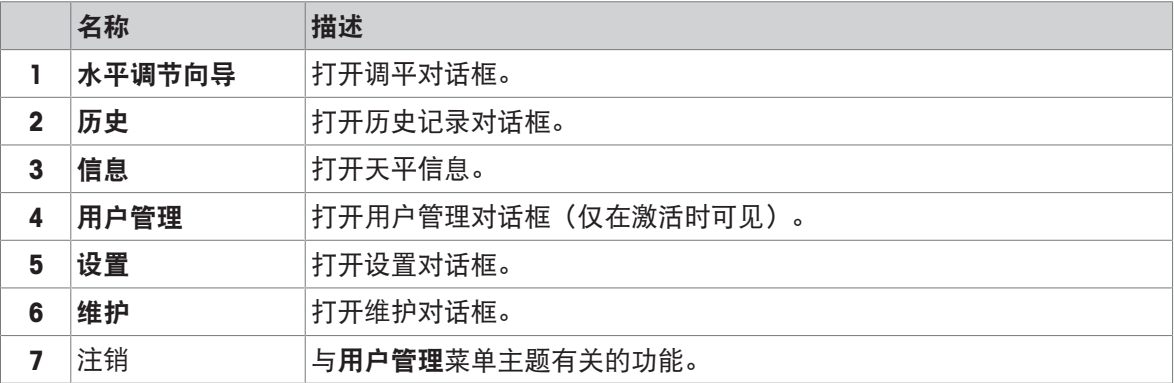

<span id="page-23-0"></span>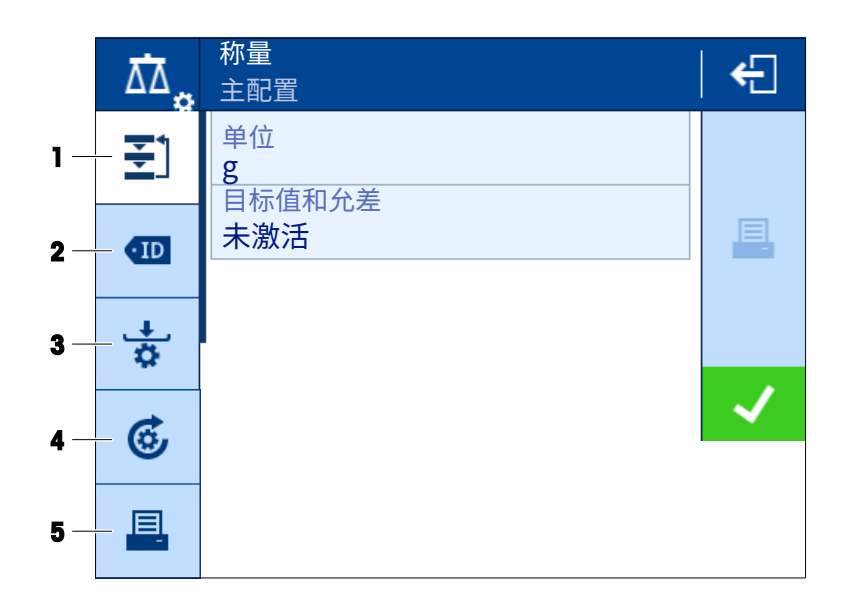

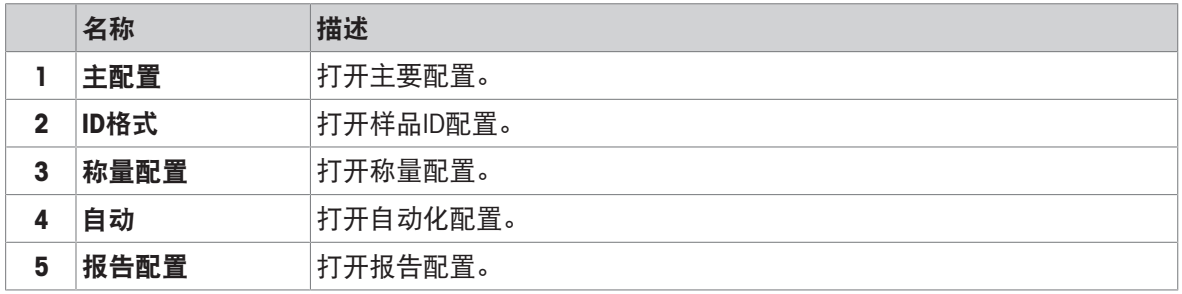

### 3.8.5 应用

<span id="page-23-1"></span>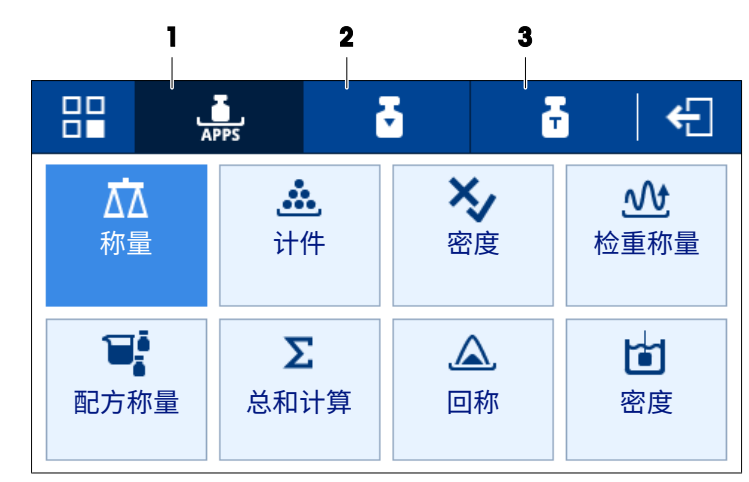

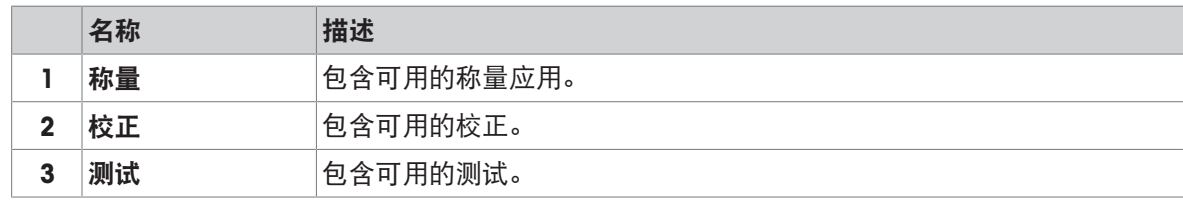

#### <span id="page-24-0"></span>3.8.6 图标和符号

#### 3.8.6.1 系统状态图标

<span id="page-24-1"></span>由于用户操作、用户输入或系统过程,出现系统消息。点击图标时,显示相应的系统消息。

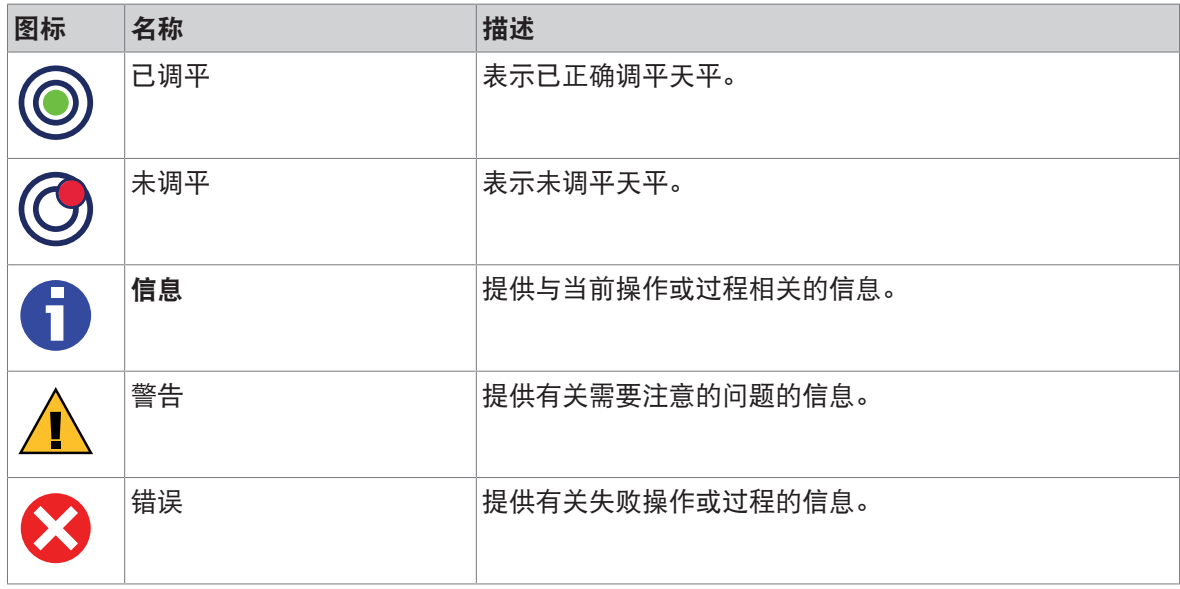

#### 3.8.6.2 称重状态图标

<span id="page-24-2"></span>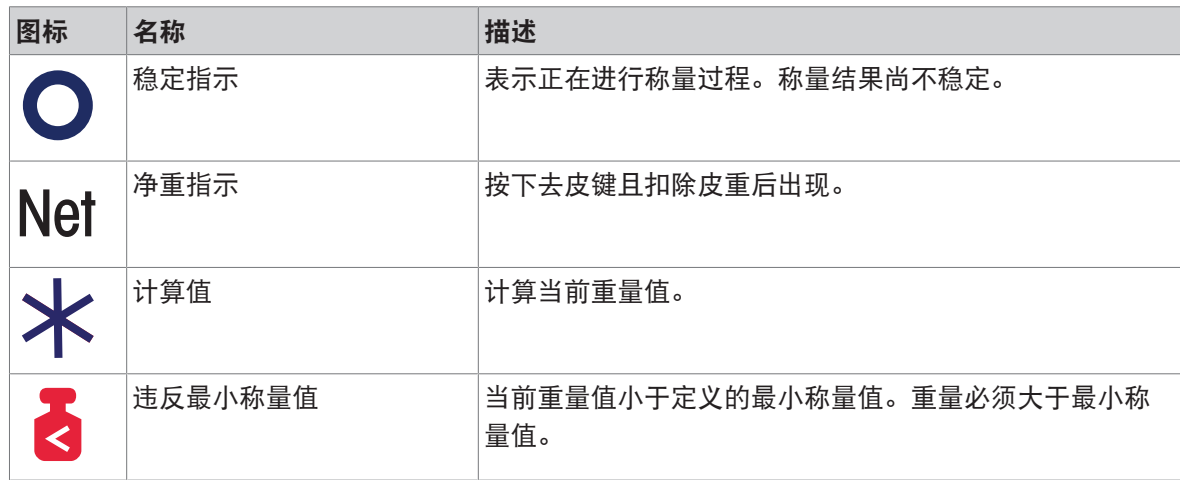

#### 3.8.6.3 过程状态图标

<span id="page-24-3"></span>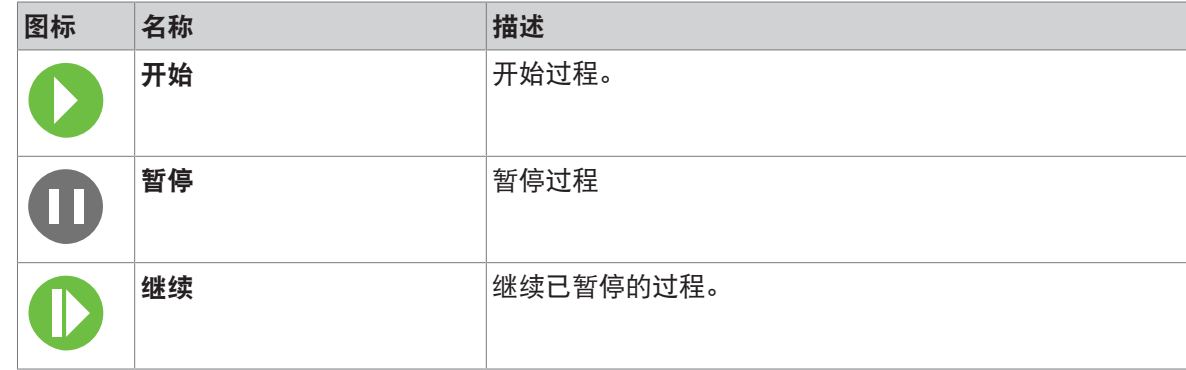

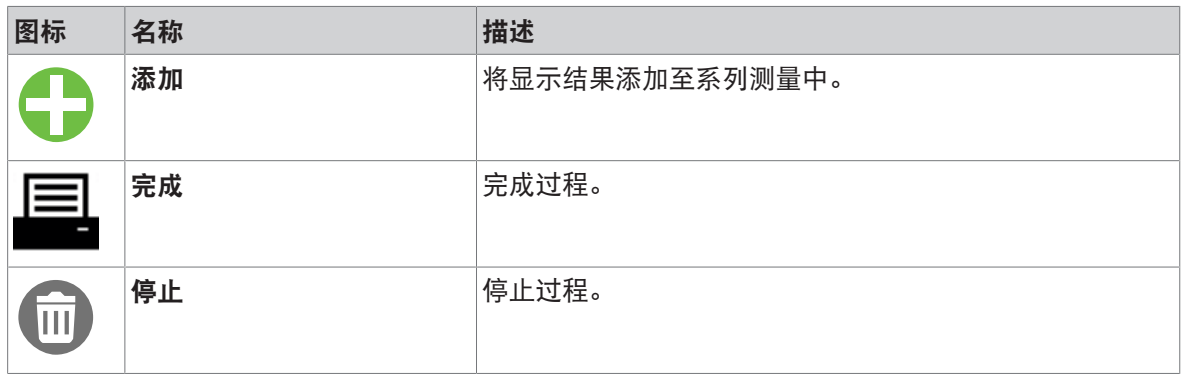

### <span id="page-26-0"></span>4 安装与投入使用

#### <span id="page-26-1"></span>4.1 选择位置

天平是灵敏的精密仪器。它所处的位置将对称重结果的准确性产生重要影响。

位置要求

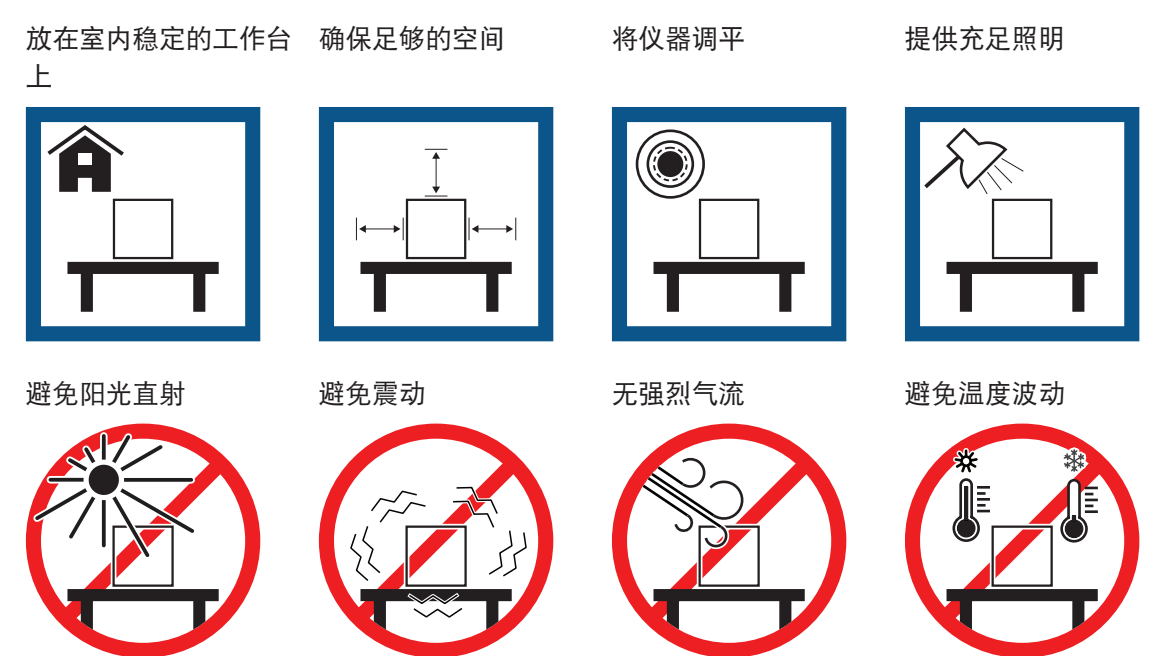

考虑环境条件。请参阅"技术参数"。 为天平留有足够的空间: 与周围的仪器至少相距15 cm

### <span id="page-26-2"></span>4.2 开箱取出天平

检查包装、包装元件和交付的组件是否有损坏。如果任何组件损坏,请联系您的METTLER TOLEDO服 务代表。

信息

根据天平型号的不同,包装元件和组件外观可能不同。

- 1 开箱,使用提带将包装抬出(1)。
- 2 将包装放在水平表面上, 使文字BOTTOM (2) 朝 下。

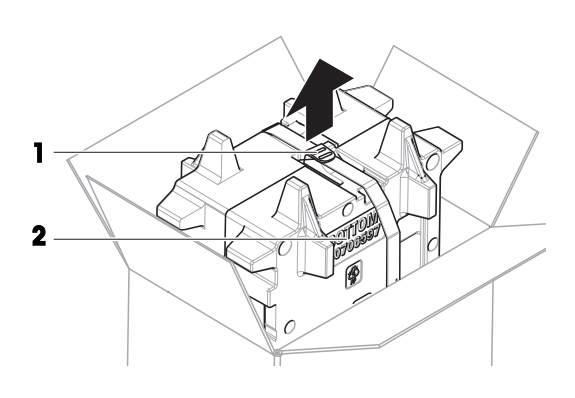

3 打开提带(1),取出用户手册(3)。

4 拆除包装的上半部分并拆出滴水盘(4)。

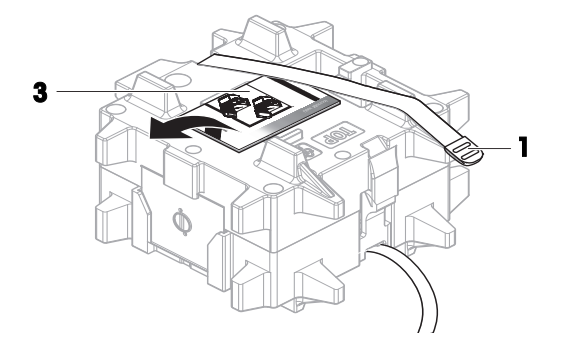

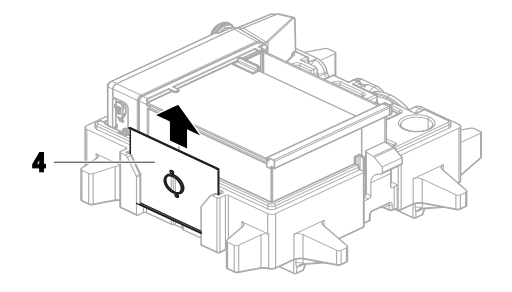

- 5 小心拆开天平(5)和所有其他物品的包装。
- 6 移除防护袋。
- 7 安装好称台和显示操作终端上的保护盖。
- 8 将所有包装部件安全存储,以便将来使用。 天平已准备就绪,可进行安装。

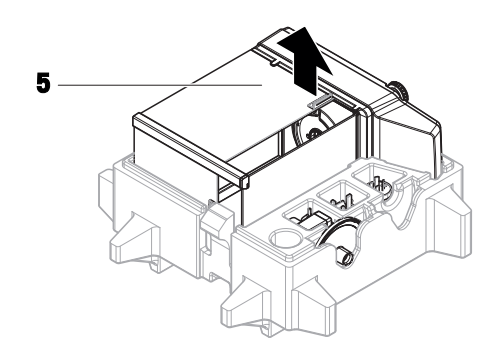

### <span id="page-27-0"></span>4.3 安装

#### 信息

根据天平型号的不同,组件外观可能不同。

#### 4.3.1 带有防风罩的天平

<span id="page-27-1"></span>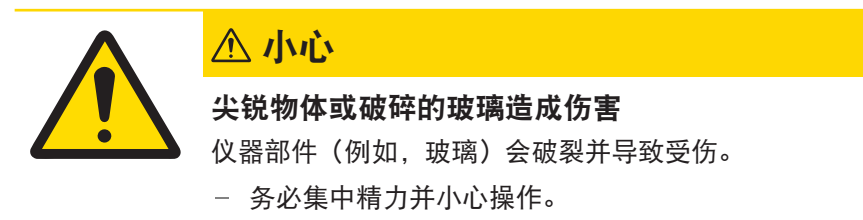

信息

首次打开天平包装或者已经装配好防风罩时,跳过步骤1 - 4。

1 装配防风罩:转动QuickLock(1、右、左)并滑入 顶门(2)。

2 滑入侧门(3)(右、左)。

1 3 连接前玻璃 (4), 然后转动QuickLock (1、右、 左),将玻璃固定到位。

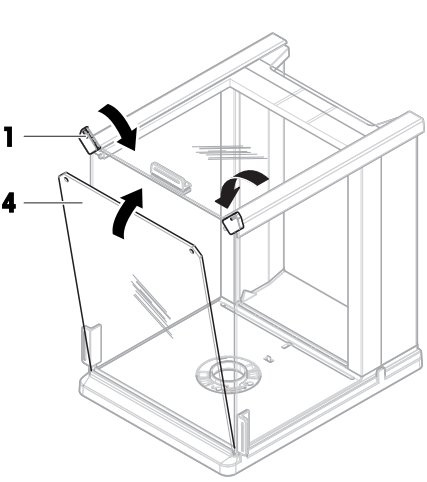

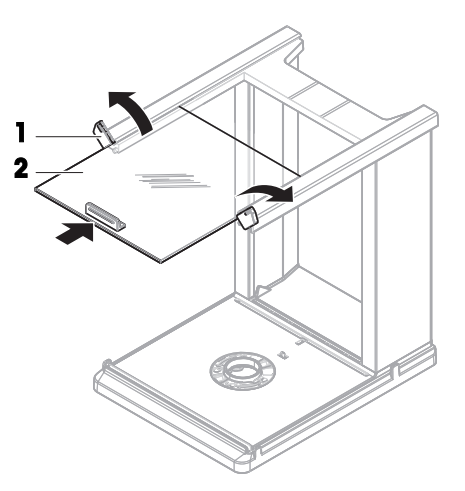

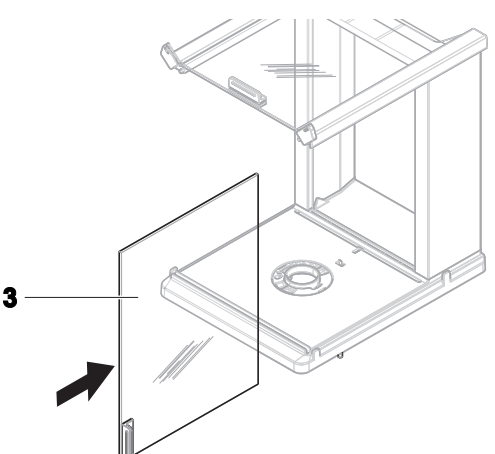

4 安装后面板(5)。确保释放按钮(6)正确卡 入。

防风罩已装配完毕。

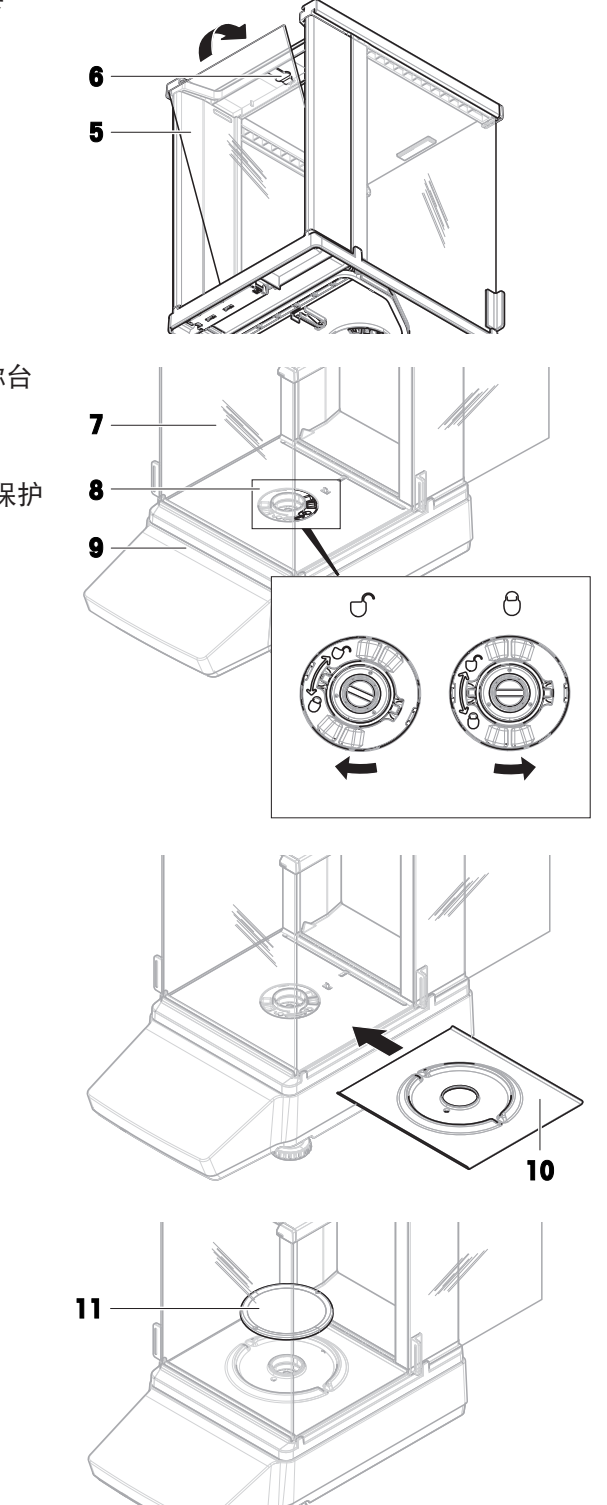

5 旋转QuickLock(8),将防风罩(7)固定到称台 (9)上。 信息

为了保护您的天平,请安装好称台(9)上的保护 盖。

6 插入承水盘 (10)。

7 安装秤盘(11) 天平准备就绪。

#### 4.3.2 不带防风罩的天平

- <span id="page-30-0"></span>1 将防风元件(1)放在称台顶部(2)。 信息 为了保护您的天平,请安装好称台(2)上的保护 盖。
- 2 将秤盘支架(3)置于称台顶部(2)。
- 3 将秤盘(4)置于秤盘支架上(3)。 天平准备就绪。

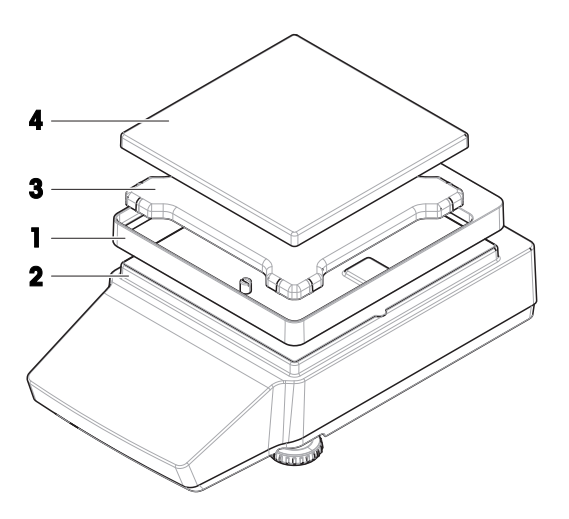

- <span id="page-30-1"></span>4.4 投入使用
- 4.4.1 连接天平

<span id="page-30-2"></span>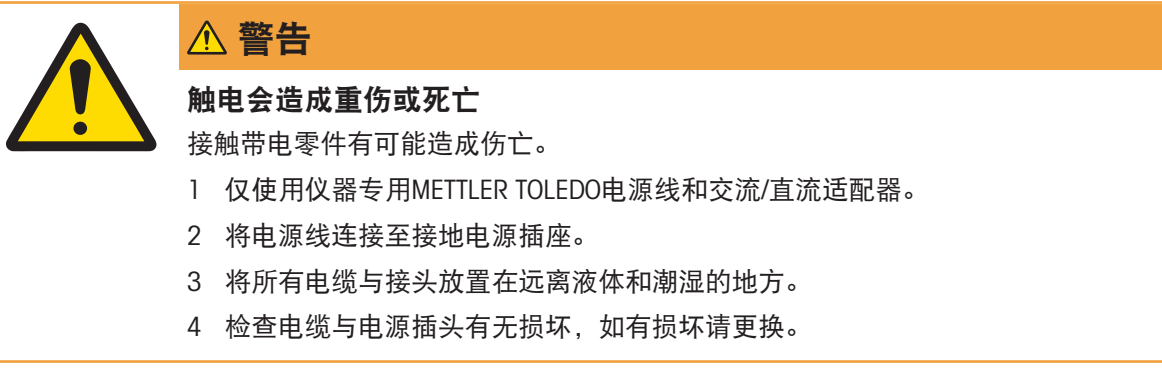

- 1 以这种方式安装电缆,确保其不会受损或干扰操作。
- 2 将交流/直流适配器(1)插头插入仪器的电源入口。
- 3 将电源插头插入接地电源插座中。
	- 天平自动开启。

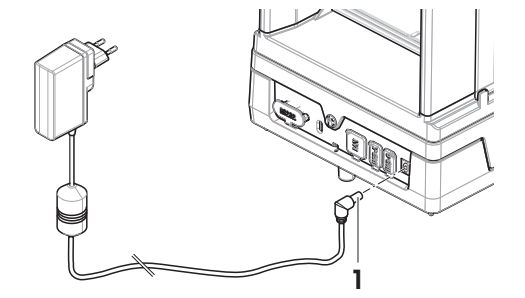

#### 信息

切勿将此仪器连接至由开关控制的电源插座。开启仪器后,必须先对其进行预热,才能获得准确的 结果。

#### 可参阅

 $\mathcal{O}$  [通用数据](#page-121-1) ▶ 第[120](#page-121-1)页

#### 4.4.2 打开天平

<span id="page-31-0"></span>接通电源后,天平会自动开启。

**EULA(最终用户许可证协议)** 

首次开启天平时,屏幕上会出现EULA(最终用户许可协议)字样。

- 1 阅读条件 。
- 2 点击 我接受许可协议中的条款 然后确认 √ 确定.
	- 出现称量主界面。

#### 适应环境和预热

在确保其能提供可靠结果前,天平必须:

- 适应室温条件
- 接通电源进行预热
- "通用数据"中提供了天平适应环境的时间和预热时间。

信息

当天平退出待机状态时,将立即就绪。

#### 可参阅

- $\oslash$  [通用数据](#page-121-1) ▶ 第[120](#page-121-1)页
- $\mathcal{O}$  进入/[退出待机模式](#page-32-0) ▶ 第[31](#page-32-0)页
- $\varnothing$  讲入/[退出省电模式](#page-32-1)  $\triangleright$ 第[31](#page-32-1)页
- <span id="page-31-1"></span> $\mathcal{O}$ [关闭天平](#page-32-2) ▶第[31](#page-32-2)页

#### 4.4.3 调节天平水平

准确的水平和平稳定位是获得可重复且精确的称量结果的必要条件。 如天平未调平,主屏幕上的水平指示器将变为红色。

- 1 在主称量屏幕上,点击◎。
	- 对话框 水平调节向导 打开。
- 2 按显示屏上的说明转动两个水平调节脚(1), 直 到电子水平泡处于指示器的中心

以下对话框的替代访问方式: 水平调节向导:

 $\equiv$  导航:  $\equiv$  天平菜单 > © 水平调节向导

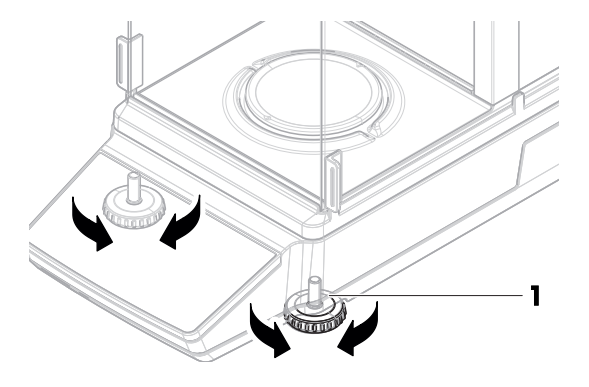

#### 4.4.4 进行内部校正

- <span id="page-31-2"></span>三 导航: ▼ > 開应用 > & 校正
- 校正 设置为 内部.
- 1 选项1: 在主称量屏幕上, 点击 o 校正。 选项2:打开应用部分,点击 & 校正,选择校正,然后点击 ▶ 开始。
- 执行校正。
- 出现校正结果。
- 2 点击 √ 完成.
	- 天平已准备就绪。

#### 4.4.5 进入/退出待机模式

- <span id="page-32-0"></span>1 如需进入待机模式,短按(b。
	- 显示屏为蓝色。显示二维码,扫描可获取有关天平的更多信息。
- 2 如需退出待机模式,短按(1)。
	- 显示屏打开。

#### 4.4.6 进入/退出省电模式

- <span id="page-32-1"></span>1 如需进入节能模式,长按(b(两秒以上)。 显示屏变暗。天平处于节能模式。
- 2 如需退出节能模式,长按(b。
	- 打开天平。

#### 信息

我们建议配置节能时间。天平在定义的时间自动退出节能模式时,将立即可以使用。 如果手动终止节能模式,则在使用之前必须预热天平。

#### 可参阅

- $\mathcal{O}$  [通用数据](#page-121-1) ▶ 第[120](#page-121-1)页
- <span id="page-32-2"></span> $\varnothing$  待机, [省电模式](#page-39-0)  $\blacktriangleright$  第[38](#page-39-0)页

#### 4.4.7 关闭天平

如果要完全关闭天平,则必须断开电源。按下心后,天平只会进入待机模式或省电模式。

信息

当天平完全关闭一段时间后,必须将其预热方可使用。

#### 可参阅

- [打开天平](#page-31-0) 第[30](#page-31-0)页
- $\varnothing$  讲入/[退出待机模式](#page-32-0)  $\blacktriangleright$  第[31](#page-32-0)页
- <span id="page-32-3"></span> $\mathcal O$  进入/[退出省电模式](#page-32-1)  $\blacktriangleright$  第[31](#page-32-1)页

#### 4.5 执行一项基础称量

#### 信息

以带有防风罩的天平为例说明该过程。对于不带防风罩的天平,只需跳过有关防风罩的说明步骤即 可。

### 4.5.1 打开和关闭防风门

<span id="page-33-0"></span>使用门把手(1)来手动打开门。

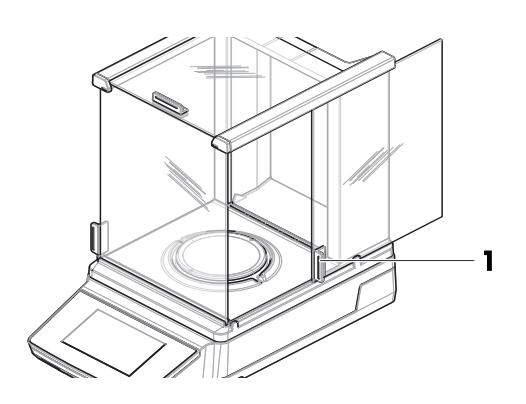

#### 4.5.2 天平归零

- <span id="page-33-1"></span>1 打开防风罩。
- 2 清空秤盘。
- 3 关闭防风罩。
- 4 按→0←可将天平归零。
	- → 天平已归零。

#### 4.5.3 去皮

<span id="page-33-2"></span>如果使用样品容器,则必须进行天平去皮。

- 天平已归零。
- 1 将样品容器(1)放在秤盘(2)上。
- 2 短按→T←为天平去皮。
	- 天平已去皮。此时出现 **Net** 图标。

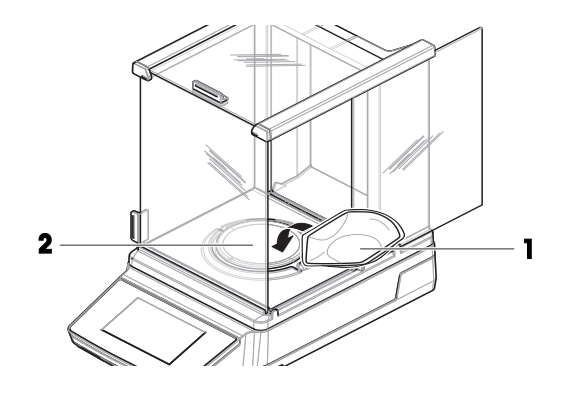

#### 4.5.4 执行称量

- <span id="page-33-3"></span>1 打开防风罩。
- 2 将称重物放在样品容器上。
- 3 关闭防风罩。
	- 将显示结果。
- 4 可选,如连接有打印机:点击 出打印称重结果。

### <span id="page-34-0"></span>4.6 运输、包装和存储

#### 4.6.1 短距离运输天平

- <span id="page-34-1"></span>1 断开与AC/DC适配器的连接并拔下所有接口线缆。
- 2 双手拿稳天平,将其水平移动至目标位置。注意 位置要求。

若要将天平投入使用,则按照以下步骤操作:

- 1 按相反的顺序连接。
- 2 给天平足够的时间进行预热。
- 3 将天平调平。
- 4 执行内部校正。

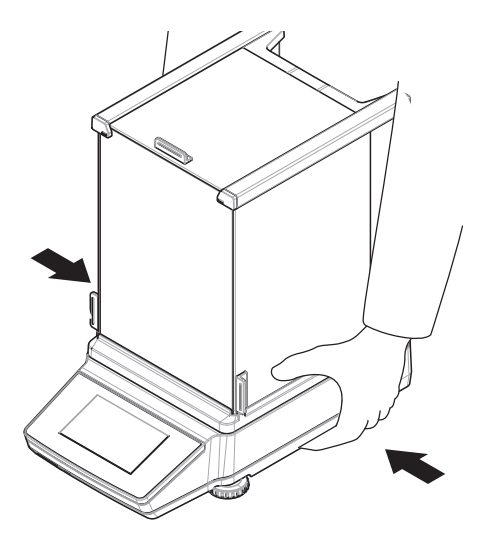

#### 可参阅

- $\oslash$  [选择位置](#page-26-1) ▶ 第[25](#page-26-1)页
- [打开天平](#page-31-0) 第[30](#page-31-0)页
- [调节天平水平](#page-31-1) 第[30](#page-31-1)页
- <span id="page-34-2"></span> $\mathcal{O}$ [进行内部校正](#page-31-2) ▶第[30](#page-31-2)页

#### 4.6.2 远距离运输天平

METTLER TOLEDO 在远距离运输或运送天平或者天平组件时,建议使用原始包装。原始包装元件是专 门针对天平及其组件设计的,可确保在运输期间提供最佳保护。

#### 可参阅

<span id="page-34-3"></span> $\mathcal{O}$  [开箱取出天平](#page-26-2) ▶ 第[25](#page-26-2)页

#### 4.6.3 包装和存储

#### 包装天平

将所有包装部件安全存储。原始包装元件专门针对天平及其组件设计,可确保在运输或存储期间提 供最佳保护。

#### 存储天平

仅在以下条件下存储天平:

- 室内且在原始包装中
- 根据环境条件,请参阅"技术资料"

#### 信息

当存储时间超过6个月时,充电电池可能没电 (仅丢失日期和时间)。

#### 可参阅

 $\mathcal{O}$  [技术数据](#page-121-0) ▶ 第[120](#page-121-0)页

### 4.7 下挂称重

<span id="page-35-0"></span>天平配有一个称量挂钩,用于在工作台面下方进行称量操作(天平的下挂称量)。

- 需要一台能够使用称量挂钩的天平台或者工作 台。
- 1 断开天平与AC/DC适配器的连接。
- 2 拔掉所有接口电缆。
- 3 小心地将天平向侧面倾斜。
- 4 取下称量挂钩盖(1)。
	- 信息

除了MR304型号的天平以外,其他型号的称量挂 钩的位置更靠前。

- 可以使用称量挂钩(2)。
- 5 将天平小心地放回到支脚上。
- 6 重新连接交流/直流适配器和接口电缆。
- 称量挂钩易于接触,并且可用于下挂称量。

#### 可参阅

[外形尺寸](#page-126-0) 第[125](#page-126-0)页

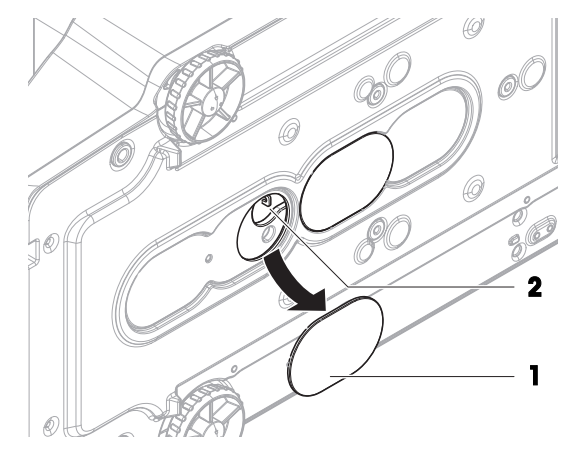
# 5 操作

# 5.1 触摸屏

# 5.1.1 选择或激活条目

1. 点击您想选择或激活的项目或功能。

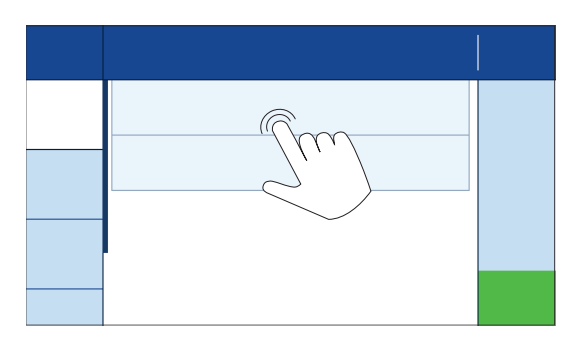

# 5.1.2 滚动

1. 上下滚动以查看所有项目。

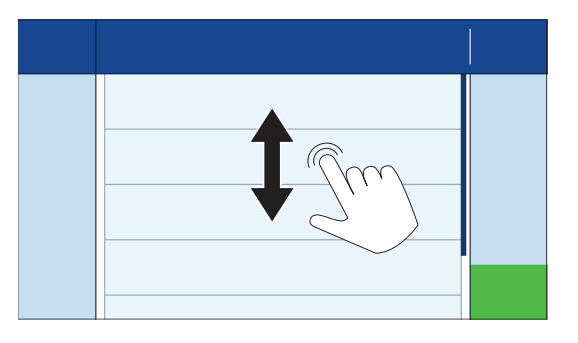

# 5.1.3 打开下拉面板

1. 点击或下拉选项卡以打开下拉式面板。

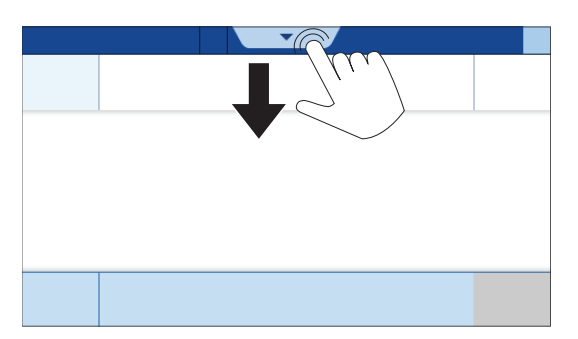

# 5.1.4 输入字符和数字

信息

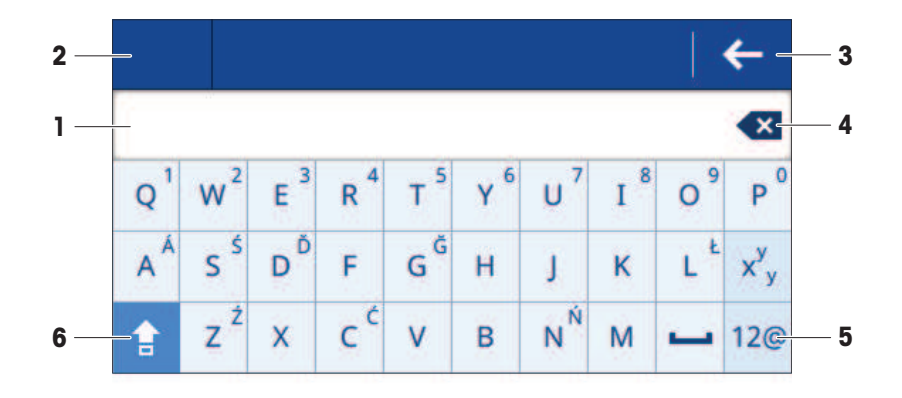

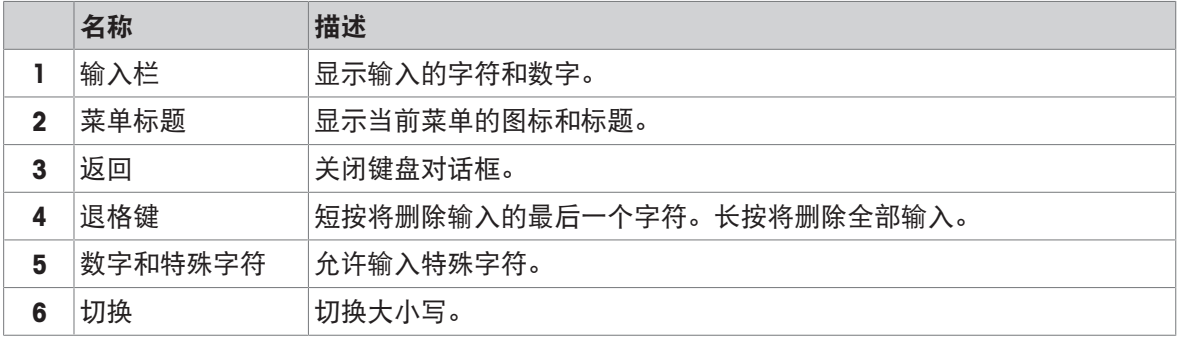

# 5.1.5 更改数值

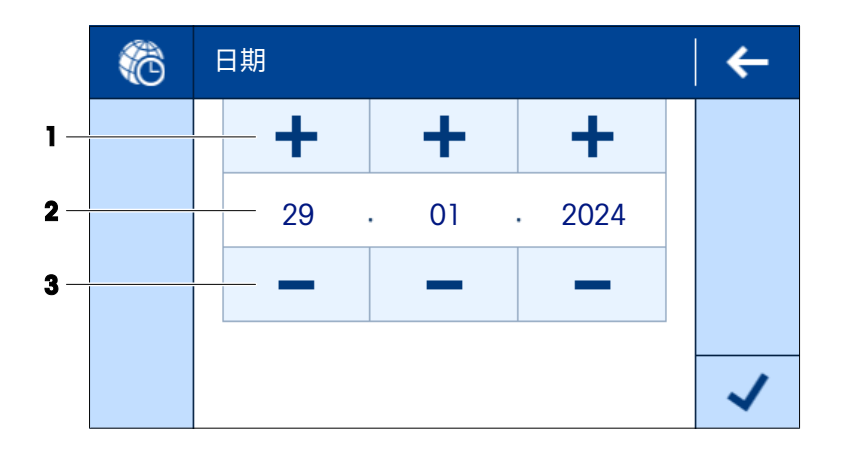

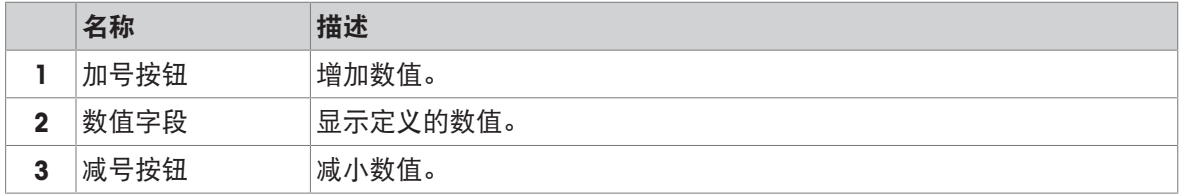

# 5.1.6 滑动

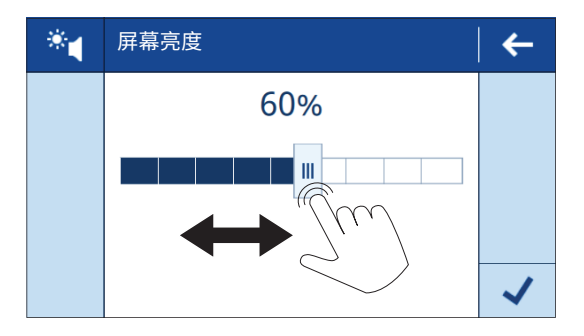

左右移动滑块以更改数值。

# 5.2 常规天平设置

- 5.2.1 日期/时间/语言
	- $\equiv$  导航:  $\equiv$  天平菜单 >  $\hat{\bm{\omega}}$  设置 >  $\hat{a}$  天平 > 翁 日期/时间/语言
	- 日期/时间/语言设置已打开。
	- 1 可选:点击日期格式和时间格式设置以定义日期和时间的显示方式。
	- 2 点击日期设置以调整日期。
	- 3 点击√确定。
	- 4 点击时间设置以调整时间。
	- 5 点击√确定。
	- 6 点击语言设置并选择所选的系统语言。
	- 7 点击√确定。
	- 8 点击√保存。
	- 信息
	- 内置时钟可以显示时间偏差。如有必要,调整时间。

#### 可参阅

 $\mathcal{O}$ 设置: [日期](#page-81-0)/时间/语言 ▶ 第[80](#page-81-0)页

5.2.2 屏幕/声音

三 导航: 三 天平菜单 > ✿ 设置 > 音 天平 > \* 屏幕/声音

- 屏幕/声音设置已打开。
- 1 点击屏幕亮度设置以调整显示屏的亮度。
- 2 点击√确定。
- 3 点击音量设置以调整音量。
- 4 点击√确定。

# 可参阅

 $\mathcal{O}$ 设置: [屏幕](#page-82-0)/声音 ▶第[81](#page-82-0)页

# 5.2.3 待机, 省电模式

待机功能有助于节省工作时间内的功耗。在工作时间之外,省电模式功能用于使天平休眠。 天平从待机状态启动时,将立即可供使用。从省电模式状态启动时,必须先预热天平再使用。

#### $\equiv$  导航:  $\equiv$  天平菜单 >  $\Phi$  设置 > 音 天平 >  $\Phi$  通用

- 通用设置已打开。
- 1 点击待机设置。
	- 信息
	- 可激活或停用此功能。
- 2 输入天平进入待机状态的等待时间。
- 3 点击√确定。
- 4 点击省电模式设置。
	- 信息

可激活或停用此功能。

5 定义开始工作和结束工作设置。

#### 信息

天平在定义的时间自动退出节能模式时,将立即可以使用。

- 6 选择工作日。
	- 信息

在定义的时间内,不可使用省电模式功能。

- 7 点击√确定。
- 8 点击√保存。

#### 可参阅

 $\mathcal O$ [设置](#page-82-1): 通用  $\blacktriangleright$  第[81](#page-82-1)页

#### 5.2.4 称量/质量

5.2.4.1 警告和提示

# $\equiv$  导航:  $\equiv$  天平菜单 >  $\Phi$  设置 >  $A$  天平 >  $\Phi$  & 称量/质量

#### 水平调节警告

通常,在有需要时进行水平调节。如果选择了**强制水平调节**选项,则必须先调平天平再使用。

- 称量/质量设置已打开。
- 1 点击水平调节警告设置。

信息

可激活或停用此功能。

- 2 选择所选的选项。
- 3 点击√确定。

可参阅

 $\mathcal O$  [设置](#page-79-0): 称量/质量  $\blacktriangleright$  第[78](#page-79-0)页

 $\equiv$  导航:  $\equiv$  天平菜单 >  $\Phi$  设置 >  $\stackrel{.}{\sim}$  天平 >  $\stackrel{.}{\text{e}}$  称量/质量 >  $\stackrel{.}{\sigma}$  称量配置文件 称量配置文件用于使天平适应特殊要求。可定义最多三个称量配置文件。

可参阅

 $\varnothing$ 设置: [称量](#page-79-0)/质量 ▶ 第[78](#page-79-0)页

#### 5.2.4.2.1 环境

此设置用于使天平适应特定位置的环境条件。

- 称量配置文件设置已打开。
- 1 输入配置文件的名称。
- 2 点击环境设置。
- 3 选择适合环境条件的选项。
- 4 点击√确定。

#### 可参阅

 $\mathcal{O}$ 设置: [称量](#page-79-0)/质量 ▶第[78](#page-79-0)页

#### 5.2.4.2.2 称重模式

此设置定义称量信号的筛选方式。对于标准称量应用,选择通用选项即可。

- 称量配置文件设置已打开。
- 1 点击称重模式设置。
- 2 选择适合您需求的选项。
- 3 点击√确定。

### 5.2.4.2.3 值发布

此设置定义称量结果被视为稳定的速度。

- 称量配置文件设置已打开。
- 1 点击值发布设置。
- 2 选择适合您需求的选项。
- 3 点击√确定。

# 可参阅

 $\mathcal{O}$ 设置: [称量](#page-79-0)/质量 → 第[78](#page-79-0)页

## 5.3 称量应用

称量应用用于执行特定的称量任务。天平提供采用默认参数的多种称量应用。

# 5.3.1 称量应用概览

称量菜单中含有天平上可用称量应用的概览。此部分用于为特定的称量过程选择称量应用。

 $\equiv$  导航: ▼ > 開应用 > 臺

可提供以下称量应用:

- 囚 称量
- 立计件
- 2 检重称量
- 心动态称量
- 可配方称量
- ∑总和计算
- △回称
- 固密度

# 5.3.2 称量应用的常规设置

#### 5.3.2.1 定义目标重量和允差

部分称量应用提供定义目标重量的选项。您还可以定义称量结果的允差范围。您可以定义允差上限 (+)和/或下限(-),而不是±允差范围。如果称量结果超出范围,则会显示在主称量屏幕上。

 $\equiv$  导航: ▼ > 驫 > 죠 称量 > 盃。

此示例显示如何为称量应用定义目标重量和允差范围。其他称量应用的步骤类似。

- 图 主菜单部分已打开。
- 1 点击目标值和允差设置。
	- 信息

可激活或停用此功能。

→ ⊕ 目标部分已打开。

2 输入目标重量。

或者,点击 以使用实际重量定义目标值。

- 3 点击 山上 +允差。
	- 信息

可激活或停用此功能。

- 4 输入允差范围[%或单位]。
	- 信息

点击相应图标以在%和单位之间切换。

- 5 点击√确定。
- 6 点击√保存。
	- 主称量屏幕上显示目标重量和允差范围。

信息

由于显示屏空间有限,所以这些数值始终以百分比[%]显示。如果您将此设置配置为使用单 位,此规则也适用。

# 可参阅

 $\mathcal{O}$  [主配置](#page-86-0)  $\triangleright$  第[85](#page-86-0)页

 $\equiv$  导航:  $\blacktriangledown$  >  $\stackrel{1}{\leq}$  >  $\stackrel{1}{\triangle}$   $\land$  称量 >  $\stackrel{1}{\triangle}$   $\circ$ 

此示例显示如何为称量应用定义样品ID。其他称量应用的步骤类似。

- 称量应用的设置已打开。
- 1 点击 四ID格式。
- 2 点击样品ID。
	- 信息

可激活或停用此功能。

- 3 点击默认值并输入数值。
- 4 点击√确定。

# 添加描述

您可向样品添加最多三条描述。

- 四ID格式菜单打开。
- 1 点击说明 1。
	- 信息

可激活或停用此功能。

- 2 点击类型并选择样品选项。
- 3 点击标签以输入描述。
- 4 点击√确定。
- 5 点击默认值以输入数值。
- 6 点击√确定。
- 7 点击输入提示。如果激活了此选项,则会提示您输入样品ID值。
- 8 点击√确定。
- 9 点击√保存。

### 5.3.2.3 配置称量应用

 $\equiv$  导航:  $\blacktriangledown$  > 点 >  $\Delta$  称量 >  $\Delta$ 。

此示例显示如何配置称量应用。其他称量应用的步骤类似。

- 称量应用的设置已打开。
- 1 点击 + 称量。
- 2 点击第二单位并选择主称量屏幕上显示的第二重量的单位。 信息 可激活或停用此功能。
- 3 点击称量配置文件并选择所选的选项。
- 4 点击√确定。
- 5 点击重量捕获模式并选择所选的选项。
- 6 点击√保存。

 $\oslash$  [称量配置](#page-87-0) ▶ 第[86](#page-87-0)页

5.3.2.4 配置称量系列

部分称量应用提供定义称量系列的选项。如果激活了此选项,天平还可提供统计计算。

 $\equiv$  导航:  $\blacktriangledown$  >  $\stackrel{4}{\leq}$  >  $\stackrel{4}{\leq}$   $\land$  称量 >  $\stackrel{4}{\leq}$   $\land$ 

此示例显示如何为称量应用配置称量系列。其他称量应用的步骤类似。

- 称量应用的设置已打开。
- 1 可选, 如果已激活: 点击 @ ID格式, 然后点击说明。
- 2 点击类型并选择系列选项。
- 3 点击√确定。
- 4 如果您想激活自动时间戳,点击Automatic value (自动值)。 信息 如果已激活,此设置将停用默认值和输入提示选项。
- 5 点击√确定。
- 6 点击 \* 称量。
- 7 点击系列测量以激活此功能。
- 8 可选:点击统计计算以激活此功能。
- 9 可选:点击容差范围并输入数值。
- 信息 可激活或停用此功能。
- 10 点击√确定。
- 11 点击√保存。

#### 可参阅

 $\oslash$  [称量配置](#page-87-0) ▶ 第[86](#page-87-0)页

5.3.2.5 使用自动化功能

大多数称量应用提供特定功能自动化选项。例如,通过**自动去皮**选项,天平会将第一个稳定重量自 动存储为皮重。

 $\equiv$  导航: ▼>  $\clubsuit$ >  $\bar{\mathbb{A}}$  称量>  $\bar{\mathbb{A}}$ 。

此示例显示如何为称量应用选择自动化功能。所有功能均可单独激活或停用。其他称量应用的步骤 类似。

- 66 自动部分已打开。
- 1 点击自动置零并输入阈值,低于此阈值时天平将自动归零。
	- 信息

选择所选的单位。

- 2 点击√确定。
- 3 点击自动去皮以激活或停用此功能。
- 4 点击调用重量并选择所选的选项。
- 5 点击√确定。
- 6 点击√保存。
	- 主称量屏幕打开。
- 7 点击<sub>\*™</sub>。
- 8 输入预设皮重。
- 9 点击√应用。
	- 主称量屏幕上显示预设皮重。

<span id="page-44-0"></span> $\mathcal O$  [自动](#page-88-0)  $\triangleright$  第[87](#page-88-0)页

## 5.3.2.6 配置报告

默认情况下,仅发布称量结果和重量单位。可配置报告以显示更多信息。报告定义以下发布策略的 内容:

- 在打印机上打印数据
- 将数据导出至USB存储设备上的文件内
- 将数据传输至EasyDirect Balance软件中

 $\equiv$  导航:  $\blacktriangledown$  >  $\frac{1}{2}$  >  $\Lambda$  称量 >  $\Lambda$ .

此示例显示如何为称量应用配置报告。其他称量应用的步骤类似。

- 称量应用的设置已打开。
- 1 点击图 报表。
- 2 点击页眉和页脚。
- 3 点击您想包含在报告中的项目。
- 4 点击标题以输入标题名称。
- 5 点击√确定。
- 6 点击空行并输入数字。
- 7 点击√确定。
- 8 点击》以进入报告配置的下一部分。
- 9 点击您想包含在报告中的项目。
- 10 继续,直至到达报告配置的最后一个部分。
- 11 点击√保存。

### 可参阅

 $\mathcal{O}$  [报告配置](#page-88-1) ▶ 第[87](#page-88-1)页

### 5.3.3 "称量"应用

称量应用提供基本称量功能。此应用用于完成简单称量任务或执行系列测量。 可以指定称量品的设置,如目标重量和允差。

## 导航: > > 称量

步骤示例

1 打开应用菜单。

- 选择删菜单。
- 2 点击 杰 称量。
	- 相应的称量应用打开。
- 3 按→0←可将天平归零。
- 4 打开防风门(如适用)。
- 5 将称量样品(1)放置在秤盘(2)上。
- 6 关闭防风门(如适用)。
- 7 等到重量稳定。
	- 将显示结果。
- 8 可选,取决于设置:点击 发布以打印或导出称 量结果。

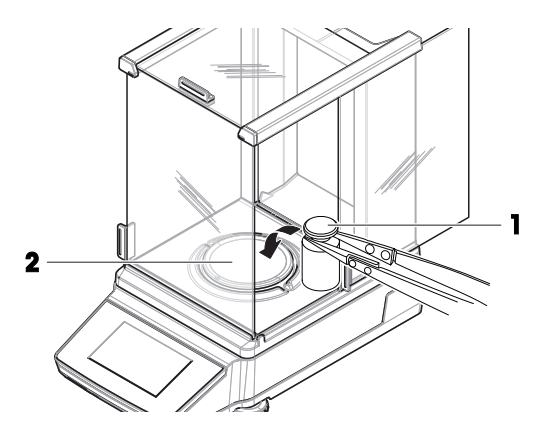

 $\mathcal{O}$ [设置:](#page-85-0) "称量"应用 → 第[84](#page-85-0)页

5.3.4 "计件"应用

计件应用用于确定秤盘上的样品件数。由于件数是基于定义参考件的平均重量确定,所以所有件的 重量大致相等是有利的。

# ≡ 导航: ▼ > 点 > △ 计件

## 步骤示例

此示例显示如何在样品容器中称量计件。

- 1 打开应用菜单。
	- → 选择删菜单。
- 2 点击丛 计件。
	- 相应的称量应用打开。
- 3 点击参考标题。
	- 或者,点击 以访问此设置。
	- 用于定义参考质量的屏幕打开。
- 4 点击左侧标题部分以定义参考件的数量。例如,输入5。
- 5 点击√确定。
- 6 将空的样品容器放在秤盘上。
- 7 短按→T←为天平去皮。
- 8 将五个参考件放入样品容器中。
	- 显示参考件的总重量。
- 9 点击√确定。
	- 显示参考件的数量。
	- 左侧标题部分显示一个参考件的重量。

10 向样品容器中添加件。

显示样品容器中的总件数。

#### 可参阅

 $\mathcal O$ [设置:](#page-88-2) "计件"应用  $\blacktriangleright$ 第[87](#page-88-2)页

# 5.3.5 "检重称量"应用

检重称量应用检查允差限值内的样品重量相较参考目标重量的偏差。

### $\equiv$  导航: ▼ >  $\stackrel{1}{\leq}$  >  $\frac{1}{2}$  检重称量

### 步骤示例

此示例显示如何根据目标重量对样品进行检重。我们使用±允差范围。

- 1 打开应用菜单。
	- → 选择 兼菜单。
- 2 点击 % 检重称量。
	- 相应的称量应用打开。
- 3 点击 **X**<sub>4</sub>。
	- 主配置菜单打开。
- 4 点击目标重量并为参考样品输入数值。 信息 或者,点击古以称量参考样品。
- 5 点击■■并输入允差值。
- 6 点击√确定。
	- 主配置菜单打开。
- 7 点击检查阈值并输入数值。
- 8 点击√确定。
	- 主配置菜单打开。
- 9 点击√保存。
	- 主称量屏幕打开。
- 10 将样品放置在秤盘上。
	- 将显示结果。

如果结果在允差范围内,则背景显示绿色。

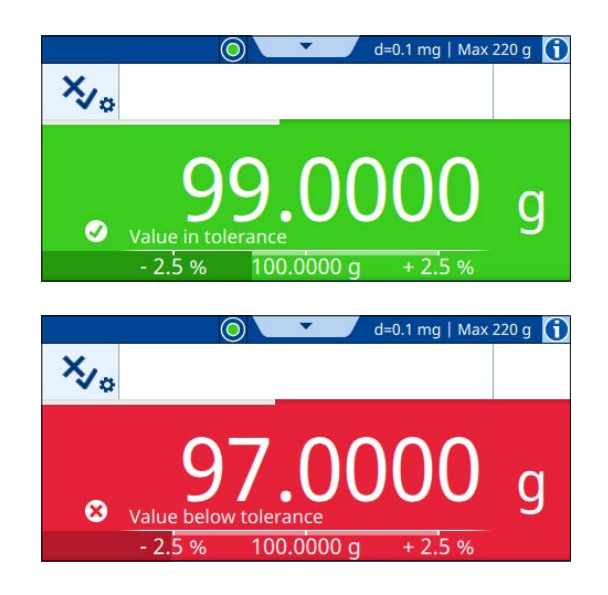

如果结果超出允差范围,则背景显示红色。

可参阅

 $\mathcal{O}$ 设置: "[检重称量](#page-91-0)"应用 ) 第[90](#page-91-0)页

# 5.3.6 "动态称量"应用

动态称量应用可测定不稳定样品的重量。它还支持不稳定环境条件下的称量。计算出的重量是定义 时间内多次称量的平均值。

# $\equiv$  导航:  $\blacktriangledown$  >  $\stackrel{1}{\leq}$  >  $\mathcal{M}$  动态称量

### 步骤示例

此示例显示如何在样品容器中手动开始动态称量。

- 1 打开应用菜单。
	- → 选择删菜单。
- 2 点击处 动态称量。
	- 相应的称量应用打开。
- 3 点击标题部分以定义测量持续时间(单位为秒)。例如,输入5。 **国信息**

或者,点击 以访问此设置。

- 4 点击√确定。
- 5 点击开始模式。
- 6 选择手动。
- 7 点击√确定。
- 8 点击√保存。
	- 主称量屏幕打开。
- 9 将空的样品容器放在秤盘上。
- 10 短按→T←为天平去皮。

 $\rightarrow$  Net 显示。

11 将样品放入样品容器中。

- 将显示结果。
- 12 点击▶ 开始。
	- 天平在定义的测量持续时间内捕获动态重量。
	- 以蓝色背景显示结果。
- 13 点击 √ 完成.

 $\mathcal O$ 设置: "[动态称量](#page-93-0)"应用  $\blacktriangleright$ 第[92](#page-93-0)页

# 5.3.7 "配方称量"应用

配方称量应用用于依次称量多种组分。天平显示所添加组分的总重量。 **凸填充样品**功能用于添加组分 以达到定义的目标重量。

# 导航: > > 配方称量

# 配方称量步骤示例

此示例显示如何向样品容器添加组分。

- 1 打开应用菜单。
	- 选择删菜单。
- 2 点击 de 配方称量。
	- 相应的称量应用打开。
- 3 按→0←可将天平归零。
- 4 点击▶ 开始。
- 5 将空的样品容器放在秤盘上。
- 6 短按→T←为天平去皮。
	- $\rightarrow$  Net 显示。
- 7 向样品容器添加第一种组分。
- $8$  点击 $+$ 添加。
- 9 向样品容器添加第二种组分。
- 10 点击+添加。
- 11 点击 二 完成。
	- 将显示结果。

#### 填充样品步骤示例

此示例显示如何向样品添加液体已达到定义的目标重量。

- 1 打开应用菜单。
	- 选择删菜单。
- 2 点击 可配方称量。
	- 相应的称量应用打开。
- 3 按→0←可将天平归零。
- 4 点击▶ 开始。
- 5 将空的样品容器放在秤盘上。
- 6 短按→T←为天平去皮。

 $\rightarrow$  Net 显示。

- 7 将样品放入样品容器中。
- $8$  点击 + 添加。
- 9 将另一个样品放入样品容器中。
- 10 点击+添加。
	- 标题栏中显示样品的总重量。
- 11 对所有样品重复该步骤。
- 12 点击点填充样品。
	- → 显示样品的总重量。
- 13 向样品容器中添加液体,直至显示所需目标重量。
	- 标题部分显示所添加液体的重量。
- 14 点击√确定。
- 15 点击 二宗成。
	- 显示样品数量和样品总重量。

### 可参阅

 $\mathcal{O}$ 设置: "[配方称量](#page-95-0)"应用 ) 第[94](#page-95-0)页

#### 5.3.8 "总和计算"应用

总和计算应用用于单独称量不同样品。天平自动计算称量总和。

 $\equiv$  导航: ▼ > ▲ > ∑ 总和计算

### 步骤示例

此示例显示如何自动计算单独称量样品的总重量。

- 1 打开应用菜单。
	- → 选择删菜单。
- $2$ 点击 $\Sigma$ 总和计算。
- 相应的称量应用打开。
- 3 按→0←可将天平归零。
- 4 点击▶ 开始。
- 5 将第一个样品放在秤盘上。
- 6 等到重量稳定。
- 7 点击+添加。
- 8 从秤盘上取下样品。
- 9 将另一个样品放置在秤盘上。
- 10 等到重量稳定。
- $11$  点击 $+$  添加。
	- 标题部分显示两个样品的总重量。
- 12 从秤盘上取下样品。
- 13 对所有样品重复该步骤。
- 14 点击 二 完成。

显示样品数量及其总重量。

15 点击√完成。

#### 可参阅

 $\varnothing$  设置: "[总和计算](#page-97-0)"应用 ▶ 第[96](#page-97-0)页

# 5.3.9 "回称"应用

回称应用用于计算两个称量值的差值。

### $\equiv$  导航:  $\blacktriangledown$  >  $\clubsuit$  >  $\triangle$  回称

### 步骤示例

此示例显示如何计算样品容器清空后其内的剩余样品量。

- 1 打开应用菜单。
	- → 选择删菜单。
- 2 点击 △ 回称。
	- 相应的称量应用打开。
- 3 点击▶ 开始。
- 4 将空的样品容器放在秤盘上。
	- → 天平夫皮。
- 5 将样品放入样品容器中。
	- → 初始重量: 显示样品的重量。
- 6 从秤盘上取下样品容器并移除样品。
- 7 将样品容器放在秤盘上。
	- → 最终重量: 显示剩余样品的重量。
	- δ:标题部分显示已移除样品的重量。
- 8 点击 二氯成。
	- 将显示结果。
- 9 点击 √ 完成.

### 可参阅

 $\mathcal{O}$ [设置:](#page-99-0) "回称"应用 → 第[98](#page-99-0)页

### 5.3.10 "密度"应用

密度应用用于测定固体的密度。根据**阿基米德原理**进行密度测定:浸在液体中物体的表观重量损失 等于其所排开的液体的重量。

#### $\equiv$  导航:  $\blacktriangledown$  >  $\frac{1}{2}$  > 圖 密度

#### 步骤示例

此示例说明如何借助密度组件来测定固体密度。使用定制的辅助液体。

- 使用天平配套的密度组件。
- 1 打开应用菜单。
	- 选择删菜单。
- 2 点击固密度。
	- 相应的称量应用打开。
- 3 点击显示辅助液体的标题部分。 信息 或者,点击 以访问此设置。
- 4 选择定制。
- 5 点击√保存。
- 6 点击显示辅助液体密度的标题部分。 信息
	- 或者,点击 以访问此设置。
- 7 输入值。 信息 如果是水,则密度已预定义。
- 8 点击▶ 开始。
- 9 将装有辅助液体的密度组件放置在秤盘上。
- 10 点击√确定。
	- $\rightarrow$  Net 显示。
- 11 将样品放置在秤盘上。
- 12 点击√确定。
- 13 将样品放入辅助液体中。
- 14 点击√确定。
	- → 将显示结果。
- 15 点击 √ 完成.

 $\mathcal{O}$ [设置:](#page-101-0) "密度"应用 → 第[100](#page-101-0)页

# 5.4 校正

本章节介绍如何设置和执行内部或外部校正。 天平内部校正使用内置砝码。天平通常被设置为在特定事件后自动执行内部校正。 天平外部校正则需要单独的砝码。通常仅在客户的SOP要求时才执行外部校正。

# 三 导航: ▼ > 開应用 > & 校正

# 5.4.1 校正策略

此设置定义每次开始校正时执行的校正类型。

#### 步骤示例

此示例显示如何将**内部**校正类型更改为**外部**校正类型。

- 1 打开应用菜单。
- 2 点击品校正。
- 3 点击  $\delta$ 。外部 (关闭)。
	- 校正策略菜单打开。
- 4 选择选项外部校正。
- 5 点击√保存。
- 6 点击++ 以返回主称量屏幕。

 $\mathcal O$  设置: 校正策略  $\blacktriangleright$  第[103](#page-104-0)页

# 5.4.2 编辑校正

此示例显示如何编辑内部校正类型。编辑外部校正类型的步骤类似。

- 1 打开应用菜单。
- 2 点击品校正。
- 3 点击 3 内部。
	- 主称量屏幕打开。
- 4 点击 。
	- 包含设置的菜单打开。
- 5 按照您的需求更改设置。
- 6 点击√保存。
	- 主称量屏幕打开。
- 可参阅

 $\oslash$  [校正设置](#page-103-0) ▶ 第[102](#page-103-0)页

# 5.4.3 进行内部校正

- 三 导航: ▼ > 開应用 > △ 校正
- 校正 设置为 内部.
- 1 选项1: 在主称量屏幕上, 点击 & 校正。 选项2: 打开应用部分, 点击 & 校正, 选择校正, 然后点击▶ 开始。
	- 执行校正。
	- 出现校正结果。
- 2 点击 √ 完成.

天平已准备就绪。

# 5.4.4 进行外部校正

用于外部校正的外部测试砝码的质量必须至少为天平量程的10%。质量低于天平量程10%的外部测 试砝码将不会在天平上显示。

# 导航: > 应用 > 校正

此示例显示如何定义测试砝码以及如何执行外部校正。

- 校正设置为外部。
- 1 在主称量屏幕上,点击品校正。
- 2 将测试砝码放在秤盘上。
	- 执行校正。
- 3 出现提示时,从秤盘上移除砝码。
	- 出现校正结果。
- 4 点击 √ 完成. 天平已准备就绪。

 $\mathcal O$ 设置: 外部校正  $\blacktriangleright$ 第[103](#page-104-1)页

# 5.5 测试

日常测试可确保称量结果符合GWP®或其他质量管理体系。应当定期进行测试,并以可追溯的方式记 录结果。

METTLER TOLEDO 可以根据您的过程要求定义要执行的日常测试。如需更多信息,请与您当地的 METTLER TOLEDO代表联系。

# $\equiv$  导航: ▼ > 晶应用 > 品

# 5.5.1 编辑测试

此示例显示如何编辑灵敏度测试。编辑其他常规测试的步骤类似。

- 1 打开应用菜单。
- 2 点击品 测试。
- 3 点击晶灵敏度。
	- 主称量屏幕打开。
- 4 点击晶。
	- 包含设置的菜单打开。
- 5 按照您的需求更改设置。
- 6 点击√确定。
- 7 点击√保存。

主称量屏幕打开。

可参阅

- $\mathcal{O}$ 设置: 灵敏度测试 → 第[104](#page-105-0)页
- $\mathcal{O}$ 设置: 重复性测试 → 第[105](#page-106-0)页
- $\mathcal O$ 设置: 偏载测试 算[106](#page-107-0)页

# 5.5.2 执行测试

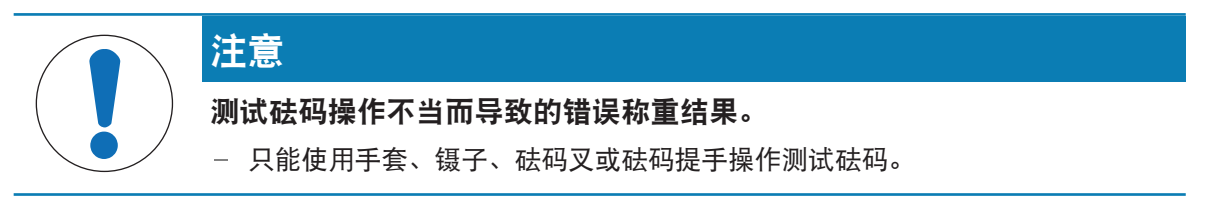

# 5.5.2.1 灵敏度测试

天平的灵敏度定义了天平读数与实际载荷之间的偏差。灵敏度测试允许您使用一个测试点测定灵敏 度。

# 导航: > 应用 > 测试 > 灵敏度

此示例显示如何通过一个测试点执行灵敏度测试。

- 已定义测试点。
- 已备好测试砝码和用于操作测试砝码的合适工具。
- 1 打开灵敏度测试应用。
- 2 点击▶ 开始。
	- 天平正在归零。
- 3 将测试砝码放在秤盘上。
- 4 出现提示时,从秤盘上移除测试砝码。
	- → 将显示结果。
- 5 点击 √ 完成.

### 可参阅

 $\mathcal{O}$ 设置: 灵敏度测试 ▶第[104](#page-105-0)页

### 5.5.2.2 重复性测试

重复性测试通过单个测试砝码计算一系列测量的标准差,以便测定天平的重复性。

重复性指在相同的测量条件下,天平在对一个载荷以及相同载荷进行反复称量时提供相同结果能力 的衡量指标。在测试期间,将载荷放在秤盘上的同一位置并进行多次测量。然后计算出测定重量值 之间差异。测量结果的分布表示重复性。

重复性很大程度上受到环境条件(气流、温度变化和振动)以及操作人员技能的影响。因此,必须 由同一操作人员在相同地点和恒定的环境条件下不中断地进行系列测量。

#### 导航: > 应用 > 测试 > 重复性

此示例显示如何执行重复性测试。

- 已备好测试砝码和用于操作测试砝码的合适工具。
- 1 打开重复性测试应用。
- 2 如果需要:点击左侧标题部分以定义测试砝码的标称质量。
- 3 点击√确定。
- 4 如有需要,点击右侧标题部分以定义重复次数。 信息

或者,点击 以访问这些设置。

- 5 点击√保存。
	- 主称量屏幕打开。
- 6 点击▶ 开始。
- 7 将测试砝码放在秤盘上。
- 8 出现提示时,移除测试砝码。
	- 天平正在归零。

9 按照定义尽可能多次地重复此步骤。

10 出现提示时,移除测试砝码。

- 将显示结果。
- 11 点击 √ 完成.

#### 可参阅

 $\mathcal O$ 设置: 重复性测试  $\blacktriangleright$ 第[105](#page-106-0)页

#### 5.5.2.3 偏载测试

偏载测试检查每个偏心载荷偏差(四角偏差)是否在用户SOP允差内。四角偏差指偏载(偏心)载荷 造成的测量值偏差。四角偏差随着载荷重量及其与秤盘中心(1)的距离的增加而增加。如果将相同 的载荷放置在秤盘的不同部位时,显示屏仍保持不变,则表示该天平不存在四角偏差。 结果对应四个测定的偏心载荷偏差(2至5)中的最高值。

导航: > 应用 > 测试 > 偏载

此示例显示如何执行偏载测试。

- 已备好测试砝码和用于操作测试砝码的合适工具。
- 1 打开偏载测试应用。
- 2 如果需要:点击标题部分以定义测试砝码的标称质量。 信息 或者,点击 以访问此设置。
- 3 点击▶ 开始。
- 4 出现提示时,将测试砝码放置在秤盘的合适位置 上。
- 5 出现提示时,移除测试砝码。 ■ 将显示结果。
- 6 点击 √ 完成.

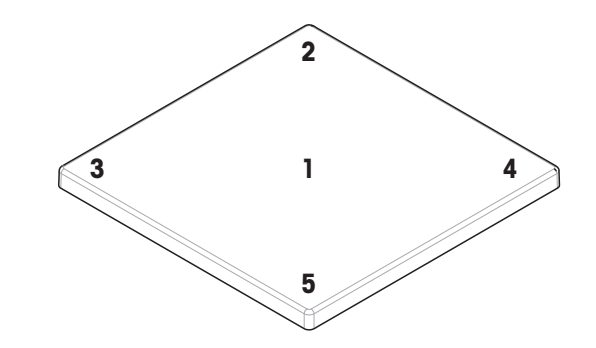

可参阅

 $\mathcal O$  设置: 偏载测试  $\blacktriangleright$  第[106](#page-107-0)页

# 5.6 接口

5.6.1 以太网

# $\equiv$  导航:  $\equiv$  天平菜单 >  $\Omega$  设置 >  $\mathcal{L}$  接口

此示例显示如何配置天平,使其能够通过以太网与外围设备或服务通信。

- 接口菜单已打开。
- 1 点击以太网功能。 信息 可激活或停用此功能。
- 2 点击主机名参数以更改名称。
- 3 点击√确定。
- 4 点击网络配置参数。
- 5 选择所选的选项。
- 6 点击√确定。
- 7 如果您选择了手动选项: 如有需要, 更改IP 地址等其他参数。
- 8 点击√确定。
- 9 点击√保存。

 $\mathcal O$ 设置: [接口](#page-82-2)  $\blacktriangleright$  第[81](#page-82-2)页

# 5.6.2 蓝牙

#### ≡ 导航: ≡ 天平菜单 > Φ 设置 > 4 接口

此示例显示如何配置天平,使其能够通过蓝牙与打印机通信。

信息

仅在蓝牙适配器已连接至天平时,此功能才可用。

- 蓝牙适配器已连接至天平。
- 接口菜单已打开。
- 1 点击蓝牙功能。 信息 可激活或停用此功能。
- 2 点击蓝牙标识参数以更改名称。
- 3 点击√确定。
- 4 点击√保存。

#### 可参阅

 $\mathcal{O}$ 设置: [接口](#page-82-2) ▶ 第[81](#page-82-2)页

5.7 设备/打印机

≡ 导航: ≡ 天平菜单 > ✿ 设置 > {a 设备/打印机

### 可参阅

- $\mathcal{O}$ 设置: 设备/[打印机](#page-83-0) 》第[82](#page-83-0)页
- 2 [配件](#page-129-0) ▶ 第[128](#page-129-0)页

# 5.7.1 打印机

打印机用于记录您的过程和结果。每个称量应用都支持手动触发打印过程。还可以配置天平,以便 自动打印结果。

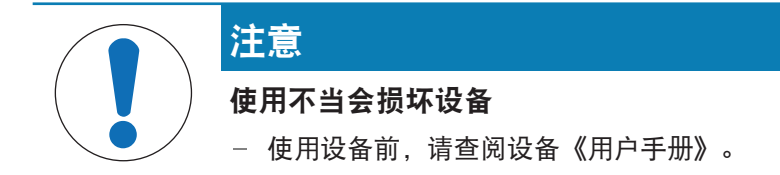

# 5.7.1.1 通过RS232安装打印机

# 安装和连接打印机

此示例说明如何安装RS232打印机并将其连接至天平。

与RS232打印机不同,USB打印机可被天平自动检测到(即插即用)。

信息

为确保功能正常,必须使用从METTLER TOLEDO订购的合适电缆。

# $\equiv$  导航:  $\equiv$  天平菜单 >  $\Phi$  设置 >  $\Gamma$  设备/打印机

- 已开启RS232打印机。
- 已备好将打印机连接至天平的合适电缆。
- 天平上的主称量屏幕已打开。
- 1 将电缆连接至RS232打印机。
- 2 将电缆连接至天平的RS232端口。
- 3 导航至设备/打印机界面。
- 4 点击+。
- 5 选择选项RS232。
- 6 点击→下一步。
- 7 选择选项打印机。
- 8 点击→下一步。
- 9 选择打印机型号。
- 10 点击√。
- 11 配置打印机。
- 12 点击√。

→ 打印机出现在值 设备/打印机列表中。

13 点击√。

打印机准备就绪,可供使用。

打印测试页

# ≡ 导航: ≡ 天平菜单 > ✿ 设置 > {a 设备/打印机

- 打印机已连接至天平。
- 主称量屏幕已打开。
- 1 导航至看 设备/打印机菜单。
- 2 点击相应的打印机。
- 3 点击恒。
	- ➡ 打印机打印短文本。

#### 4 点击√确定。

5.7.1.2 通过蓝牙连接打印机

<span id="page-58-0"></span>此示例说明如何安装打印机并通过蓝牙将其连接至天平。

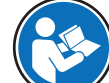

有关如何安装蓝牙适配器的更多信息,见随附安装说明。

#### 将打印机连接至天平

- $\equiv$  导航:  $\equiv$  天平菜单 >  $\Phi$  设置 >  $\mathcal{L}$  接口 >  $\psi$  蓝牙
- $\equiv$  导航:  $\equiv$  天平菜单 >  $\Phi$  设置 > 殖 设备/打印机
- 打印机打开。
- 已备好蓝牙RS适配器(连接至打印机)和蓝牙USB 适配器(连接至天平)。
- 蓝牙RS适配器上的开关处于位置DCE。
- 您已识别蓝牙RS适配器上的MAC地址(唯一设备 地址)。
- 主称量屏幕已打开。
- 1 将蓝牙USB适配器(1)连接至天平的USB-A端口 (2)。
- 2 将蓝牙RS适配器(3)连接至打印机(4)。 **→ 蓝牙RS适配器上的指示灯开始闪烁。**
- 3 导航至蓝牙部分并激活该功能。
- 4 点击√保存。
- 5 点击 值 设备/打印机。
- $6$ 点击 $+$ 。
- 7 选择选项蓝牙。
- 8 点击→下一步。
	- 天平正在搜索设备。
- 9 选择蓝牙RS适配器(3)的MAC地址。
- 10 点击→下一步。

● 天平正在将蓝牙USB适配器 (1) 与打印机的蓝牙RS适配器 (3) 配对。

- 11 点击→下一步。
	- 天平正在连接至打印机。
- 12 点击 √ 完成.

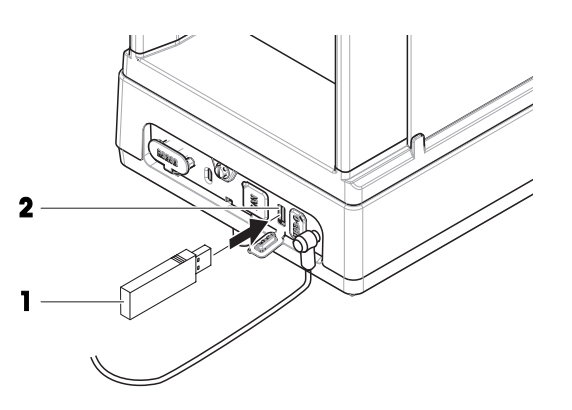

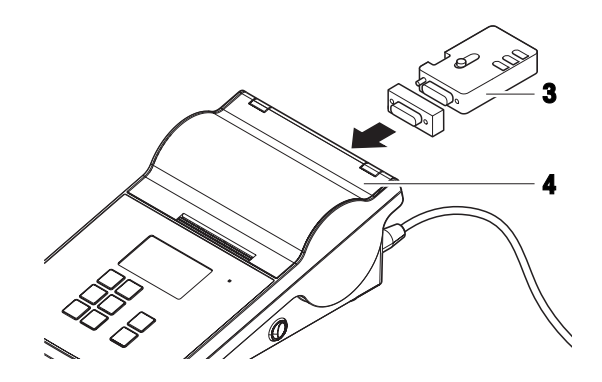

打印测试页

#### $\equiv$  导航: 三 天平菜单 >  $\Phi$  设置 > 殖 设备/打印机

- 打印机已连接至天平。
- 主称量屏幕已打开。
- 1 导航至值 设备/打印机菜单。
- 2 点击相应的打印机。
- 3 点击 。

→ 打印机打印短文本。

4 点击√确定。

可参阅

 $\mathcal O$ [设置](#page-83-1): 蓝牙  $\blacktriangleright$  第[82](#page-83-1)页

# 5.7.2 条形码阅读器

条形码阅读器可用于在显示屏的任何输入字段中输入文本或数字。字段格式必须与扫描的代码兼 容。

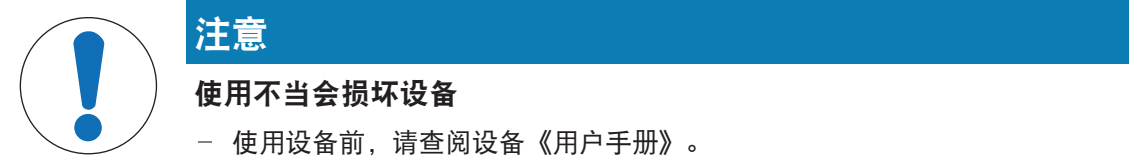

### 5.7.2.1 使用条形码阅读器扫描样品ID

此示例显示如何在称量应用中使用条形码阅读器扫描样品ID。

### 安装条形码阅读器

- 已备好条形码阅读器。
- 主称量屏幕已打开。
- 将条形码阅读器的USB电缆连接至天平的相应USB端口。
	- → 天平自动检测条形码阅读器。
	- → 条形码阅读器出现在 但 设备/打印机列表中。
	- 条形码阅读器准备就绪,可供使用。

### 使用条形码阅读器扫描样品ID

- 已配置条形码阅读器: 行结束字符 已设置为"Enter" (回车)。
- 条形码阅读器已连接天平。
- 称量应用已打开。
- 1 点击 立。以打开设置。
- 2 点击 m ID格式。
- 3 点击样品ID。
- 4 点击默认值。
- 5 使用条形码阅读器扫描样品ID的代码。
- 扫描的样品ID出现在对应字段中。
- 6 可选: 再次点击默认值以手动更改扫描的样品ID。
- 7 点击√确定。
- 8 点击√保存。

# 5.7.3 脚踏开关

脚踏开关可用于在天平上执行特定操作,而无需使用显示操作终端。

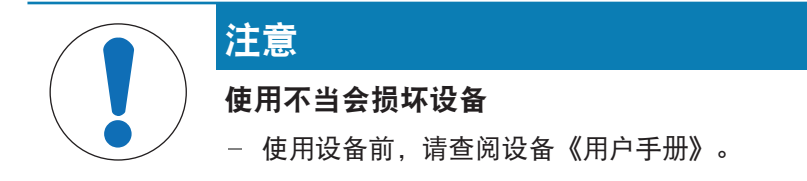

此示例显示如何通过USB安装和使用脚踏开关。

### 安装和配置脚踏开关

- 已备好脚踏开关。
- 主称量屏幕已打开。
- 1 将脚踏开关的USB电缆连接至天平的相应USB端口。
	- → 天平自动检测脚踏开关。
	- → 脚踏开关出现在看 设备/打印机列表中。
- 2 点击脚踏开关。
- 3 点击功能并配置脚踏开关的使用方式。
- 4 点击√确定。
- 5 点击√保存。
	- 脚踏开关准备就绪,可供使用。

# 5.7.4 键盘

键盘可用于在天平上执行特定操作,而无需使用显示操作终端。

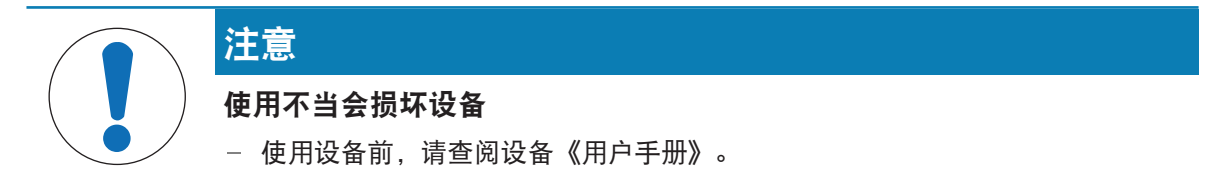

此示例显示如何通过USB安装和使用键盘。

#### 安装和配置键盘

- 已备好带USB电缆的键盘。
- 主称量屏幕已打开。
- 1 将键盘的USB电缆连接至天平的相应USB端口。
	- 天平自动检测键盘。
	- → 键盘出现在 复设备/打印机列表中。
- 2 点击√确定。
	- 键盘准备就绪,可供使用。

# 5.7.5 添加和删除设备

### $\equiv$  导航:  $\equiv$  天平菜单 >  $\Phi$  设置 > 殖 设备/打印机

此示例显示如何通过USB接口添加和删除打印机。

### 添加设备

- 1 打开设备/打印机设置部分。
- 2 点击+。
- 3 选择选项USB。
- 4 点击→下一步。
- 5 出现提示时,将设备连接至天平。 设备会自动检测到。
- 6 点击√保存。
	- → 设备出现在设备/打印机列表中。

## 删除设备

- 1 打开设备/打印机设置部分。
- 2 选择您想删除的设备。
- 3 点击 。
- 4 点击√确定。

# 5.7.6 编辑设备设置

#### $\equiv$  导航:  $\equiv$  天平菜单 >  $\Phi$  设置 > 殖 设备/打印机

- 1 打开设备/打印机设置部分。
	- 显示可用设备的列表。
- 2 如有需要,则调整设置。

# 5.8 维护

天平提供多种远程控制或数据管理方法。

 $\equiv$  导航:  $\equiv$  天平菜单 >  $\hat{\bm{\omega}}$  设置 >  $\hat{\bm{\omega}}$  维护

### 可参阅

<span id="page-61-0"></span> $\mathcal O$ [设置](#page-84-0): 维护  $\blacktriangleright$  第[83](#page-84-0)页

# 5.8.1 MT-SICS服务

MT-SICS服务允许您通过从计算机发送命令来操作天平。这使您可以将天平集成至系统中。 可在线获取与MX和MR天平的MT-SICS相关的完整文档。

[www.mt.com/labweighing-software-download](https://www.mt.com/labweighing-software-download)

此示例显示如何通过USB在天平和计算机之间建立连接。其他连接选项的工作方式类似。之后,计算 机可以用于根据MT-SICS的命令来控制天平和接收数据。

### 配置天平

- $\equiv$  导航:  $\equiv$  天平菜单 >  $\Phi$  设置 >  $\Im$  维护
- 维护菜单已打开。
- 1 点击MT-SICS服务功能。 信息

可激活或停用此功能。

- 2 点击接口设置。
- 3 选择选项USB。
- 4 点击√确定。
- 5 点击命令集设置。
- 6 选择选项MT-SICS。
- 7 点击√确定。
- 8 点击√保存。

### 将天平连接至计算机

通过USB连接MT-SICS时,必须在计算机上安装USB驱动程序。这将创建一个用于与天平通信的COM端 口。

可在线获取USB驱动程序:

[www.mt.com/labweighing-software-download](https://www.mt.com/labweighing-software-download)

- USB驱动程序已安装在计算机上。
- 终端程序已安装完成并在计算机上运行。
- 已备好从METTLER TOLEDO订购的合适电缆。
- 1 为终端程序提供必要的连接设置。
- 2 通过向天平发送命令测试连接,例如,发送S以从天平检索稳定重量。
	- 如果终端程序收到带有重量、日期和时间的字符串,则说明已成功建立连接。
	- 如果终端程序未收到响应,请检查连接设置。

### 可参阅

- $\mathcal{O}$ 设置[: MT-SICS](#page-84-1)服务 》第[83](#page-84-1)页
- <span id="page-62-0"></span> $\mathcal{O}$  [传输数据:](#page-66-0) MT-SICS服务 ▶ 第[65](#page-66-0)页

# 5.8.2 EasyDirect Balance

此示例显示如何通过USB在天平和计算机之间建立连接。之后,计算机可以用于通过EasyDirect Balance软件来控制天平和接收数据。

### 配置天平

- $\equiv$  导航:  $\equiv$  天平菜单 >  $\Phi$  设置 >  $\Im$  维护
- 维护菜单已打开。
- 1 点击EasyDirect Balance功能。 信息 可激活或停用此功能。
- 2 点击接口设置。
- 3 选择选项USB。
- 4 点击√确定。
- 5 点击√保存。

# 将天平连接至计算机

必须在计算机上安装EasyDirect Balance软件。可在线获取该软件:

- [www.mt.com/EasyDirectBalance](http://www.mt.com/EasyDirectBalance)
- 已备好从METTLER TOLEDO订购的将天平连接至计算机的合适电缆。
- 1 在计算机上安装EasyDirect Balance软件。
- 2 按照说明与天平建立连接。

## 可参阅

- 设置[: EasyDirect Balance](#page-84-2) 第[83](#page-84-2)页
- <span id="page-63-0"></span>**⊘ 传输数据: [EasyDirect Balance](#page-67-0) ▶ 第[66](#page-67-0)页**

# 5.8.3 发送至光标

此示例显示如何配置天平,以便使用发送至光标服务将数据传输至计算机。

信息

使用发送至光标服务时,特殊字符的使用受限。

### 配置天平

### $\equiv$  导航:  $\equiv$  天平菜单 >  $\Phi$  设置 >  $\Im$  维护

- 维护菜单已打开。
- 1 点击发送至光标服务。
	- 信息

可激活或停用此功能。

- 2 点击接口设置。
- 3 选择选项USB。
- 4 点击√确定。

# 将天平连接至计算机

- 已备好从METTLER TOLEDO订购的合适电缆。
- 将天平连接至计算机。

 $\mathcal{O}$  传输数据: 发送至光标 ▶ 第[65](#page-66-1)页

 $\mathcal{O}$ 设置: [发送至光标](#page-85-1) 》第[84](#page-85-1)页

# 5.9 发布

天平提供多种向其他设备或服务发布结果或传输数据的方法。本部分中的设置适用于为天平定义的 设备和服务。

### 5.9.1 打印数据

此设置用于定义目标打印机和所打印数据的打印格式。

# ≡ 导航: ≡ 天平菜单 > ✿ 设置 > 音 天平 > ♡ 发布

- 打印机已连接天平。
- 发布菜单已打开。
- 1 点击打印输出功能。 信息 可激活或停用此功能。

2 点击√。

可参阅

 $\mathcal O$ 设置: [发布](#page-80-0)  $\blacktriangleright$  第[79](#page-80-0)页

### 5.9.1.1 通过USB手动打印结果

此示例显示如何在通过USB连接至天平的打印机上手动打印结果。

信息

对于带有RS232接口的打印机,必须使用从METTLER TOLEDO订购的合适的RS232 - USB电缆。

- 打印机已通过USB连接至天平。
- 所选的称量应用已打开。
- 已配置称量应用的报表部分。
- 1 将样品放置在秤盘上。
	- 将显示结果。
- 2 点击 .

根据报告配置打印结果。

#### 可参阅

 $\mathcal{O}$  [配置报告](#page-44-0) ▶ 第[43](#page-44-0)页

# 5.9.1.2 通过蓝牙自动打印结果

此示例显示如何在通过蓝牙连接至天平的打印机上自动打印结果。

- 打印机已通过蓝牙连接至天平。
- 所选的称量等称量应用已打开。
- 已配置称量应用的**报表**部分。
- 1 导航至办,等称量应用的设置部分。
- 2 点击 \* 称量。
- 3 点击重量捕获模式。
- 4 选择自动、稳定(不包括零值)或自动,稳定(包括零值)。
- 5 点击√。
	- 主称量屏幕已打开。
- 6 将样品放置在秤盘上。
	- 自动打印结果。

#### 可参阅

- $\mathcal{O}$  [通过蓝牙连接打印机](#page-58-0) ▶ 第[57](#page-58-0)页
- $\oslash$  [配置报告](#page-44-0) ▶ 第[43](#page-44-0)页

## 5.9.2 将数据导出至USB存储设备

此设置用于定义所导出数据的存储位置和文件格式。

信息

根据USB存储设备的不同,导出最多需要15秒钟。

## $\equiv$  导航:  $\equiv$  天平菜单 >  $\hat{\bm{\omega}}$  设置 > 音 天平 >  $\hat{\bm{\nu}}$  发布

- USB存储设备已连接至天平。
- 已配置称量应用的报表部分。
- 发布菜单已打开。
- 1 点击日 导出文件。 信息 可激活或停用此功能。
- 2 点击导出至选项并选择USB存储设备。
- 3 点击文件类型选项并选择格式。
- 4 点击√。

#### 可参阅

- $\mathcal{O}$ [设置](#page-80-0): 发布 ▶ 第[79](#page-80-0)页
- $\mathcal{O}$  [配置报告](#page-44-0) ▶ 第[43](#page-44-0)页

### 5.9.3 将数据传输至服务

此设置用于定义传输至目标服务的数据类型。可用的服务有发送至光标、MT-SICS服务和EasyDirect Balance。

<span id="page-66-1"></span> $\oslash$  设置: [发布](#page-80-0) ▶ 第[79](#page-80-0)页

5.9.3.1 传输数据:发送至光标

天平提供将称量结果发送至计算机的选项。例如,此功能可用于将结果发送至Excel表或文本文件。 通过发送至光标服务。将结果发送至光标所在的计算机,就像是键盘输入一样。

配置天平

#### $\equiv$  导航:  $\equiv$  天平菜单 >  $\hat{\bm{\omega}}$  设置 >  $\triangleq$  天平 >  $\bm{\gamma}$  发布

- 计算机已连接至天平。
- 已激活并已配置发送至光标服务。
- 发布菜单已打开。
- 1 点击传输数据功能。

可激活或停用此功能。

- 2 点击传输至设置。
- 3 选择选项发送至光标。
- 4 点击√。
- 5 在**数据类型**中,选择您想传输的数据类型。
- 6 在字段配置中,定义所传输数据的布局。
- 7 点击√。

### 传输数据

在此示例中,称量数据通过发送至光标服务传输至Excel。在此处定义传输的数据:

#### 三 导航: 三 天平菜单 > ✿ 设置 > ዔ 维护 > 모 发送至光标

- 计算机已连接至天平。
- 如上所述配置天平。
- 1 在计算机上,打开Excel并选择目标单元格。
- 2 执行称量并点击发布。
	- 称量数据将添加至Excel内的目标单元格中。
- 3 自动为下一个称量数据选择下一个单元格。

# 可参阅

<span id="page-66-0"></span> $\mathcal{O}$  [发送至光标](#page-63-0) → 第[62](#page-63-0)页

### 5.9.3.2 传输数据: MT-SICS服务

所有MR天平均可集成至网络中。天平经过配置后可与计算机通信。MT-SICS服务(METTLER TOLEDO Standard Interface Command Set)用于发送命令以操作天平。

如需了解更多信息,请联系您的METTLER TOLEDO代表。

可在线获取与MX和MR天平的MT-SICS相关的完整文档。

[www.mt.com/labweighing-software-download](https://www.mt.com/labweighing-software-download)

信息

配置天平

#### $\equiv$  导航:  $\equiv$  天平菜单 >  $\hat{Q}$  设置 >  $\triangle$  天平 >  $\hat{Y}$  发布

- 计算机已连接至天平。
- 已激活并已配置MT-SICS服务。
- 发布菜单已打开。
- 1 点击传输数据功能。

可激活或停用此功能。

- 2 点击传输至设置。
- 3 选择选项MT-SICS服务。
- 4 点击√。

信息

- 5 点击输出模式设置并选择选项。
- 6 点击√。

# 传输数据

在此示例中,将称量数据传输至MT-SICS服务。在MT-SICS中定义数据格式。

- 装有MT-SICS的计算机已连接至天平。
- 如上所述配置天平。
- 执行称量并点击发布。
	- ◆ 将称量数据发送至MT-SICS客户端。

#### 可参阅

<span id="page-67-0"></span> $\mathcal O$  [MT-SICS](#page-61-0)服务 ▶ 第[60](#page-61-0)页

### 5.9.3.3 传输数据: EasyDirect Balance

EasyDirect Balance是一款软件,用于从至多十台天平收集、分析、存储和导出测量结果和天平详细信 息。

# 配置天平

# ≡ 导航: ≡ 天平菜单 > ✿ 设置 > 을 天平 > ∀ 发布

- 装有EasyDirect Balance软件的计算机已连接至天平。
- 已激活并已配置EasyDirect Balance服务。
- 发布菜单已打开。
- 1 点击传输数据功能。

信息

可激活或停用此功能。

- 2 点击传输至设置。
- 3 选择选项EasyDirect Balance。
- 4 点击√。

#### 传输数据

在此示例中,将称量数据传输至EasyDirect Balance软件。在特定于应用的报表部分中定义传输的数 据。

- 装有EasyDirect Balance软件的计算机已连接至天平。
- 如上所述配置天平。
- 1 在计算机上,打开EasyDirect Balance软件并选择天平。
- 2 执行称量并点击发布。
	- → 将称量数据发送至EasyDirect Balance软件。

### 可参阅

- **⊘** [EasyDirect Balance](#page-62-0) ▶ 第[61](#page-62-0)页
- $\oslash$  [配置报告](#page-44-0) ▶ 第[43](#page-44-0)页

# 5.9.4 发布选项

这些设置用于定义如何发布特定类型的结果。结果类型包括测试结果等。

- $\equiv$  导航:  $\equiv$  天平菜单 >  $\Omega$  设置 >  $\triangle$  天平 >  $\vee$  发布
- 发布菜单已打开。
- 1 点击单一结果。

→ 显示表明已在特定于应用的**重量捕获模式**设置中定义了行为的信息。

- 2 点击√。
- 3 点击工作流程结果、校正结果和/或测试结果。
- 4 选择选项。
- 5 点击√。

## 可参阅

 $\oslash$  设置: [发布](#page-80-0) ▶ 第[79](#page-80-0)页

# 5.10 用户管理

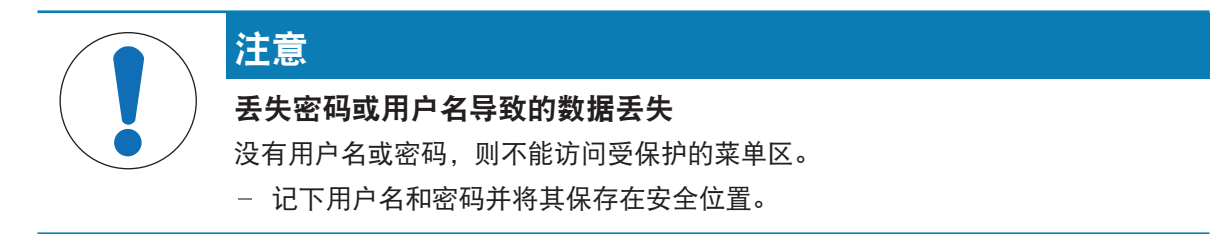

# 5.10.1 激活/停用用户管理

 $\equiv$  导航:  $\equiv$  天平菜单 >  $\Phi$  设置 > 音 天平 >  $\Phi$  通用

- 通用设置已打开。
- 1 点击用户管理设置。
- 2 选择已激活或未激活选项。
- 3 点击√确定。

# 5.10.2 管理用户和用户组

三 导航: 三 天平菜单 > 2 用户管理

5.10.2.1 自动退出

三 导航: 三 天平菜单 > 2 用户管理 > 2 用户管理 — 通用

- 用户管理 通用菜单已打开。
- 1 点击自动注销设置。
	- 信息

可激活或停用此功能。

- 2 定义自动退出之前的等待时间。
	- 未使用天平时,当前用户在定义的等待时间后自动退出。
- 3 点击√保存。

#### 可参阅

 $\odot$  [用户管理](#page-77-0) – 诵用 → 第[76](#page-77-0)页

### 5.10.2.2 创建新用户

### 三 导航: 三 天平菜单 > 2 用户管理 > 2 用户管理 — 用户

- 用户管理 用户菜单已打开。
- 1 点击十。
- 2 输入用户名。
- 3 点击→下一步。
- 4 分配组。
- 5 点击→下一步。
- 6 可选:输入用户的名和姓。
- 7 选择用户当前已激活还是未激活。
- 8 选择语言。
- 9 可选:设置密码。
- 10 点击√保存。
	- 新用户将出现在用户列表中。

#### 可参阅

 $\mathcal O$  [用户管理](#page-77-1) – 用户 ▶ 第[76](#page-77-1)页

5.10.2.3 删除用户

# 三 导航: 三 天平菜单 > 2 用户管理 > 2 用户管理 — 用户

- 用户管理 用户菜单已打开。
- 1 点击您想删除的用户。
	- 用户详细信息打开。
- 2 点击 。
- 3 点击√确定。

用户从用户列表中删除。

#### 5.10.2.4 管理组

此示例显示如何管理用户组的权限。是否受允更改这些设置取决于您的权限。

#### 三 导航: 三 天平菜单 >  $\Omega$  用户管理 >  $\Omega$  用户管理 — 组

- 用户管理 组菜单已打开。
- 1 点击一个组。
- 2 点击组名以更改名称。
- 3 点击运行应用程序以选择允许此组运行的应用。
- 4 点击√确定。
- 5 点击其他设置以激活或停用相应权限。
- 6 点击√保存。

#### 可参阅

 $\oslash$  [用户管理](#page-78-0) – 组 ▶ 第[77](#page-78-0)页

## 5.11 密码保护

如果激活了用户管理功能,则每个用户都有一个单独的密码。

- 用户可以定义和更改自己的密码。
- 拥有用户管理配置权限的用户可以更改任何用户的密码。
- 如果用户忘记了密码,可以请求重置。

# 5.11.1 登录和退出

如果激活了用户管理功能,则用户需要登录才能使用天平。

### 登录

- 登录对话框已打开。
- 1 选择用户并输入密码。
- 2 点击√确定。
- 3 点击→登录。

# 退出

- 用户已登录。
- 1 点击 三 菜单。
- 2 点击。 注销。

# 5.11.2 更改密码

三 导航: 三 天平菜单 > 2 用户管理 > 2 用户管理 — 用户

- 用户已登录。
- 用户管理 用户菜单已打开。
- 1 点击相应的用户。
- 2 点击 密码。
- 3 输入旧密码。
- 4 点击√确定。
- 5 输入两次新密码。
- 6 点击√确定。
- 7 点击√保存。

### 5.11.3 重置密码

如果拥有用户管理功能配置权限的用户忘记了密码。可以请求重置密码。

- 登录对话框已打开。
- 1 点击… 其它。
- 2 点击5 请求重置密码。
- 3 输入用户名。
- 4 点击√确定。
- 5 记下服务代码并点击 (2) 维护请求。
	- → 显示您的METTLER TOLEDO服务代表相关信息。
- 6 通过电话或电子邮件联系您的METTLER TOLEDO服务代表。
	- 您将收到一个用于登录一次的临时密码。
- 7 使用临时密码登录并选择新密码。

# 5.12 已审批天平

## 5.12.1 定义

#### 已审批天平

已审批的天平受当地法律要求约束。对于已审批天平,净称量结果必须符合更高级别的控制。例 如,已审批天平用于法定计量、基于重量的交易或法律应用中的质量测定。术语"已审批天平"包括符 合计量标准(LFT)的天平、经认证的天平和经注册的天平。

这些天平的限制和特性会在本节以及本手册中的特定天平设置中进行说明。

要标识已审批天平,请将字符/M或/A附加至型号名称。

### 实际分度值,d

该数值d表示"实际分度值"。根据OIML R76-1 [T.3.2.2],它表示两个连续指示值之差。在某些国家, 数值d定义为"分度值"或"分度值区间"。实际上,它通常称为"可读性"。

### 检定分度值,e

该数值e 表示"检定分度值"[OIML R76-1: T.3.2.3]。该数值用于仪器分类和检定。它表示仪器的绝对 准确度,与市场监管相关。

检定分度值的最小值为1 mg。[OIML R76-1:3.2]

# 5.12.2 描述性标记

根据OIML R76-1 [7.1.4],仪器的描述性标记位于产品铭牌上:

• Min: 最小秤量
- Max: 最大秤量 (在本文中简称为"称量")
- e:检定分度值
- d:实际分度值

产品铭牌还包含仪器的其他计量特性和限值。

### 5.12.3 归零和去皮限制

### 天平归零

- 开启天平时,执行初始化归零操作。如果在初始化归零操作期间,负载超过天平称量的20%,则 无法归零, 并且不显示称量值。[OIML R76-1: T.2.7.2.4和4.5.1]
- 在操作过程中,可执行归零操作的范围为天平称量的±2%。[OIML R76-1:4.5.1]

### 去皮

● 如果毛重为负值,则无法对天平去皮。[OIML R76-1: 4.6.4]

### 5.12.4 应用:称量

所有天平出厂时配置称量应用。对于已审批天平:

- 称量应用的单位可更改为任何可用的公制单位。更改单位需要重新启动天平。
- 启动天平时, 称量应用将显示在称量屏幕上。
- 对于称量应用使用的称量配置文件,显示器可读性设置默认为1d。此设置可以更改,但在重新启 动天平后将重置为默认值。

### 5.12.5 称量结果表示

已审批天平的称量结果表示遵循有关称量单位、重量值和砝码类型指示器的规则。这些规则将在以 下段落中进行介绍。

## 单位

提供有换算单位集供选择。

#### 称量结果

如果实际分度值小于检定分度值(d<e),则小于e的数字称为非检定数字。对于最多显示四位数字 (d≥0.1 mg)的天平,将标记非检定数字。例如,放置在e=1 mg和d=0.1 mg的天平上的100 mg砝码 将打印为100.[0] mg。[OIML R76-1: 3.4.1, 3.4.2]

- 主称量屏幕上的主要重量值:非检定数字显示为灰色
- 主称量屏幕上的次要重量值(**信息重量**): 非检定数字显示为灰色
- 结果列表,详细视图:非检定数字显示在括号内
- 打印输出:非检定数字显示在括号内
- 数据导出:无特殊标记

对重量值的描述不会影响称量结果的准确性。这符合法定计量要求。

#### 称量结果指示器

根据OIML R76-1 [T.5.2、T.5.3、4.6.5、4.6.11、4.7] 标记称量结果的类型, 例如净重、皮重或毛重。

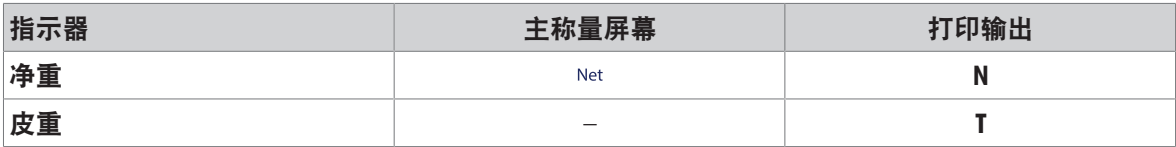

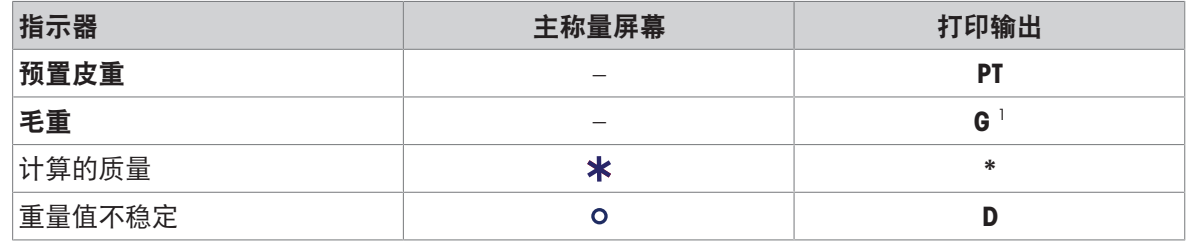

1 如果打印输出仅包含毛重,则忽略指示器G。

## 5.12.6 MT-SICS

以下命令不适用于已审批天平:

 $\bullet$  CO

无法更改校正类型。

- $\bullet$  TI
	- 无法立即去皮。[OIML R76-1:4.6.8]
- $\bullet$  ZI
	- 无法立即归零。[OIML R76-1:4.5.6]

### 5.12.7 参考文献

OIML R 76-1 Edition 2006 (E), Non-automatic weighing instruments, Part 1: Metrological and technical requirements – Tests

# 6 软件描述

6.1 天平菜单设置

天平菜单菜单包含常规设置和信息。如需打开天平菜单菜单,点击主屏幕上的三符号。 天平菜单菜单分为以下主题:

- ◎ 水平调节向导
- 回历史
- i 信息
- 3 用户管理
- 章设置
- 盲维护
- 6.1.1 水平调节向导

准确的水平和稳定安装是获得可重复且精确的称量结果的必要条件。水平调节向导菜单主题用于调 平天平。

 $\equiv$  导航:  $\equiv$  天平菜单 > © 水平调节向导

信息

在调平天平之后,必须执行内部校正。

可参阅

[调节天平水平](#page-31-0) 第[30](#page-31-0)页

6.1.2 历史

天平将执行的测试和校正记录在历史菜单主题中。

#### $\equiv$  导航:  $\equiv$  天平菜单 >  $\Box$  历史

历史菜单主题分为以下部分。

- 图 校正历史
- 日测试历史
- 2 维护历史
- ■ 活动日志
- 图 软件更新历史
- ■错误日志
- 6.1.2.1 校正历史

 $\equiv$  导航:  $\equiv$  天平菜单 > 图 历史 > 图 校正

最多可存储500个条目。

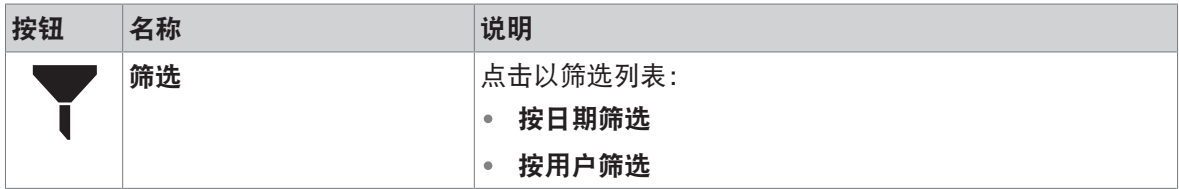

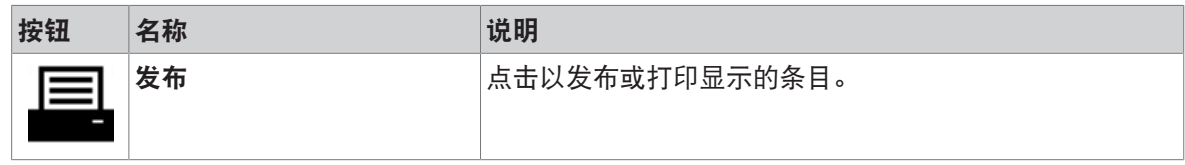

## 6.1.2.2 测试历史

# $\equiv$  导航:  $\equiv$  天平菜单 >  $\Box$  历史 >  $\Box$  测试

最多可存储500个条目。

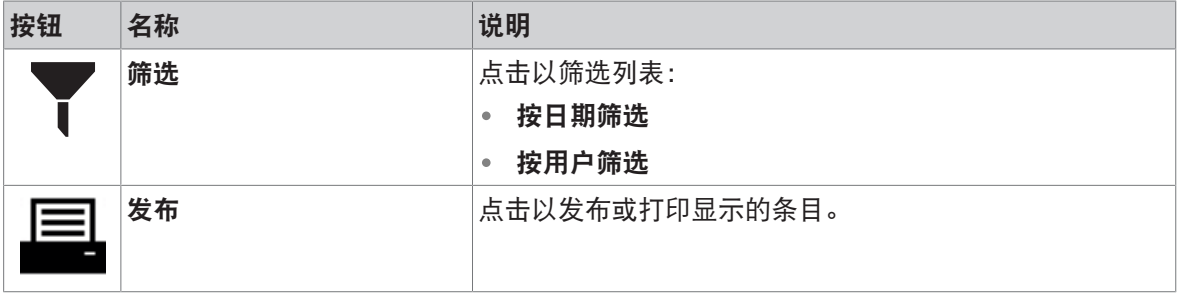

## 6.1.2.3 维护历史

## $\equiv$  导航:  $\equiv$  天平菜单 > 2 历史 > 2 服务

最多可存储100个条目。

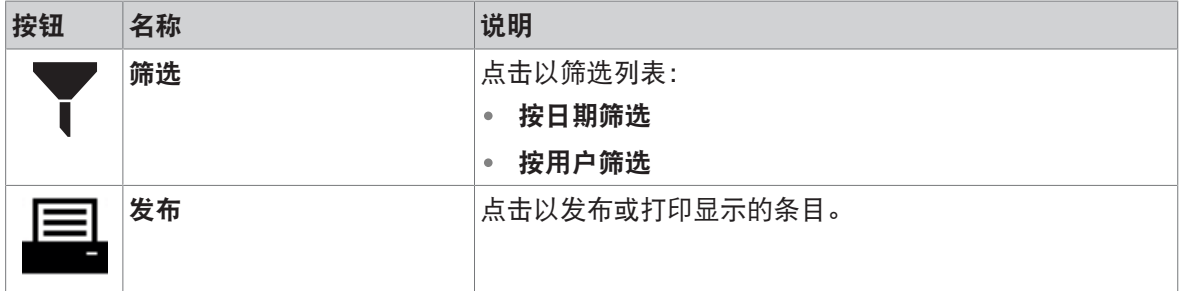

6.1.2.4 活动日志

# $\equiv$  导航:  $\equiv$  天平菜单 >  $\Omega$  历史 >  $\Omega$  活动日志

最多可存储500个条目。

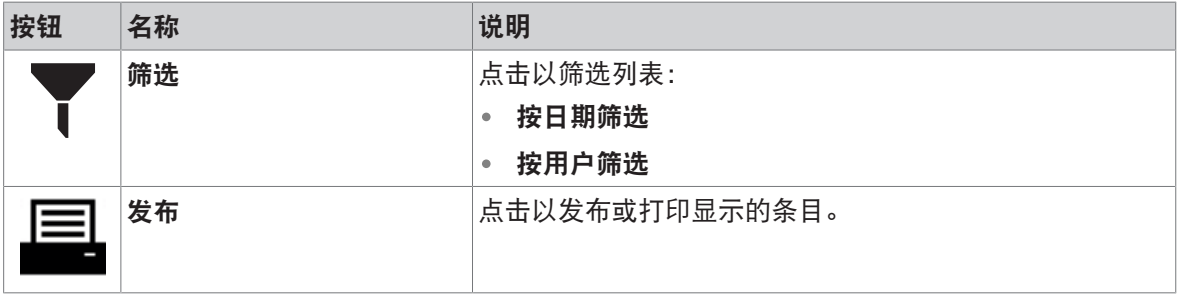

### 6.1.2.5 软件更新历史

 $\equiv$  导航:  $\equiv$  天平菜单 >  $\Box$  历史 >  $\Box$  软件更新

最多可存储100个条目。

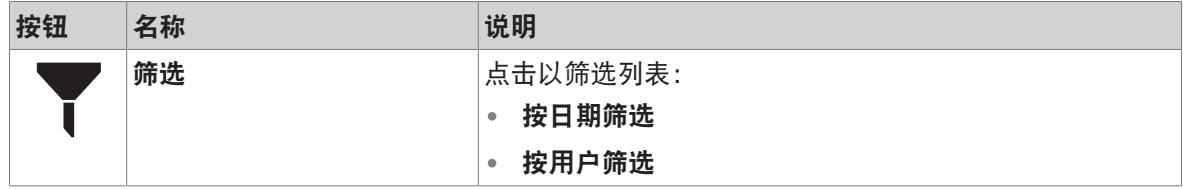

### 6.1.2.6 错误日志

#### $\equiv$  导航:  $\equiv$  天平菜单 >  $\Box$  历史 >  $\Box$  错误日志

最多可存储500个条目。

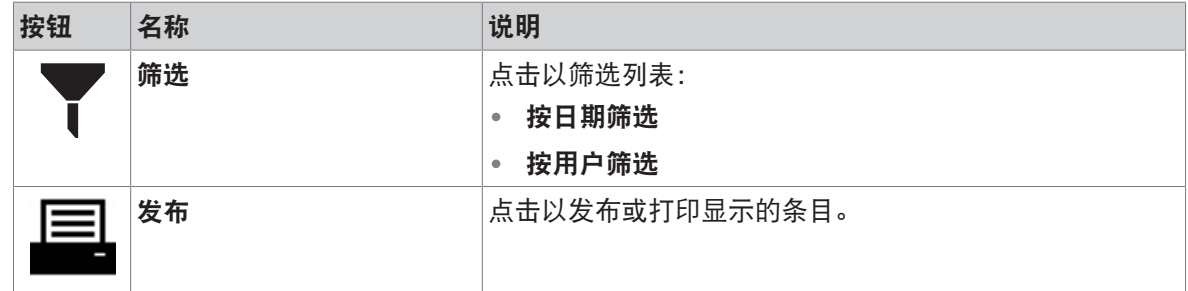

6.1.3 信息

 $\equiv$  导航:  $\equiv$  天平菜单 > i 信息 信息菜单主题分为以下部分: • 弓 天平信息

- ○维护和支持信息
- 6.1.3.1 天平信息

 $\equiv$  导航:  $\equiv$  天平菜单 > i 信息 >  $\equiv$  天平信息

天平信息菜单提供有关以下主题的信息:

- 天平标识
- 已登录的用户(如果已激活用户管理)
- 软件
- 硬件
- 网络
- 最终用户许可协议
- 6.1.3.2 维护和支持信息

导航: 天平菜单 > 信息 > 维护和支持信息

维护和支持信息菜单提供有关以下主题的信息:

- 维护信息
- 维护支持联系人

## 6.1.4 用户管理

可在用户管理菜单主题中定义用户和用户组的权限。用户可以被分配到用户组。

仅当在设置菜单主题下激活时,用户管理菜单主题才可见。因此,每次系统启动时都会打开登录对 话框。

可创建最多10个用户。用户始终是用户组的一部分,而且拥有相应用户组的权限。具有适当权限的 用户可对哪些用户拥有哪些权限进行定义或做出变更。

信息

与屏幕亮度和声音相关的设置可由所有用户编辑且更改将应用于所有用户。任何用户均可在不影响 其他用户设置的情况下为天平界面设定用户特定语言。

 $\equiv$  导航:  $\equiv$  天平菜单 >  $\Omega$  用户管理

用户管理菜单主题分为以下部分:

- 4。用户管理 通用: 适于所有用户的设置
- 1 用户管理 用户: 对单个用户的设置
- 公用户管理 组:适于用户组的设置

可参阅

[用户管理](#page-68-0) 第[67](#page-68-0)页

6.1.4.1 用户管理 – 通用

#### $\equiv$  导航:  $\equiv$  天平菜单 >  $\Omega$  用户管理 >  $\Omega$  用户管理 — 通用

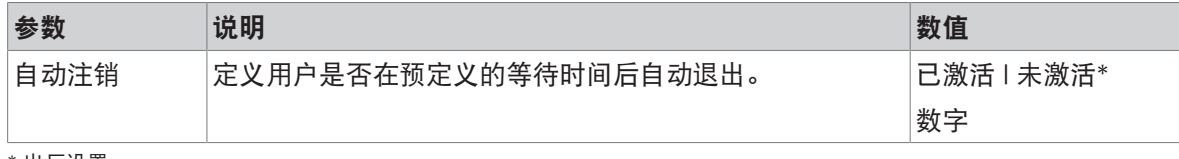

\* 出厂设置

### 6.1.4.2 用户管理 – 用户

### 三 导航: 三 天平菜单 > 2 用户管理 > 2 用户管理 — 用户

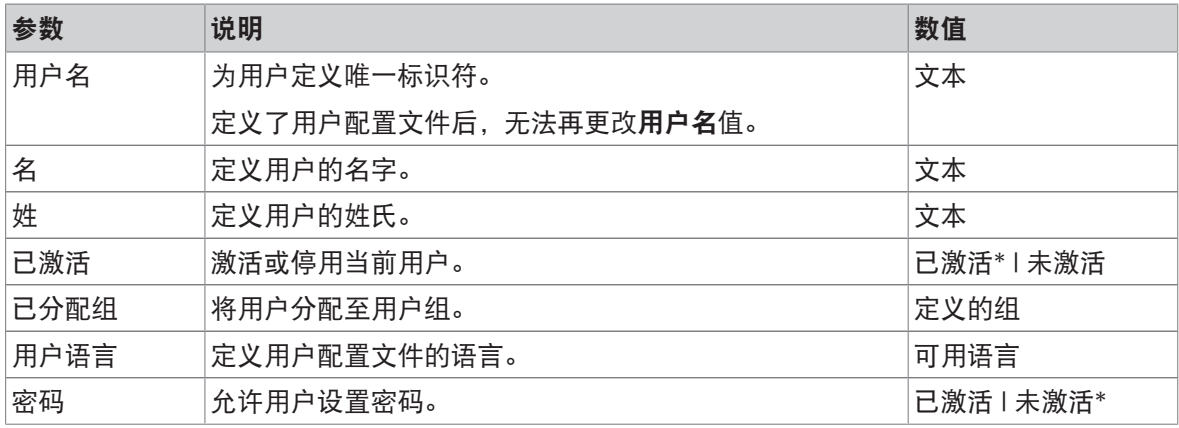

\* 出厂设置

### 6.1.4.3 用户管理 – 组

### $\equiv$  导航:  $\equiv$  天平菜单 >  $\Omega$  用户管理 >  $\Omega$  用户管理 — 组

信息

仅拥有相应权限的用户可访问此部分。

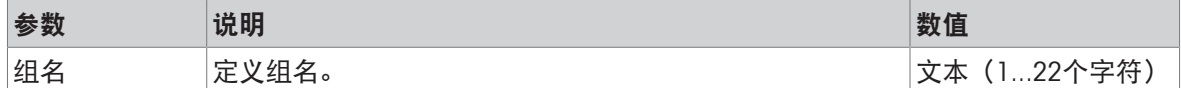

#### 访问权限

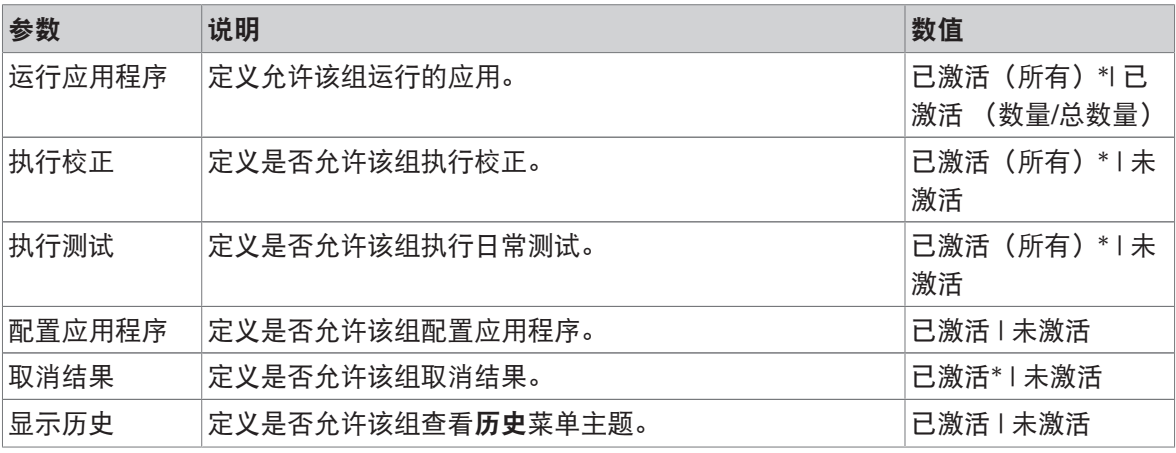

\* 出厂设置

### 常规配置权限

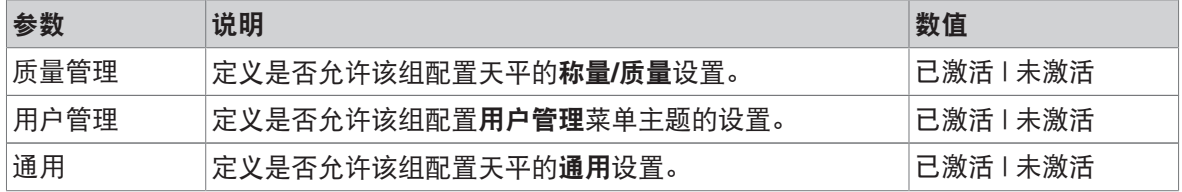

## 6.1.5 设置

本部分将说明可更改以满足特定要求的天平设置。天平设置适用于整个称重系统和所有用户。

#### $\equiv$  导航:  $\equiv$  天平菜单 >  $\Phi$  设置

设置菜单主题分为以下部分:

- 音天平
- 為接口
- 2 设备/打印机
- $\Diamond$ 。维护
- 6.1.5.1 设置: 天平

 $\equiv$  导航:  $\equiv$  天平菜单 >  $\hat{\bm{\omega}}$  设置 >  $\triangleq$  天平

天平分为以下子部分:

- 称量/质量
- 丫发布
- 日期/时间/语言
- ● 「屏幕/声音
- 通用

# 6.1.5.1.1 设置: 称量/质量

# $\equiv$  导航:  $\equiv$  天平菜单 >  $\hat{\bm{\omega}}$  设置 >  $\stackrel{a}{\equiv}$  天平 >  $\stackrel{a}{\sim}$  称量/质量

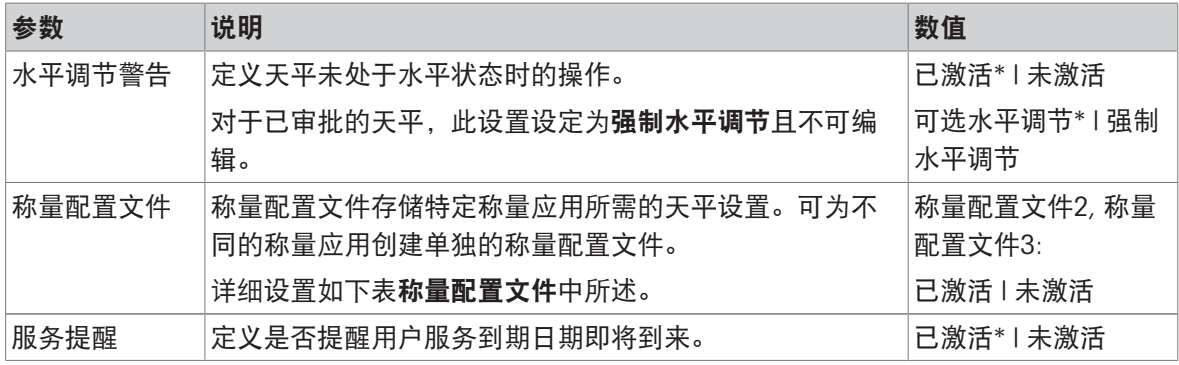

\* 出厂设置

### 称量配置文件

可将与称量性能和天平校准数据相关的设置存储在称量配置文件中。

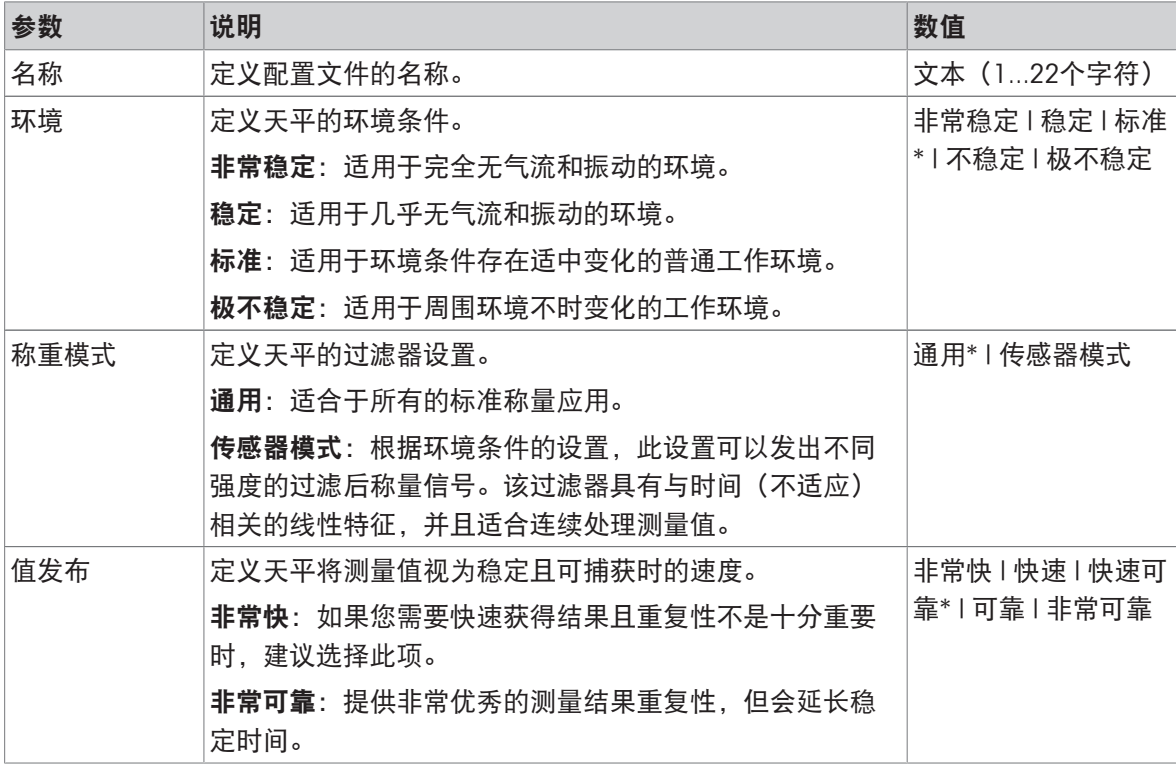

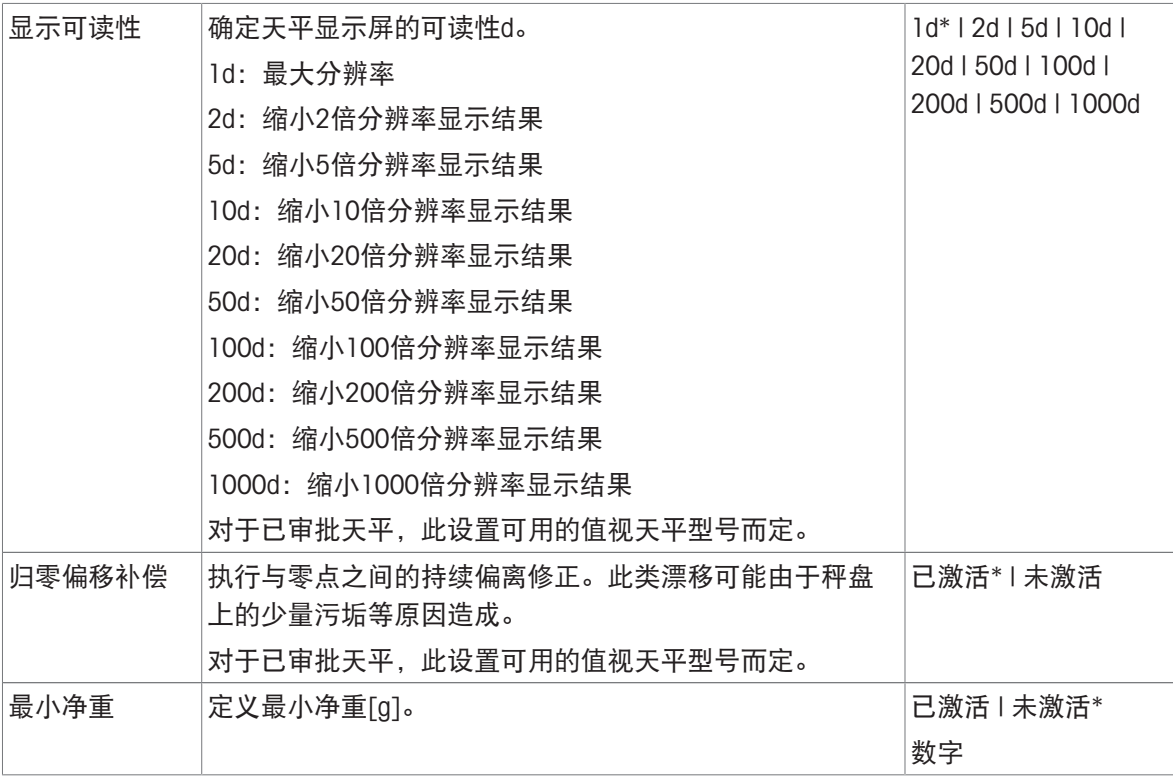

### 6.1.5.1.2 设置: 发布

## ≡ 导航: ≡ 天平菜单 > ✿ 设置 > 音 天平 > √ 发布

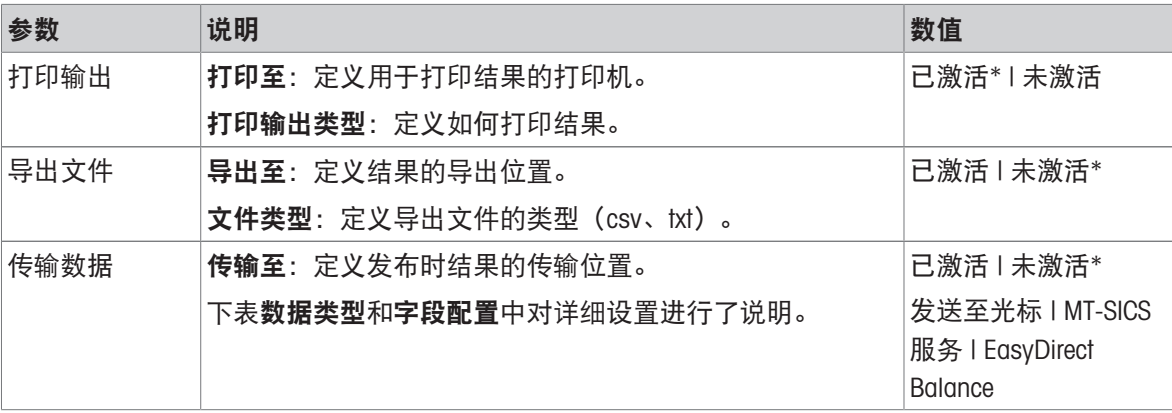

\* 出厂设置

### 发布选项

这些设置适用于所有可用的发布选项。

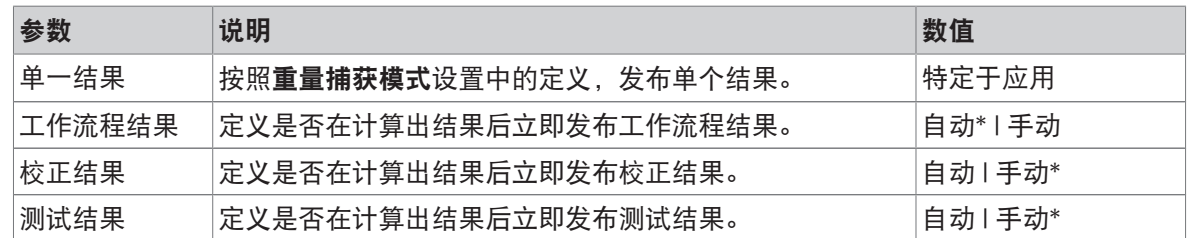

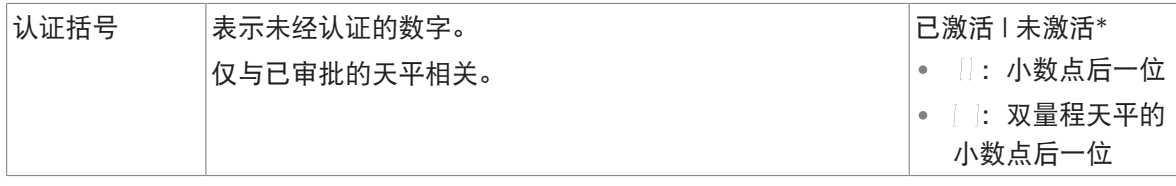

## 数据类型

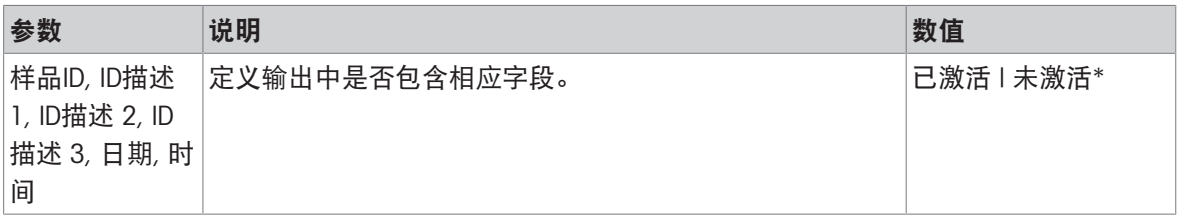

\* 出厂设置

### 字段配置

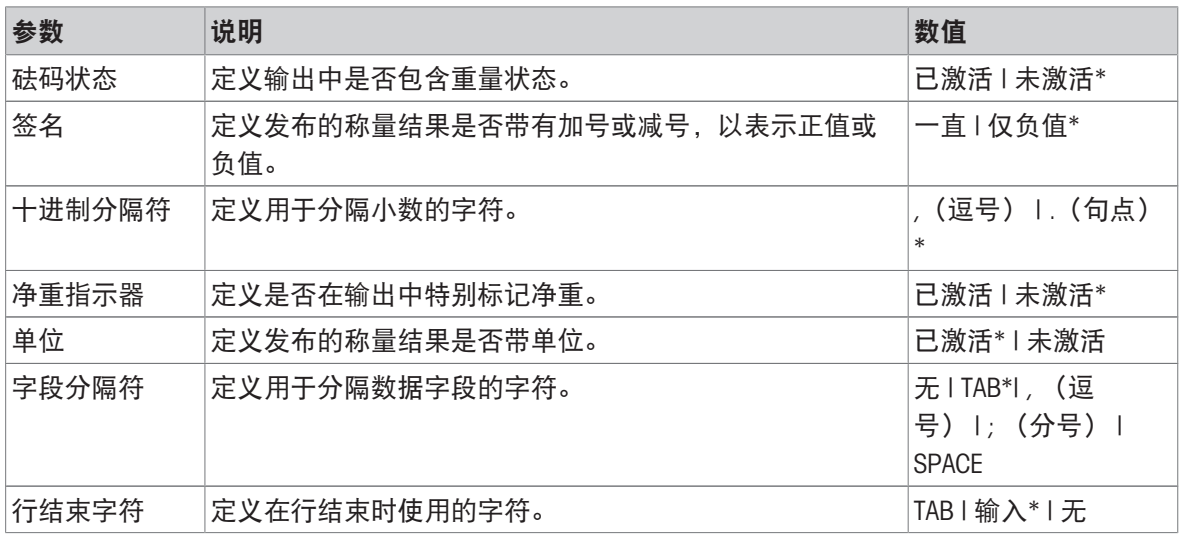

\* 出厂设置

## 可参阅

[发布](#page-64-0) 第[63](#page-64-0)页

# 6.1.5.1.3 设置: 日期/时间/语言

# $\equiv$  导航:  $\equiv$  天平菜单 >  $\hat{Q}$  设置 >  $\triangleq$  天平 > 卷 日期/时间/语言

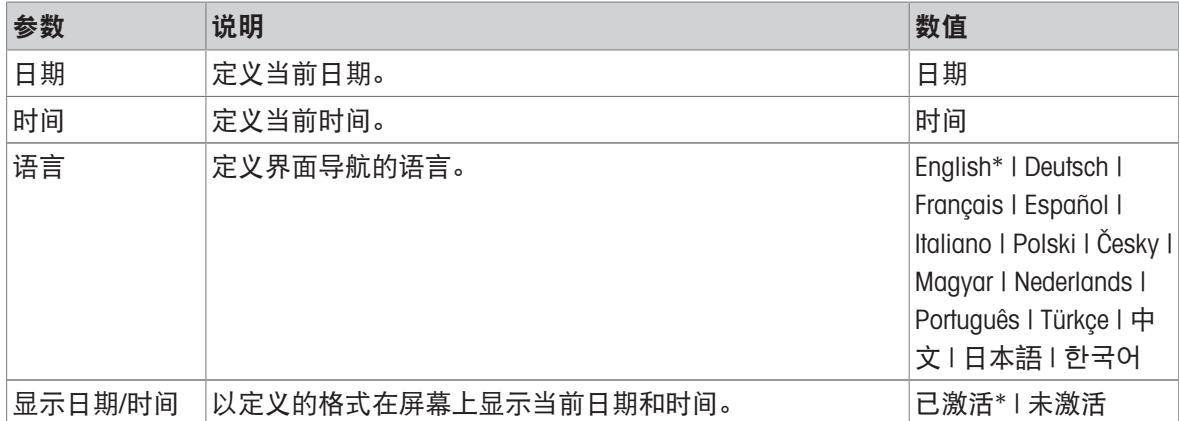

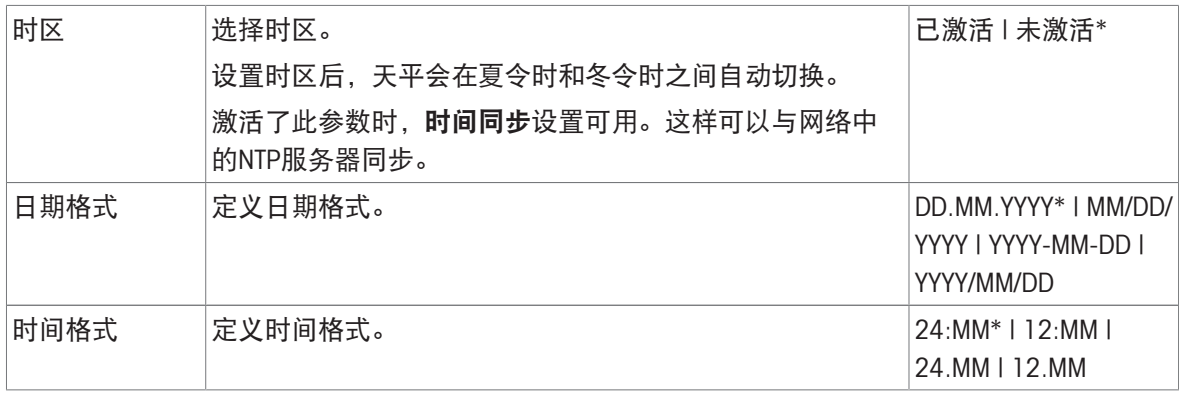

## 6.1.5.1.4 设置: 屏幕/声音

## 三 导航: 三 天平菜单 > ✿ 设置 > 音 天平 > \* 屏幕/声音

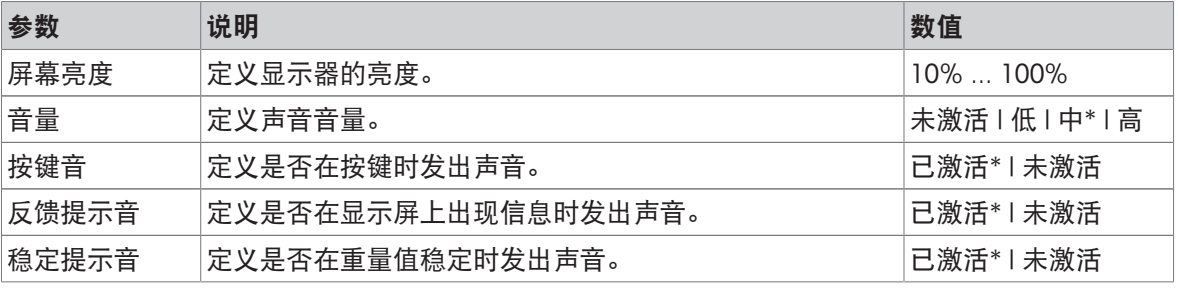

\* 出厂设置

# 6.1.5.1.5 设置: 通用

### ≡ 导航: ≡ 天平菜单 > ✿ 设置 > 音 天平 > % 通用

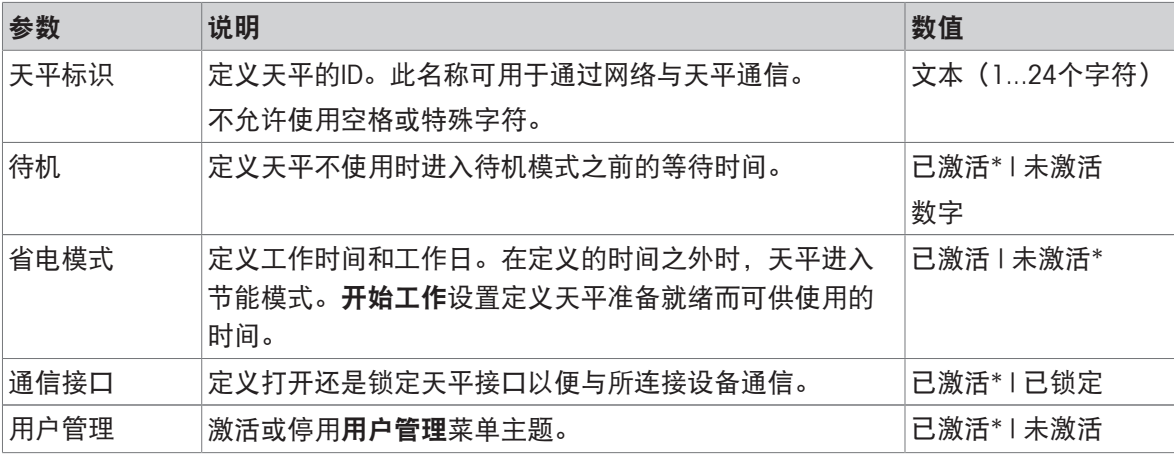

\* 出厂设置

### 6.1.5.2 设置: 接口

### ≡ 导航: ≡ 天平菜单 > Φ 设置 > △ 接口

接口菜单分为以下子菜单:

- い以太网
- 吵蓝牙

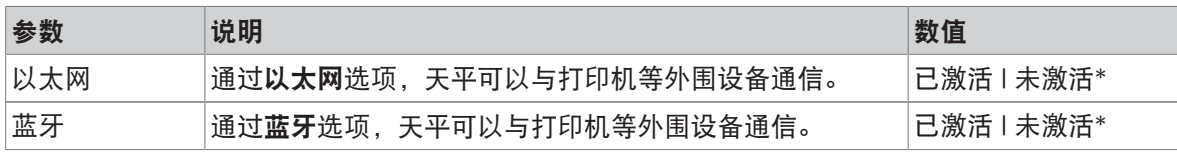

#### 可参阅

2 [接口](#page-55-0) ▶ 第[54](#page-55-0)页

### 6.1.5.2.1 设置: 以太网

以太网接口允许将天平连接至网络并执行以下操作:

- 将称重结果以XML文件形式存储在共享文件夹中
- 使用MT-SICS通信协议或LabX与天平进行远程通信

## $\equiv$  导航:  $\equiv$  天平菜单 >  $\Phi$  设置 >  $\mathcal A$  接口 >  $^{\textrm{ce}}$  以太网

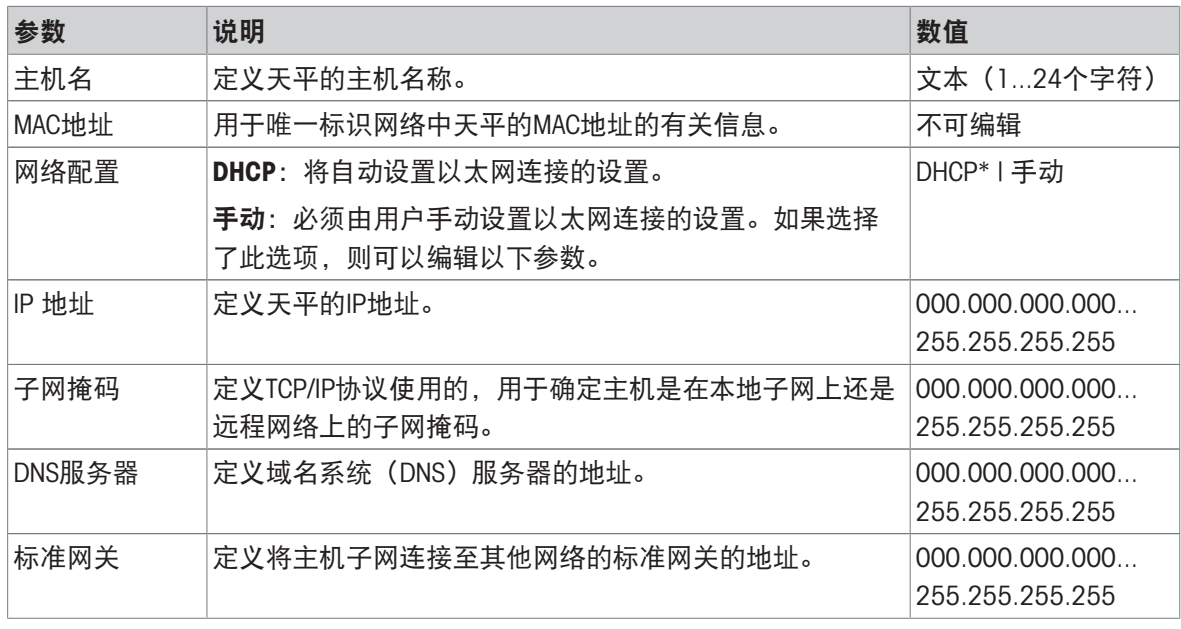

\* 出厂设置

#### 6.1.5.2.2 设置: 蓝牙

### ≡ 导航: ≡ 天平菜单 > ◆ 设置 > △ 接口 > ※ 蓝牙

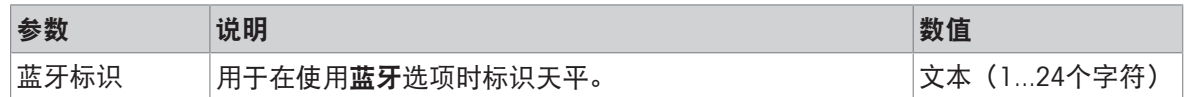

### 6.1.5.3 设置: 设备/打印机

### ≡ 导航: 三 天平菜单 > ☆ 设置 > 看 设备/打印机

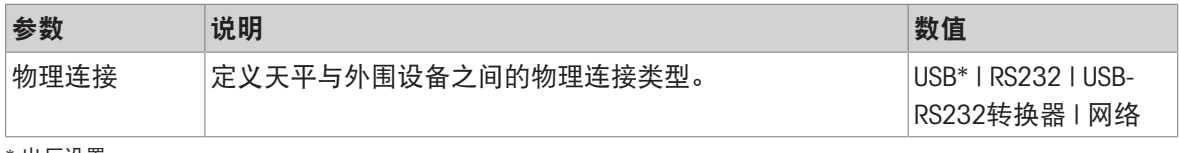

\* 出厂设置

### 6.1.5.4 设置: 维护

可提供多项与天平通信的服务。请注意,任何时候只能启用一项服务。

 $\equiv$  导航:  $\equiv$  天平菜单 >  $\Phi$  设置 >  $\Im$  维护

维护菜单分为以下子菜单:

- HE MT-SICS服务
- 里 EasyDirect Balance
- 星发送至光标

可参阅

 $\mathcal{O}$  [维护](#page-61-0) ▶ 第[60](#page-61-0)页

### 6.1.5.4.1 设置: MT-SICS服务

### $\equiv$  导航:  $\equiv$  天平菜单 >  $\Phi$  设置 >  $\Im$  维护 >  $\mathbb {m}$  MT-SICS服务

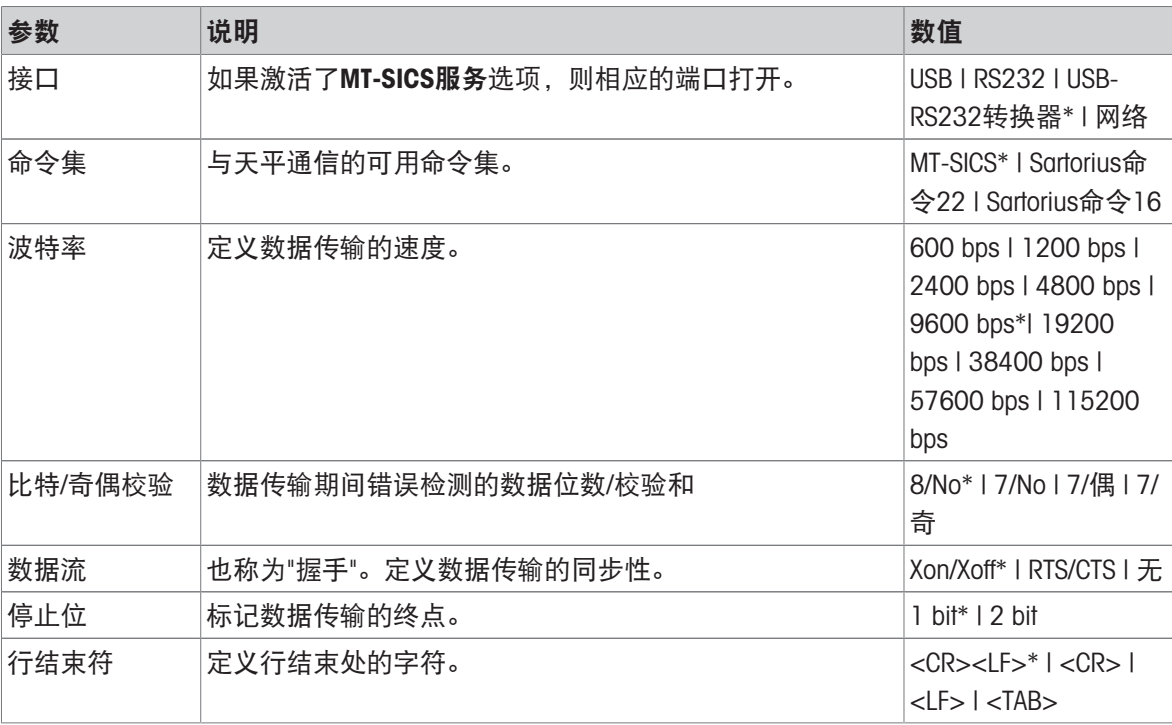

\* 出厂设置

### 可参阅

 $\mathcal O$  [MT-SICS](#page-61-1)服务 ▶ 第[60](#page-61-1)页

#### 6.1.5.4.2 设置: EasyDirect Balance

### 三 导航: 三 天平菜单 >  $\Phi$  设置 >  $\Im$  维护 > 里 EasyDirect Balance

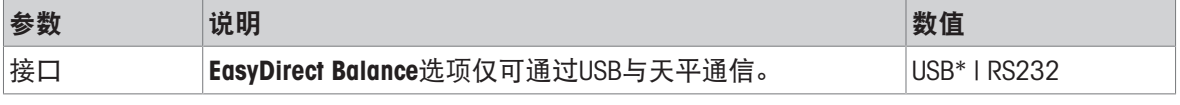

\* 出厂设置

### 可参阅

[EasyDirect Balance](#page-62-0) 第[61](#page-62-0)页

#### 6.1.5.4.3 设置: 发送至光标

#### ≡ 导航: ≡ 天平菜单 > ✿ 设置 > % 维护 > 星 发送至光标

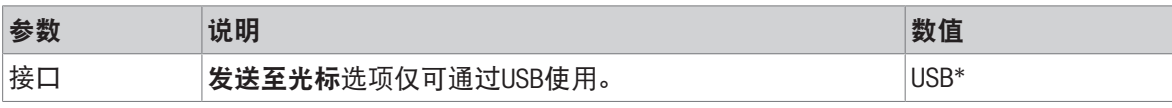

\* 出厂设置

### 可参阅

 $\mathcal{O}$  [发送至光标](#page-63-0) ▶ 第[62](#page-63-0)页

## 6.1.6 维护

#### $\equiv$  导航:  $\equiv$  天平菜单 > 芦维护

信息

仅拥有相应权限的用户可访问此部分。 维护菜单主题分为以下部分:

- 导入/导出
- 软件更新
- 5重置
- 日保存支持文件
- ◆ 水平中心校正
- ノ服务工具连接

### 可参阅

- $\mathcal{O}$  [将数据导出至](#page-65-0)USB存储设备 ▶ 第[64](#page-65-0)页
- [更新软件](#page-114-0) 第[113](#page-114-0)页
- $\mathcal{O}$  [重置天平](#page-115-0) ▶ 第[114](#page-115-0)页
- [保存支持文件](#page-119-0) 第[118](#page-119-0)页

# 6.2 称量应用设置

### 6.2.1 设置:"称量"应用

本章节描述称量应用的设置。

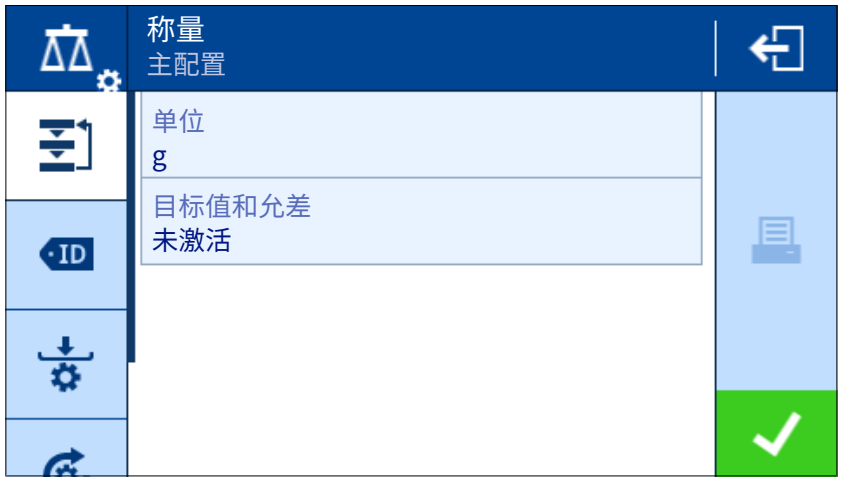

此称量应用的设置分组如下:

- 引主配置
- 四 ID格式
- ÷ 称量配置
- ⑥ 自动
- 昌报告配置

### 可参阅

 $\mathcal{O}$  "[称量](#page-44-0)"应用  $\blacktriangleright$  第[43](#page-44-0)页

# 6.2.1.1 主配置

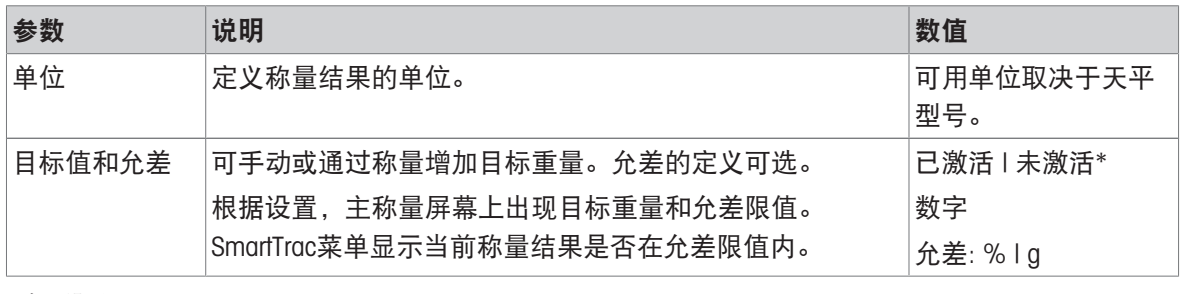

\* 出厂设置

## 6.2.1.2 ID格式

### 样品ID

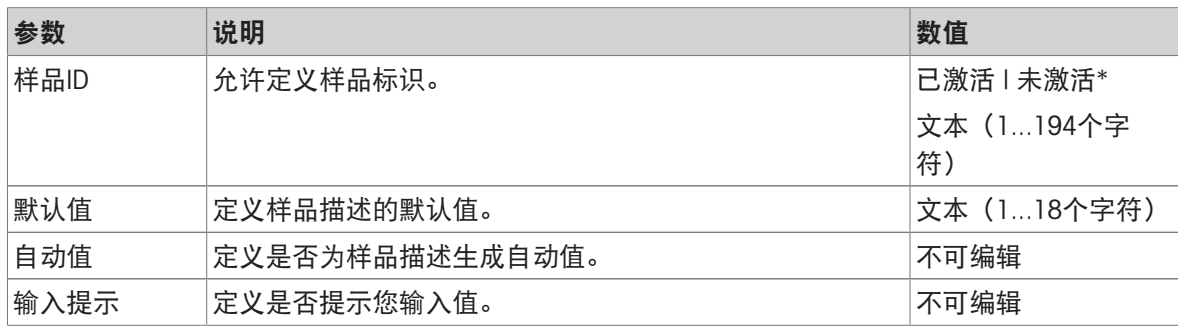

\* 出厂设置

# 描述

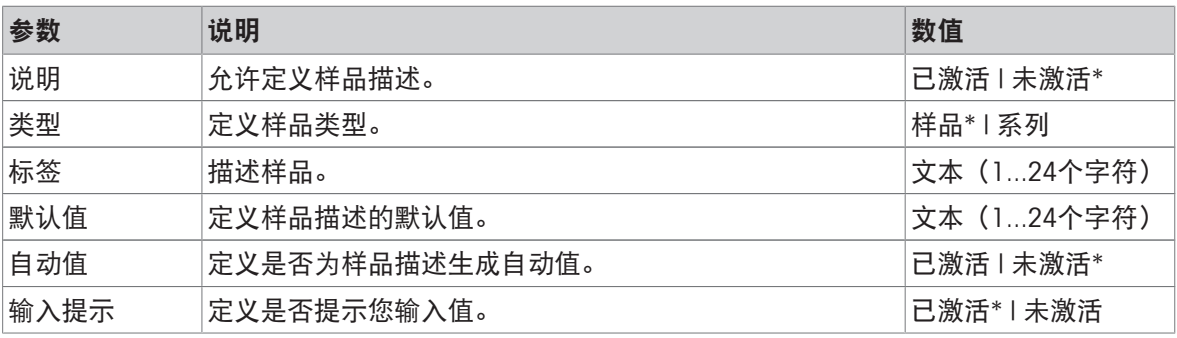

\* 出厂设置

# 6.2.1.3 称量配置

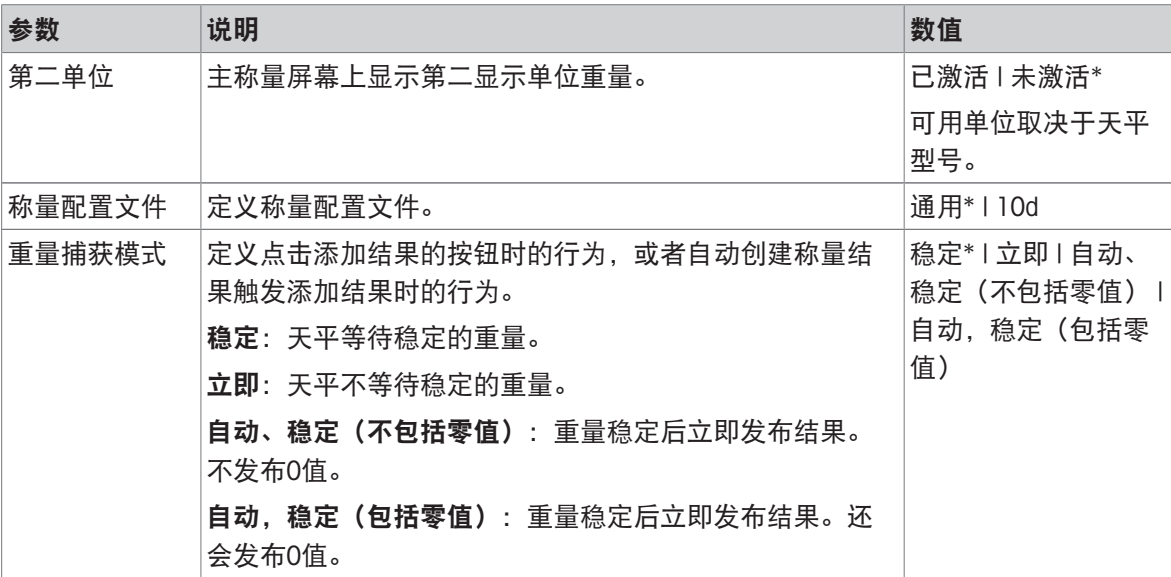

### \* 出厂设置

系列/统计

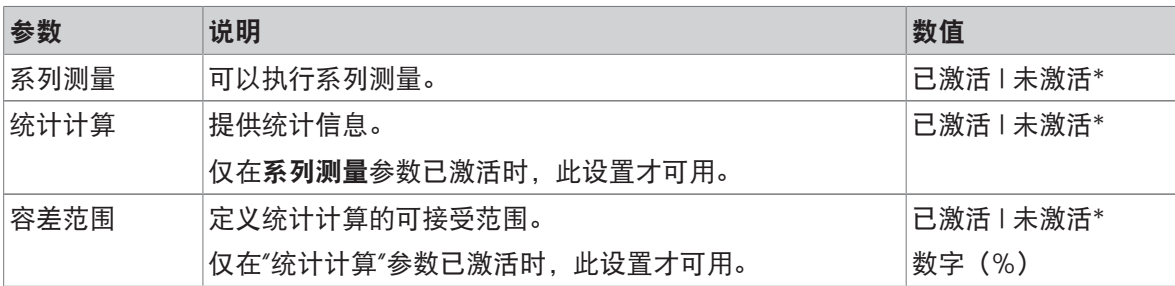

\* 出厂设置

# 可参阅

[称量配置文件](#page-40-0) 第[39](#page-40-0)页

## 6.2.1.4 自动

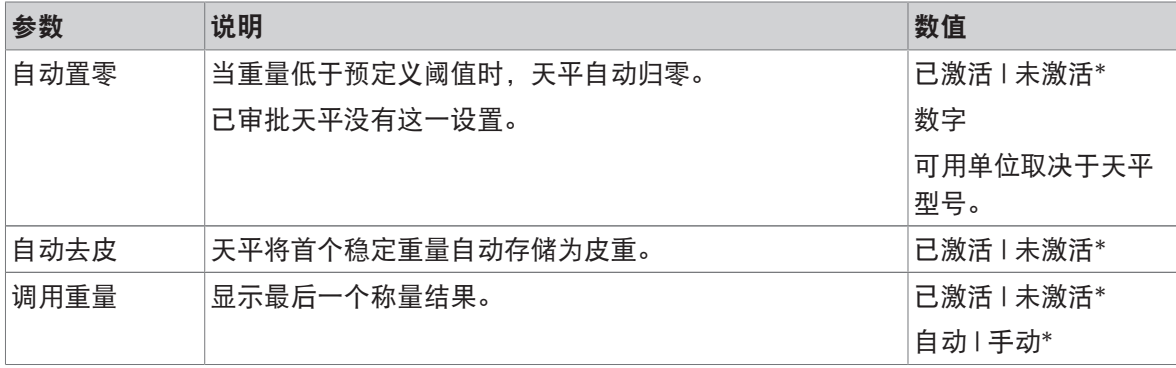

\* 出厂设置

### 6.2.1.5 报告配置

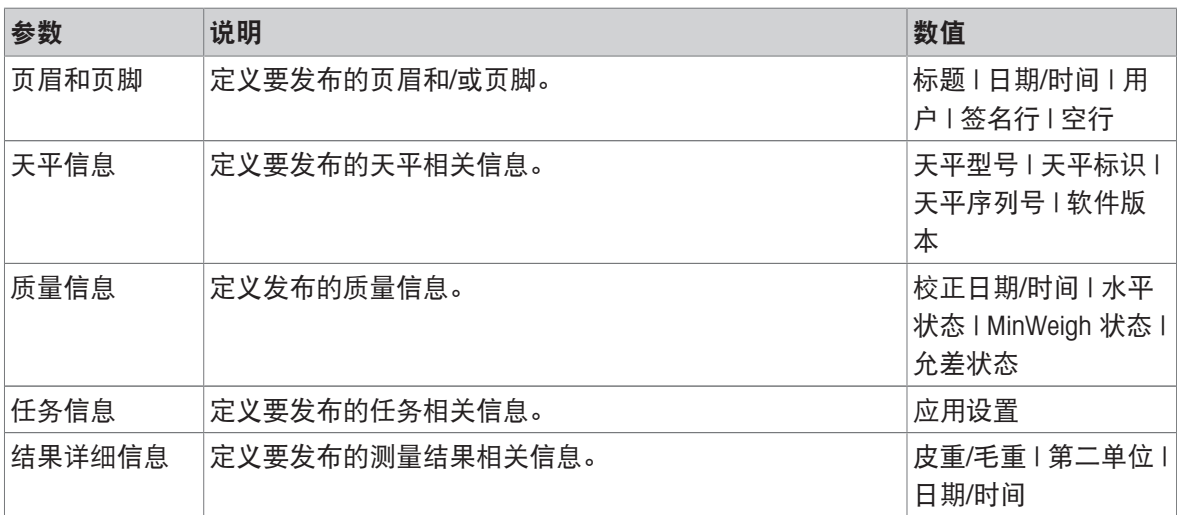

# 6.2.2 设置:"计件"应用

本章节描述计件应用的设置。

导航: > > 计件 > 此称量应用的设置分组如下:

- 三] 主配置
- 四 ID格式
- ÷ 称量配置
- ⑥ 自动
- 圖报告配置

### 可参阅

 $\varnothing$  "[计件](#page-45-0)"应用  $\blacktriangleright$  第[44](#page-45-0)页

# 6.2.2.1 主配置

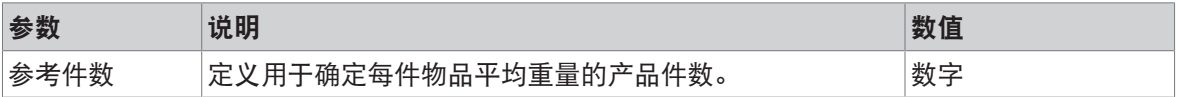

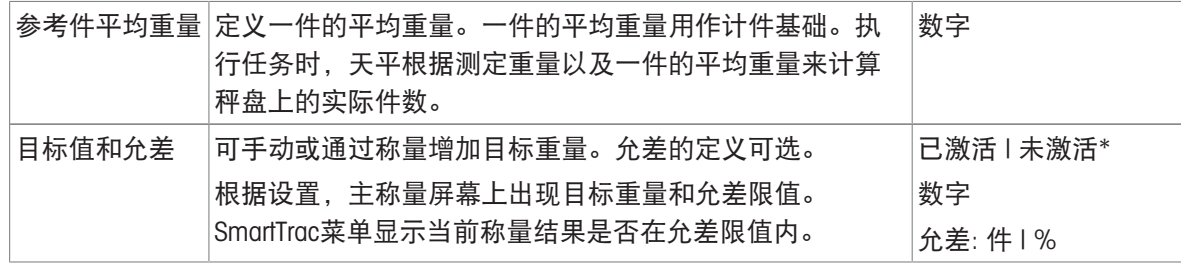

# 6.2.2.2 ID格式

## 样品ID

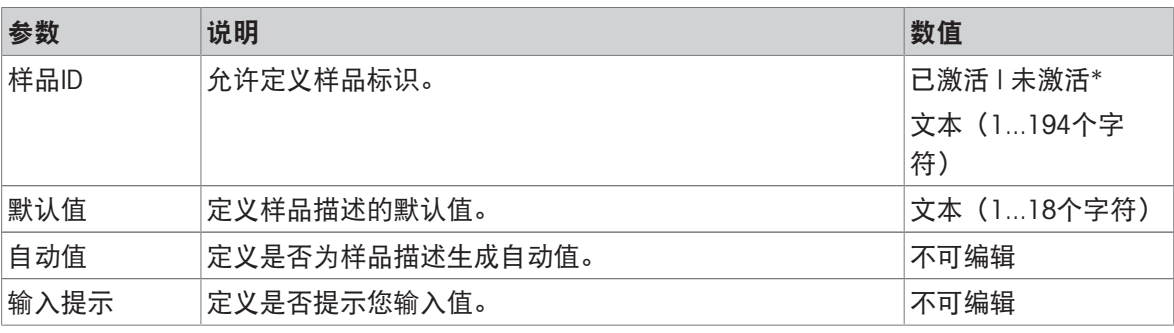

\* 出厂设置

# 描述

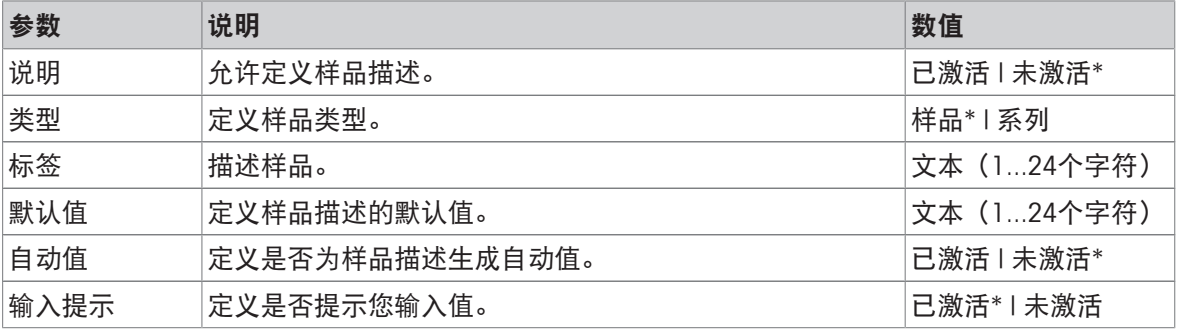

\* 出厂设置

# 6.2.2.3 称量配置

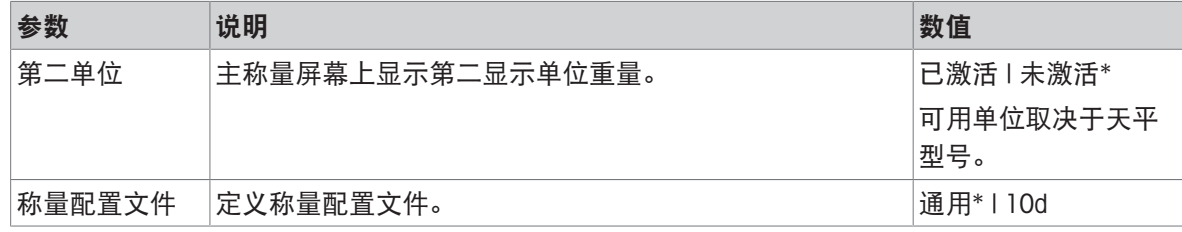

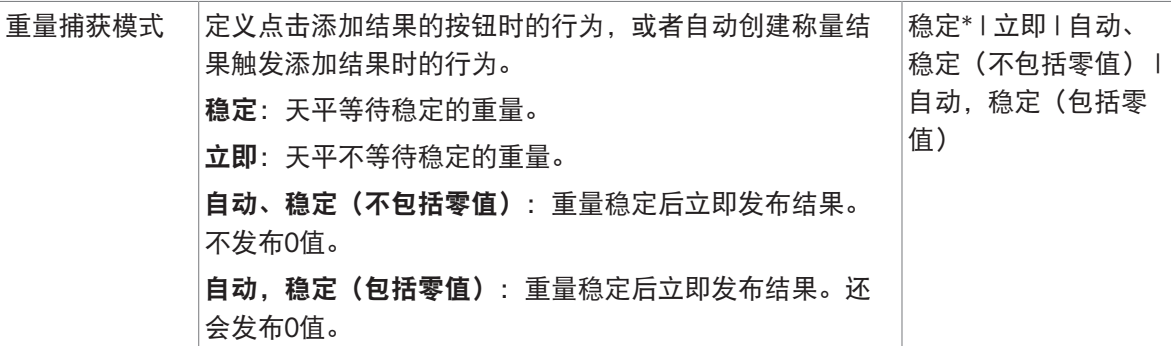

系列/统计

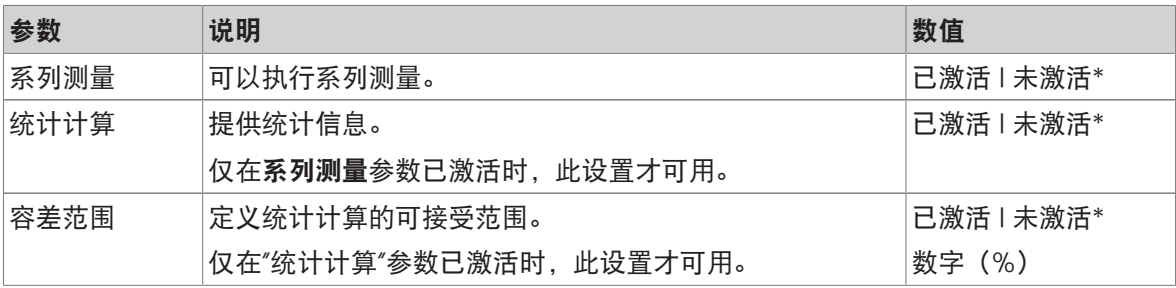

\* 出厂设置

## 可参阅

 $\mathcal{O}$  [称量配置文件](#page-40-0) ▶ 第[39](#page-40-0)页

## 6.2.2.4 自动

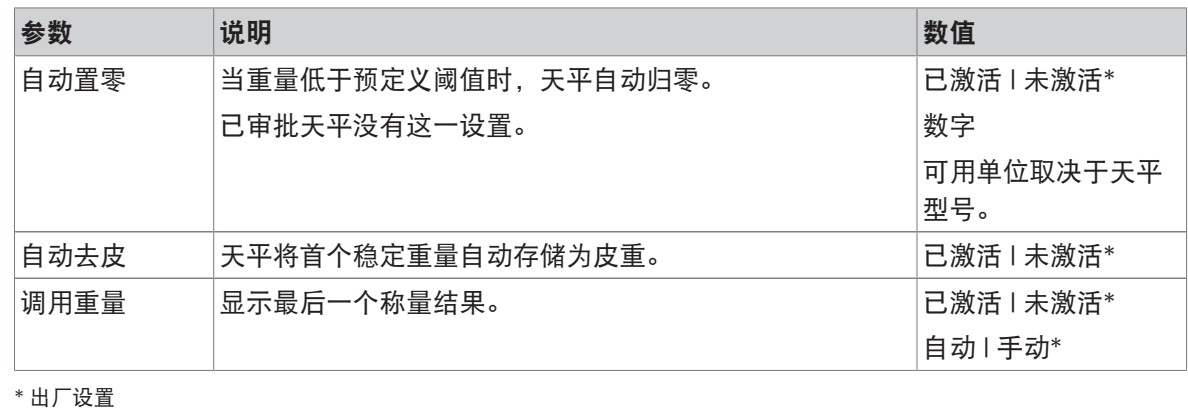

# 6.2.2.5 报告配置

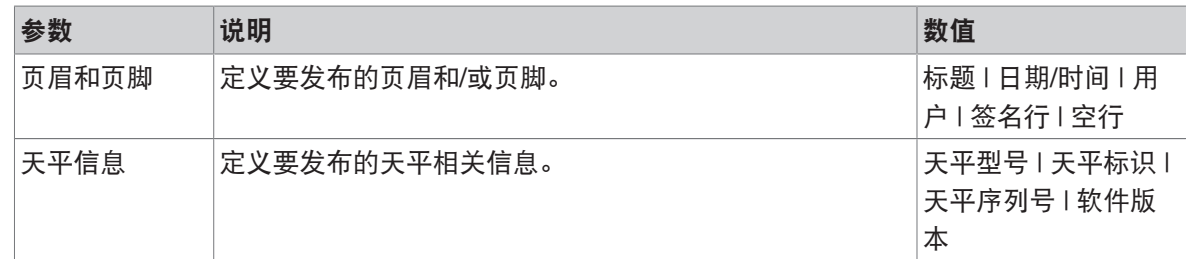

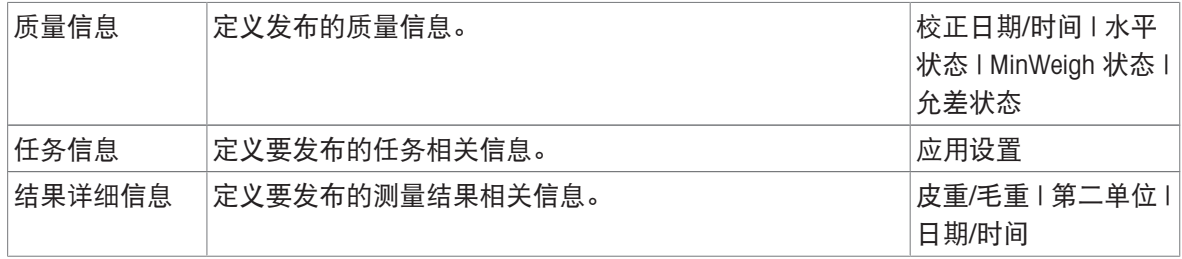

# 6.2.3 设置:"检重称量"应用

本章节描述检重称量应用的设置。

## $\equiv$  导航: ▼ >  $\stackrel{1}{\leq}$  >  $\frac{5}{2}$  检重称量 >  $\frac{5}{2}$  >

此称量应用的设置分组如下:

- 引主配置
- 四 ID格式
- + 称量配置
- 6 自动
- 圖报告配置

## 可参阅

 $\mathcal{O}$  "[检重称量](#page-46-0)"应用  $\blacktriangleright$  第[45](#page-46-0)页

## 6.2.3.1 主配置

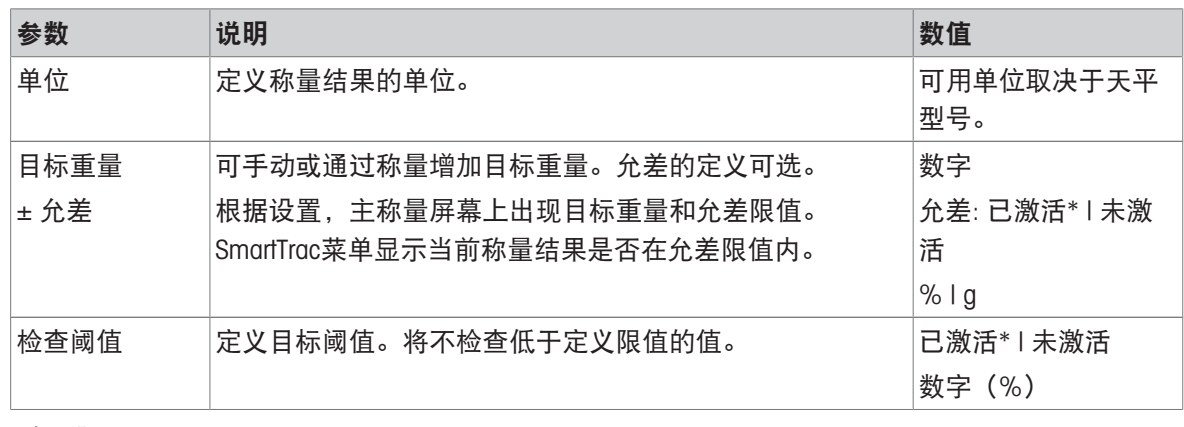

\* 出厂设置

# 6.2.3.2 ID格式

## 样品ID

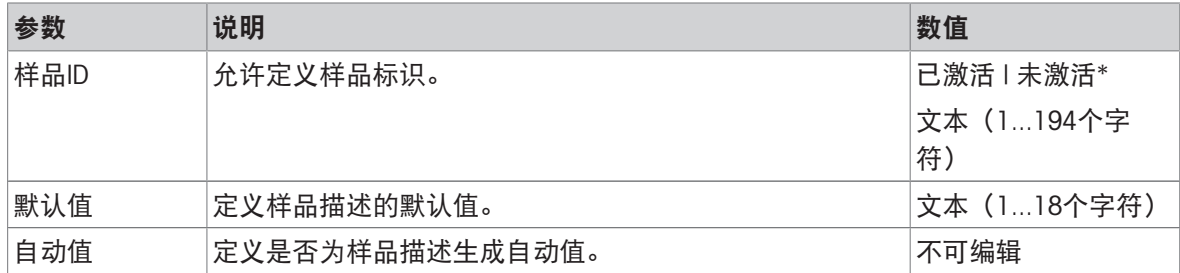

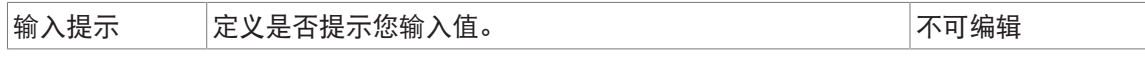

### 描述

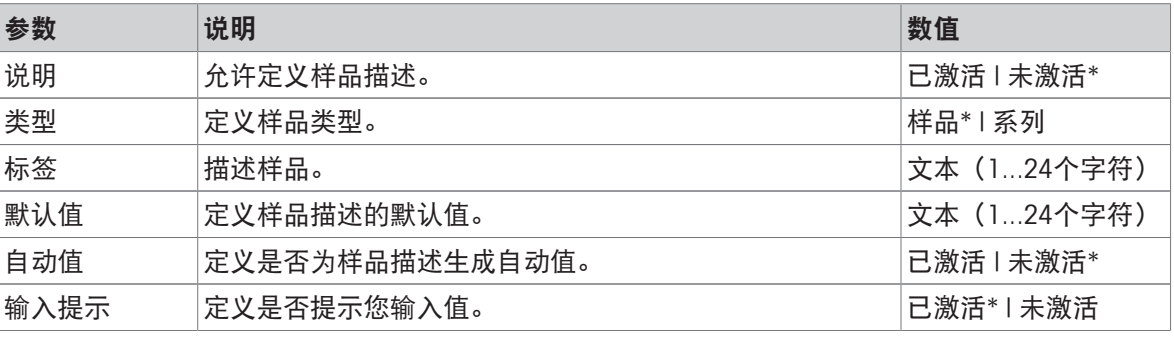

\* 出厂设置

## 6.2.3.3 称量配置

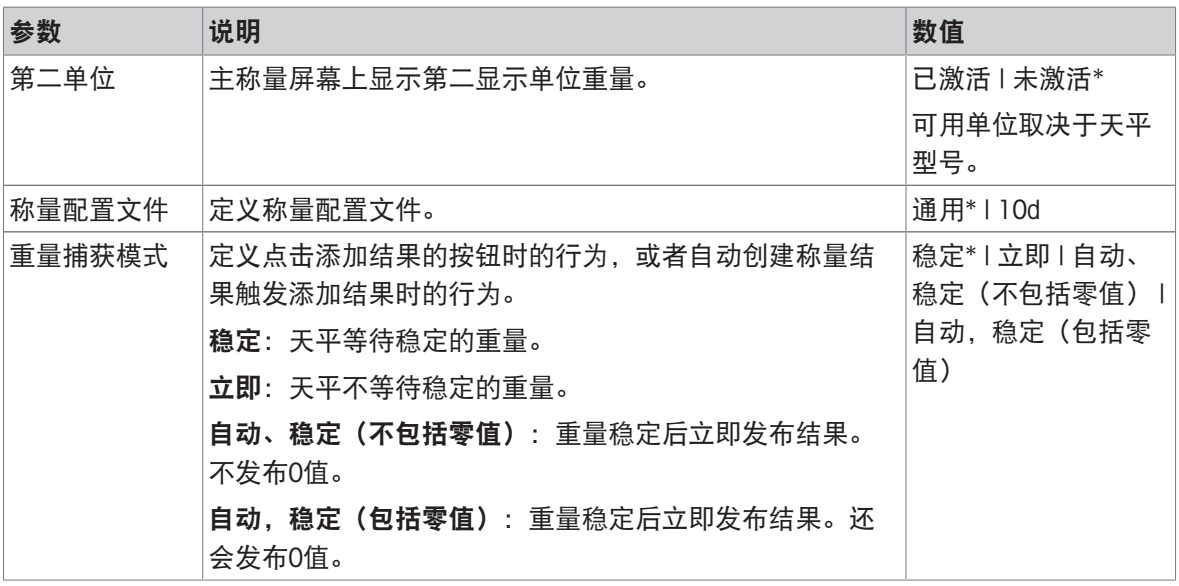

\* 出厂设置

## 系列/统计

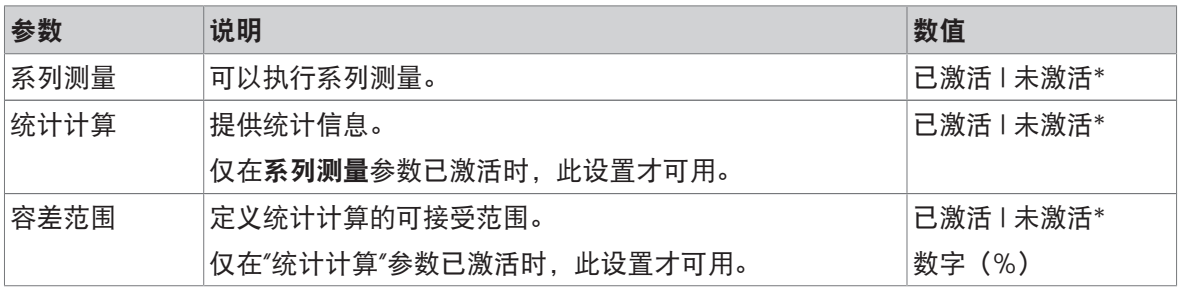

\* 出厂设置

# 可参阅

 $\mathcal{O}$  [称量配置文件](#page-40-0) ▶ 第[39](#page-40-0)页

## 6.2.3.4 自动

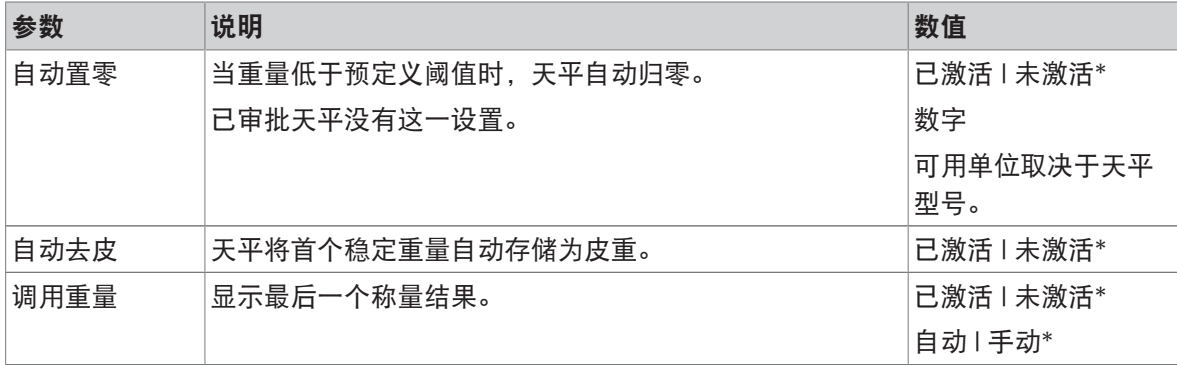

\* 出厂设置

### 6.2.3.5 报告配置

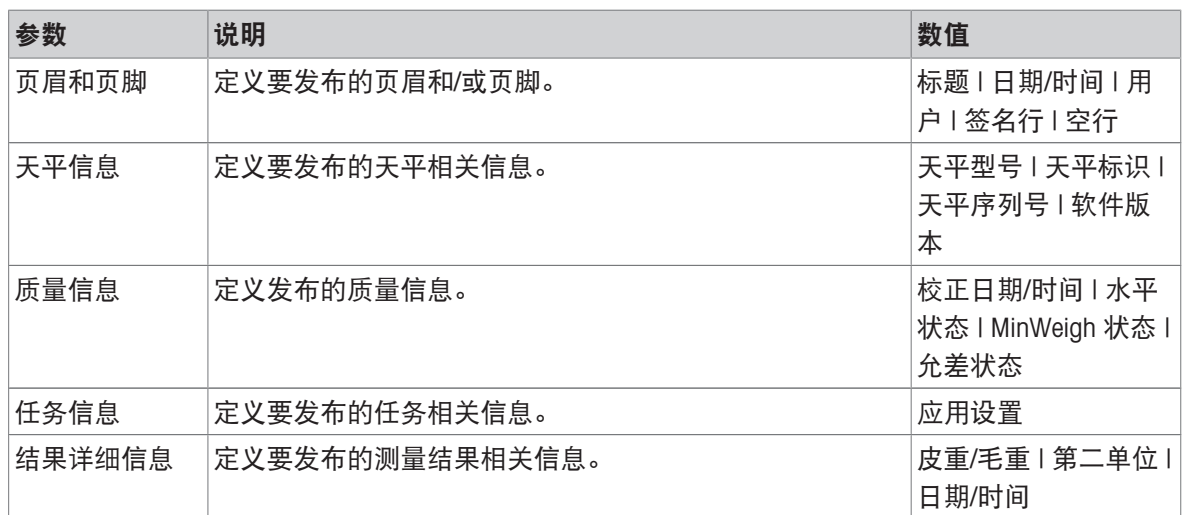

## 6.2.4 设置:"动态称量"应用

本章节描述动态称量应用的设置。

 $\equiv$  导航: ▼ > ● > △ 动态称量 > △ 此称量应用的设置分组如下:

- 到主配置
- 四 ID格式
- + 称量配置
- 6 自动
- 圖报告配置

### 可参阅

 $\mathcal{O}$  "[动态称量](#page-47-0)"应用 ) 第[46](#page-47-0)页

# 6.2.4.1 主配置

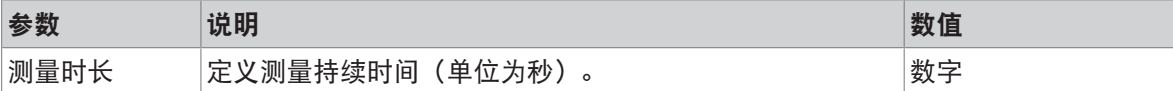

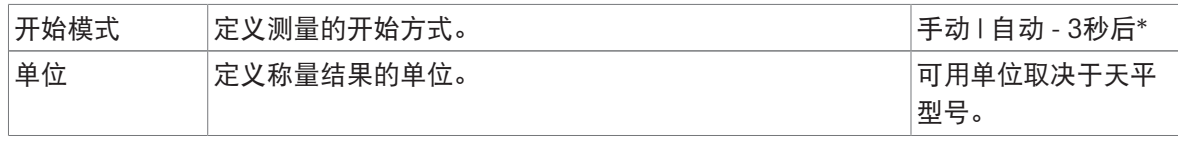

# 6.2.4.2 ID格式

# 样品ID

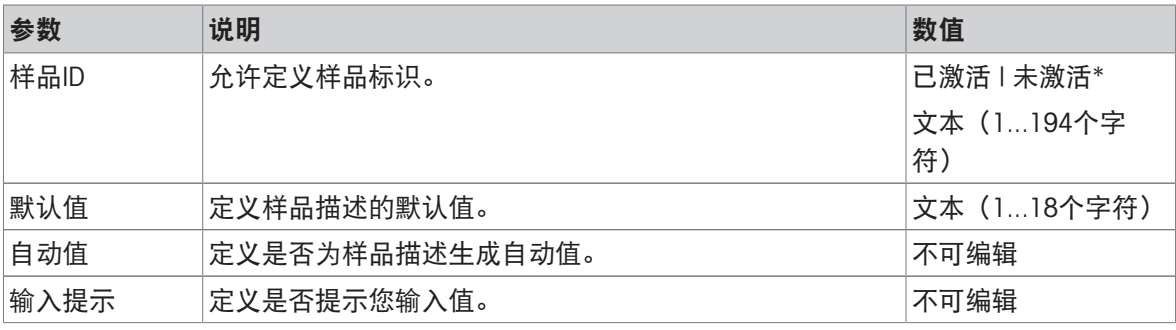

\* 出厂设置

# 描述

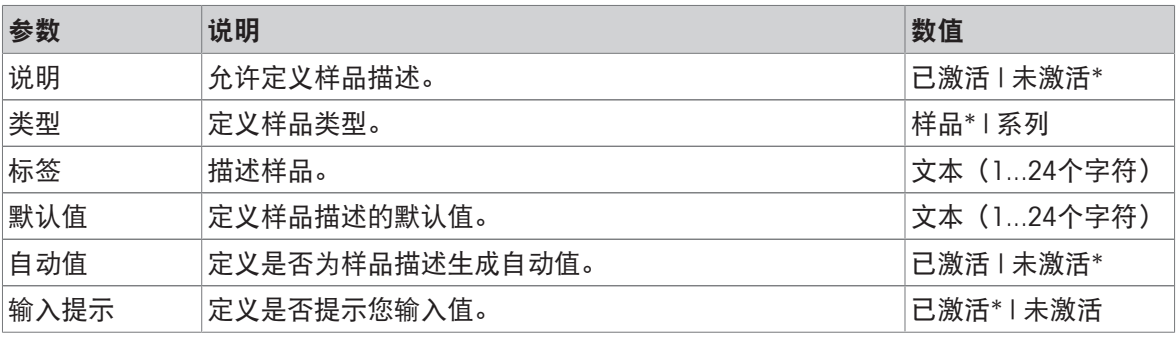

\* 出厂设置

# 6.2.4.3 称量配置

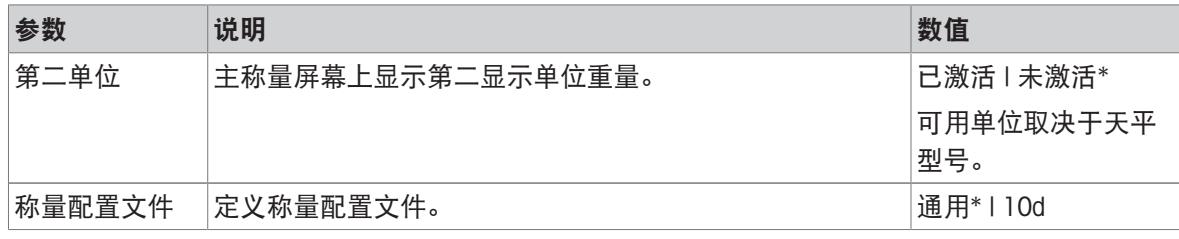

\* 出厂设置

系列/统计

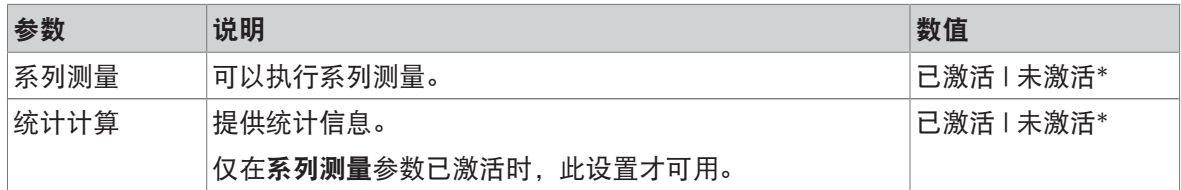

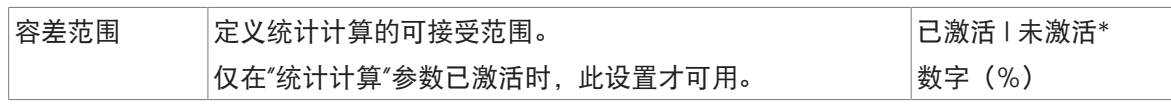

### 6.2.4.4 自动

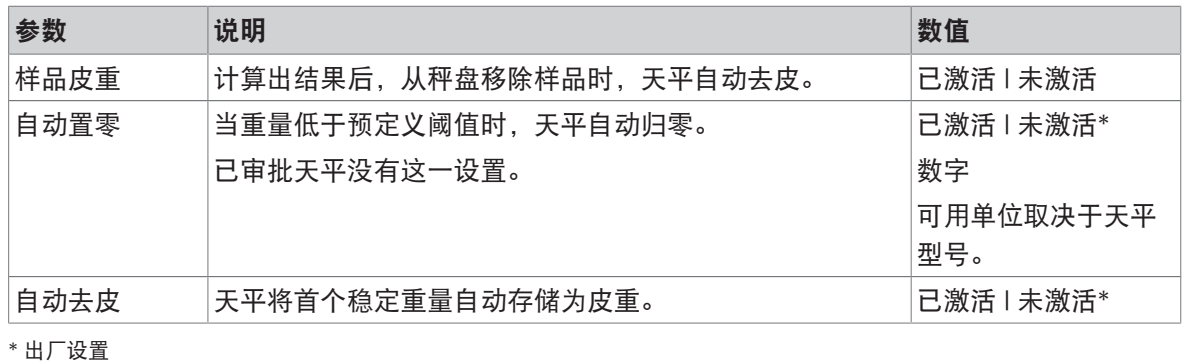

### 6.2.4.5 报告配置

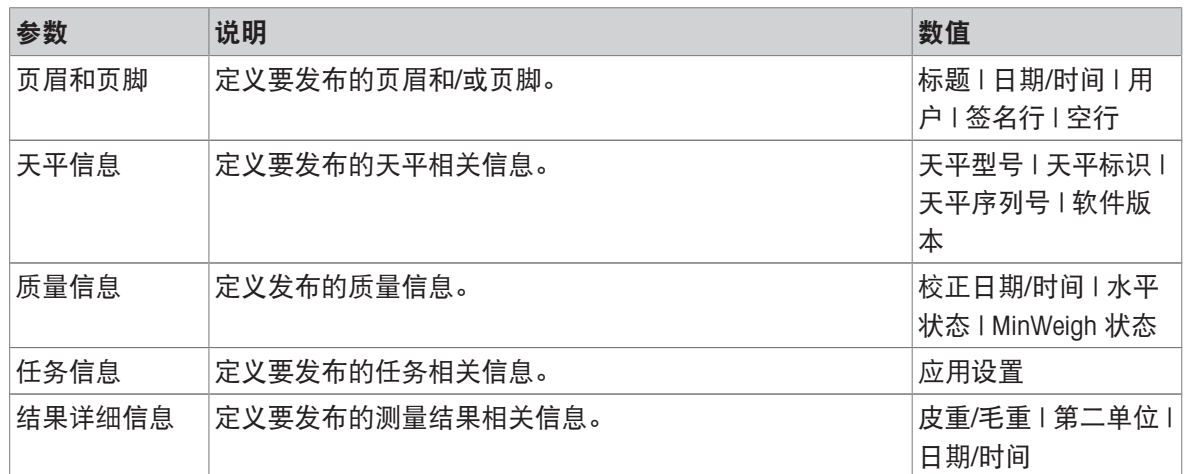

# 6.2.5 设置:"配方称量"应用

本章节描述配方称量应用的设置。

### 导航: > > 配方称量 >

此称量应用的设置分组如下:

- 到主配置
- 四 ID格式
- ÷ 称量配置
- 6自动
- 昌报告配置

可参阅

 $\mathcal{O}$  "[配方称量](#page-48-0)"应用  $\blacktriangleright$ 第[47](#page-48-0)页

# 6.2.5.1 主配置

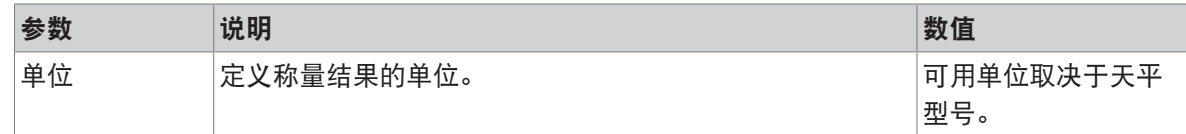

# 6.2.5.2 ID格式

# 样品ID

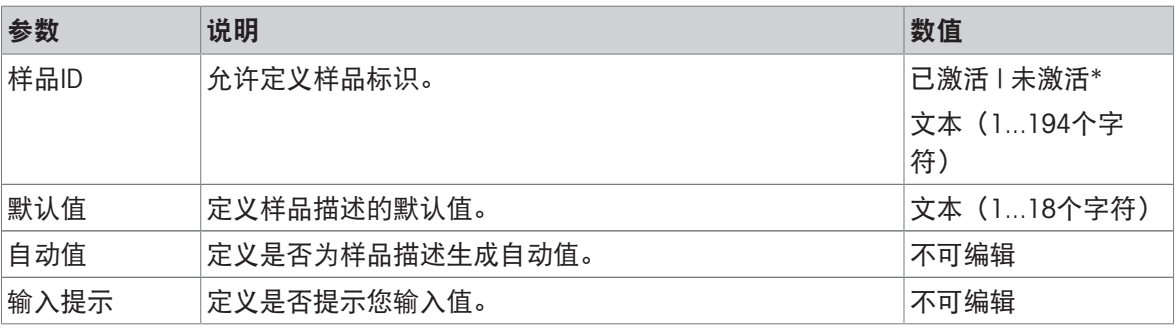

\* 出厂设置

# 描述

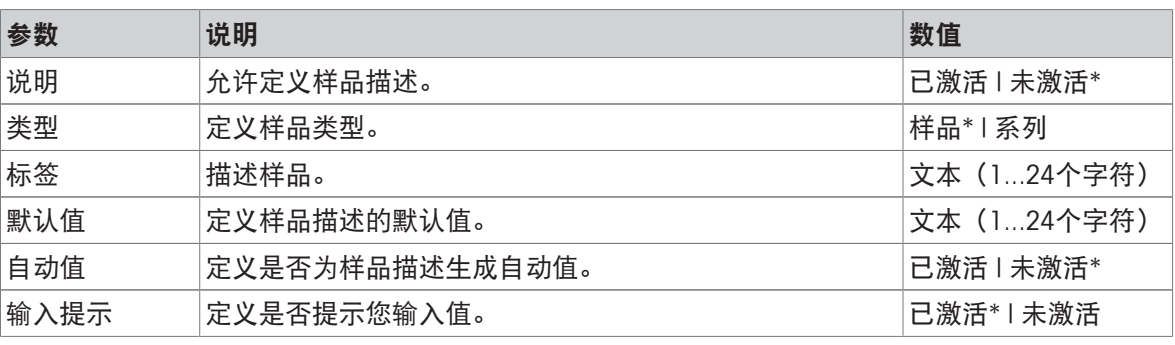

\* 出厂设置

# 6.2.5.3 称量配置

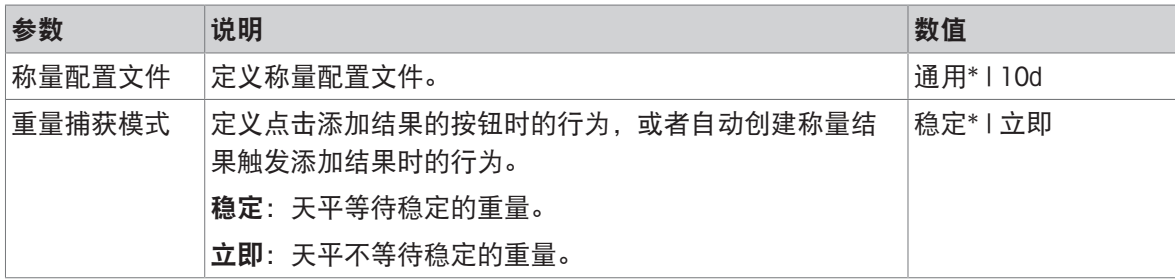

\* 出厂设置

## 6.2.5.4 自动

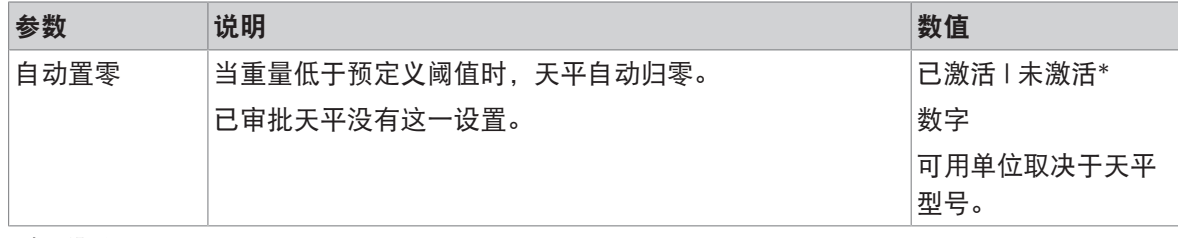

\* 出厂设置

## 6.2.5.5 报告配置

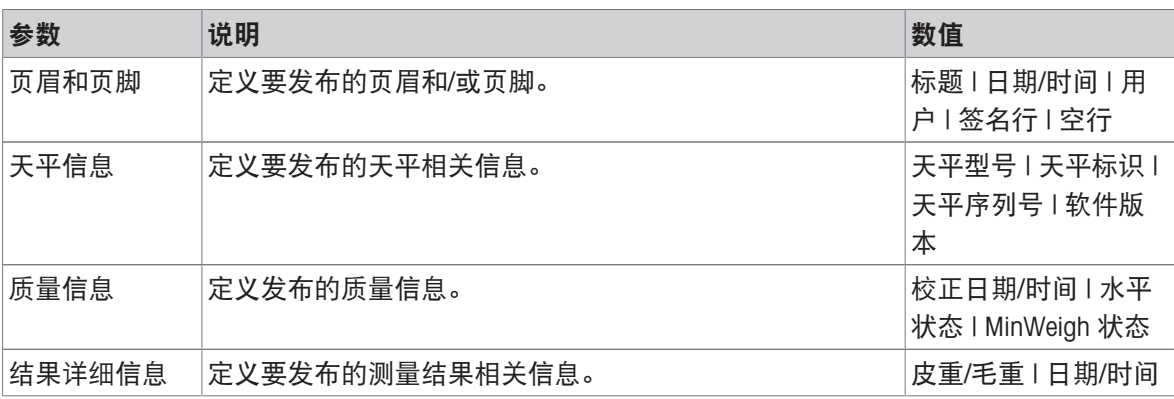

# 6.2.6 设置:"总和计算"应用

本章节描述总和计算应用的设置。

## $\equiv$  导航: ▼ > <br >  $\sum$  总和计算 >  $\Sigma$ 。

此称量应用的设置分组如下:

- 王主配置
- 四 ID格式
- ㅎ 称量配置
- 6 自动
- 圖报告配置

可参阅

 $\mathcal{O}$  "[总和计算](#page-49-0)"应用 ▶ 第[48](#page-49-0)页

# 6.2.6.1 主配置

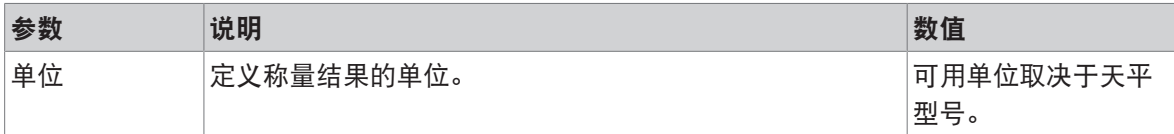

# 6.2.6.2 ID格式

# 样品ID

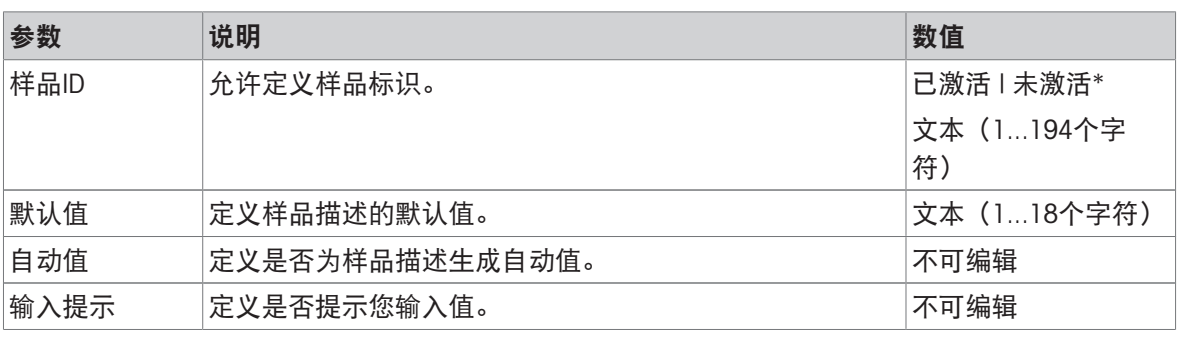

\* 出厂设置

# 描述

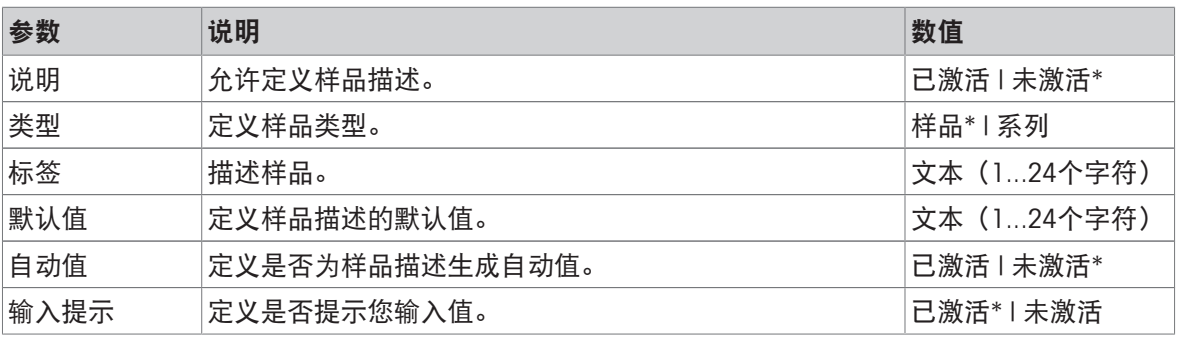

\* 出厂设置

# 6.2.6.3 称量配置

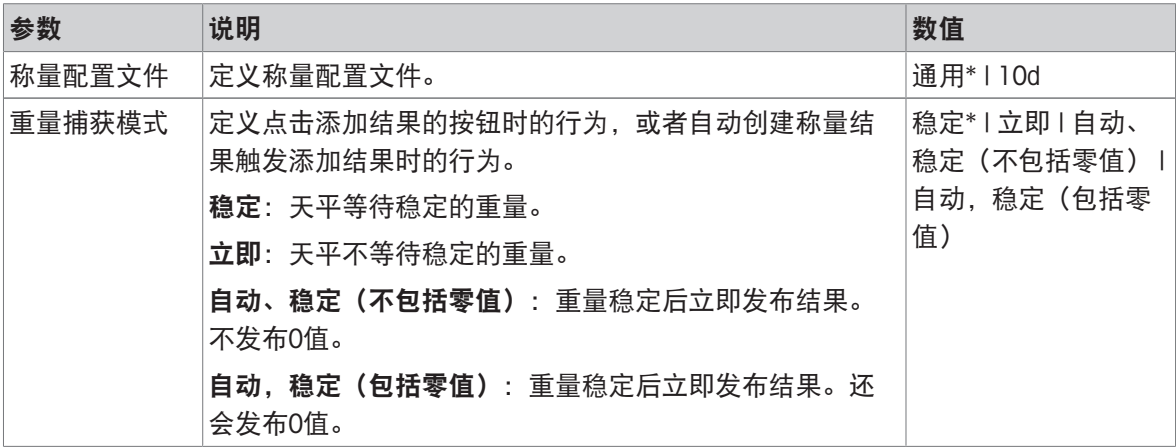

\* 出厂设置

# 6.2.6.4 自动

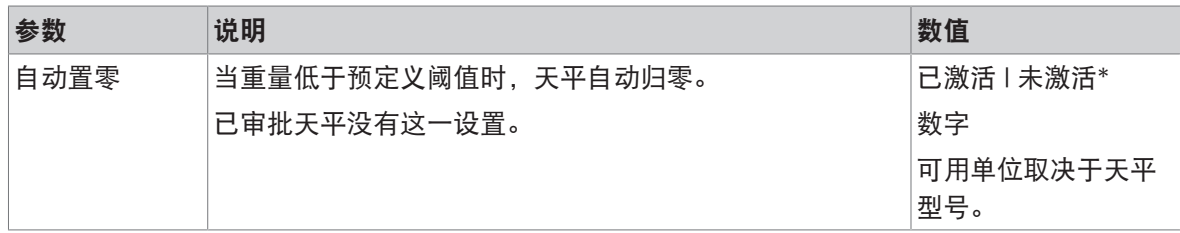

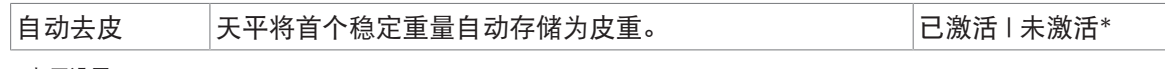

# 6.2.6.5 报告配置

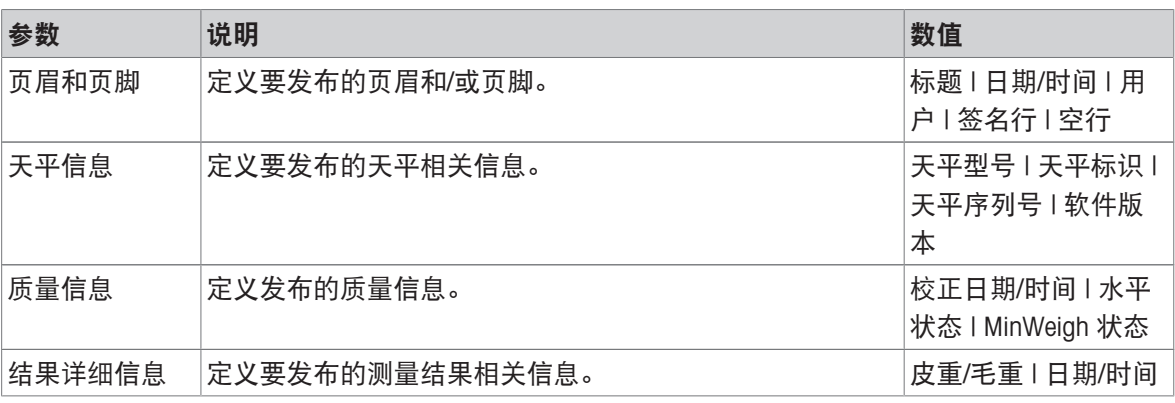

# 6.2.7 设置:"回称"应用

本章节描述回称应用的设置。

 $\equiv$  导航: ▼ > 点 > △ 回称 > △。

此称量应用的设置分组如下:

- 王 主配置
- 四 ID格式
- + 称量配置
- 6 自动
- 圖报告配置

### 可参阅

 $\mathcal{O}$  "[回称](#page-50-0)"应用 ▶ 第[49](#page-50-0)页

## 6.2.7.1 主配置

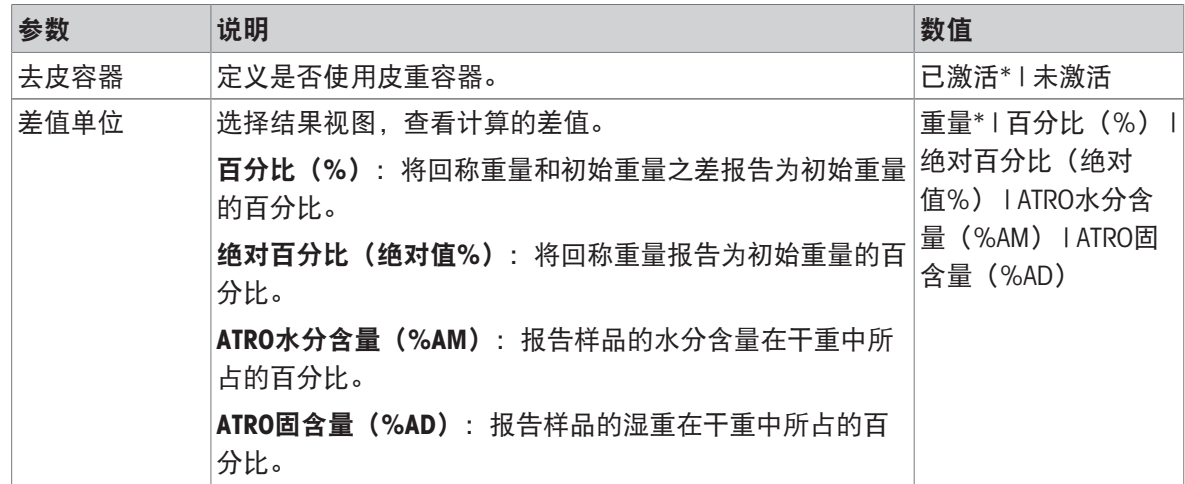

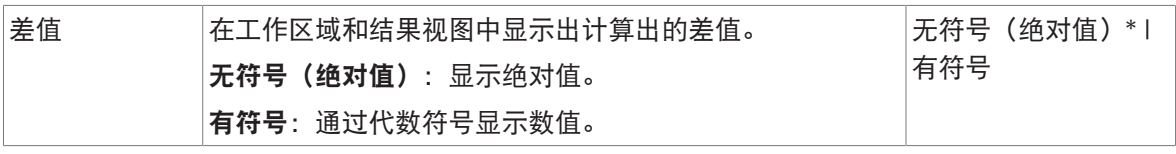

# 称量初始值

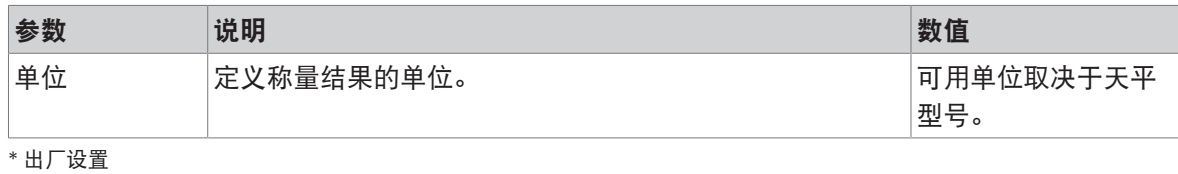

# 6.2.7.2 ID格式

# 样品ID

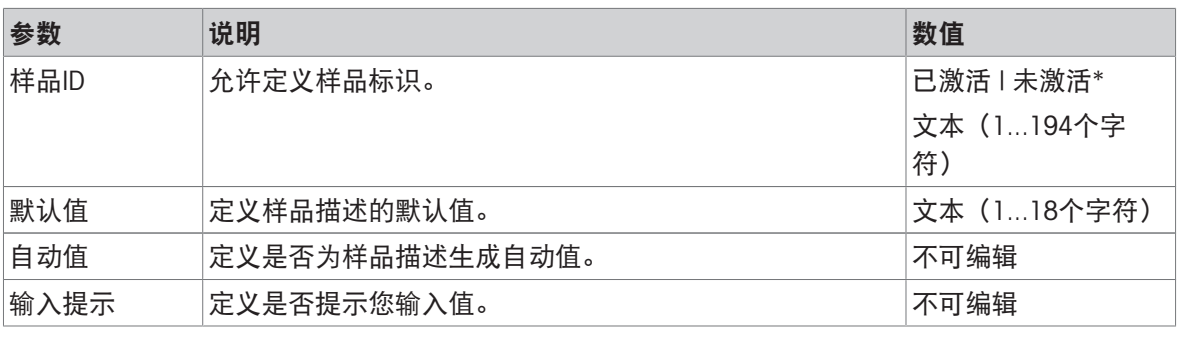

\* 出厂设置

# 描述

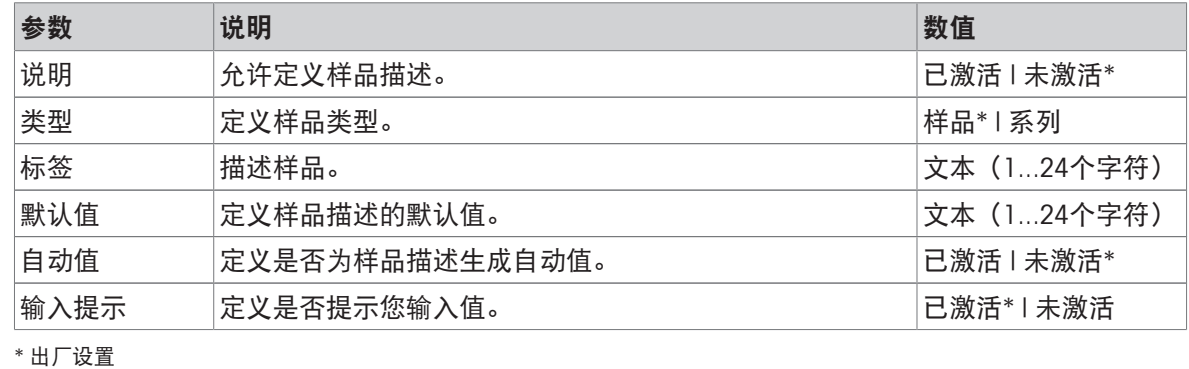

# 6.2.7.3 称量配置

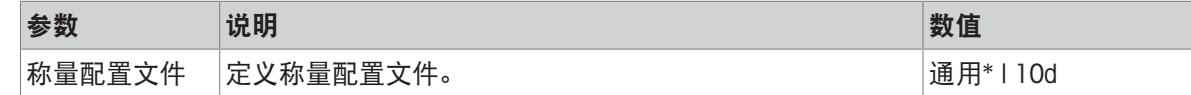

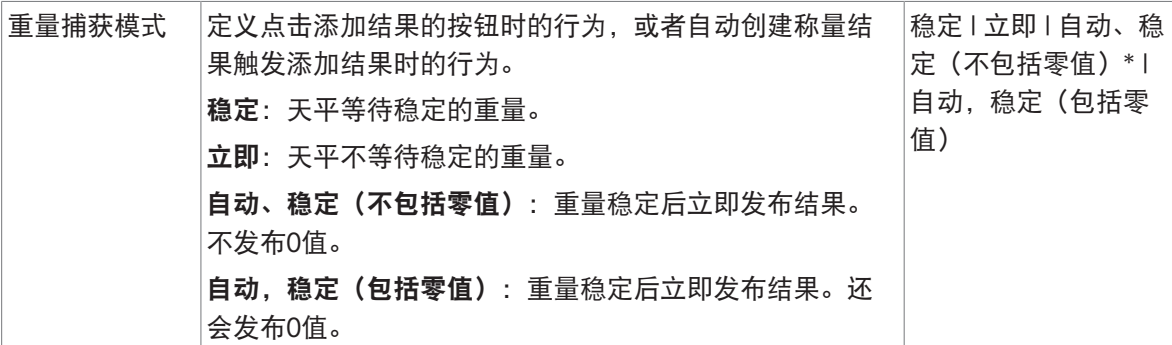

系列/统计

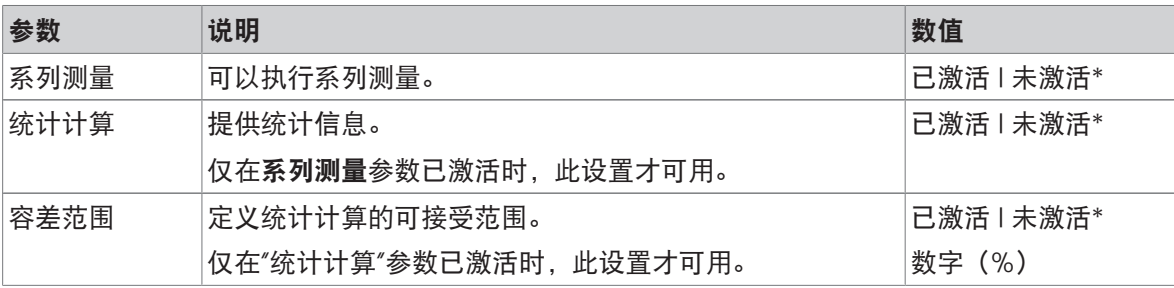

\* 出厂设置

# 6.2.7.4 自动

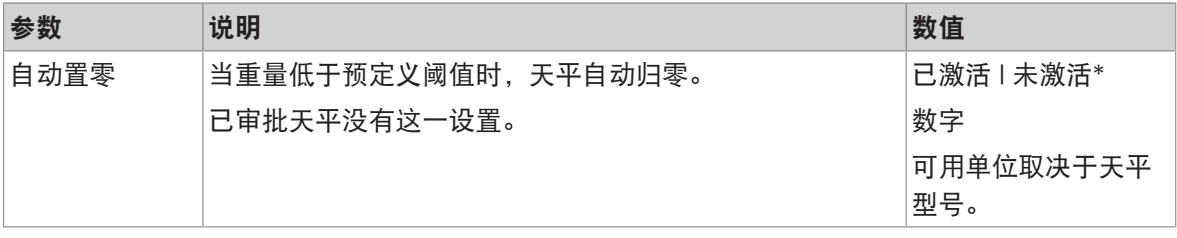

\* 出厂设置

# 6.2.7.5 报告配置

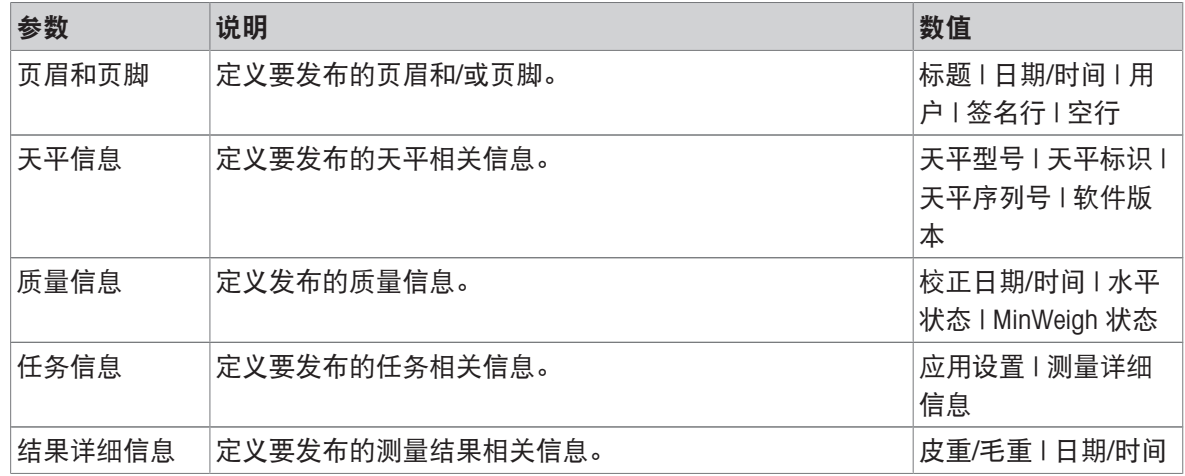

# 6.2.8 设置:"密度"应用

本章节描述密度应用的设置。

## 导航: > > 密度 >

此称量应用的设置分组如下:

- 到主配置
- 四 ID格式
- 专称量配置

## • 昌报告配置

### 可参阅

 $\mathcal{O}$  "[密度](#page-50-1)"应用 ▶ 第[49](#page-50-1)页

# 6.2.8.1 主配置

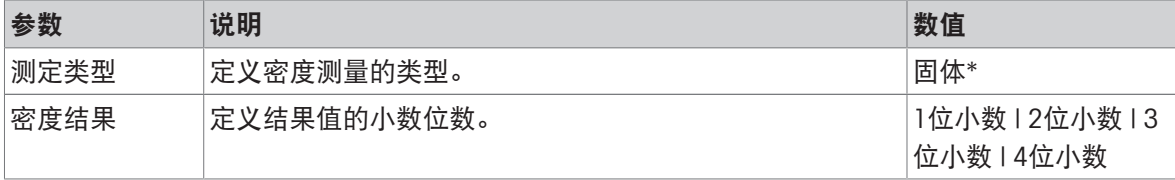

\* 出厂设置

### 称量初始值

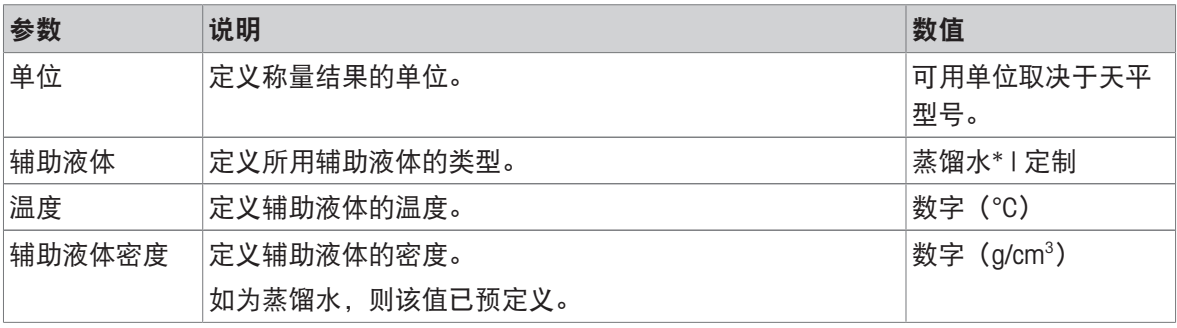

\* 出厂设置

# 6.2.8.2 ID格式

### 样品ID

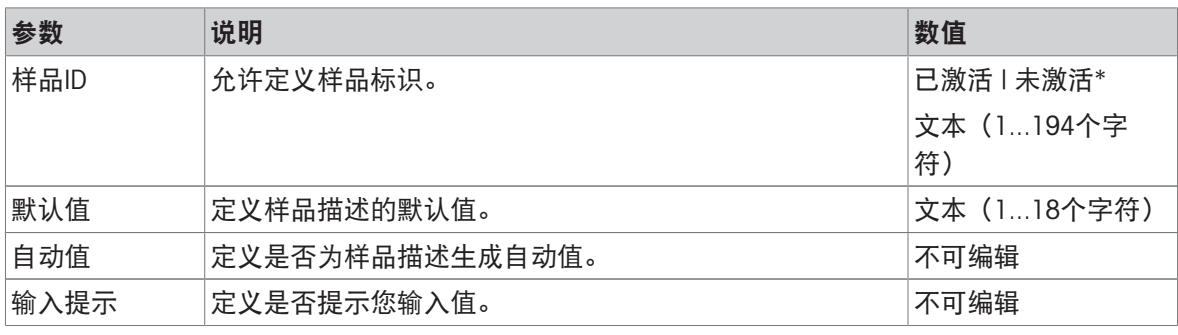

\* 出厂设置

### 描述

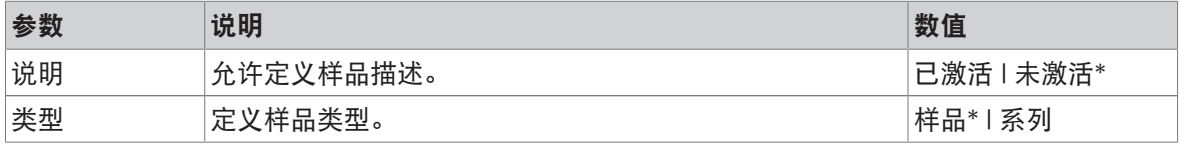

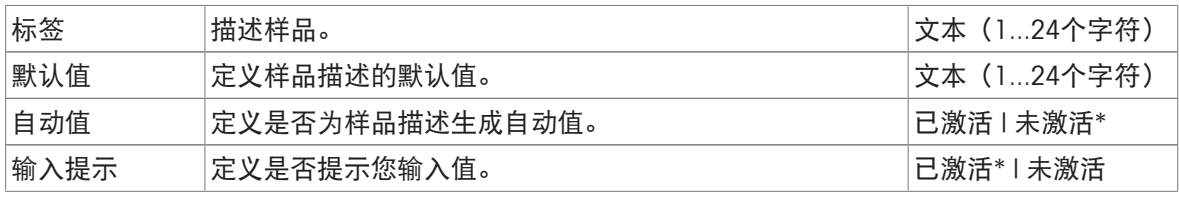

# 6.2.8.3 称量配置

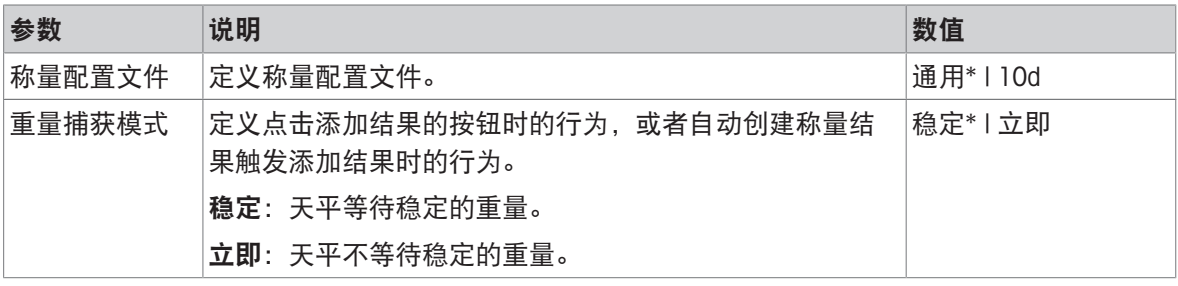

\* 出厂设置

# 系列/统计

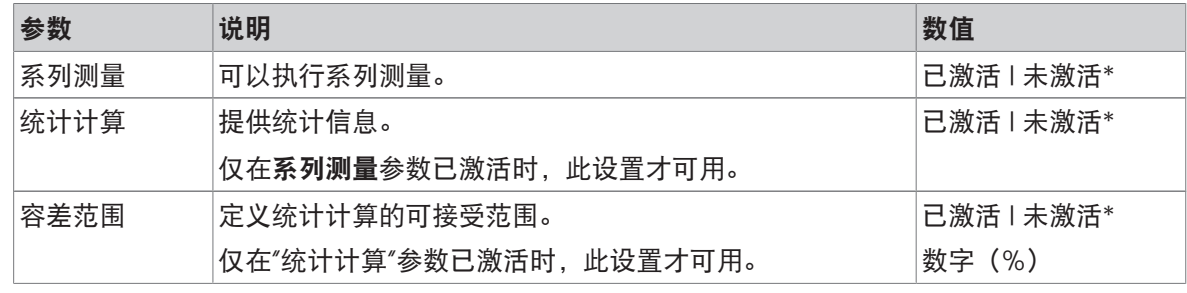

\* 出厂设置

# 6.2.8.4 报告配置

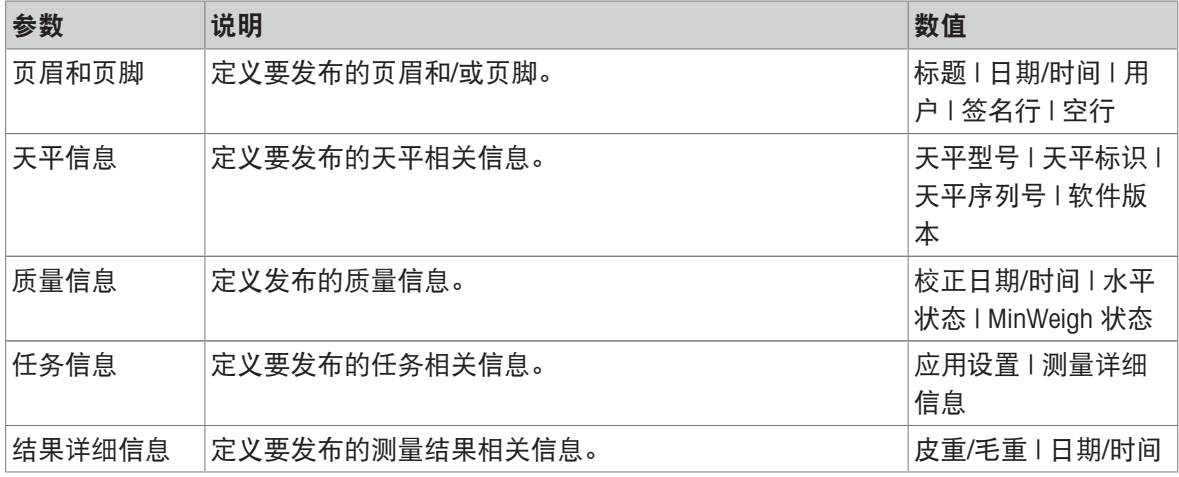

# 6.3 校正设置

可参阅

 $\mathcal{O}$  [编辑校正](#page-52-0) ▶ 第[51](#page-52-0)页

# 6.3.1 设置:校正策略

## 导航: > 应用 > 校正 > 未激活的校正

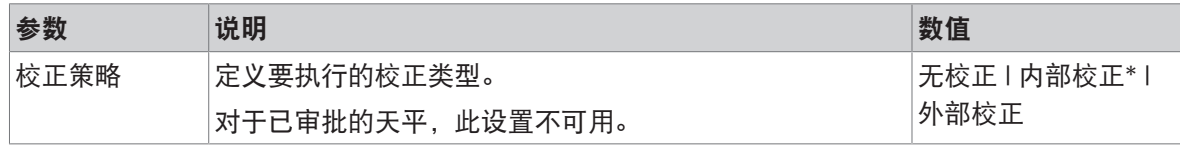

\* 出厂设置

#### 可参阅

 $\mathcal{O}$  [校正策略](#page-51-0) ▶ 第[50](#page-51-0)页

## 6.3.2 设置:内部校正

## $\equiv$  导航: ▼ > 器应用 > る校正 > る内部 > る。

这些设置分为以下子部分:

- E] 规格
- 圖报表
- 规格

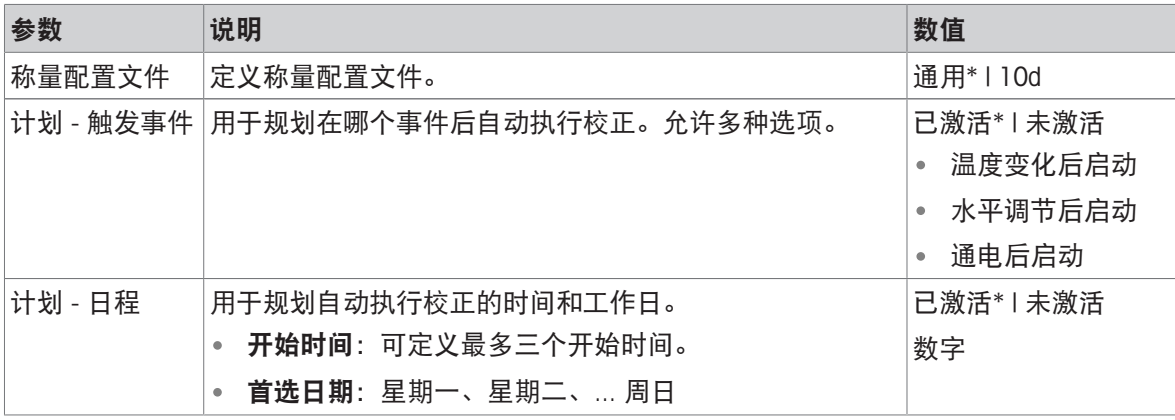

\* 出厂设置

## 报表

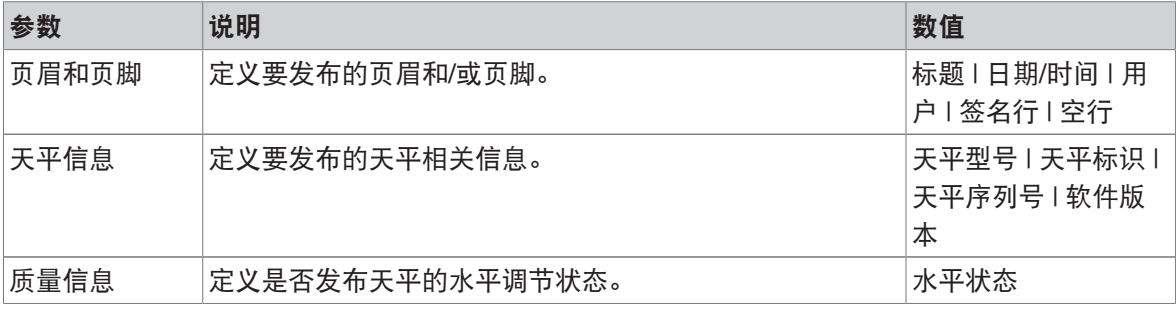

## 6.3.3 设置:外部校正

## 导航: > 应用 > 校正 > 外部 >

这些设置分为以下子部分:

• 到规格

### • 圖报表

## 规格

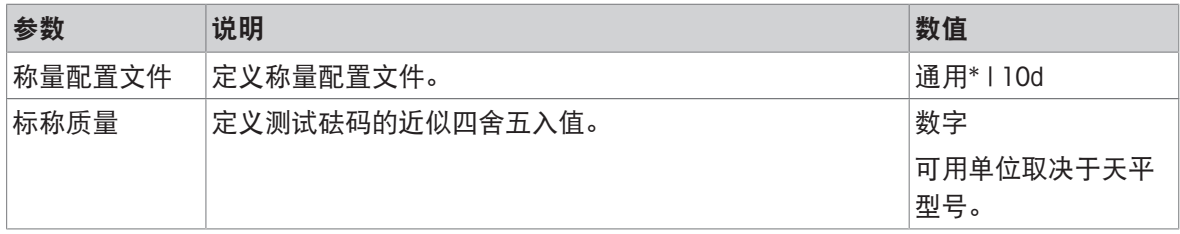

\* 出厂设置

## 报表

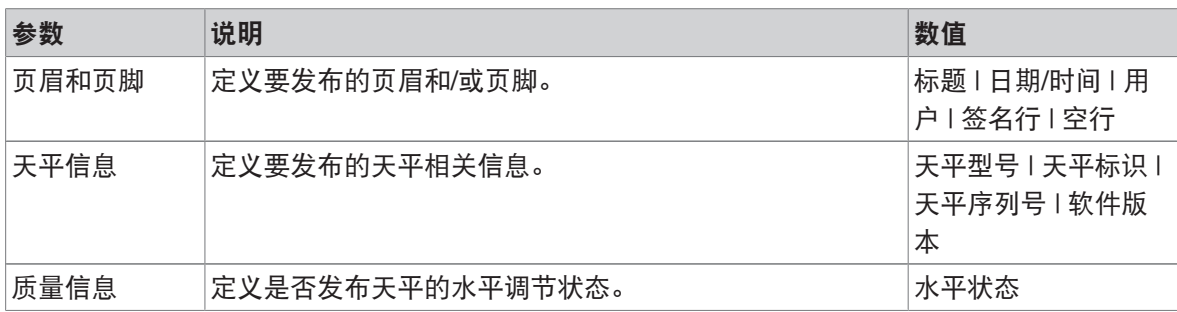

# 6.4 测试设置

# $\equiv$  导航:  $\blacktriangledown$  > 間应用 >  $\blacktriangle$

测试菜单分为以下子菜单:

- 品灵敏度
- 品重复性
- 品偏载

# 6.4.1 设置:灵敏度测试

## $\equiv$  导航:  $\blacktriangledown$  > 品应用 >  $\blacktriangle$  测试 >  $\blacktriangle$  灵敏度 >  $\blacktriangle$ .

这些设置分为以下子部分:

- 到规格
- 昌报表

### 规格

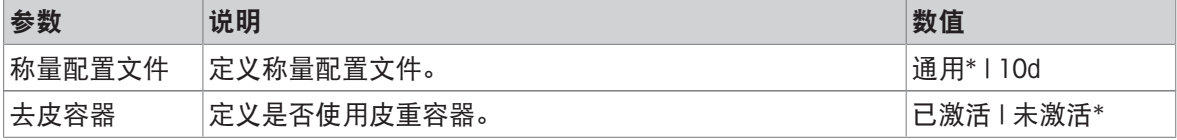

\* 出厂设置

## 测试点

可定义最多两个测试点。

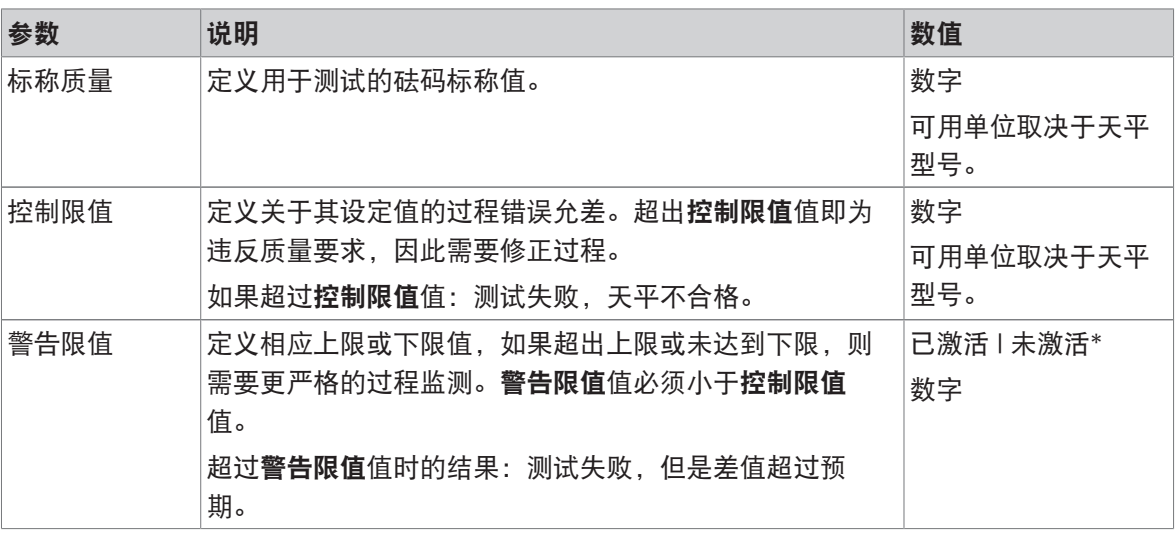

\* 出厂设置

## 报表

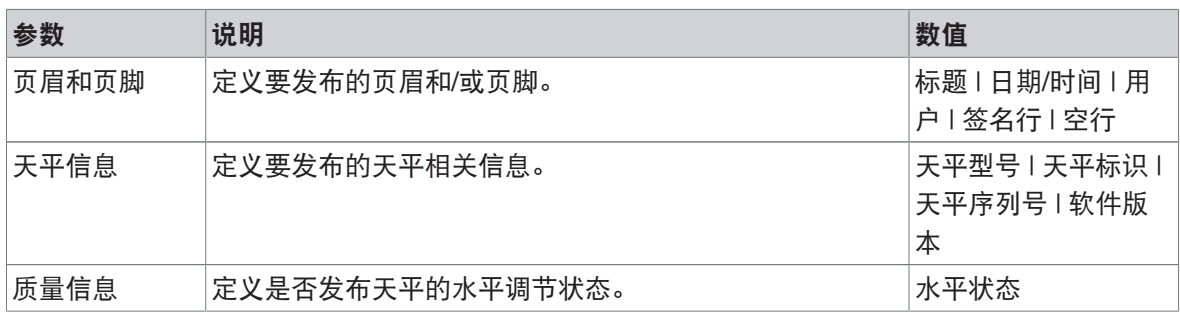

# 6.4.2 设置:重复性测试

## ≡ 导航: ▼ > 晶应用 > 品 测试 > 品 重复性 > 品

这些设置分为以下子部分:

• 到规格

### • 圖报表

## 规格

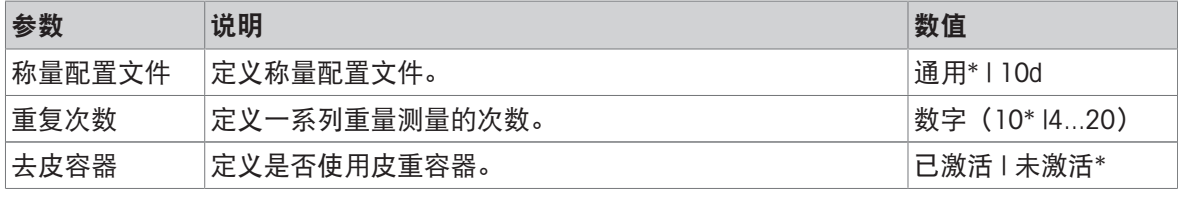

\* 出厂设置

## 测试点

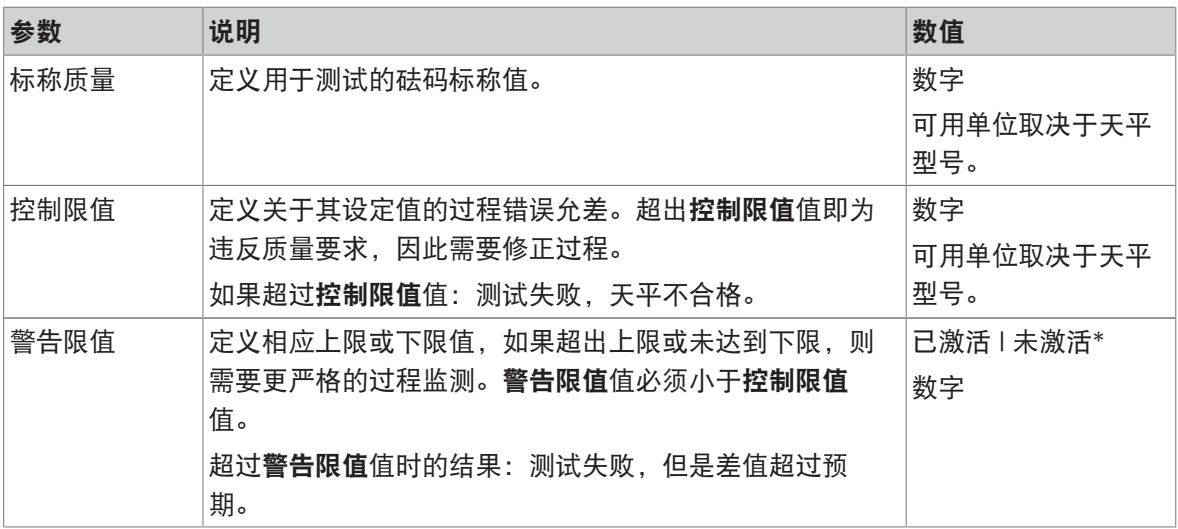

\* 出厂设置

### 报表

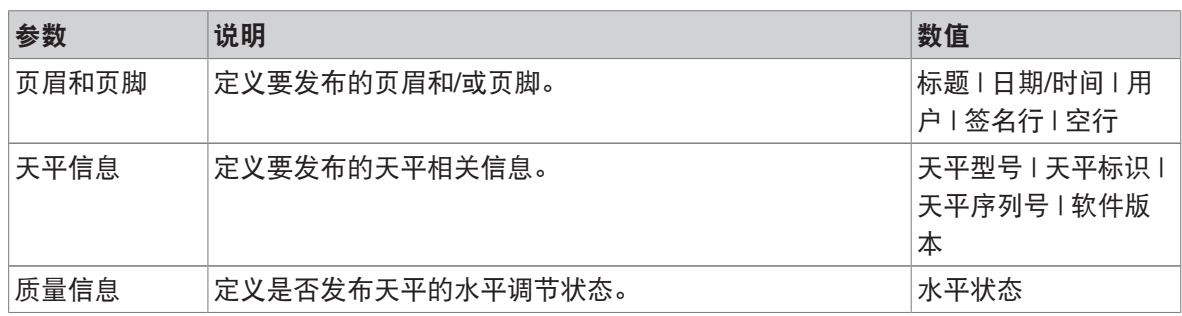

#### 可参阅

 $\mathcal{O}$ [重复性测试](#page-54-0) ▶ 第[53](#page-54-0)页

## 6.4.3 设置:偏载测试

# $\equiv$  导航:  $\blacktriangledown$  > 品应用 >  $\blacktriangle$  测试 >  $\blacktriangle$  偏载 >  $\blacktriangle$ .

这些设置分为以下子部分:

- 王] 规格
- 圖报表

规格

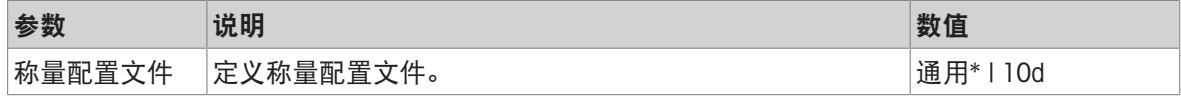

\* 出厂设置

### 测试点

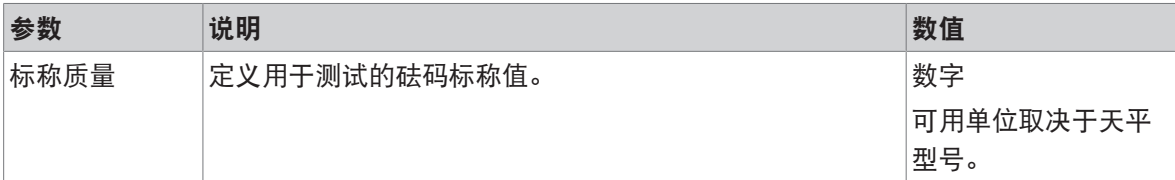
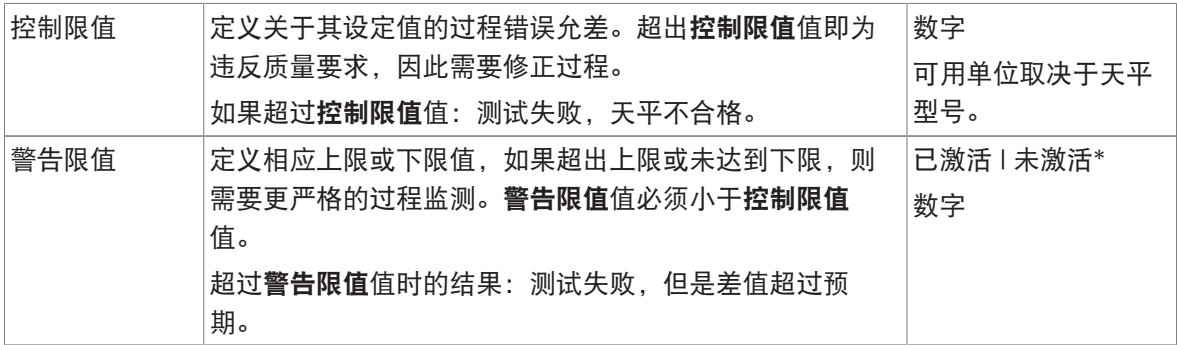

\* 出厂设置

报表

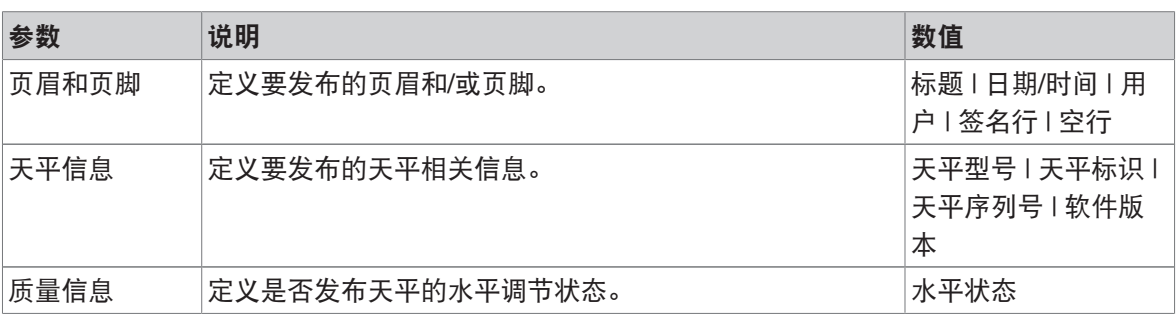

## 可参阅

 $\varnothing$  [偏载测试](#page-55-0) ▶ 第[54](#page-55-0)页

## 7 维护

为了保证天平的功能性和称量结果的准确性,用户必须执行一些保养。

## 7.1 维护任务

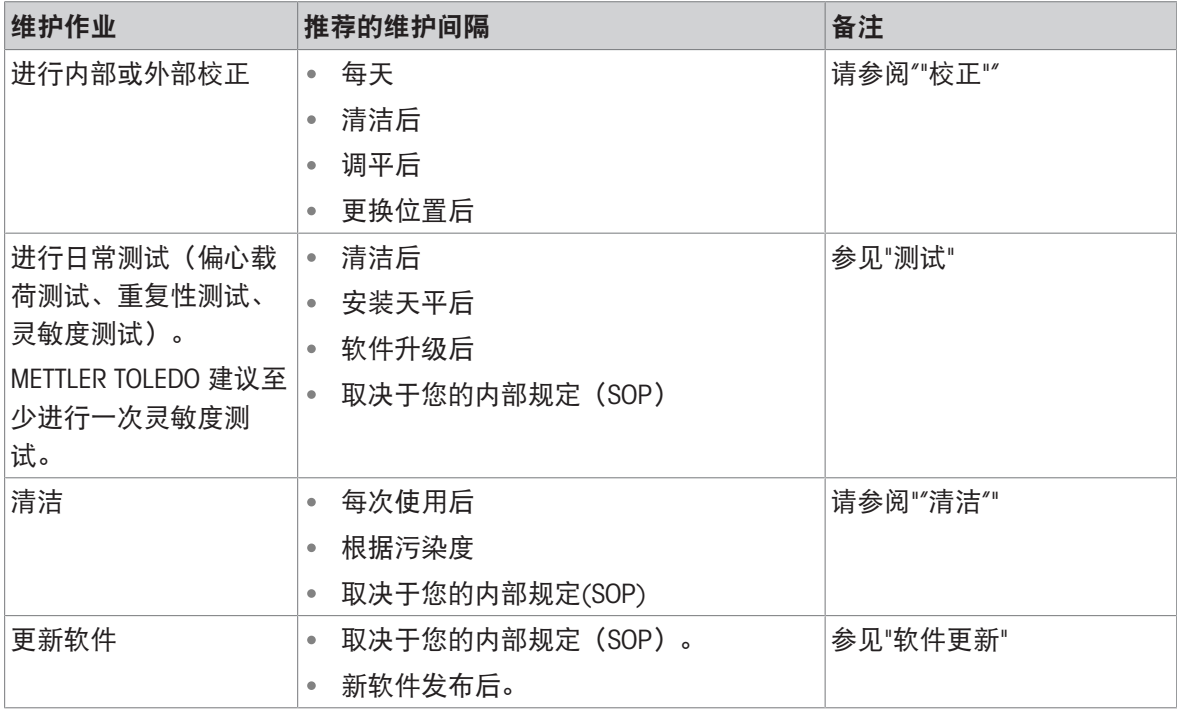

#### 可参阅

- [校正](#page-51-0) 第[50](#page-51-0)页
- $\mathcal{O}$ [测试](#page-53-0) ▶ 第[52](#page-53-0)页
- 2 [清洁](#page-109-0) ▶ 第[108](#page-109-0)页
- <span id="page-109-0"></span> $\mathcal{O}$  [软件更新](#page-114-0) ▶ 第[113](#page-114-0)页

## 7.2 清洁

### 7.2.1 拆卸以进行清洁

信息

根据天平型号的不同,组件外观可能不同。

信息

在大多数情况下,无需拆除保护盖即可清洁天平。

#### 7.2.1.1 带有防风罩的天平

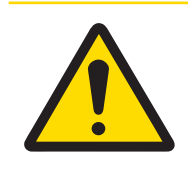

# 小心

尖锐物体或破碎的玻璃造成伤害 仪器部件(例如,玻璃)会破裂并导致受伤。

务必集中精力并小心操作。

拆除秤盘(1)和承水盘(2)。

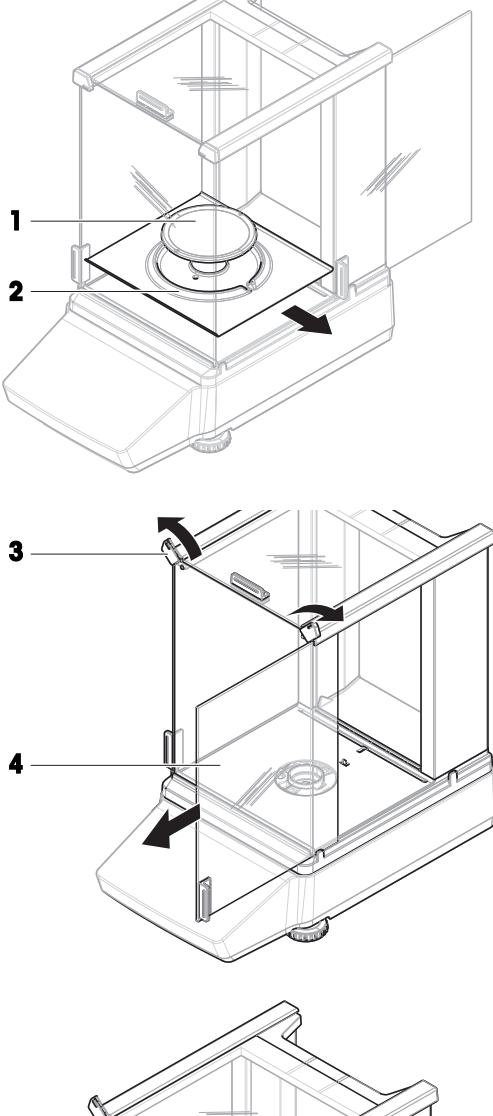

2 转动QuickLock (3、右、左) 并向前拉侧门 (4),将其卸下(右、左)。

 向前倾斜前面板(5)并将其向上抬起以将其拆 除。

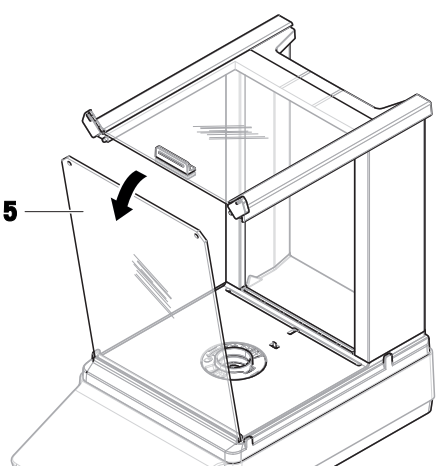

向前拉动顶门(6),将其卸下。

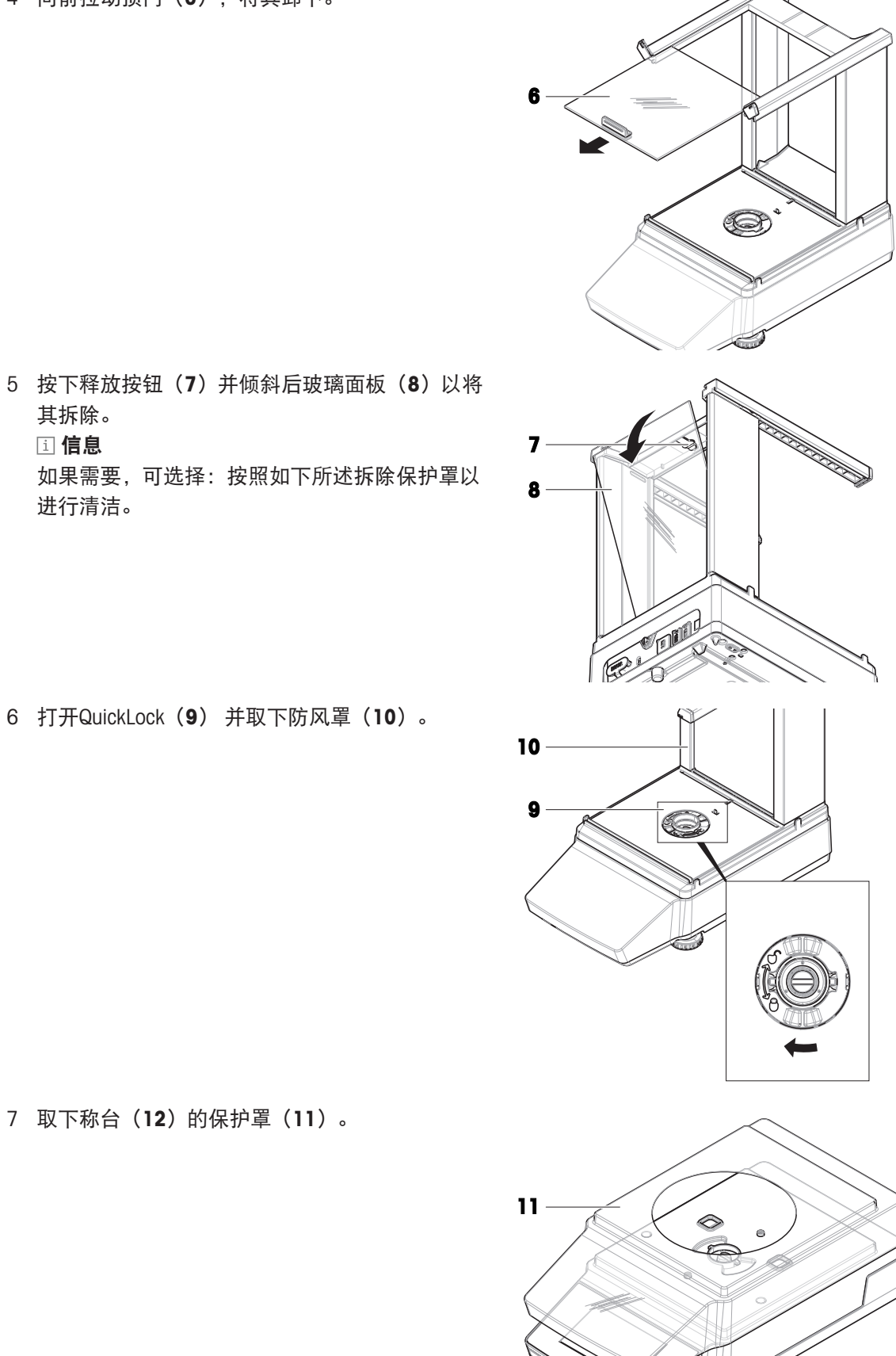

#### 7.2.1.2 不带防风罩的天平

- 1 取下防风保护元件(1)。
- 2 取下秤盘(2)。
- 3 取下秤盘支架(3)。 信息 如果需要,可选择:按照如下所述拆除保护罩以 进行清洁。

- 4 卸下螺钉 (4) 以拆除EMC板 (5) 。
- 5 取下称台(7)的保护盖(6)。

## 7.2.2 清洗剂

下表列出了METTLER TOLEDO推荐的清洁工具及清洗剂。注意表中指定的清洗剂浓度。

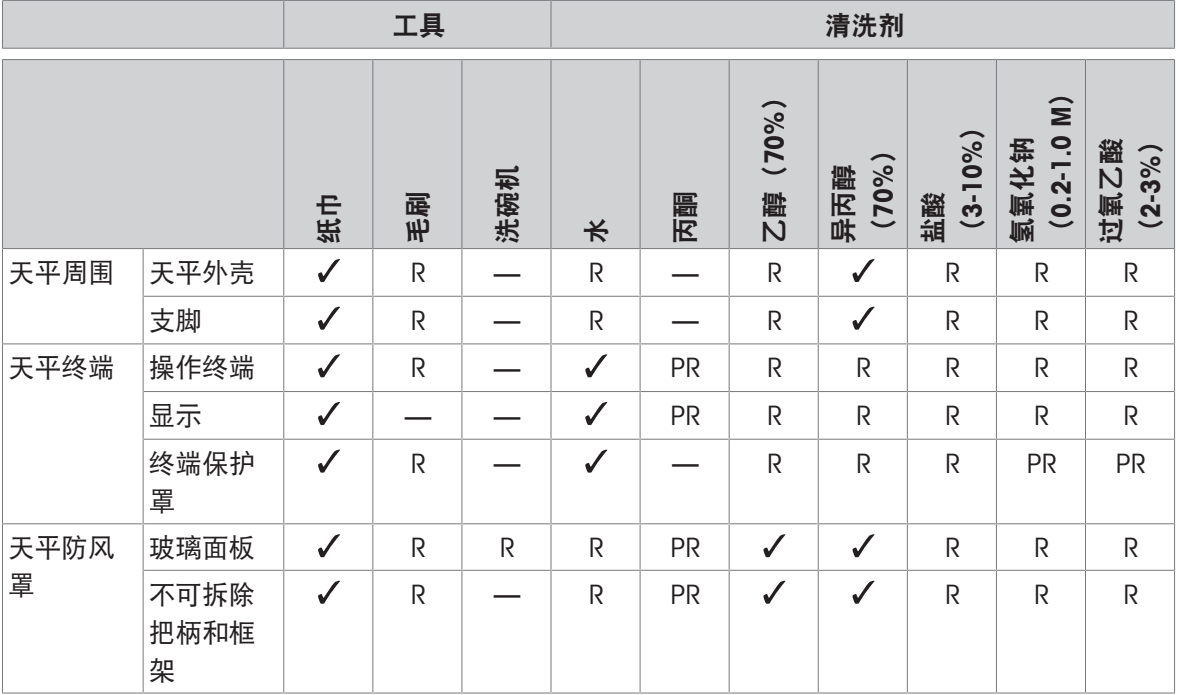

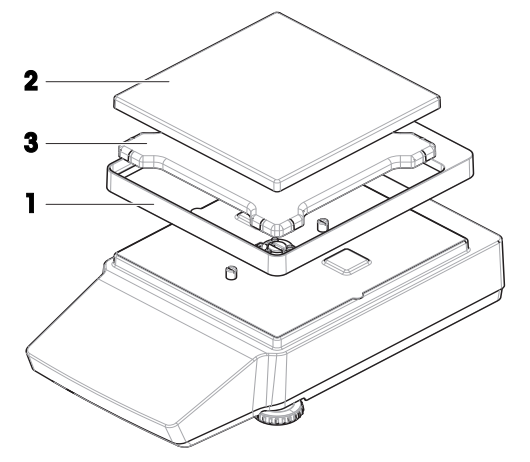

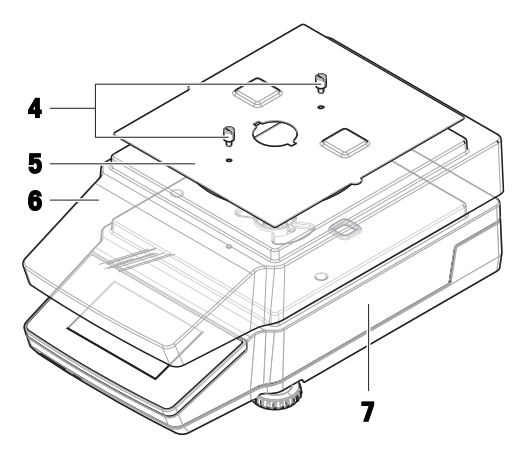

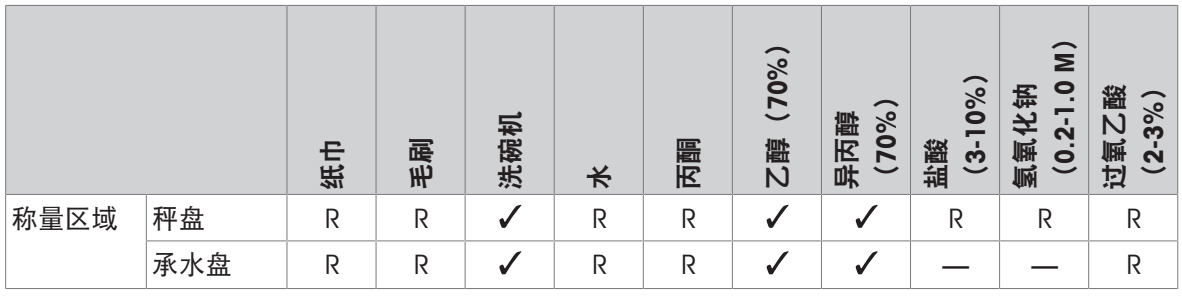

插图

METTLER TOLEDO的最佳推荐; 可以放心使用,没有任何限制。

R METTLER TOLEDO推荐; 可以放心使用,没有任何限制。

PR METTLER TOLEDO部分推荐: 必须评估对酸和碱的单独耐受性,包括对接触时间的依赖度。 — 不推荐。极易损坏。

#### 7.2.3 清洁天平

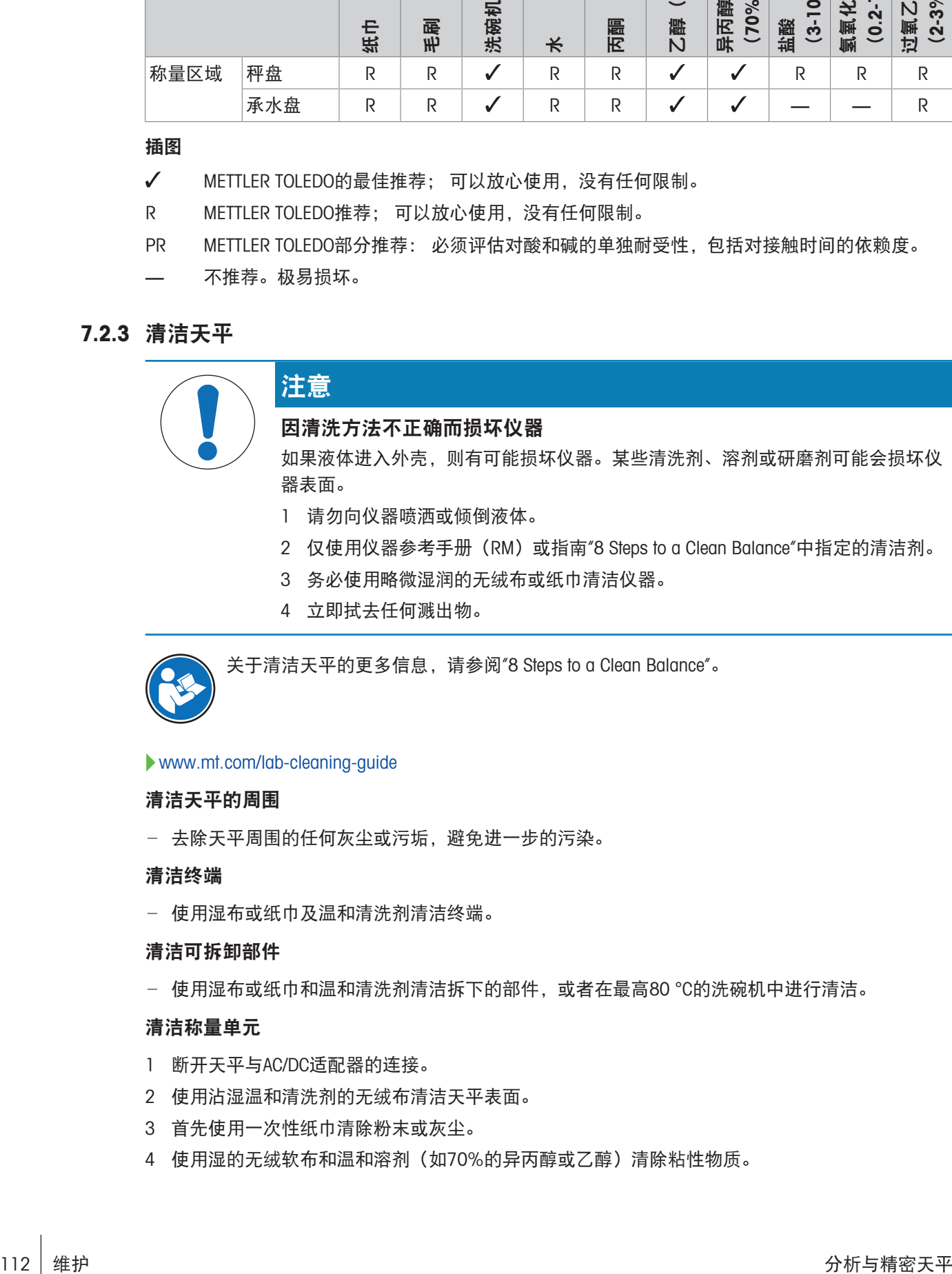

- 
- 2 仅使用仪器参考手册 (RM) 或指南"8 Steps to a Clean Balance"中指定的清洁剂。
- 3 务必使用略微湿润的无绒布或纸巾清洁仪器。
- 4 立即拭去任何溅出物。

关于清洁天平的更多信息,请参阅"8 Steps to a Clean Balance"。

#### [www.mt.com/lab-cleaning-guide](http://www.mt.com/lab-cleaning-guide)

#### 清洁天平的周围

去除天平周围的任何灰尘或污垢,避免进一步的污染。

#### 清洁终端

使用湿布或纸巾及温和清洗剂清洁终端。

#### 清洁可拆卸部件

使用湿布或纸巾和温和清洗剂清洁拆下的部件,或者在最高80 °C的洗碗机中进行清洁。

#### 清洁称量单元

- 1 断开天平与AC/DC适配器的连接。
- 2 使用沾湿温和清洗剂的无绒布清洁天平表面。
- 3 首先使用一次性纸巾清除粉末或灰尘。
- 4 使用湿的无绒软布和温和溶剂(如70%的异丙醇或乙醇)清除粘性物质。

#### 7.2.4 清洁后投入使用

- 1 重新组装天平。
- 2 检查防风门(顶门、侧门)是否能正常打开和关闭(如适用)。
- 3 重新将天平连接至交流/直流适配器。
- 4 检查水平状态,必要时调平天平。
- 5 请遵守"技术资料"中规定的预热时间。
- 6 执行内部校正。
- 7 根据您公司的内部规程进行一次常规测试。METTLER TOLEDO建议在清洁天平后进行一次灵敏度测 试。
- 8 按→0←可将天平归零。

天平准备就绪。

#### 可参阅

- $\mathcal{O}$ [调节天平水平](#page-31-0) ▶ 第[30](#page-31-0)页
- $\mathcal{O}$  [技术数据](#page-121-0) ▶ 第[120](#page-121-0)页
- $\vartheta$ 讲行内部校正 ▶第[51](#page-52-0)页

#### 7.3 服务

由获授权的服务技术人员定期进行维护,以确保未来数年可靠运行。有关可用服务选项的详细信 息,请联系当地METTLER TOLEDO代表。

#### <span id="page-114-0"></span>7.4 软件更新

搜索软件:

[www.mt.com/labweighing-software-download](https://www.mt.com/labweighing-software-download)

如需获得更新软件方面的支持,请联系METTLER TOLEDO服务代表。 METTLER TOLEDO 建议在更新软件之前将数据保存在存储设备上。

#### 7.4.1 更新软件

三 导航: 三 天平菜单 > 盲 维护 >  $\triangle$  软件更新

仅拥有相应权限的用户可使用软件更新功能。

- 含有软件安装程序的USB存储设备已连接至天平。
- 1 点击 & 软件更新。
- 2 选择软件更新。
- 3 点击→下一步。

更新向导打开并引导您逐步完成该过程。

4 出现提示时,点击我接受许可协议中的条款并按√确定确认。

#### 7.4.2 软件更新后投入使用

- 1 按下心打开天平。
- 2 检查仪器的水平状态。如有需要,调平天平。
- 3 执行内部校正。
- 4 根据您公司的内部规程进行日常测试。
- 5 按→0←可将天平归零。
	- 天平准备就绪。

#### 可参阅

- [调节天平水平](#page-31-0) 第[30](#page-31-0)页
- [进行内部校正](#page-31-1) 第[30](#page-31-1)页

#### 7.5 重置天平

重置将使天平返回出厂状态。所有用户数据将被删除。重置天平需要相应权限。

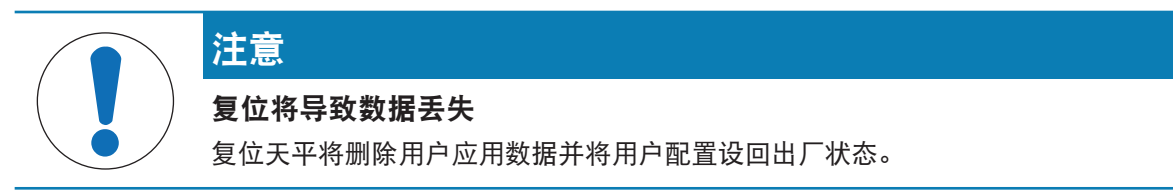

- 用户管理 > 通用: 已激活用户的配置权限。
- 1 点击 三菜单。
- 2 点击盲 维护。
- 3 点击5 重置。
- 4 点击5 重置以确认。
	- 天平以出厂设置重新启动。

## 8 故障排除

下一章介绍了可能的错误及其原因和补救措施。如果按照这些说明无法修复错误,则联系METTLER TOLEDO。

## 8.1 错误信息

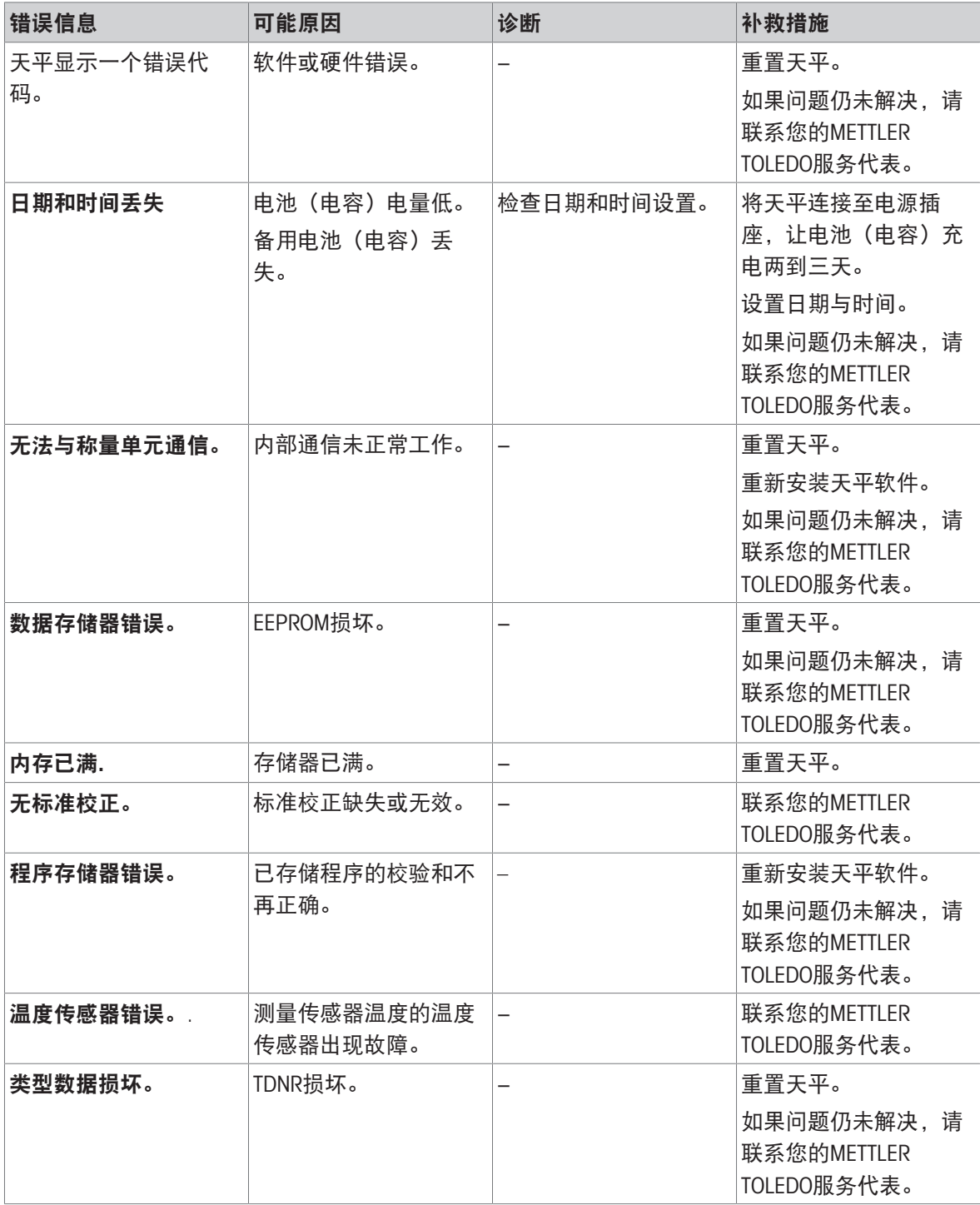

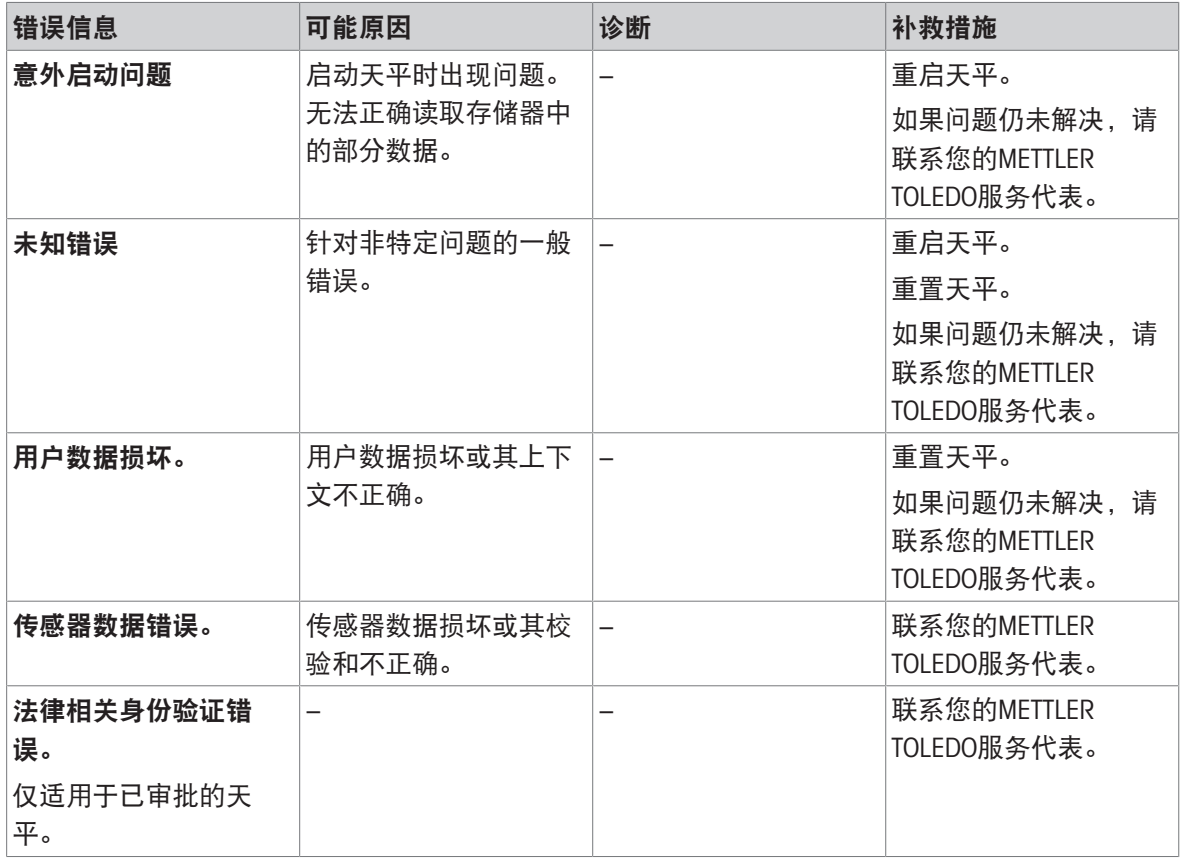

## 8.2 出错现象

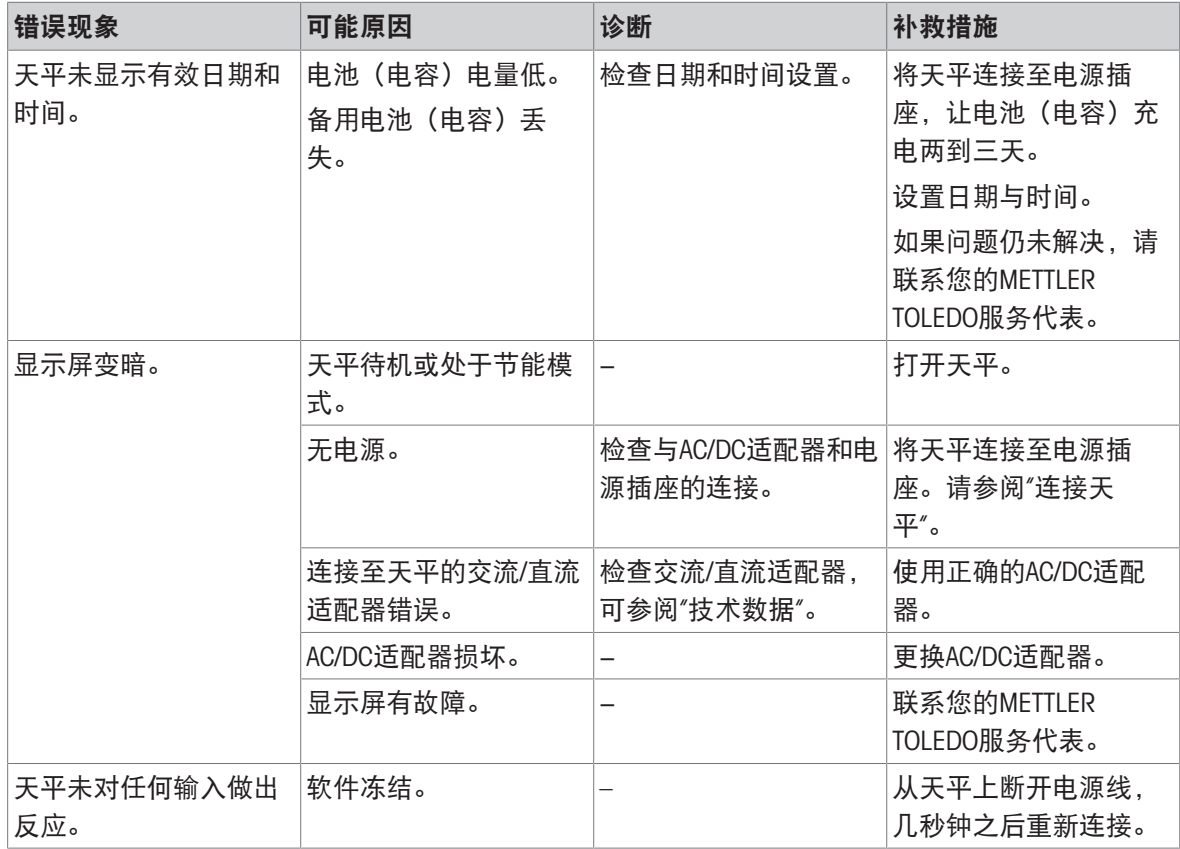

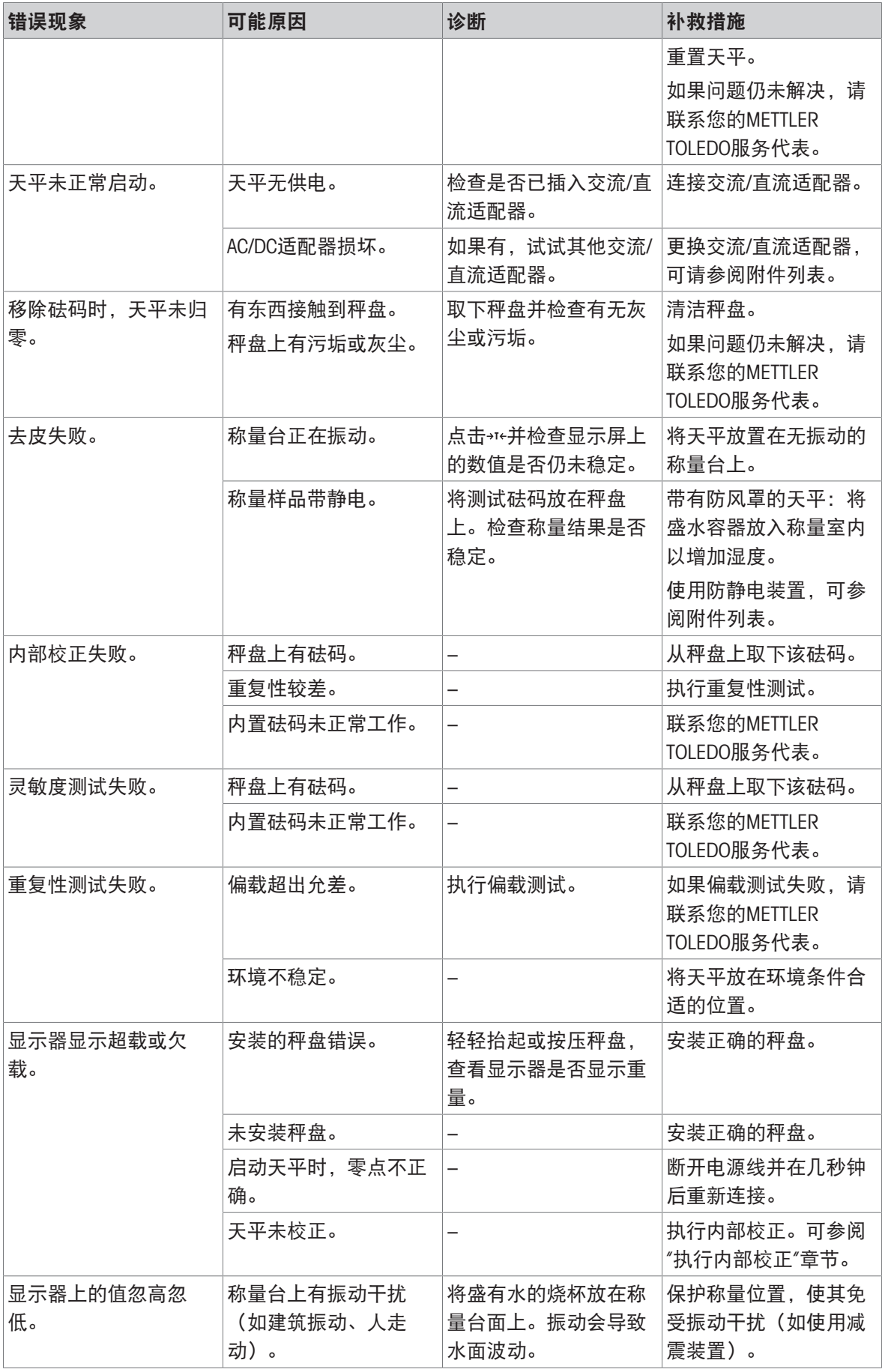

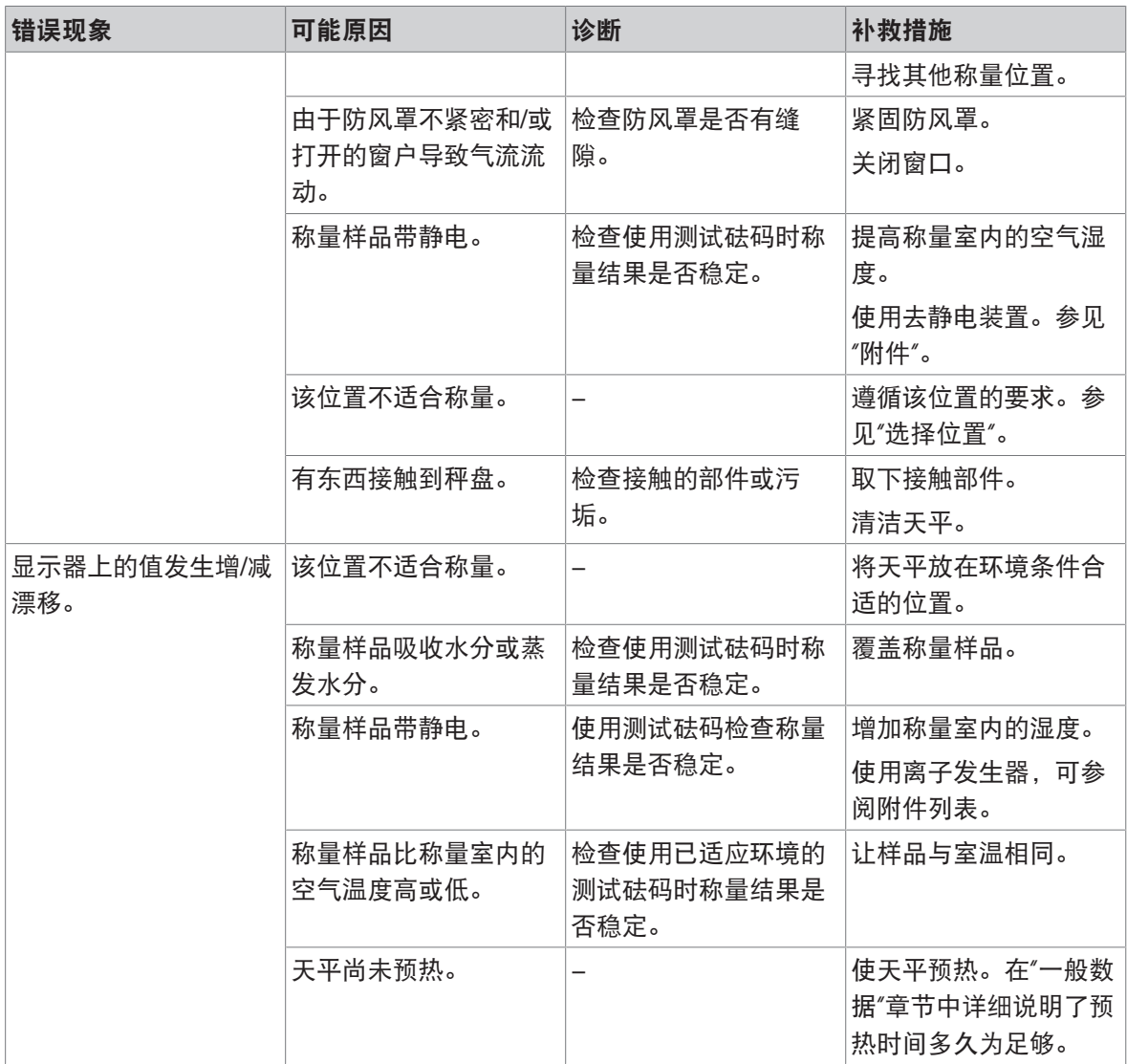

## 8.3 保存支持文件

在向您的METTLER TOLEDO服务代表请求帮助时,可能会要求您发送支持文件。此文件经过分析,可 帮助解决天平的问题。

#### $\equiv$  导航:  $\equiv$  天平菜单 > 営 维护

- 盲 维护菜单打开。
- 已备好USB存储设备。
- 1 点击日 保存支持文件。
- 2 将USB存储设备连接至天平。
- 3 点击√确定。
	- **◆ 将支持文件保存至USB存储设备。**

## 8.4 修复错误后投入使用

故障排除之后,执行以下步骤,即可将天平投入使用:

确保天平完全重新组装并已清洁。

重新将天平连接至交流/直流适配器。

# <span id="page-121-0"></span>9 技术数据

## 9.1 通用数据

#### 电源

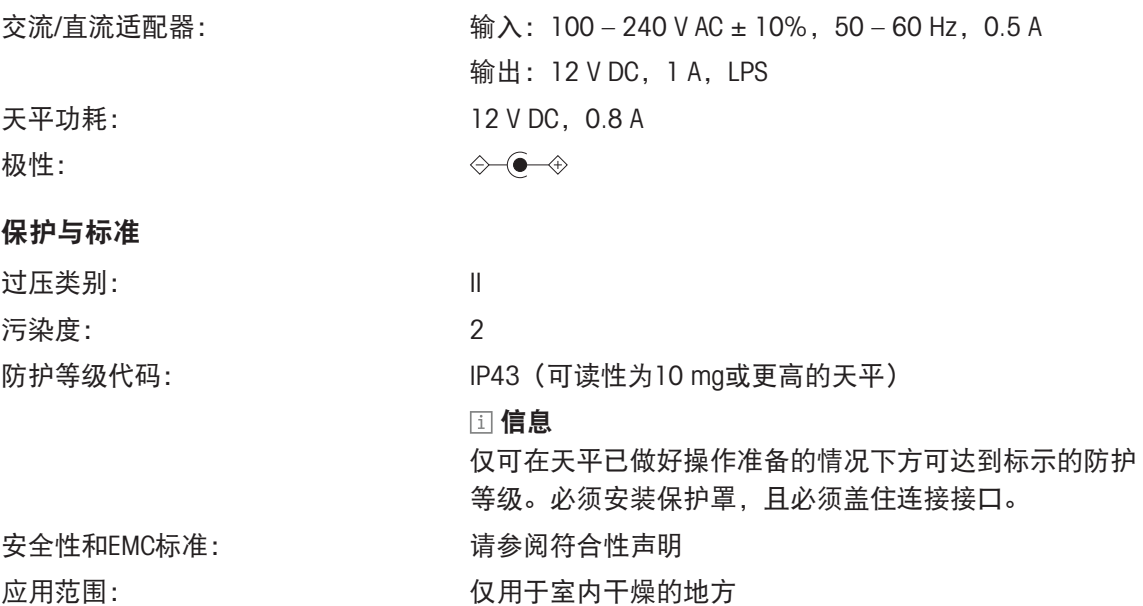

### 环境条件

当天平在以下环境条件下使用时,则适用以下这些限值:

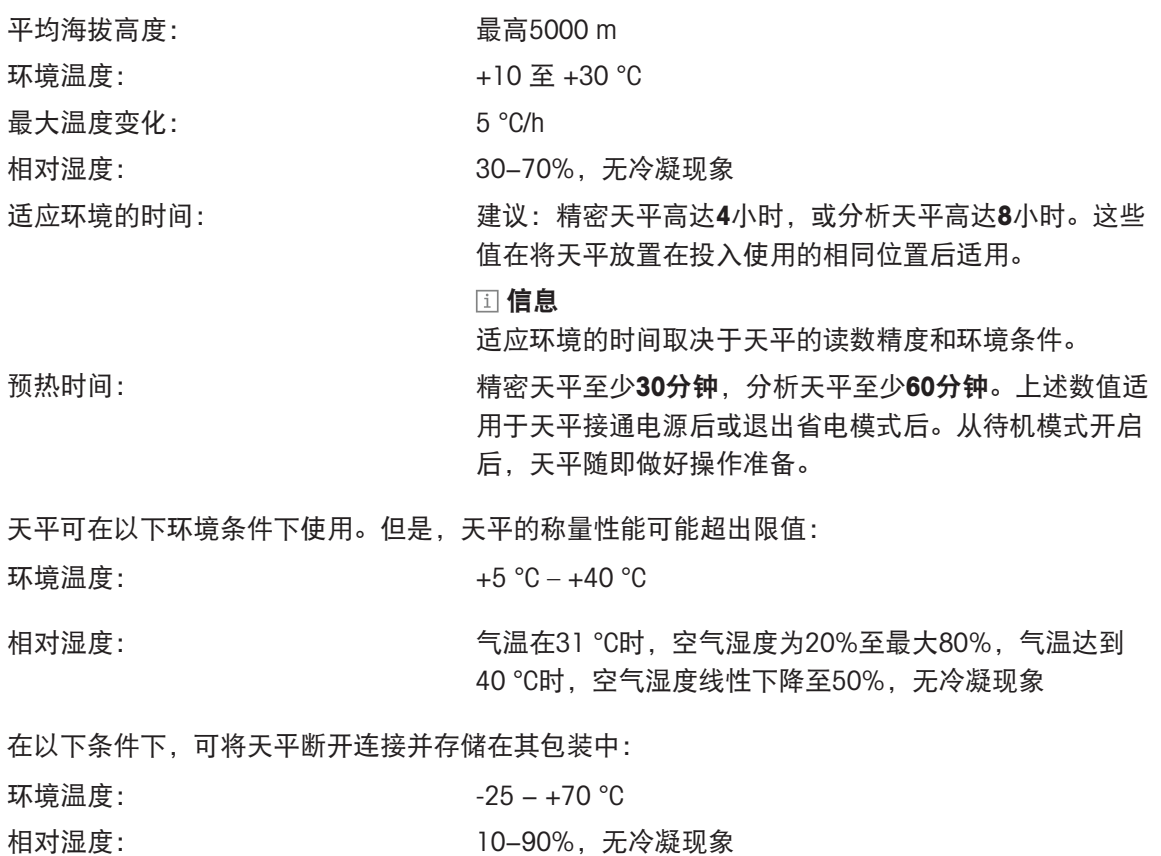

## 9.2 型号特定数据

## 9.2.1 可读性为0.1 mg的分析天平

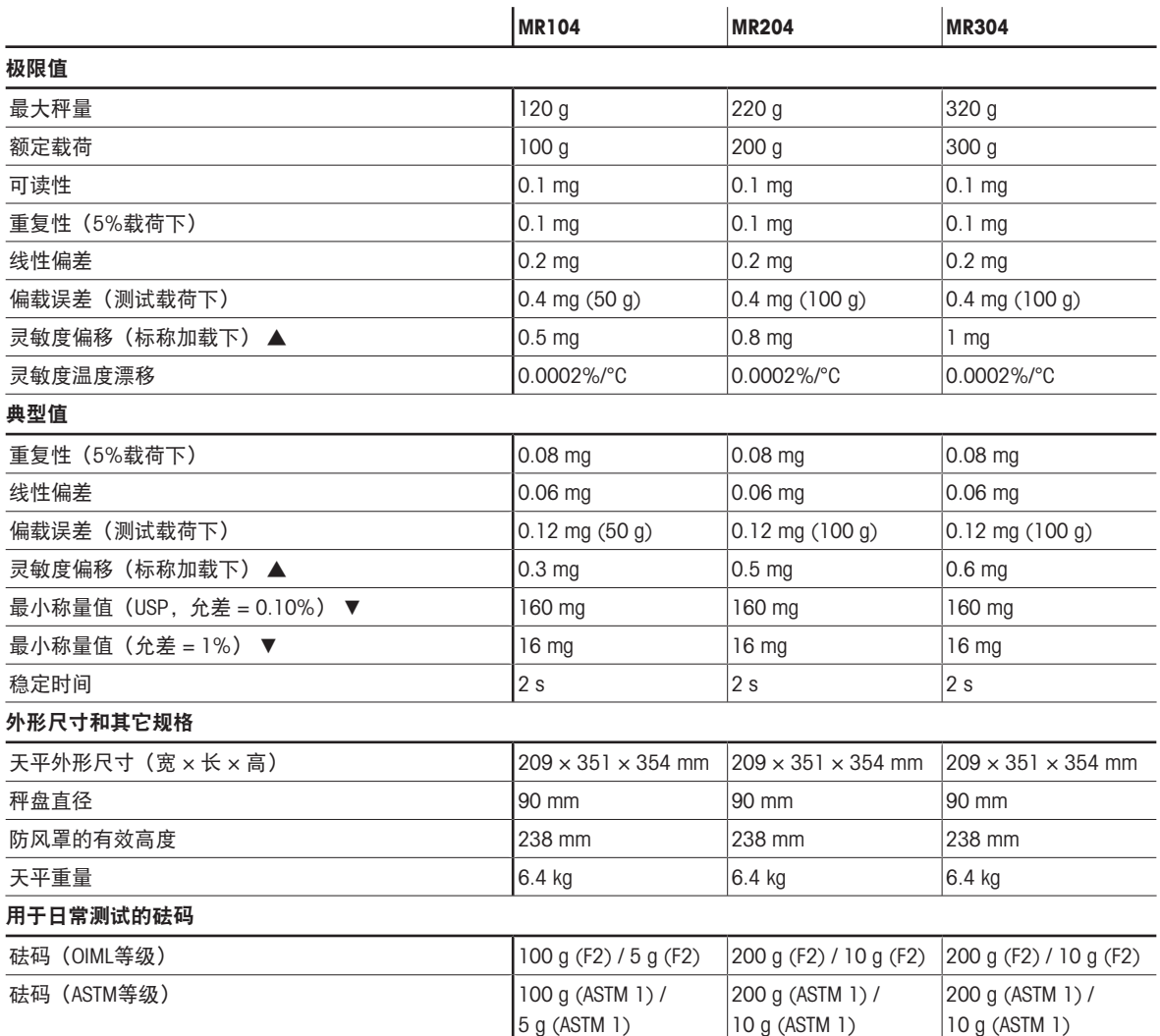

▲ 使用内置砝码进行调整之后

# 9.2.2 可读性为1 mg的精密天平

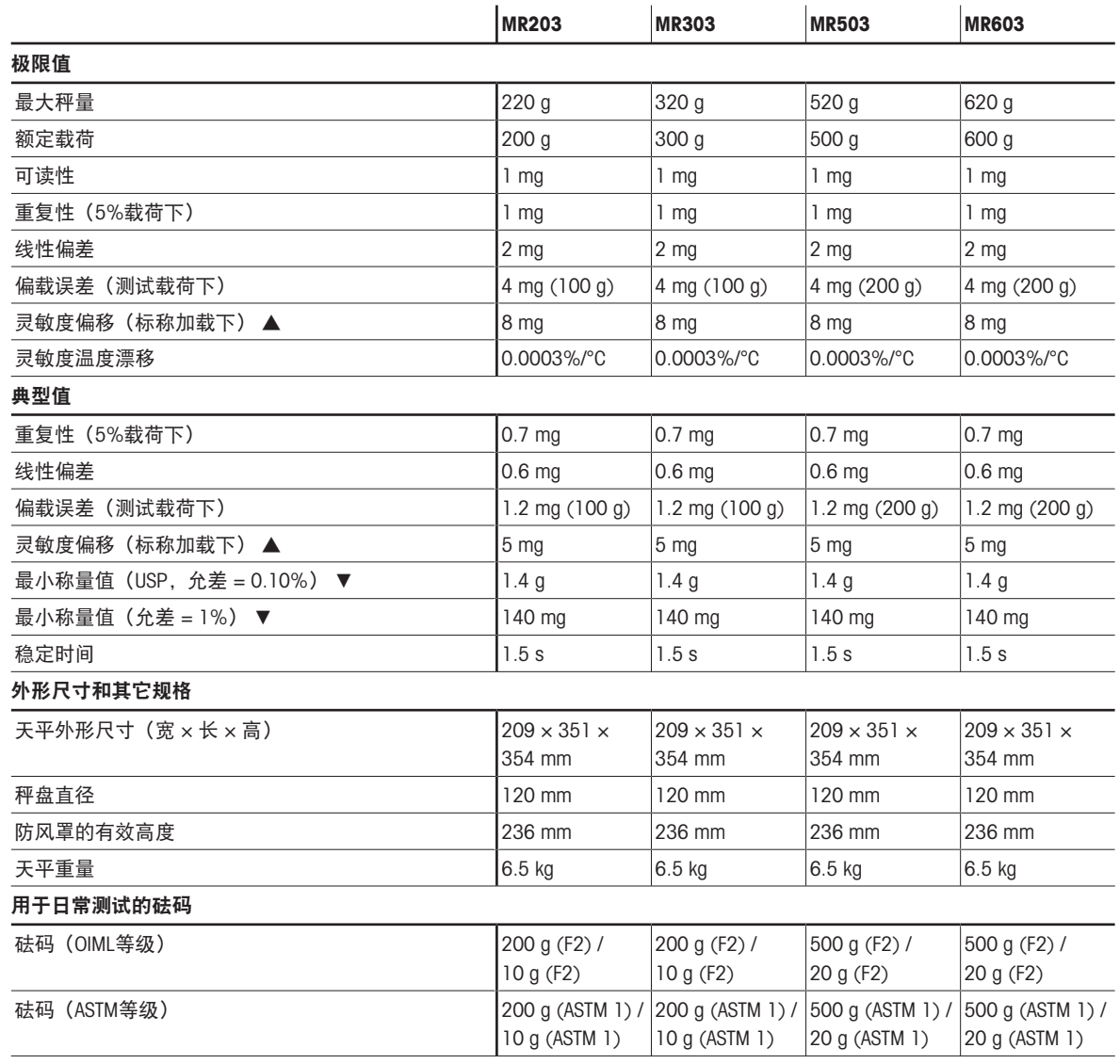

▲ 使用内置砝码进行调整之后

# 9.2.3 可读性为10 mg或100 mg的精密天平

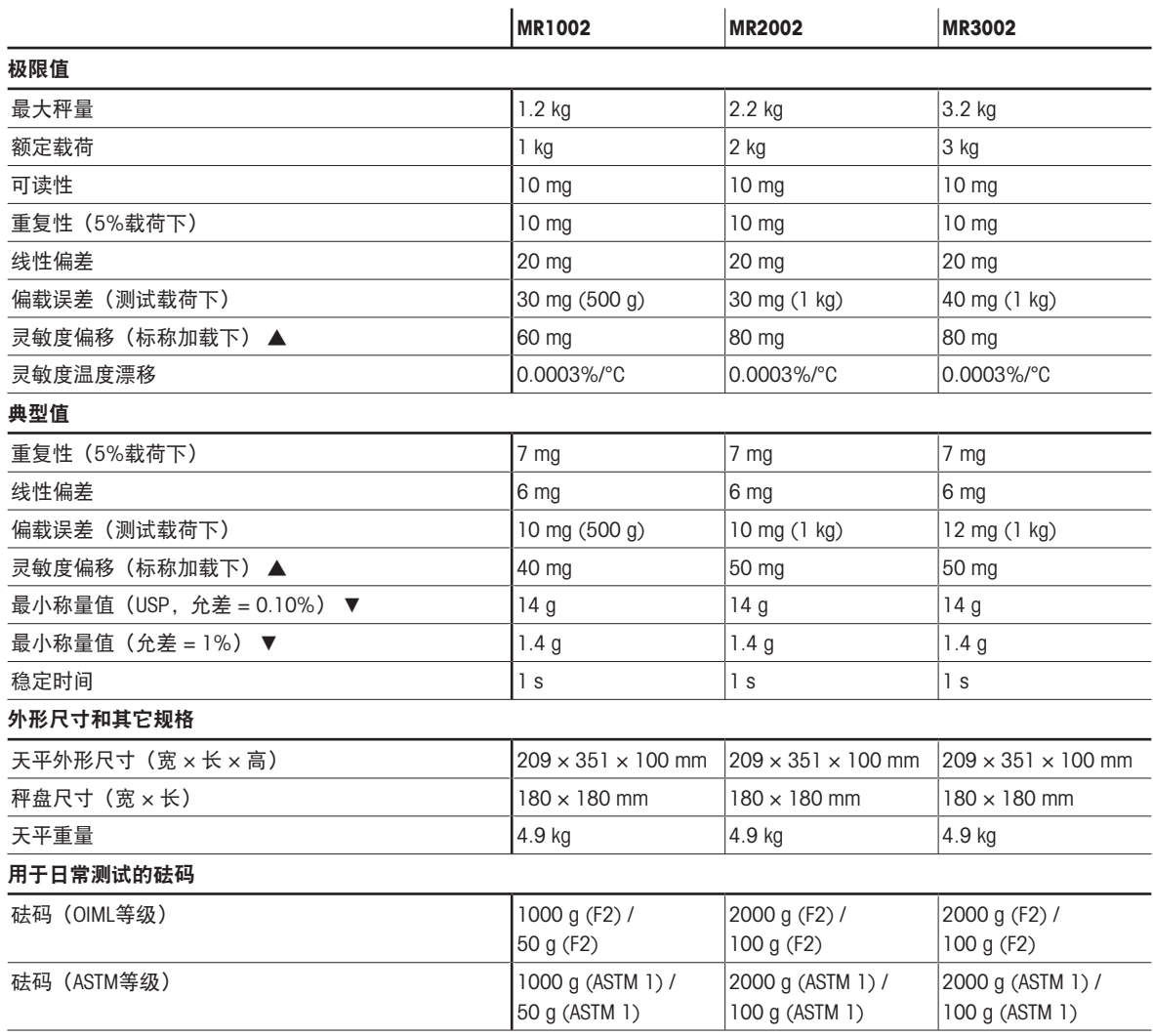

▲ 使用内置砝码进行调整之后

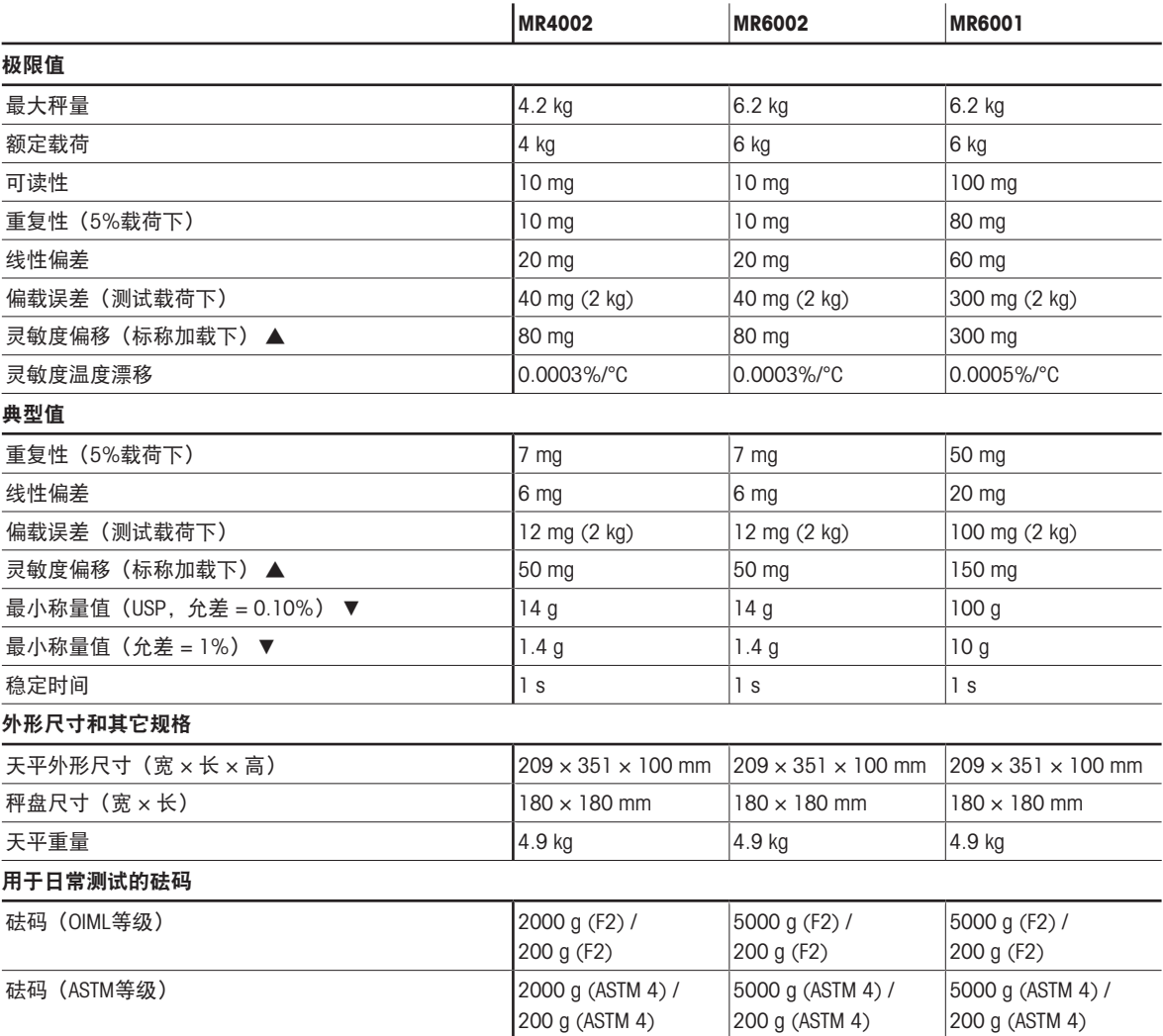

▲ 使用内置砝码进行调整之后

## 9.3 外形尺寸

外形尺寸[毫米]。

## 9.3.1 可读性为0.1 mg的MR分析天平

天平型号:MR104、MR204、MR304

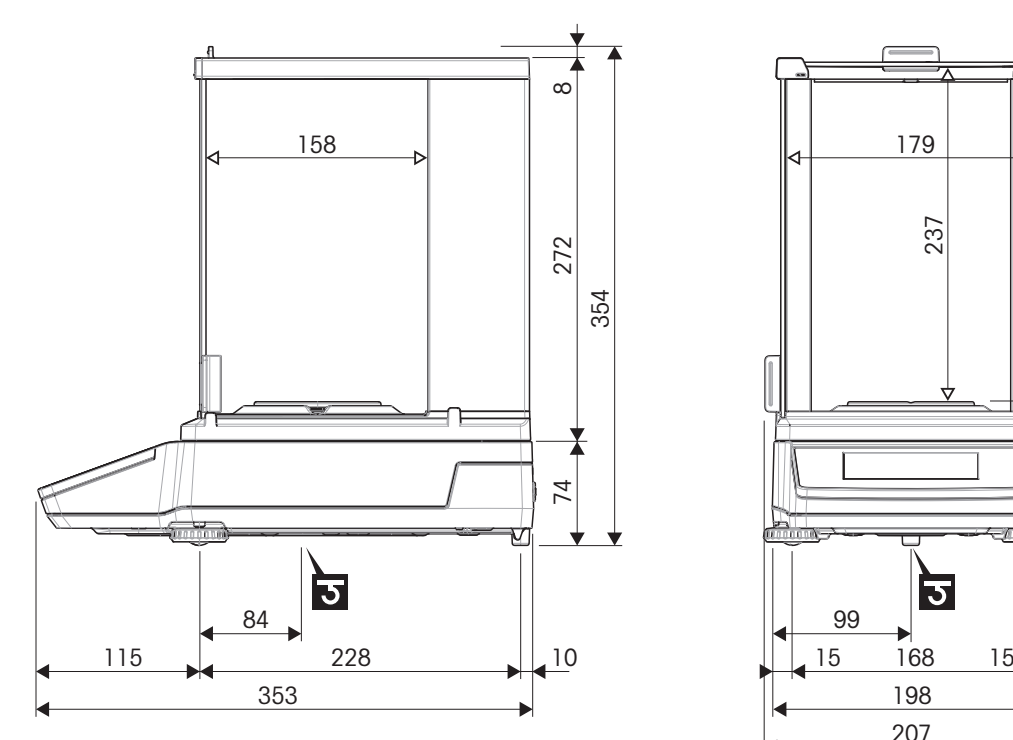

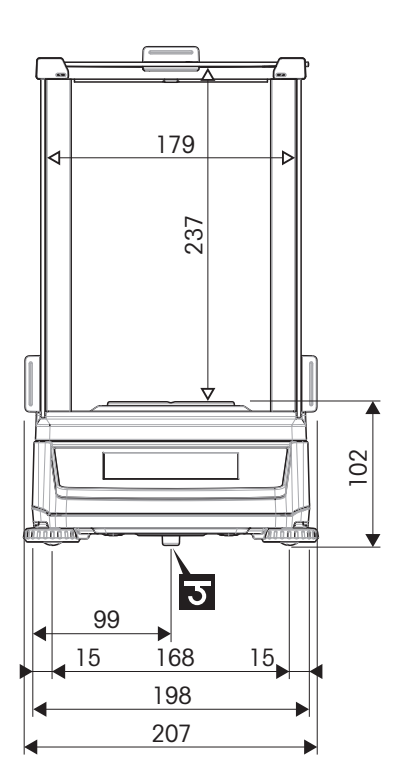

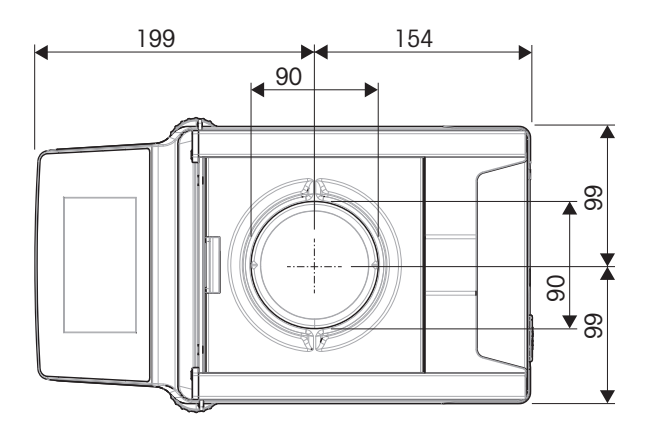

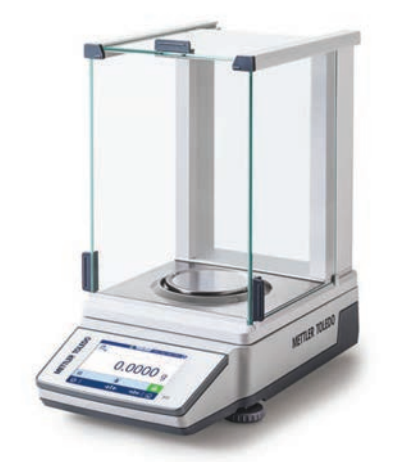

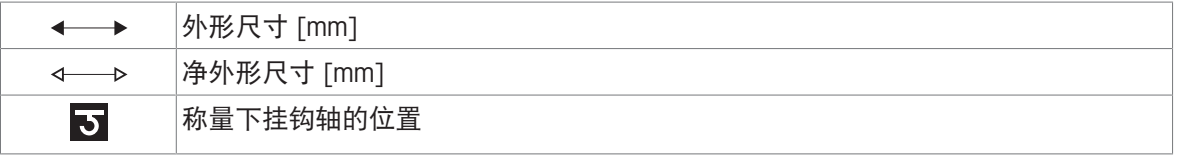

## 9.3.2 可读性为1 mg的MR精密天平

天平型号: MR203、MR303、MR503、MR603

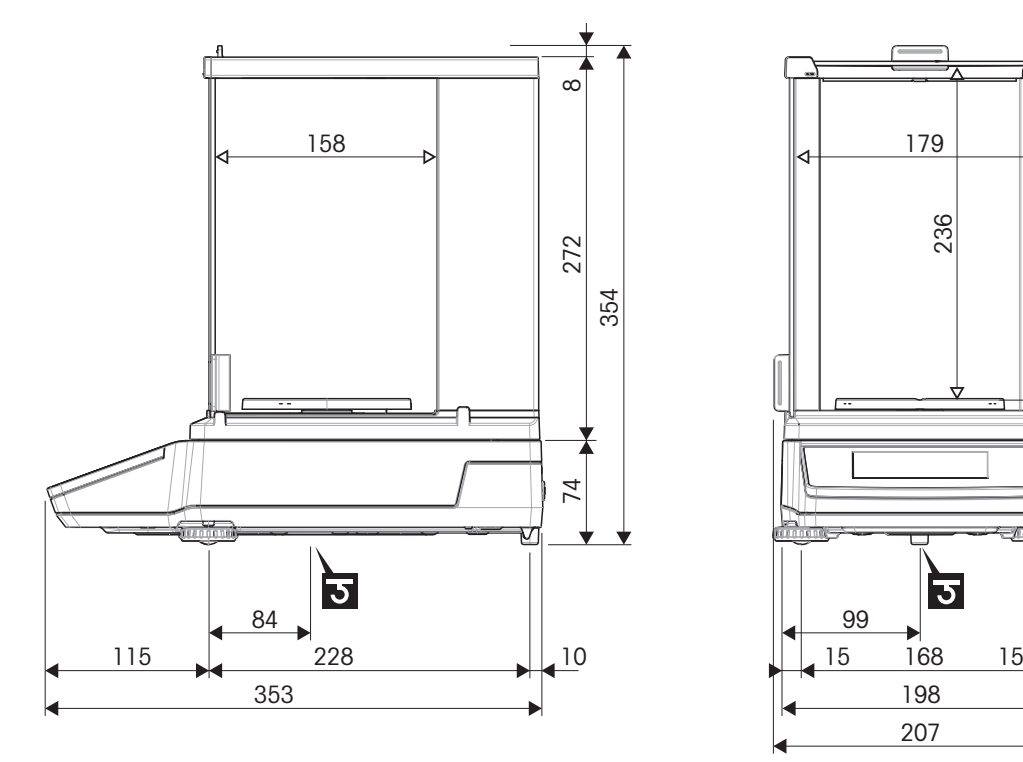

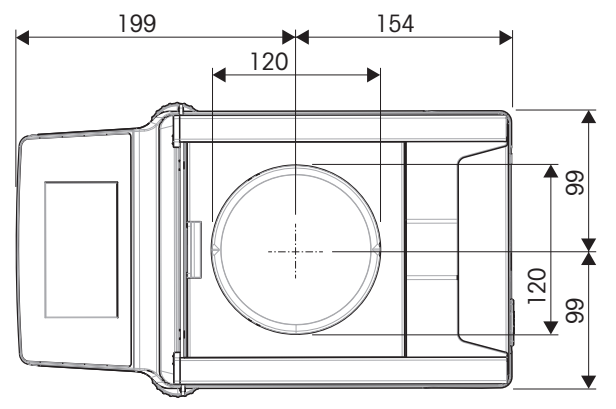

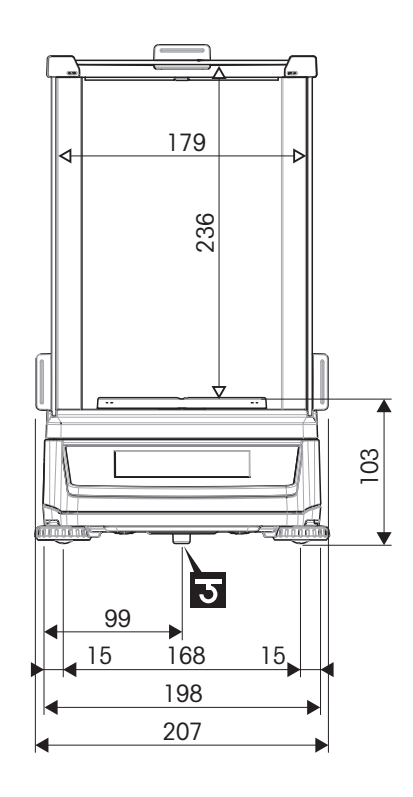

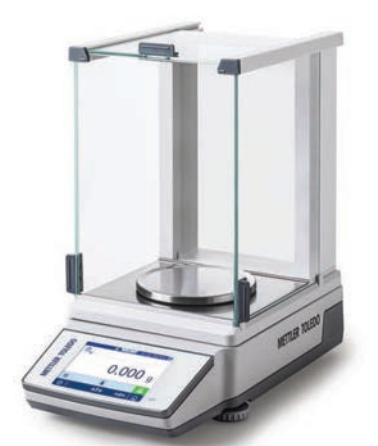

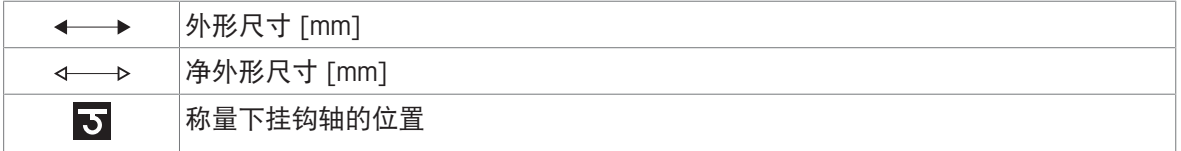

## 9.3.3 可读性为10 mg/100 mg的MR精密天平

天平型号: MR1002、MR2002、MR3002、MR4002、MR6002、MR6001

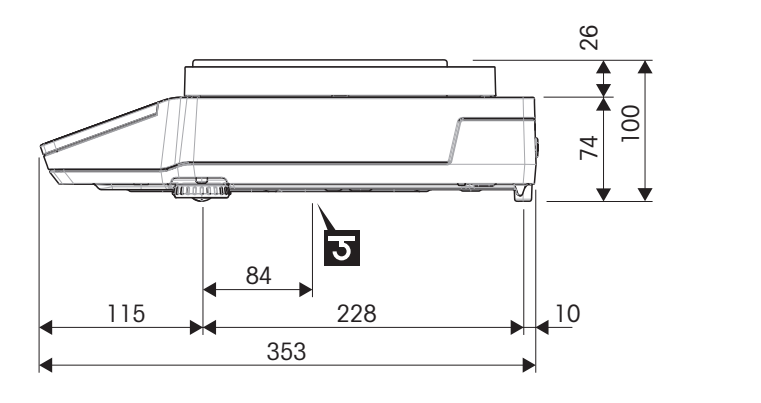

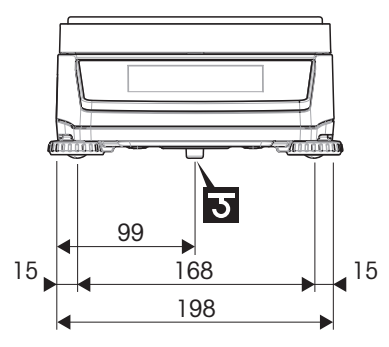

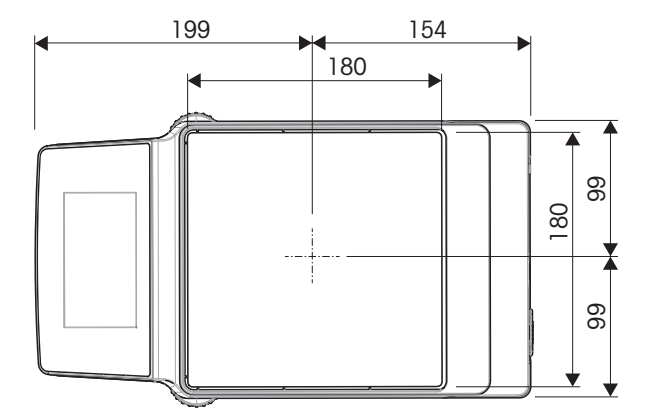

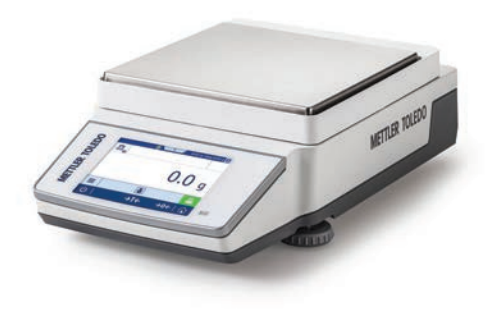

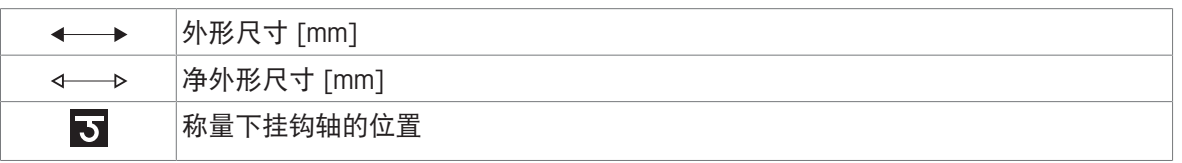

## 10 配件和备件

## 10.1 配件

附件是可以在工作流程中提供帮助的附加组件。

#### 去静电组件

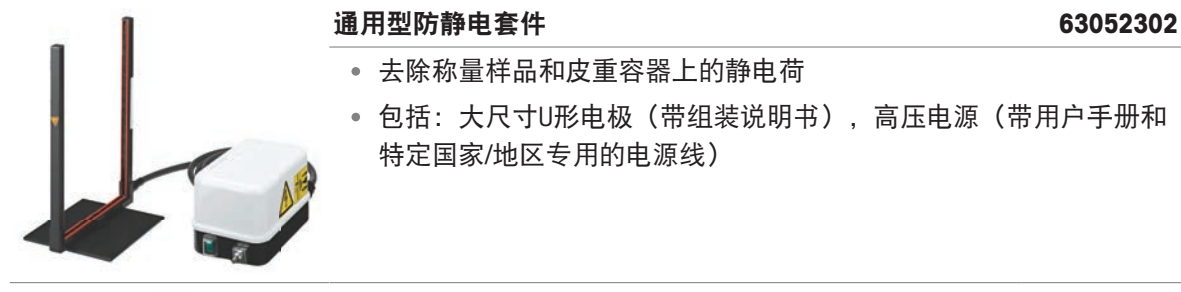

# 去除称量样品和皮重容器上的静电荷

包括:大尺寸U形电极(带组装说明书),高压电源(带用户手册和 特定国家/地区专用的电源线)

## 高压电源 11107766

- 最多提供2个U形电极
- 包括:特定国家/地区专用的电源线,用户手册
- 兼容以下设备:大尺寸U形电极,小尺寸U形电极

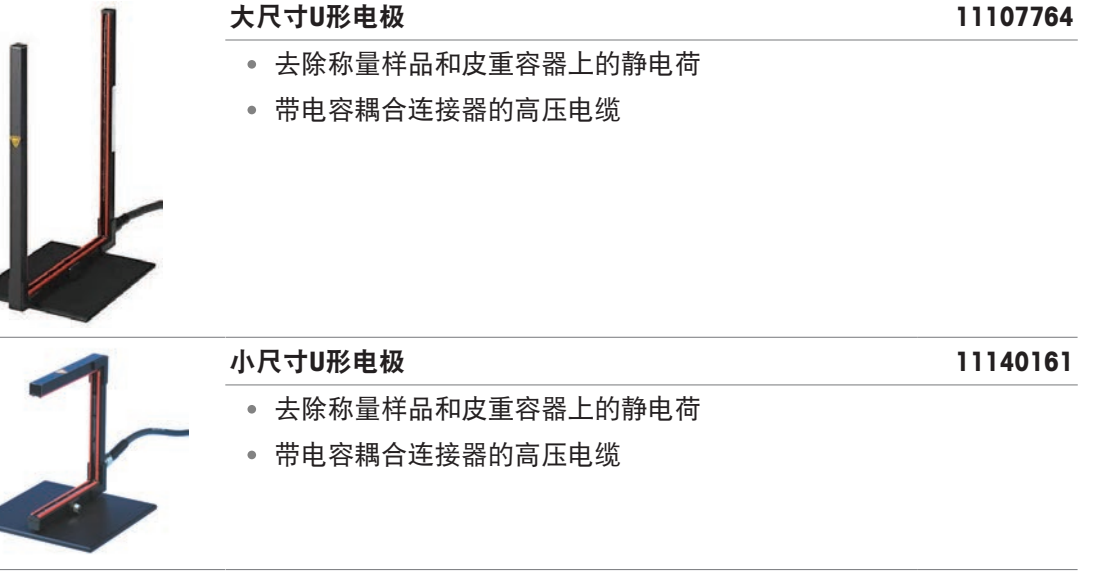

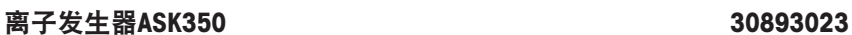

去除称量样品和皮重容器上的少量静电荷

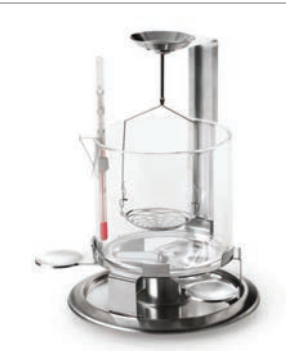

固体重量密度测定

密度测定组件 30706714

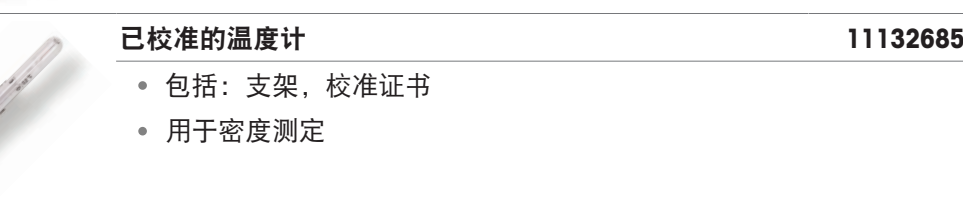

辅助显示屏

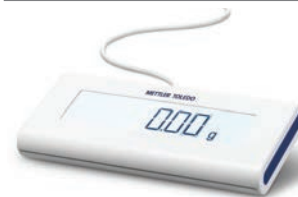

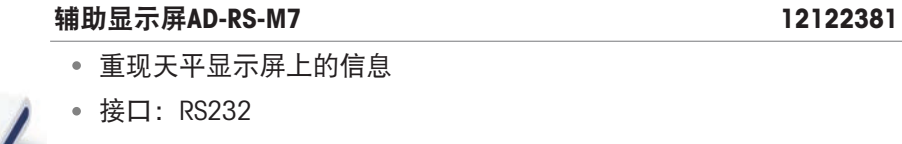

打印机

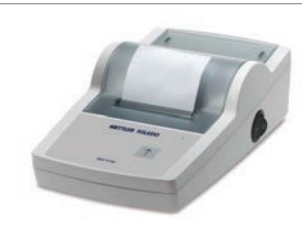

RS-P25打印机 30702967 打印技术:点阵

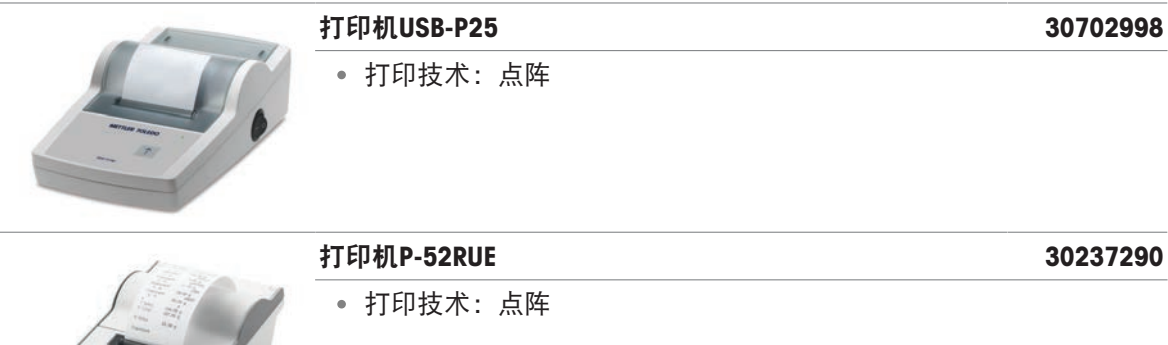

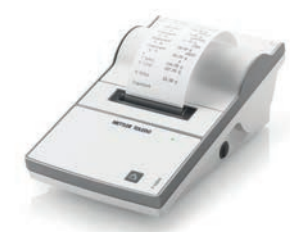

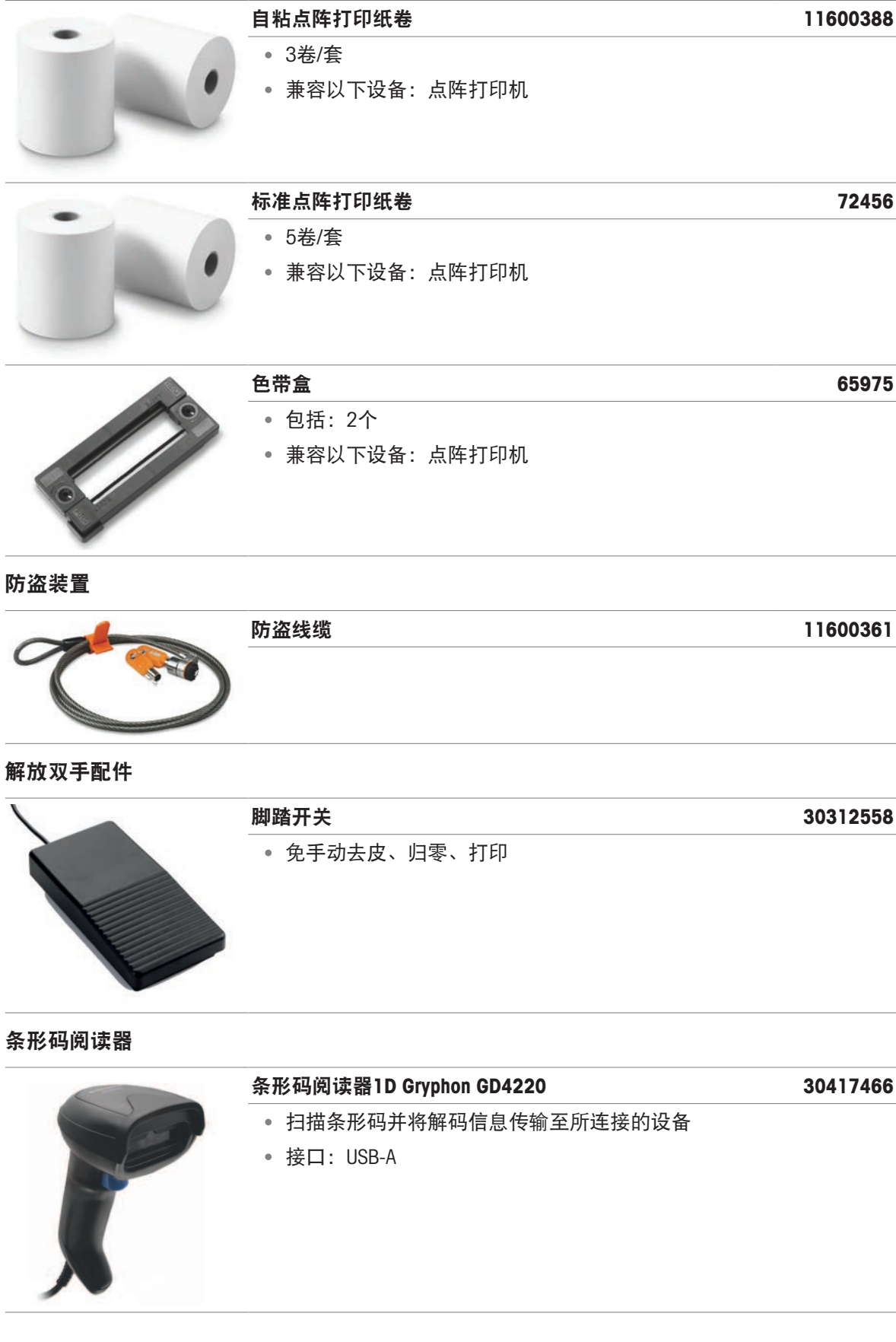

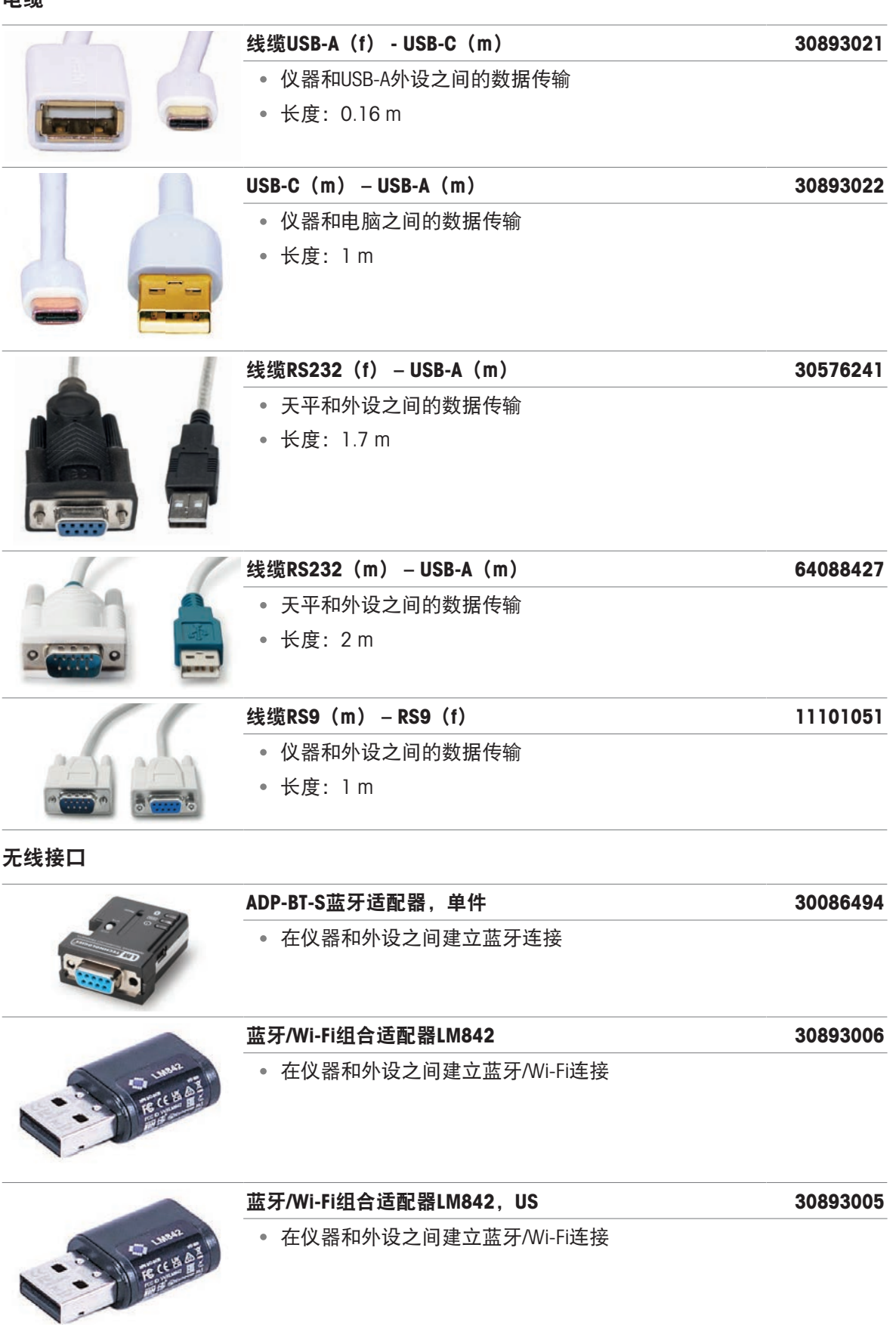

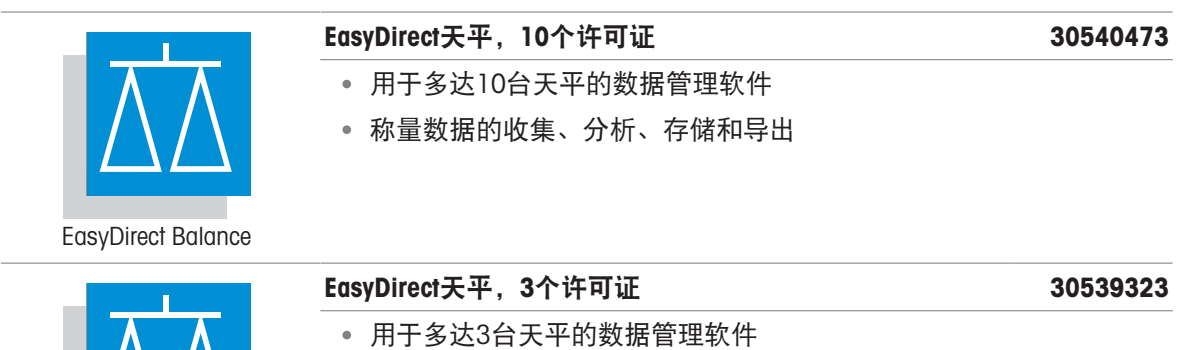

称量数据的收集、分析、存储和导出

EasyDirect Balance

 $\sqrt{2}$ 

 $\Delta$ 

## 校正砝码

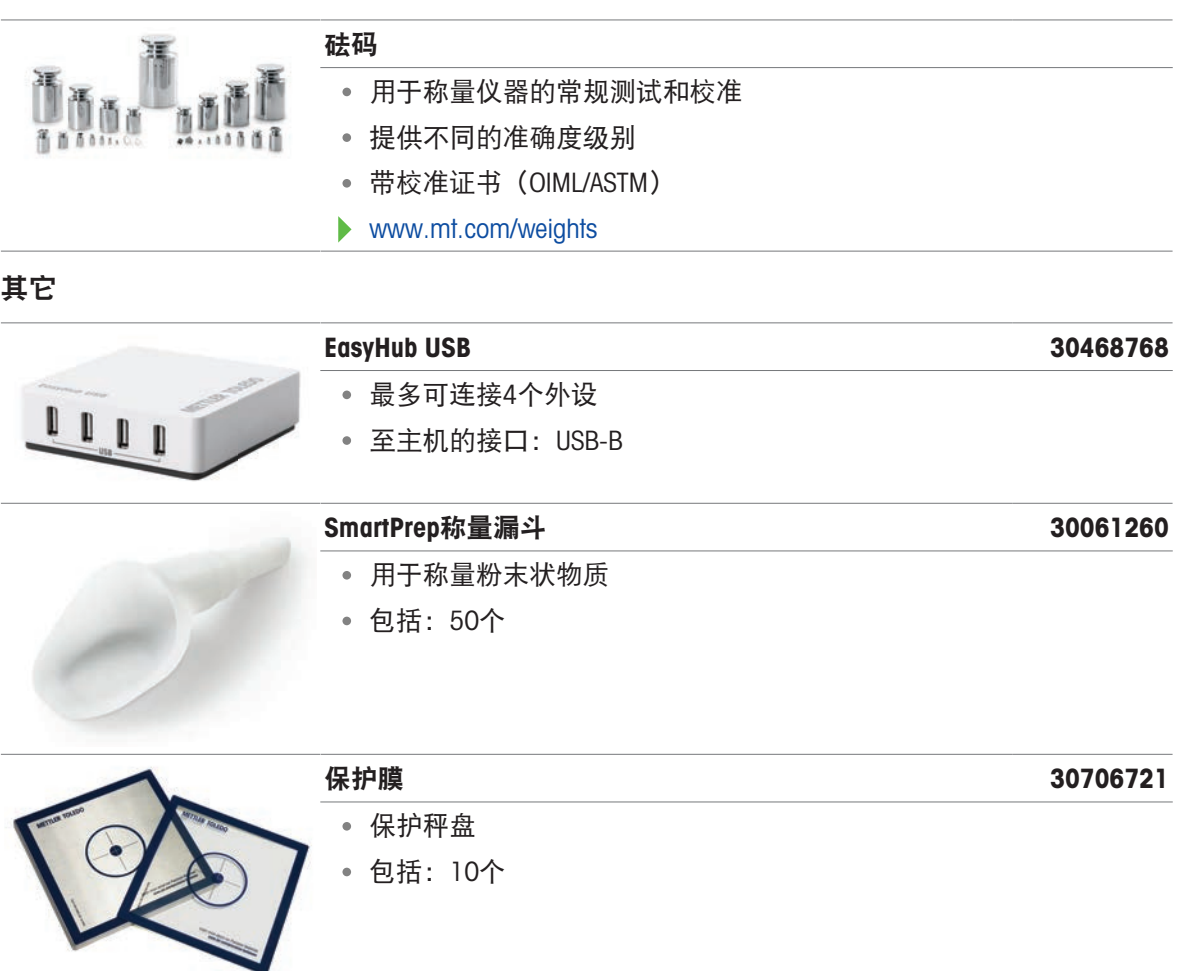

## 10.2 备件

备件是指与原始仪器一起交付的部件,但如果需要,可以在没有服务技术人员帮助的情况下进行更 换。

## 10.2.1 可读性为0.1 mg的MR分析天平

天平型号:MR104、MR204

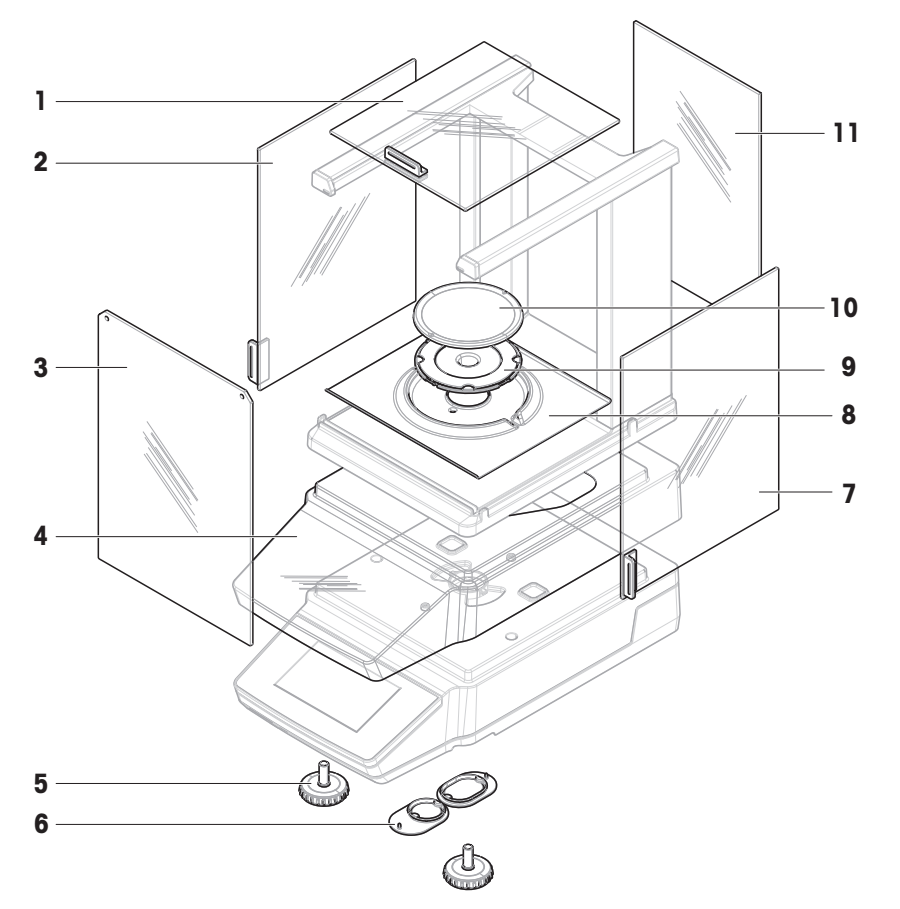

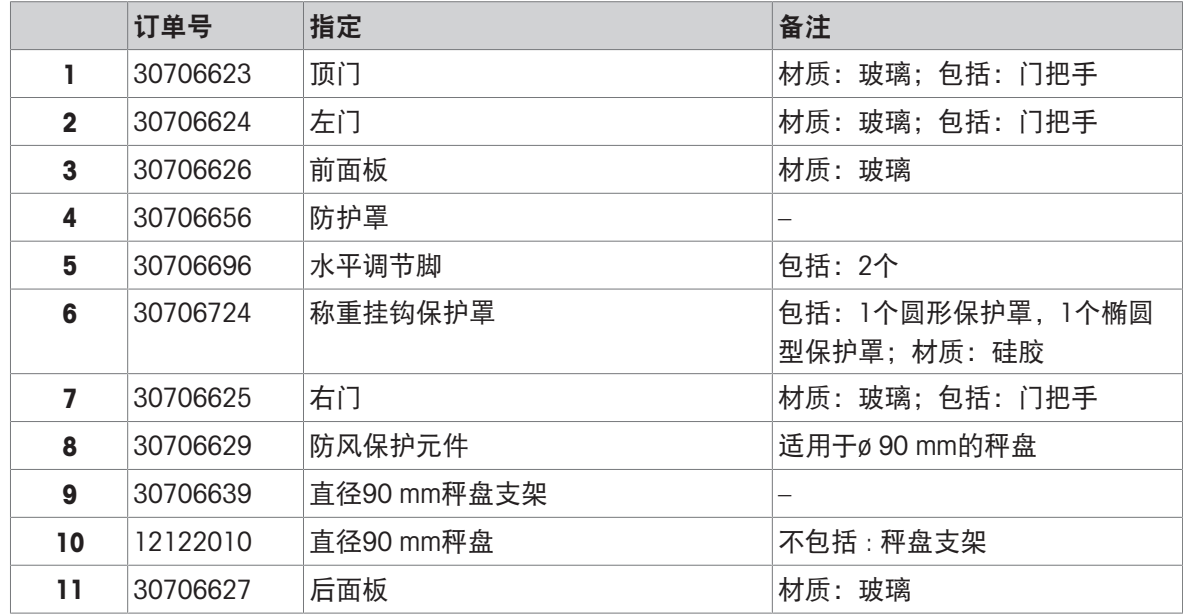

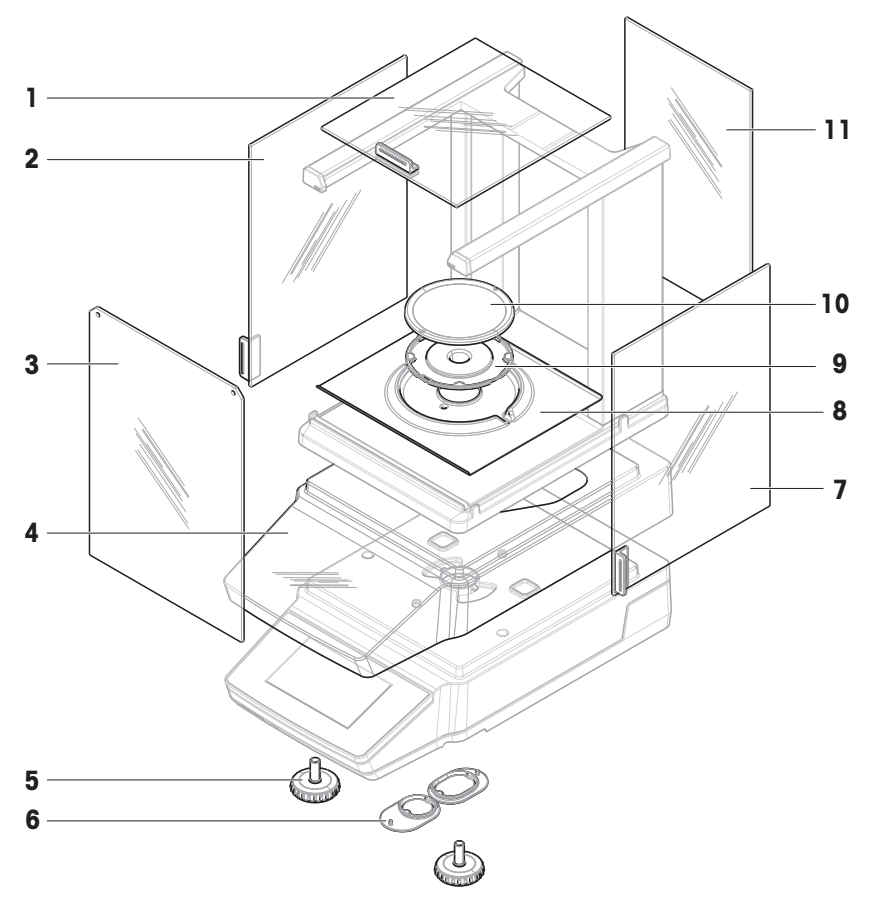

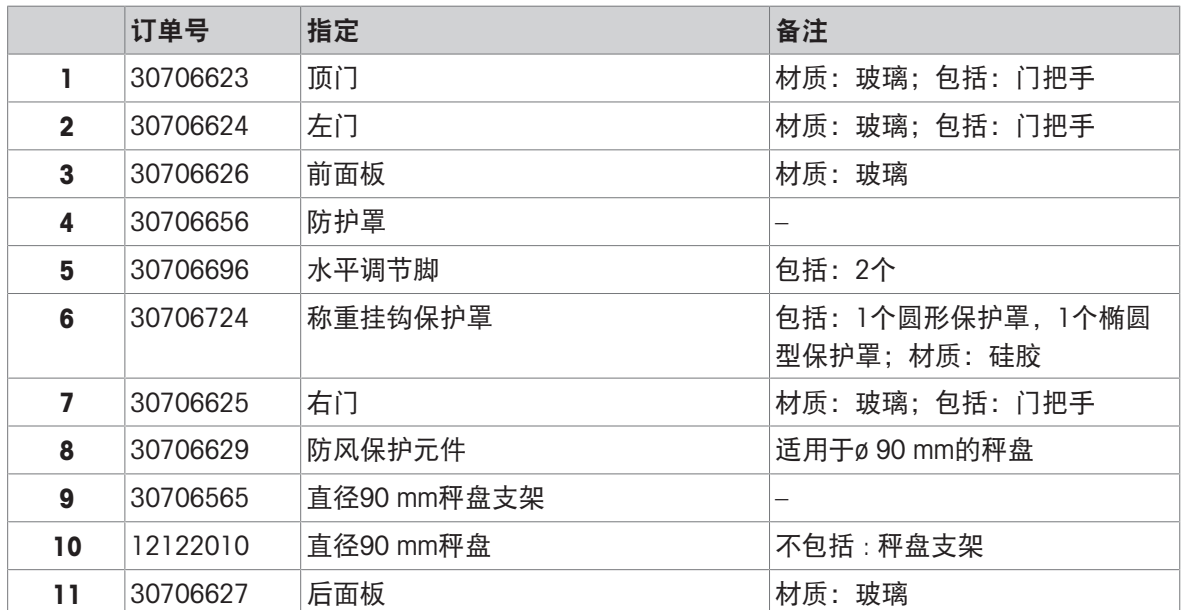

# 10.2.2 可读性为1 mg的MR精密天平

天平型号:MR203、MR303、MR503、MR603

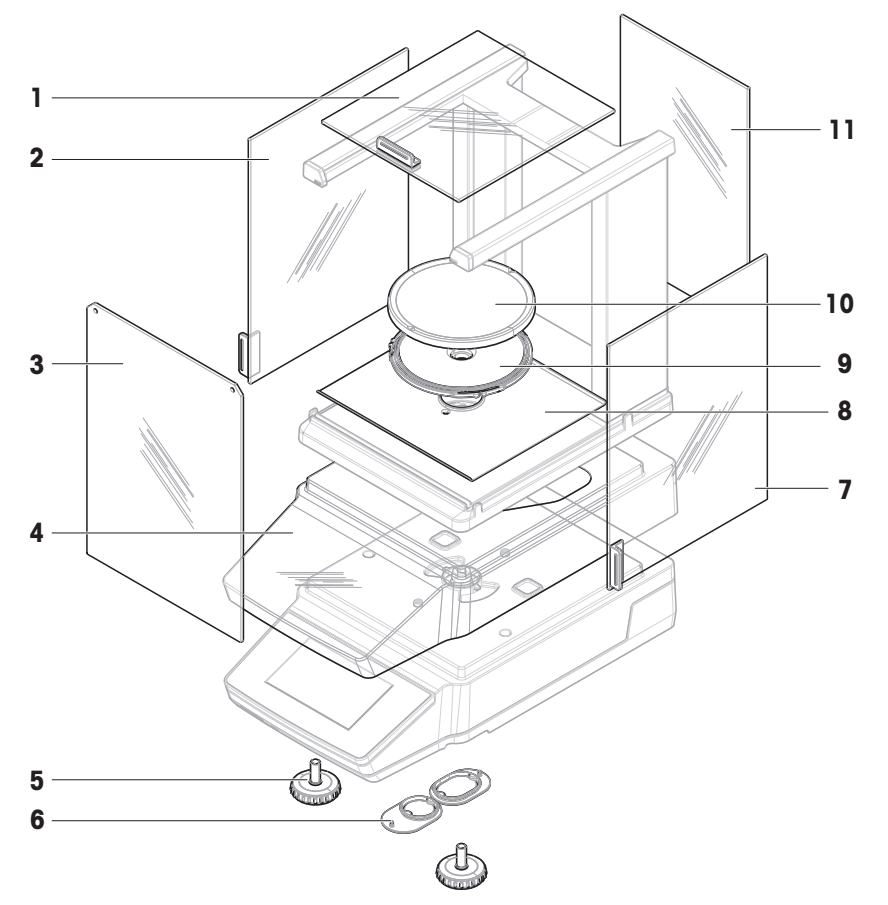

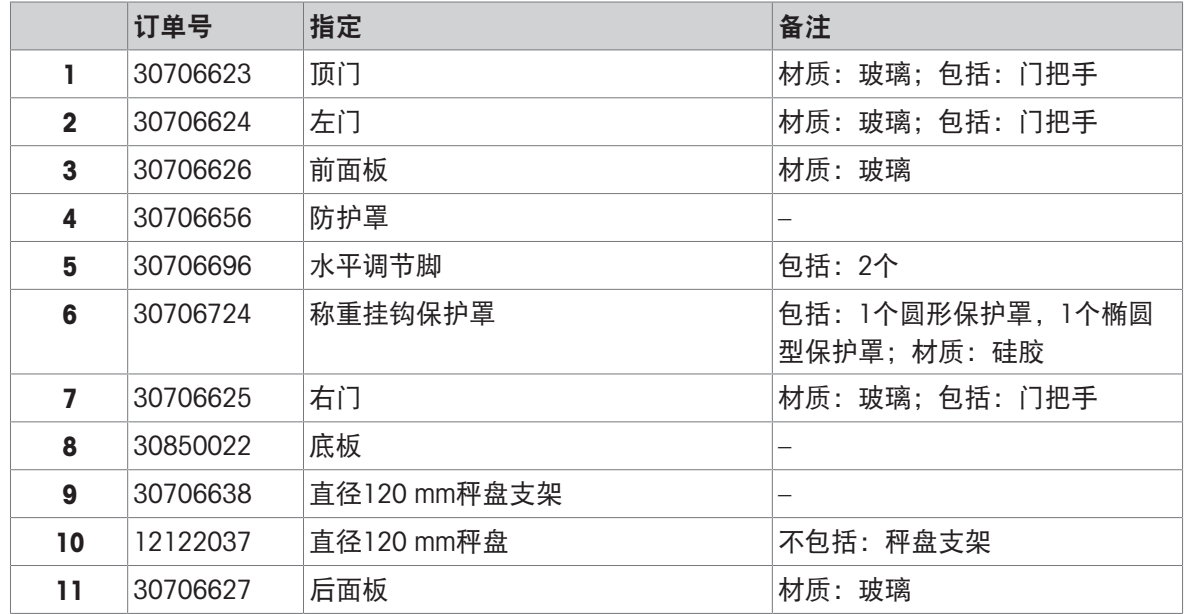

## 10.2.3 可读性为10 mg/100 mg的MR精密天平

天平型号: MR1002、MR2002、MR3002、MR4002、MR6002、MR6001

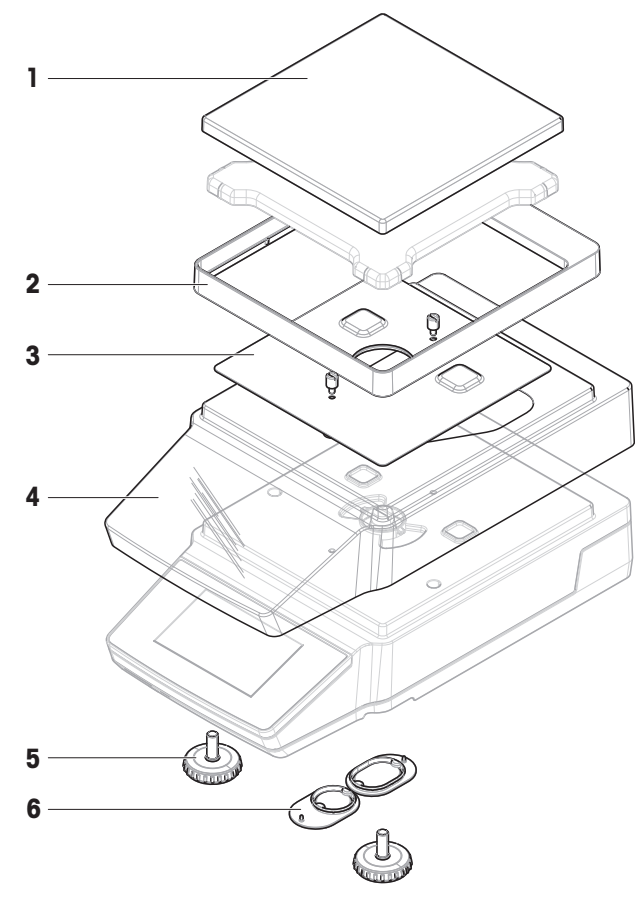

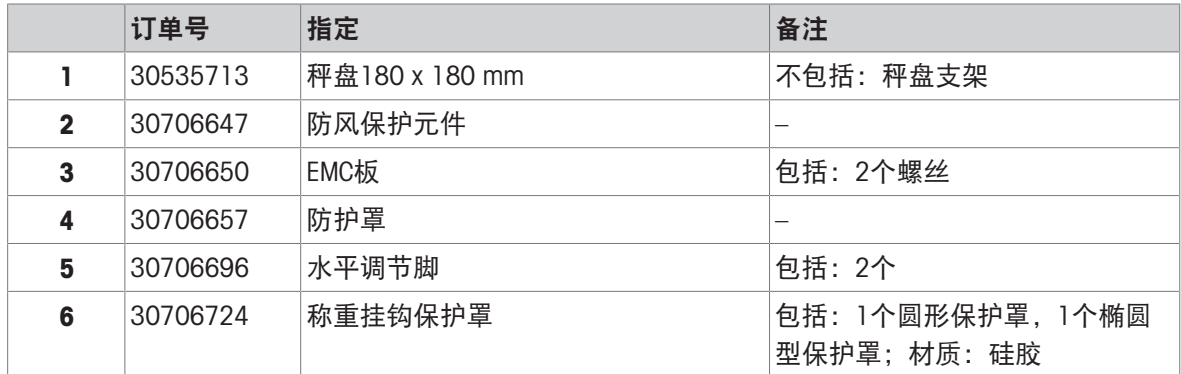

## 10.2.4 通用交流/直流适配器

与所有MR天平型号兼容。

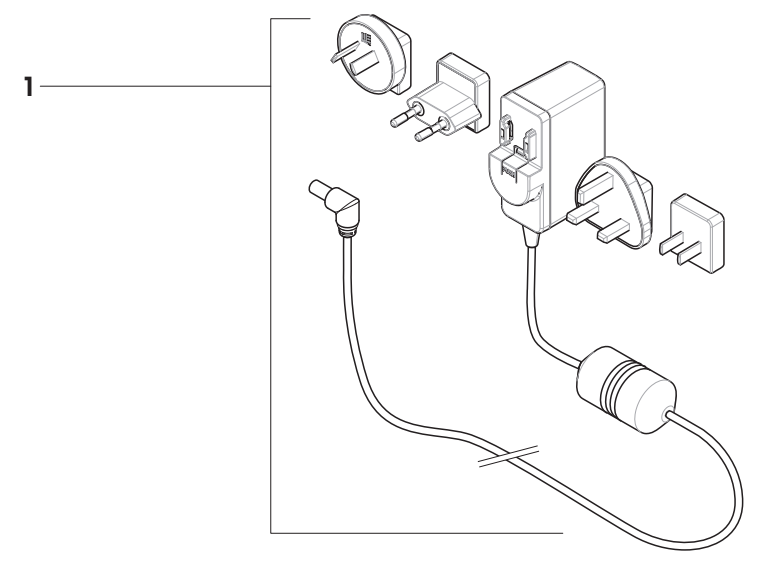

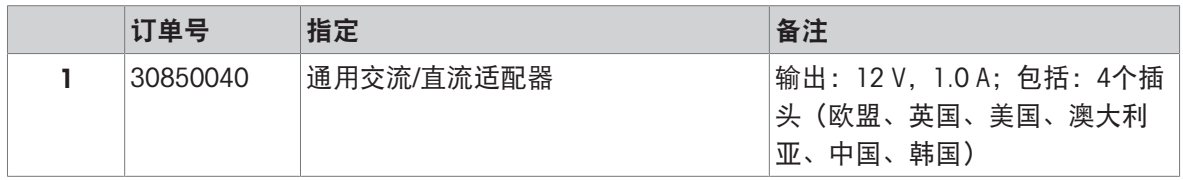

## 10.2.5 包装

## 10.2.5.1 带有防风罩的天平

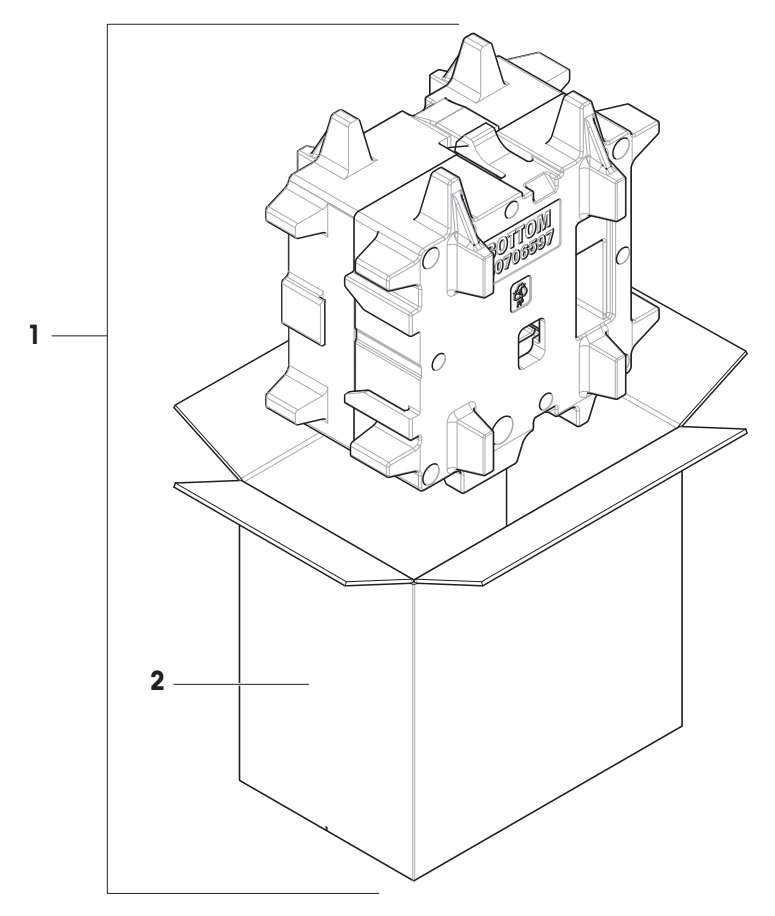

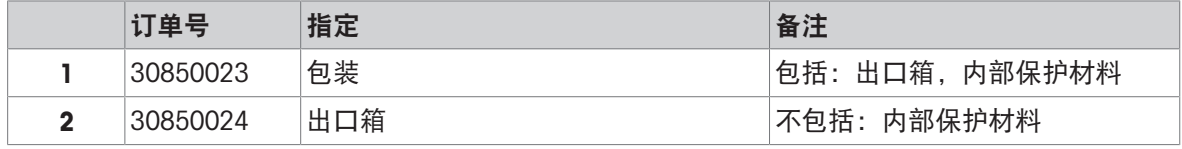

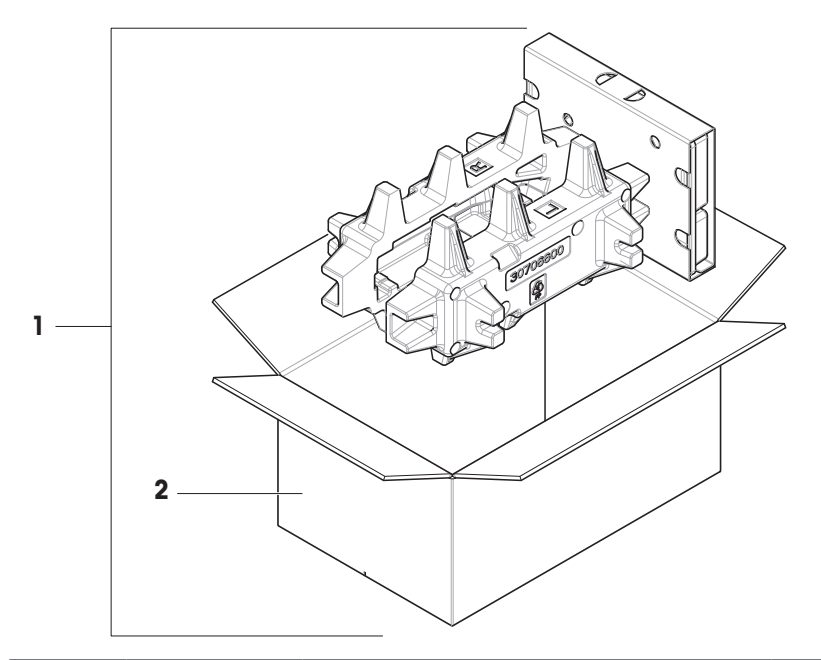

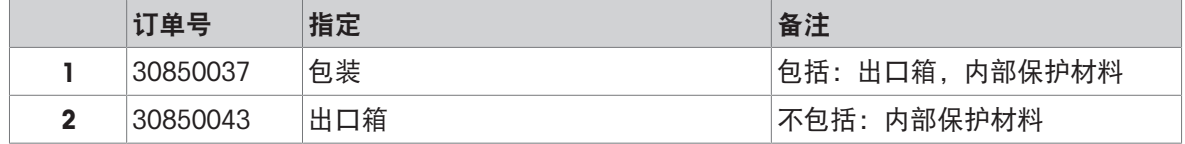

## 11 废弃处理

依照关于电气和电子设备废弃物 (WEEE) 的欧盟指令 2012/19/EU, 该设备不得作为 生活废弃物进行处置。这也适用于欧盟以外的国家,请按照其具体要求进行处置。 请遵照当地法规,在规定的电气和电子设备收集点处理本产品。如果您有任何疑 问,请与主管部门或者您购买本设备的经销商联系。如果将此设备传递给其他方, 则本规定的内容也必须相关。

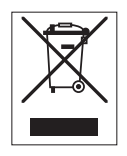

# 12 合规性信息

国家审批文档,例如FCC供应商一致性声明,可在线获取和/或包含在包装中。 [www.mt.com/ComplianceSearch](http://www.mt.com/ComplianceSearch)

如有关于针对特定国家的仪器合规性问题,请联系METTLER TOLEDO。

[www.mt.com/contact](http://www.mt.com/contact)
## 索引

#### A

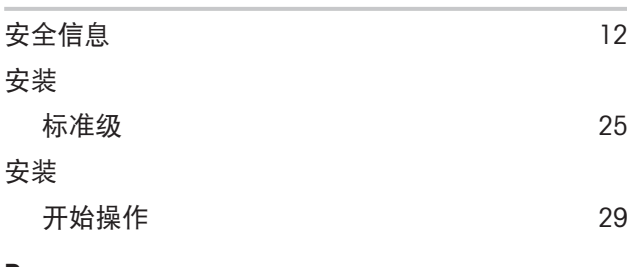

### B

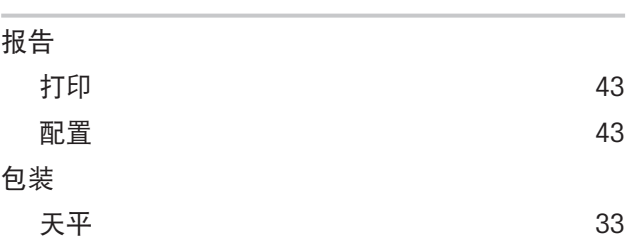

## C

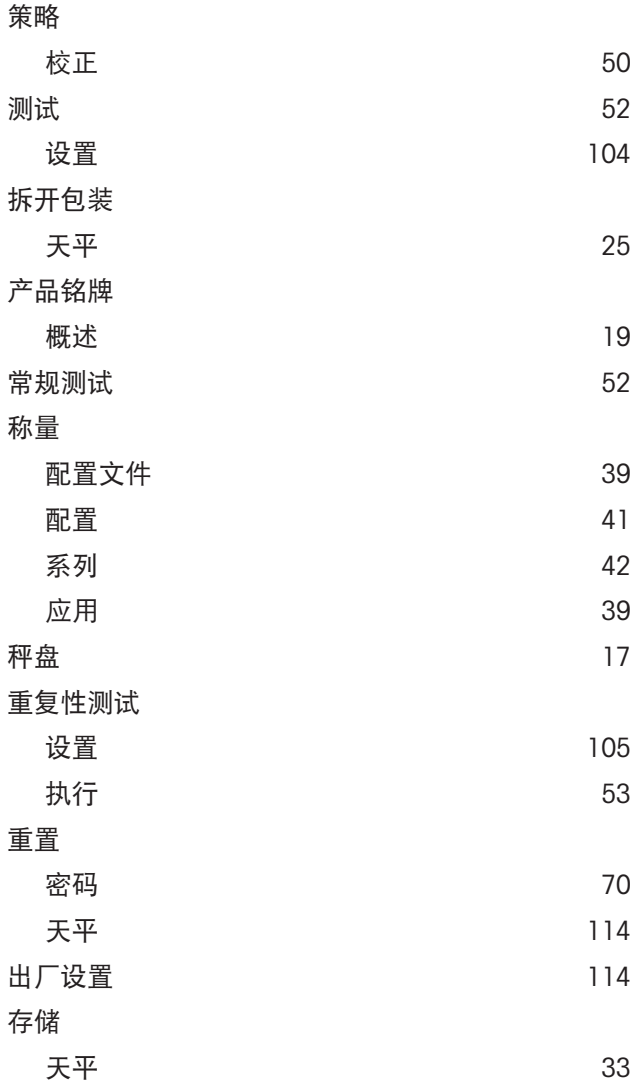

### D

٠

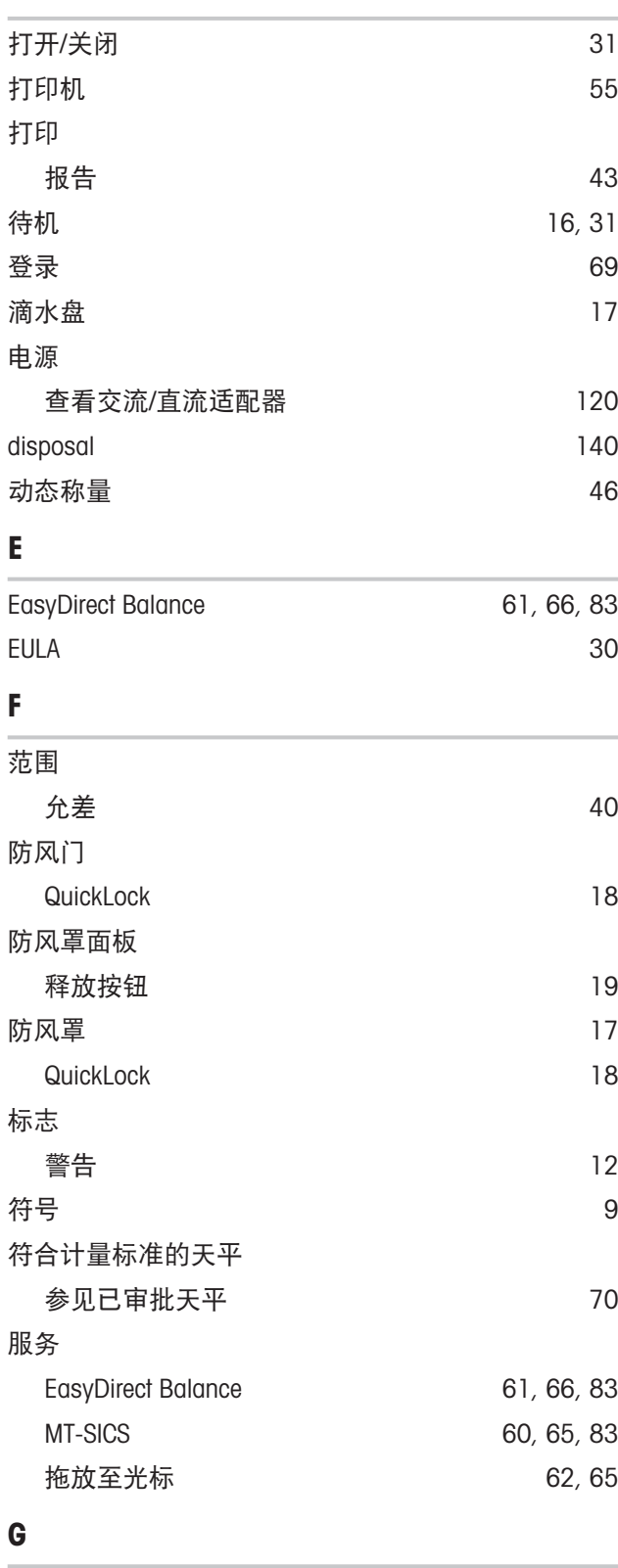

概述 产品铭牌 [19](#page-20-0)

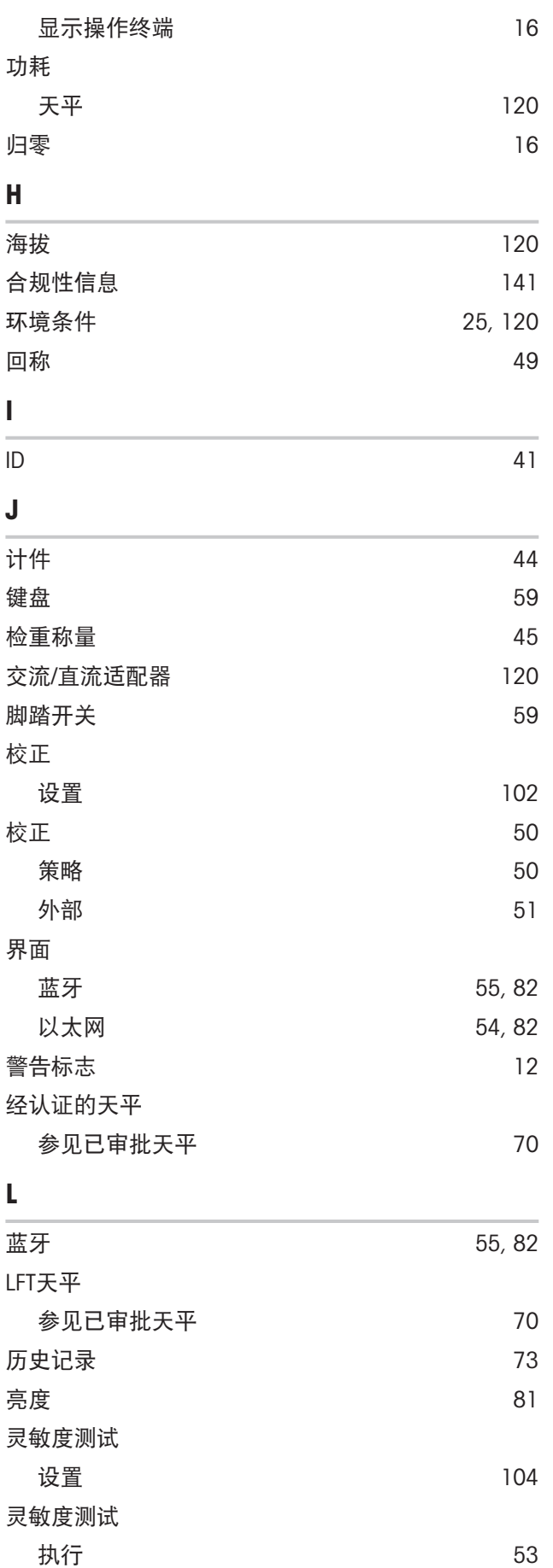

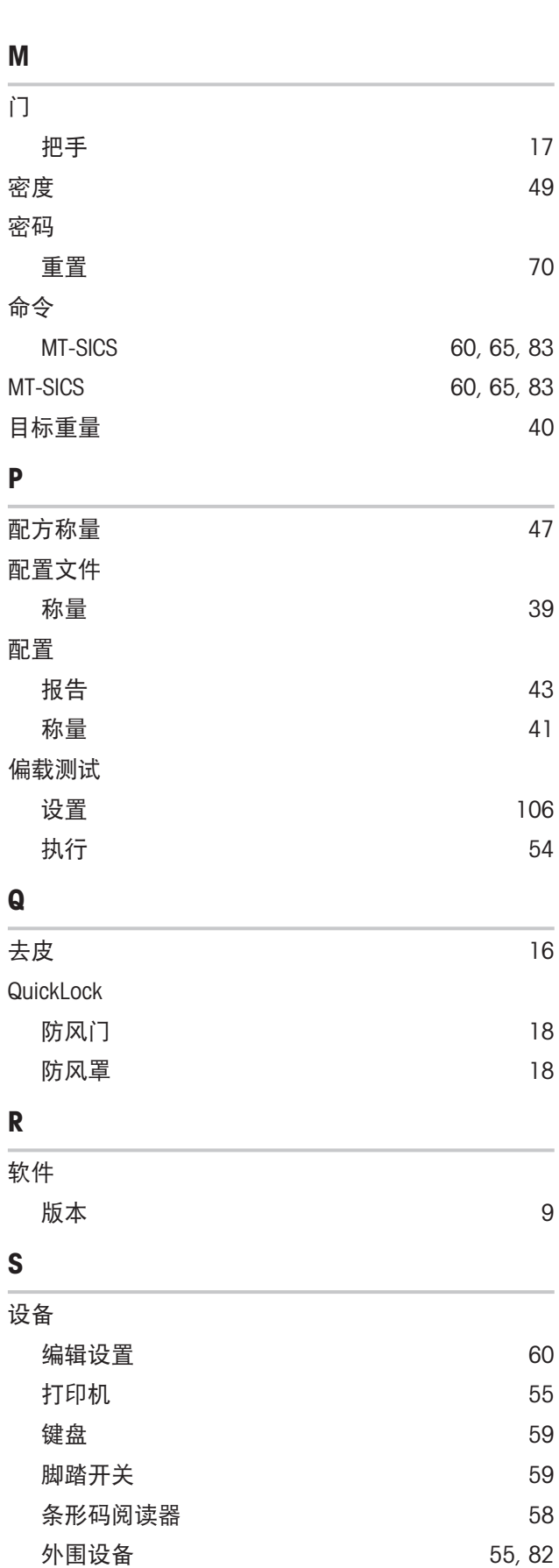

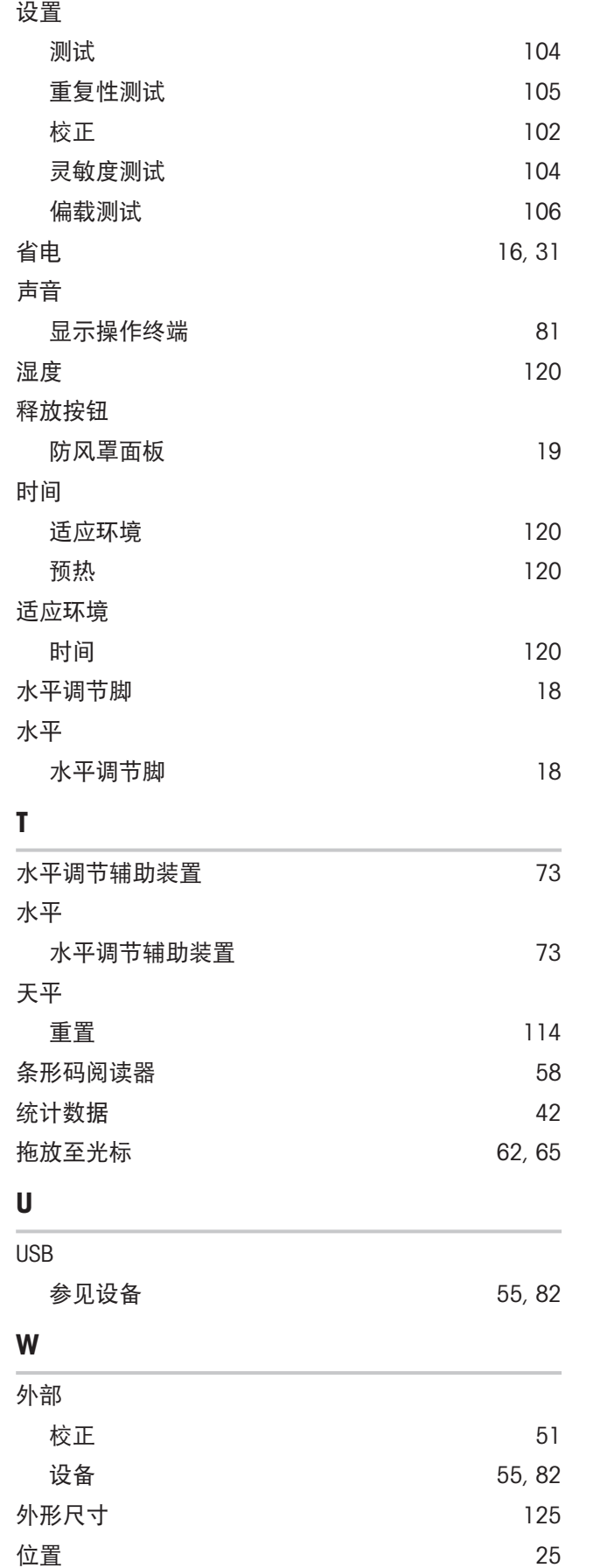

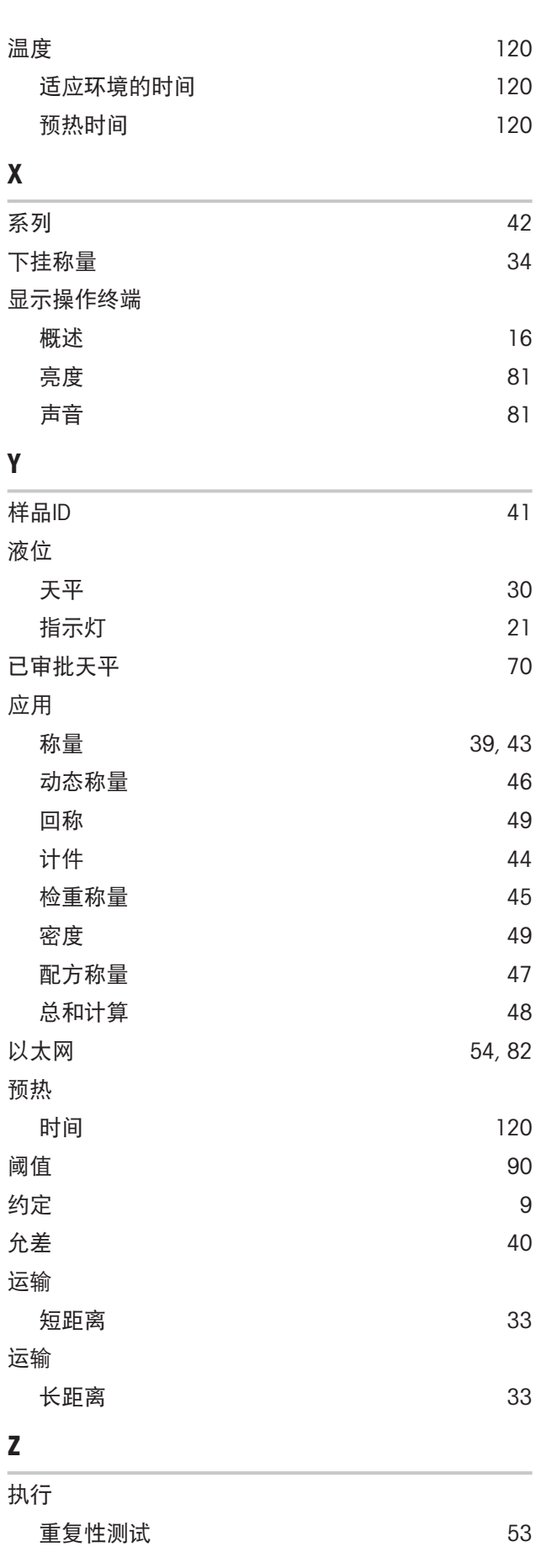

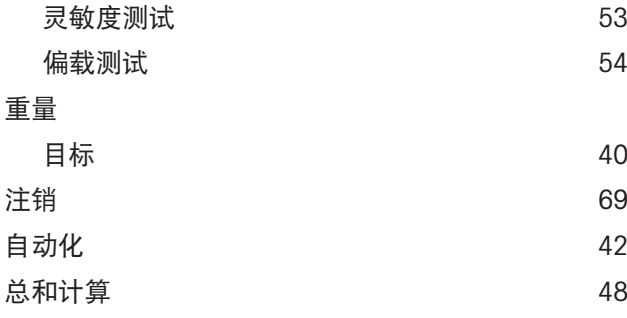

# 为您的产品保驾护航:

梅特勒托利多服务部门提供健康检 查、维护保养、校准等相关服务, 助力您守护本产品的价值。

详情请咨询我们的服务条款。

## www.mt.com/service

www.mt.com/MR-balances

更多信息

Mettler-Toledo GmbH Im Langacher 44 8606 Greifensee, Switzerland www.mt.com/contact 保留技术修改权。 © 12/2023 METTLER TOLEDO. 保留所有权利。 30491850A zh

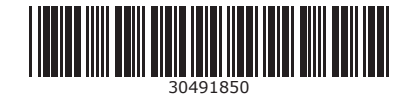